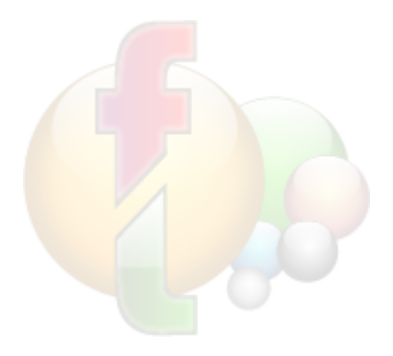

# **FashionLager® V.3 \*\*\* Hauptanwendung**

Benutzerhandbuch 2014

## **Inhaltsangabe**

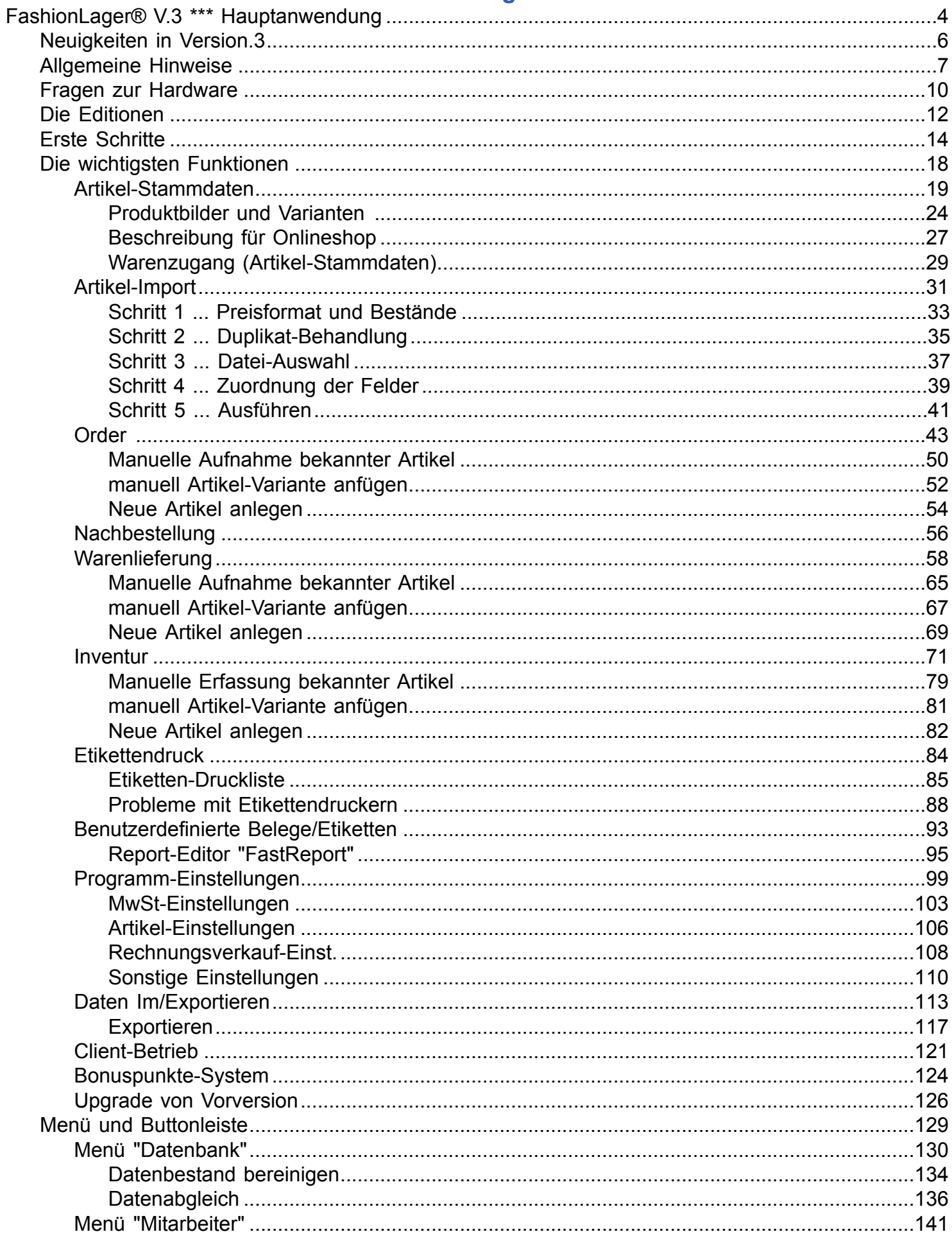

 $\overline{2}$ 

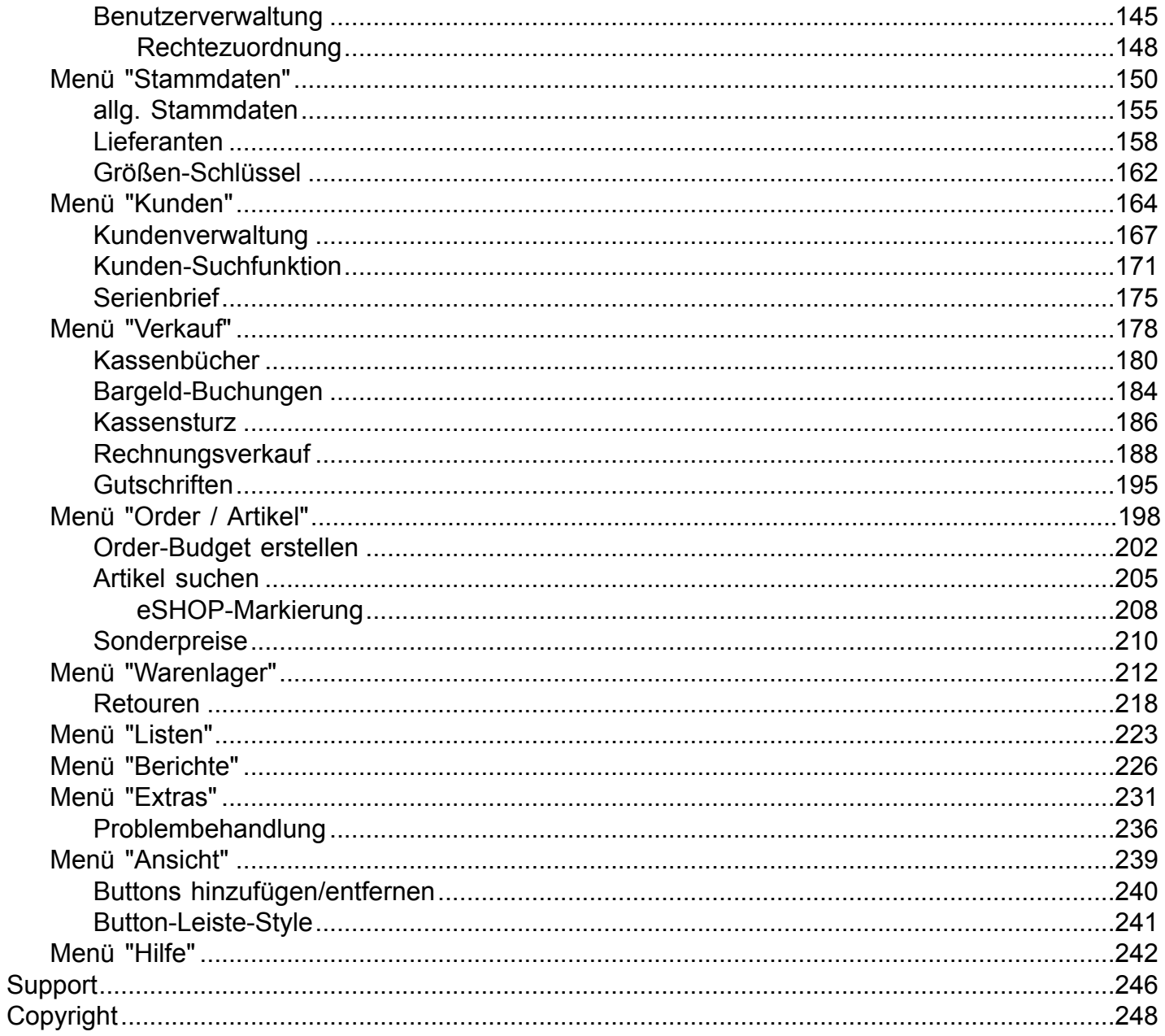

 $\overline{3}$ 

## <span id="page-3-0"></span>**FashionLager® V.3 \*\*\* Hauptanwendung**

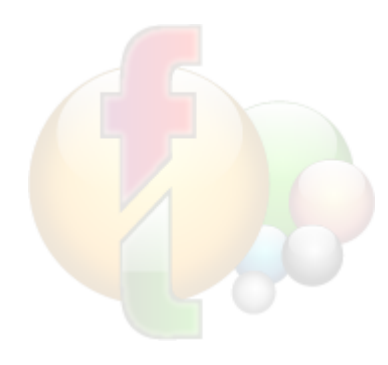

Vielen Dank, Sie haben sich für die **Fashion***Lager*® entschieden.

**Fashion***Lager*® ist ein übersichtliches, sehr gut strukturiertes und außerordentlich funktionsreiches Warenwirtschafts- und Kassensystem, das speziell für den mittelständisc Textil- und Schuheinzelhandel entwickelt wurde.

Fashion*Lager®* setzt vollständig auf lokale Datenbanken auf, d.h., Sie werden nicht mit d recht aufwändigen und Sachkenntnis voraussetzenden Administration eines Datenbankse belastet.

## **Allgemeine Eigenschaften**

#### **Fashion***Lager*®

- beschränkt sich auf das Wesentliche, d.h. Sie werden weder mit "geheimnisvollen" SQL-Befehlen noch von einer unübersichtlichen Funktionsvielfalt erschlagen
- ist daher sehr leicht zu erlernen, eigentlich **fast immer selbsterklärend**
- bietet je nach Version alles, was Sie für eine zuverlässige **Verwaltung Ihrer Bestände** benötigen
- Komfortable Erstellung des **Anfangsbestandes** über eine erste Inventur
- Einfacher **Im- und Export** von **Kunden- und Lieferantendaten**
- Einfacher **Import von Artikeldaten und Beständen** aus anderen Anwendungen *(jetzt auch inkl. Größen und EAN-Nummern !)*
- Vielfältige **Exportfunktionen** aus fast allen Berichten (Texttabelle, Excel, PDF, XML)
- **Ordererfassung** mit gleichzeitiger Anlage der Artikeldaten
- **Nachbestellvorschläge** (berechnet aus einem festgelegtem Mindestbestand oder Verkäufen)
- **Aufteilung der Bestellmengen auf Filialen**, Liefertermine, Farben und Größen und weiterer Artikel-Optionen
- Umfangreiche **Artikelmerkmale** wie Warenhauptgruppe, Warengruppe, Größenschlüssel, Farb- und Materialtext etc.
- Verknüpfungsmöglichkeit mit **Produktbildern** und **EAN-Nummern**
- Einfache Anlage bzw. Änderung der **Sonderpreise** für ganze Artikelgruppen
- **Budgeterstellung** nach den Umsätzen der Vorjahressaison
- **Limitkontrolle** bei der Bestellerfassung
- Druck der **Etiketten** für die Warenauszeichnung (inkl. **Barcode**) auf Standard- oder speziellem Etiketten-Drucker
- umfangreiche **Retourenabwicklung** inkl. Verwaltung der offenen Retouren
- **Inventurerfassung** mit gleichzeitiger Bewertung der Bestände und Druck umfangreicher **Inventurlisten**
- Verwaltung von bis zu **5 Filialen** (+ eine Hauptkasse) ... *auf Anfrage sind 4 weitere Filialen möglich*
- Komfortabler **Datenaustausch** mit bis zu 5 KASSE(n) und ggf. MOBIL -> sowohl online wie auch via Wechseldatenträger
- Einfache **Warenbewegung** zw. den Filialen
- Schnelle **Artikel-Entnahme** bzw. -**Abschreibung**
- **Rechnungsverkauf** (inkl. Mahnwesen) als Zusatzmodul ... *dafür können nun auch zunächst Angebote erstellt werden*
- Umfangreiche **Kundenverwaltung** (inkl. Serienbrieffunktion, vielfältiger Auswertungen uvm. im Zusatzmodul)
- Umfassende **Lieferanten- und Mitarbeiterverwaltung**
- Umfangreiche **Artikel-Suchfunktionen**
- Getrennte **Kassenbücher** für Bar- und elektronische Umsätze
- Vielfältige **Berichtsfunktionen** (z.B. Akt. Lagerbestand, KER, Umsatzstatistiken, div. Hitlisten, Renner&Penner, Kundenhistorie u.v.m.)
- $\bullet$  u.v.m.

## <span id="page-5-0"></span>**Neuigkeiten in Version.3**

## **Hauptanwendung**

**→ NEU** → einfache individuelle *Anpassung der Kunden-Belege* (Aufträge, Rechnungen, Bons usw) und *Etiketten* via Report-Editor

**→ NEU →** ie Artikel sind nun bis zu 5 Produkbilder sowie zusätzlich *je 1 weiteres pro Artikel-Variante* verarbeitet werden

**<sup>→</sup> NEU** → durch die Einführung von 4 Größenlinien (GL) sind jetzt 56 Einzelgrößen je *Größenschlüssel* möglich

**→ NEU** → die Beschreibungen (Kurz- und Lang-) der Artikel kann nun zwei-sprachig erfolgen

 $\Rightarrow$  **NEU**  $\Rightarrow$  beim Import von Artikel-Daten können nun auch *Größen, Größenschlüssel und EAN-Nr.* übernommen werden

- **→ NEU** → neues *Staffel- und Sonderpreis-System* (auf einzelne Filialen beschränkbar)
- $\Rightarrow$  **NEU**  $\Rightarrow$  effektives, aber dennoch leicht zu bedienendes **Bonuspunkte-System** *(nur mit Zusatzmodul KundenVerwaltung und nicht in KASSE XL)*

**→ NEU** → innovative *Benutzerverwaltung in 4 Rechte-Ebenen* (BASIS) bzw. einfache *Rechteverwaltung* (KASSE XL)

 $\Rightarrow$  **NEU**  $\Rightarrow$  Arbeitszeitverwaltung

*(nicht in KASSE XL)*

**<sup>→</sup> NEU** → 4-schichtiger Rechnungsverkauf: **Angebot -> Lieferschein -> Rechnung -> Gutschrift** 

 $\Rightarrow$  **NEU**  $\Rightarrow$  es können nun **Stichproben-Inventuren** ohne Bestandsbuchung ausgeführt werden (z.B. für einzelne Marken oder Warengruppen)

und vieles mehr ...

## **Kasse**

- $\Rightarrow$  **NEU**  $\Rightarrow$  gemischte Zahlweise (Bar und Kartenzahlung innerhalb eines Bons)
- $\Rightarrow$  **NEU**  $\Rightarrow$  Verwaltung von *Auswahlen* (Artikel-Überlassung zur Probe o.ä.) *(nur mit Zusatzmodul KundenVerwaltung und nicht in KASSE XL)*
- **→ NEU** → **Anzahlungen** können verarbeitet werden (intern als Gutschein mit Zusatzinfo) *(nur mit Zusatzmodul KundenVerwaltung und nicht in KASSE XL)*
- $\Rightarrow$  **NEU**  $\Rightarrow$  100 frei programmierbare *Schnellwahltasten* in 5 Gruppen
- **NEU → GDPdU-konform** durch detailiertes und verschlüsselt abgelegtes Bon-Protokoll
- **<sup>→</sup> NEU** → *individuell nummerierte Gutscheine* und deren automatische Verarbeitung bei Einlösung
- **<sup>→</sup> NEU** → Storno-Funktion für alle aktuellen Verkäufe (seit dem letzten Z-Bon)
- $\Rightarrow$  **NEU**  $\Rightarrow$  **Bestandsprüfung** bei Verkauf (deaktivierbar)
- **<sup>→</sup> NEU** → Anzeige von aktuellen *Kunden- und Mitarbeiter-Geburtstagen*

und vieles mehr ...

## <span id="page-6-0"></span>**Allgemeine Hinweise**

## **Lizenzen und Nummernkreise**

**Fashion***Lager®* nutzt intern für jede registrierte Edition/Lizenz fest definierte Nummernkreise.

*Sie dürfen daher niemals eine lizenzierte Edition mehrfach nutzen (z.B. die BASIS auf dem Bürorechner und außerdem - mit der selben Lizenz - auf dem Notebook). Dies verstößt nicht nur gegen die Lizenzbestimmungen, sonder führt unweigerlich zum Datencrash.*

## **Währung**

Die zu nutzenden Währungszeichen übernimmt **Fashion***Lager®* aus den Ländereinstellungen des Betriebssystems:

*Win2000* : "Systemsteuerung -> Ländereinstellungen -> Allgemein + Währung " *WinXP* : "Systemsteuerung -> Regions- und Sprachoptionen" *VISTA* / *Win7* : "Systemsteuerung -> Region und Sprache -> Formate -> Weitere Einstellungen ... -> Währung"

## **Datenspeicherung in der Kasse**

Das **Fashion***Lager®* Kassen-Modul speichert alle Verkaufsdaten zunächst in einer temporären Datenbank zwischen.

Erst mit einem Tagesabschluss (Z-Bon) werden diese in die reguläre Datenbank übernommen. Dies hat zur Konsequenz, dass aktuelle Verkaufsdaten bei einem Sync nicht an die BASIS bzw. andere Clients übertragen werden (können).

*Der aktuelle "Echtzeit"-Bestand kann also immer nur in der jeweiligen Kasse bzw. nach Tagesabschluss (Z-Bon) und kompletten Datenabgleich ermittelt werden.*

## **Bestandsverwaltung (Lager)**

Das Lager in **Fashion***Lager®* wird grundsätzlich dynamisch ermittelt, es existiert daher keine feste **Bestandsliste** 

D.h., der Bestand per festgelegtem Stichtag (z.B. der aktuelle Tag) wird stets neu, auf der Grundlage von Bestandsveränderungen errechnet (gebuchte Inventuren, Lieferungen, Verkäufe usw.). Die Berechnungsgrundlage für das Lager einer Filiale definiert sich wie folgt:

**Bestand der letzten [GEBUCHTEN](#page-74-0) Inventur** (wenn keine solche vorhanden ist = **0**)

- *+ Lieferungen seither*
- *+ Einlagerungen aus anderen Filialen seither (nicht in KASSE XL)*
- *+ Ersatzlieferungen zu Retouren von Lieferanten seither*
- *Auslagerungen an andere Filialen seither (nicht in KASSE XL)*
- *Reklamationen aus den Kassen seither*
- *Verkäufe seither (aus Kassen und Rechnungsverkauf)*
- **= Bestand per Stichtag** (0:00 Uhr)

## *Eine [gebuchte](#page-74-0) Inventur erzeugt also stets einen neuen "StatusQuo" des Warenbestandes per Stichtag in der gewählten Filiale.*

*D.h., wenn Sie per 31.12. eine Inventur für Filiale 1 mit nur einem Artikel anlegen und [buchen,](#page-74-0) ändert sich der aktuelle Bestand in Filiale 1 ab 01.01. 0:00 Uhr auf nur noch diesen einen Artikel.*

*Alle Bestandsveränderungen in dieser Filiale mit Datum davor haben ab diesem Zeitpunkt für die Bestandsberechnung keine Bedeutung mehr.*

## **Die neue Aufteilung der Größenschlüssel in Größenlinien (GL)**

Um die bisherige Einschränkung auf 14 Einzelgrößen je Größenschlüssel aufzuheben, werden mit **Fashion***Lager®* V.3 sog. "*Größenlinien*" (GL) eingeführt. Der folgende Ausschnitt zeigt exemplarisch die 4 Größenlinien des FL-Standardschlüssels für Jeans und die (hier nur 2) Größenlinien des FL-Standardschlüssels für Kinderkonfektion:

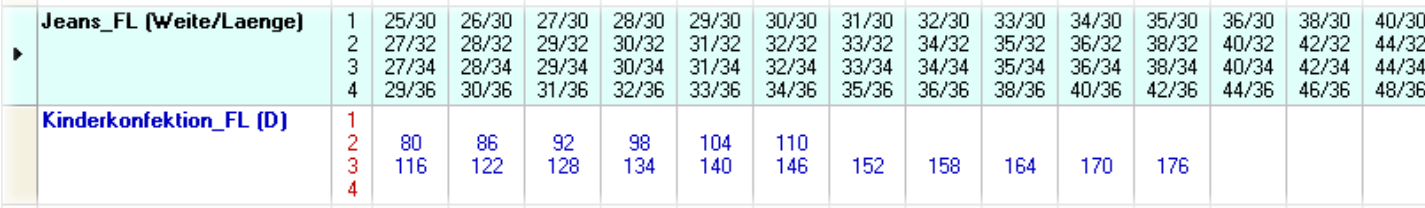

In allen Modulen, in den Einzelgrößen bzw. dessen Inhalte bearbeitet werden können, müssen Sie also ggf. immer zunächst die gewünschte Größenlinie wählen:

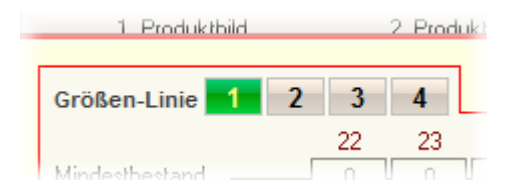

## **Handhabung von Rabatt und Sonderpreis**

Es kommt vor, dass gleichzeitig Rabatt und Sonderpreis vorgegeben sind.

 *z.B. wenn ein Artikel gesenkt wurde - also ein Sonderpreis hinterlegt ist - und dieser nun von einem Kunden gekauft wird, der einen persönlichen Rabatt bekommt. Darüber hinaus könnte außerdem noch ein Tagesrabatt festgelegt sein.*

In diesem Fall liegen also 3 mögliche Sonderpreise vor (Sonderpreis, Kundenrabatt und Tagesrabatt). In der Kasse wird in einer solchen Situation zunächst grundsätzlich der *niedrigste mögliche Preis* gebucht.

Dieser bleibt aber editierbar. Sie können dies also in der Kasse nachträglich - allerdings dann nur manuell - ändern, z.B. wenn zwei verwendet werden sollen, also z.B. Sonderpreis und dann darauf noch der Rabatt.

#### **Ist FashionLager® GDPdU-konform ?**

Das **Fashion***Lager®* Kassen-Modul speichert **ALLE** Kassenbuchungs-Einzelwerte - auch im Schulungsmodus erstellte (!) - fortlaufend in ein verschlüsseltes Bon-Protokoll das nicht editiert werden kann.

**Dies entspricht den GDPdU-Anforderungen.**

In den *'Sensible[n]' Einstellungen* kann das Protokoll eingesehen werden.

*Mit Erwerb der PRO-Erweiterung, können Sie dieses Protokoll abschalten. BEACHTEN Sie aber, dass Sie damit die GDPdU-Konformität aufheben, was dazu führen kann, dass Ihr Finanzamt - im Falle einer Prüfung - die Kassendaten nicht anerkennt !*

 $\overline{9}$ 

## <span id="page-9-0"></span>**Fragen zur Hardware**

## **Allgemeine System-Voraussetzungen**

- PC ab 1 GHz-CPU (empf. 2GHz) .... *HINWEIS: Bitte keine ATOM-CPUs*
- min. 512 MB Arbeitsspeicher (empf. für WinXP, ab VISTA min. 1 GB)
- min. 500 MB freier Festplattenspeicher
- Windows 2000 / XP / VISTA / 7
- Monitor mit mind. 1024x768-Auflösung (empf. 1280x960)
- opt. Standarddrucker und/ oder DYMO-LabelWriter
- opt. Netzwerk-, ISDN- oder VPN-Verbindung für Datenabgleich und/oder
- opt. USB-Stick als "Koffer" für eine Synchronisationsdatei (Transport-Datenbank)
- opt. *für Kasse* Epson-BonDrucker (oder kompatibel, *mit Kundenanzeige zwingend seriell*) empf. "Epson TM-U220"
- opt. *für Kasse* Kassenlade für Epson-Kassendrucker
- opt. *für Kasse* Epson-Kundenanzeige (oder kompatibel) empf. "Epson DM-D 110"
- opt. *für Kasse* Handscanner
- opt. *für Kasse* min. 1 verfügbare Schnittstelle (seriell/paralel/USB) für Bonrucker
- opt. *für Kasse* min. 1 verfügbare Schnittstelle (seriell/USB) für Handscanner

## **Anschluss kassentypischer Peripheriegeräte** *(Kundendisplay, Bon-Drucker, Kassenlade)*

Peripheriegeräte können wie folgt angeschlossen werden (klein die jeweiligen Anschlussmöglichkeiten zum nächsten Gerät):

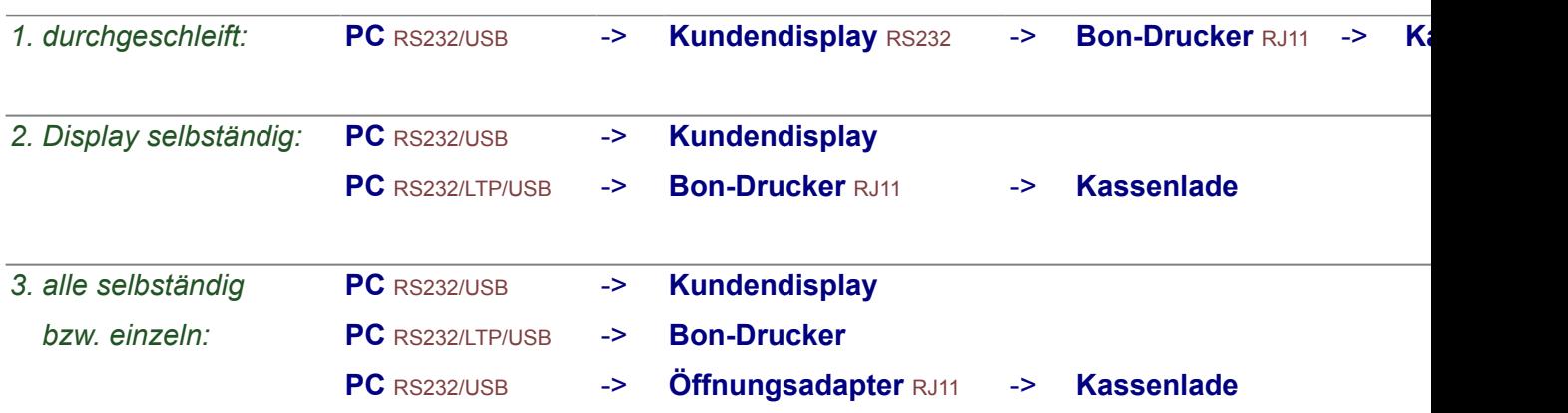

*Alle verwendeten Geräte (Display, Drucker u. Lade) müssen Epson-kompatibel sein*

*Das Display muss 2-Zeilig und hardwareseitig auf eine Baudrate von 9600 bd eingestellt sein (9600;N;8;1).*

*Wenn das Display oder ein Adapter für die Lade nicht an einen seriellen Anschluss (RS232) sondern z.B. an einem USB-Port angeschlossen werden, muss zwingend - über einen Treiber vom jeweiligen Hersteller - ein virtueller COM-Port eingerichtet werden.*

## **Unterstützung für Touchscreen-Monitore**

Die **Fashion***Lager®* Kassensoftware ist weitestgehend für den Betrieb an einem Touchscreen-Monitor geeignet.

Alle normalen Aufgaben im Tagesgeschäft können ohne Tastatur und Maus erledigt werden. Wenn keine Touch-Buttons sichtbar sind, finden Sie neben dem jeweiligen Eingabefeld folgende Schaltfläche:

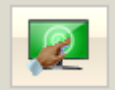

Diese öffnet dann ggf. ein Touch-Bedienfeld.

*Wir empfehlen dringend, dennoch Tastatur und Maus bereitzuhalten. Es wird nicht selten vorkommen, dass umfangreichere Texteingaben u.ä. erforderlich sind.*

## **Barcode-Scanner**

Grundsätzlich kann jeder Scanner verwendet werden, der **Code39 (3of9)** lesen und abschließend ein Enter übertragen kann. Dies können heute aber eigentlich alle handelsüblichen Geräte :-)

*Wir empfehlen einen hochwertigen Laser-Scanner.*

*Bei kleinen Etiketten und dementsprechend kleinen Barcodes und ggf. noch schlechter Druckqualität scheitern einfache CCD-Scanner sehr oft.*

## <span id="page-11-0"></span>**Die Editionen**

**Fashion***Lager*® kann zu unterschiedlichen Editionen freigeschaltet werden:

**Für eine Einzelplatzlösung sind folgende Editionen verfügbar:**

*BASIS* … die zentrale Warenwirtschaft (zzgl. der optionalen Zusatzmodule: *HauptKasse, fibuDATEV, Kundenverwaltung, Rechnungsverkauf, eSHOP*) *KASSE XL* … unsere Solokassenlösung mit *(nur !*) grundlegenden Warenwirtschaftsfunktionen

**Für einen Betrieb mit verteilten Datenbanken - also mit Benutzung von Warenwirtschaft und Anwendungsclienten auf entfernten Rechnern - können folgende Editionen genutzt werden:**

*BASIS* … die eigentliche Warenwirtschaft (*zwingend erforderlich*) - zzgl. der optionalen Zusatzmodule *CLIENT NEU !* … ein zweiter BASIS-Arbeitsplatz für das Netzwerk mit (fast) allen Funktionen der BASIS (*benötigt zwingend direkten Netzwerk-Zugriff auf die BASIS-Datenbank*) *KASSE C* … externer Kassen-Client der BASIS (*bis zu 5x möglich, weitere 4 auf Anfrage*) *MOBIL* … externer Client für die mobile Datenerfassung auf einem Notebook

Es gibt ab Version.3 nur noch ein Setup in dem alle Funktionen enthalten sind. Während der Testphase kann im Startfenster ausgewählt werden, welche Edition Sie testen möchten. Mit der Freischaltung werden dann – je nach Lizenzkey – die erworbene Edition und damit die entsprechenden Funktionen freigegeben.

## **Anwendungsbeispiele**

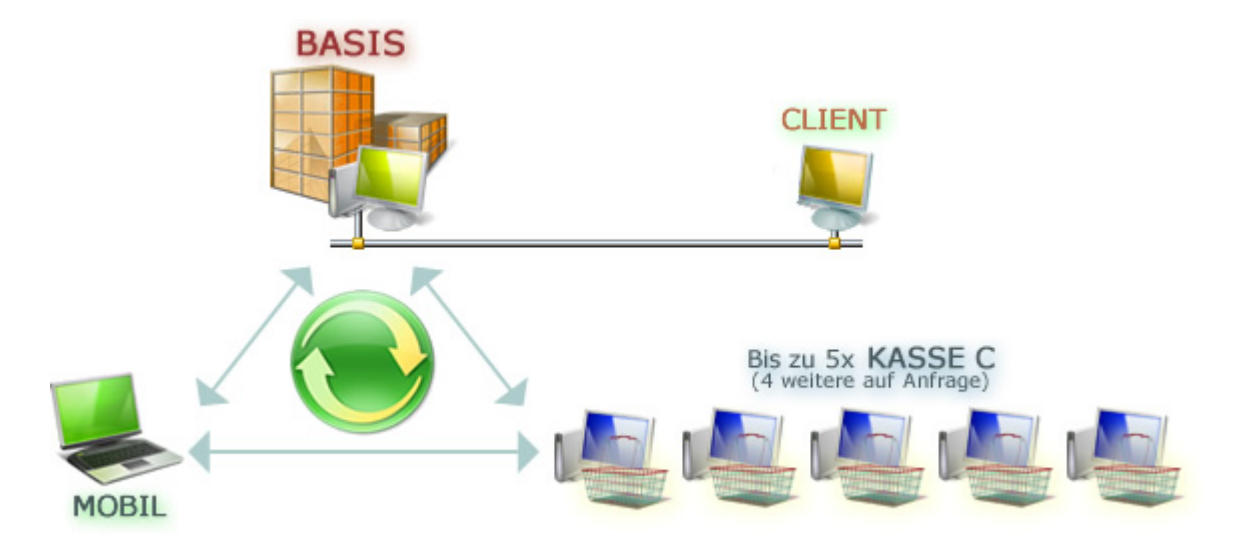

## *Anforderung: verwendbare Editionen:*

#### **Es sollen mehrere Arbeitsplätze ausgestattet werden, weil**

Sie eine Haupt- und bis zu 5 weitere Filialen betreiben und in der Hauptfiliale Ihre Verwaltungs- und Warenwirtschaftsaufgaben erledigen möchten

Sie vom Büro aus stets die volle Kontrolle über Ihr Lager, die Umsätze und die Warenbewegungen in Ihren bis zu 5 Filialen wünschen

Sie darüber hinaus im Büro oder Lager einen 2. BASIS-Arbeitsplatz benötigen

Sie darüber hinaus eine mobile Datenerfassung für Order, Inventur usw. benötigen

#### *Es soll nur an einem Arbeitsplatz gearbeitet werden, weil*

Sie ohnehin nur eine Filiale betreiben, keine Warenwirtschaft im Büro benötigen aber dennoch die volle Kontrolle über Ihr Lager und die Umsätze im Geschäft wünschen

Sie lediglich ein einzelnes Kassensystem mit grundlegenden Warenwirtschaftsfunktionen suchen

## <span id="page-13-0"></span>**Erste Schritte**

## **Nach einem [Update von einer Vorversion](#page-125-0)**

*Folgende Einstellungen sollten Sie nach der Datenübernahme unbedingt überprüfen:*

- *[MwSt](#page-104-0) -> dort insbesondere den Standard-MwSt-Satz*
- *alle Druckereinstellungen insb. die Einstellungen für den Bon-Drucker*

# *Bei bisherigem Filialbetrieb ist folgende Vorgenesweise zwingend:*

- 1. *Kassenabschluss in allen alten Kassen (KASSE C)*
- 2. *Datenabgleich der alten BASIS mit ALLEN alten Clients (KASSE C / MOBIL)*
- 3. *Datenübernahme von der alten auf die neue BASIS ... [siehe hier](#page-125-0)*
- 4. *Erstellung einer neuen [Synchronisations- \(Transport\)-Datei](#page-120-0)*
- 5. *Freischaltung der Clients und dabei [dann erste Einspielung der Stammdatenbank](#page-120-0) mittels der Synchronisations- (Transport)-Datei*

#### **Neuinstallation**

Sie sollten zunächst einmal alle grundlegenden Angaben zu Ihrer Firma und ggf. Filialen aufnehmen. Hierbei werden Sie von unserem Einrichtungs-Assistent unterstützt. Diese sollte beim ersten Start mit der regulären Datenbank automatische aufgerufen, kann aber auch jederzeit manuell gestartet werden (*Menü "Stammdaten"*).

*Zunächst geben Sie die allg. Fimendaten ein:*

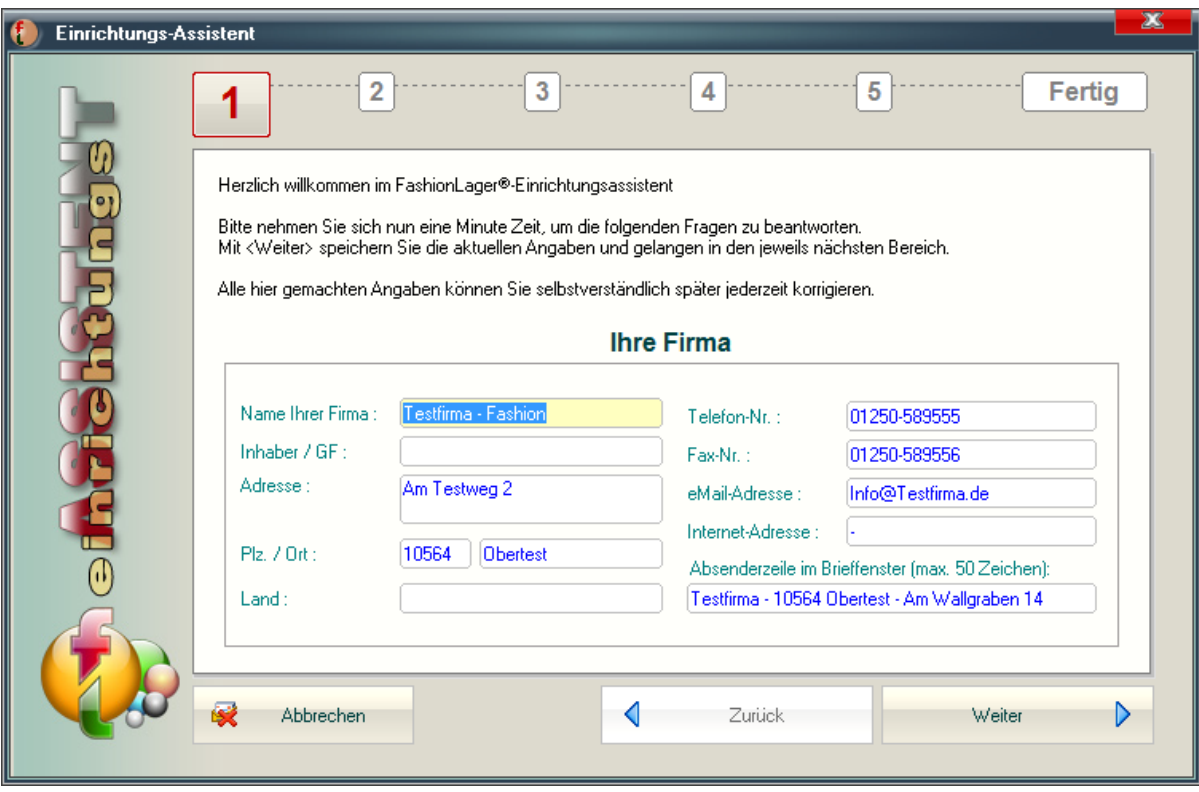

*Im nächsten Schritt müssen Sie - fals erforderlich - die globalen MwSt-Einstellungen anpassen:*

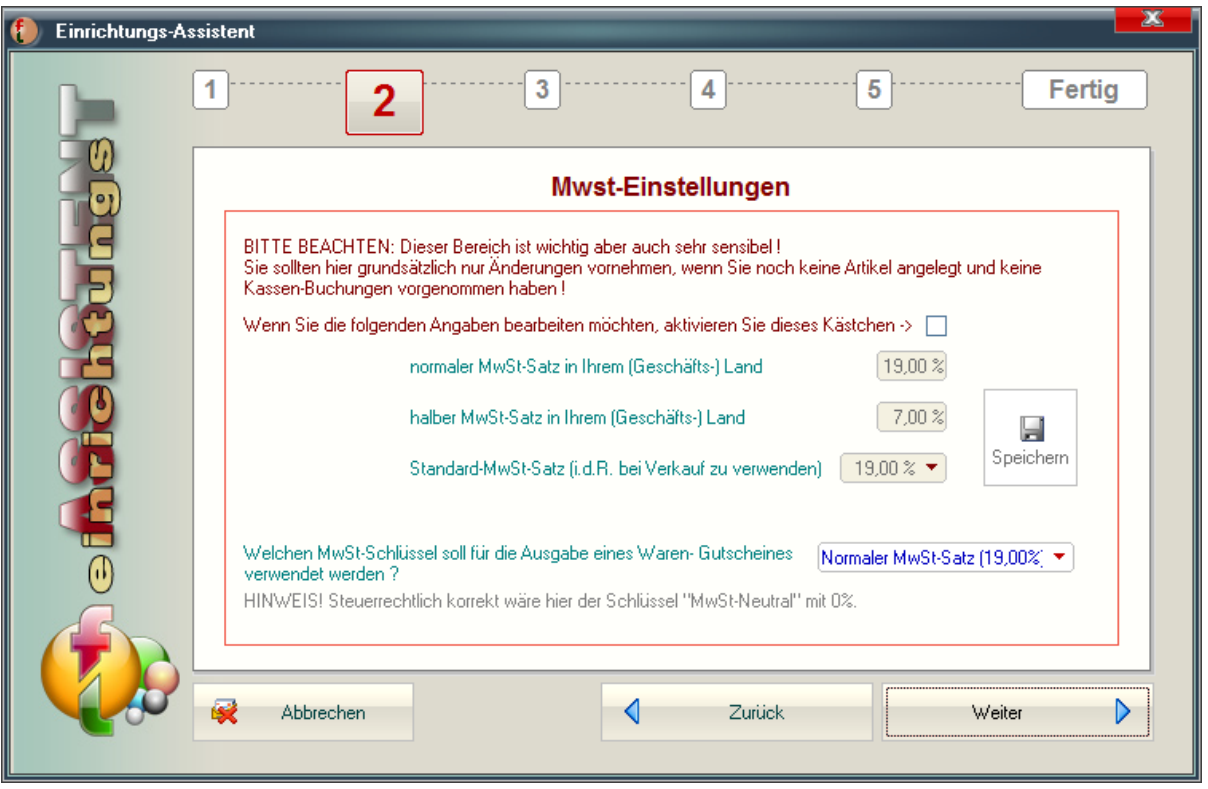

*Dann legen Sie bitte die Frequenz und den Speicherort für das automatische Backup fest. Dies wird beim Beenden der x-ten Sitzung ausgeführt.*

*Ausserdem können Sie hier nun auch festlegen, wie die Artikel-Varianten-Optionen bezeichnet werden sollen und welche 2. Sprache Sie ggf. für die Beschreibungen nutzen. Letzteres hat nur Bedeutung, wenn Sie einen mehrsprachigen OnlineShop betreiben und* **Fashion***Lager® mit diesem kommunizieren kann/ soll.*

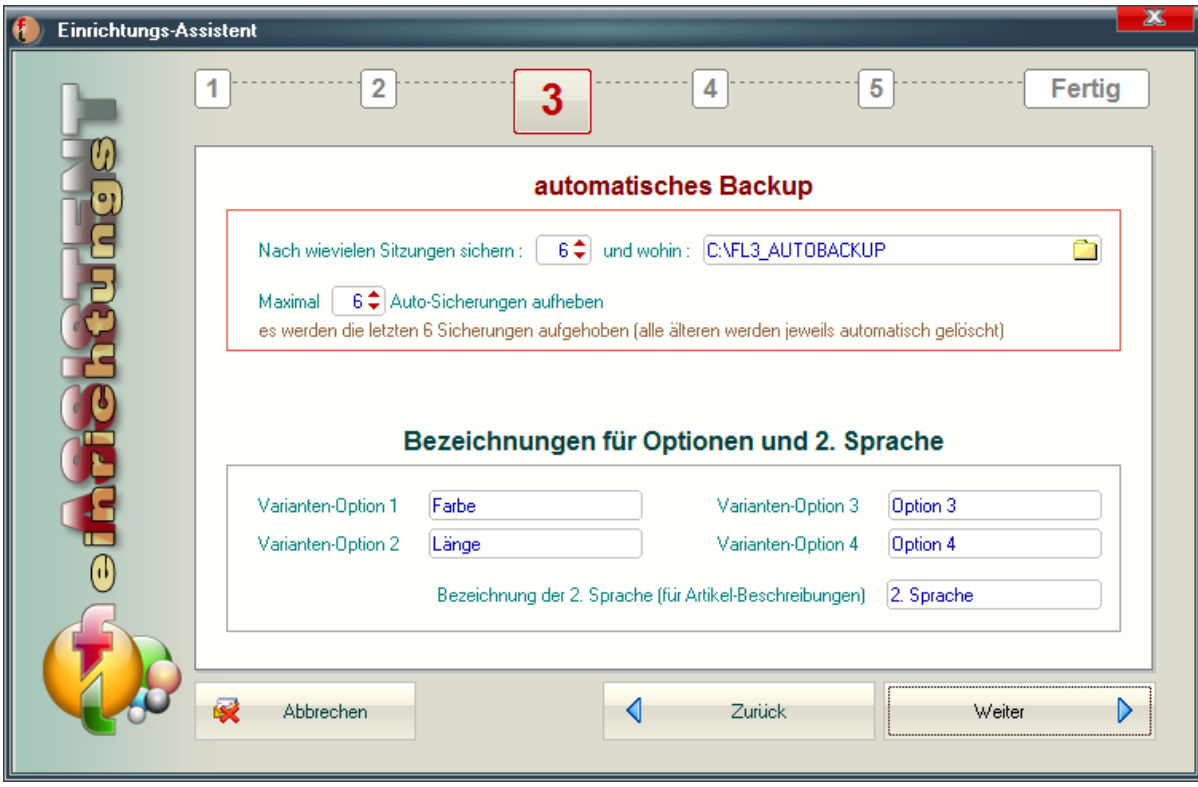

*Im nächsten Schritt können Sie ggf. festlegen, welche Filialen und Kassen Sie nutzen.*

*Die Kassen 1-5 (auf Nachfrage bis 9) sind jeweils eine Installation der KASSE C. Diese kann nun auch einer abweichenden Filiale zugeordnet werden, so lassen sich z.B. mehrere Kassen an einem Standort betreiben.*

*Ausserdem können Sie die wichtigsten Angaben für den Kopf/Fuß des jeweiligen Verkaufsbeleges machen.*

*(nicht in KASSE XL)*

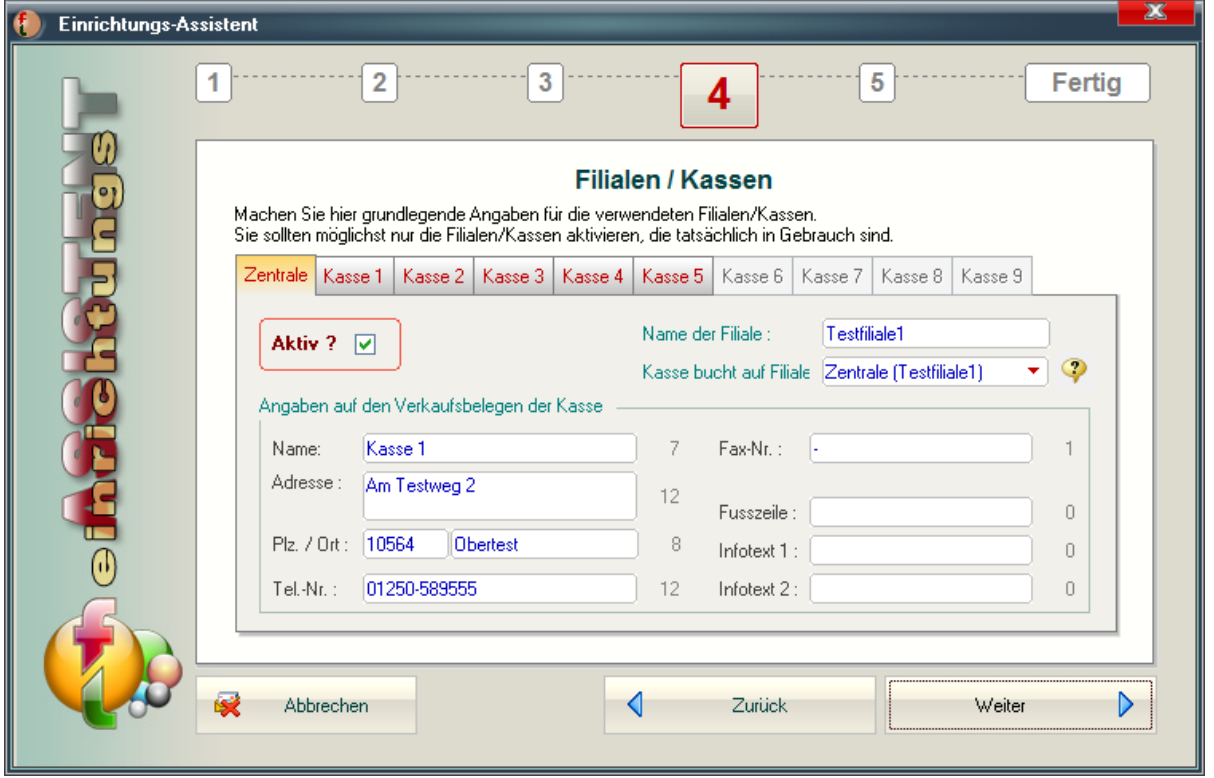

*Sie können im folgenden den Aufschlag, also den Kalkulationswert für die VK-Vorschläge ändern. Nach Eingabe eines EK-Preises (netto) in der Artikel-Verwaltung wird aus diesem entsprechend dem hier festgelegten Aufschlag eine VK-Preis-Empfehlung (brutto) berechnet.*

*Ausserdem können Sie hier festlegen, wie bei einem prozentualen Preisabschlag gerundet werden soll (betrifft nur die Preisfestlegung im Modul Sonderpreis).*

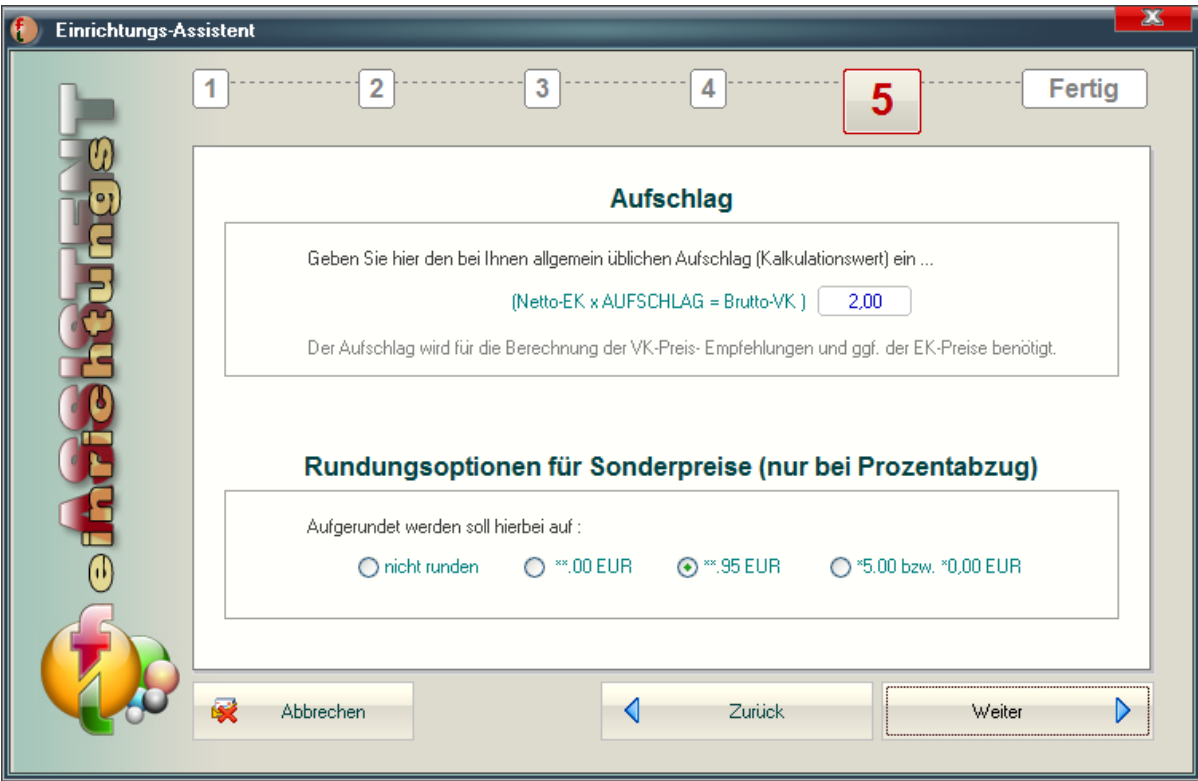

das war's :-)

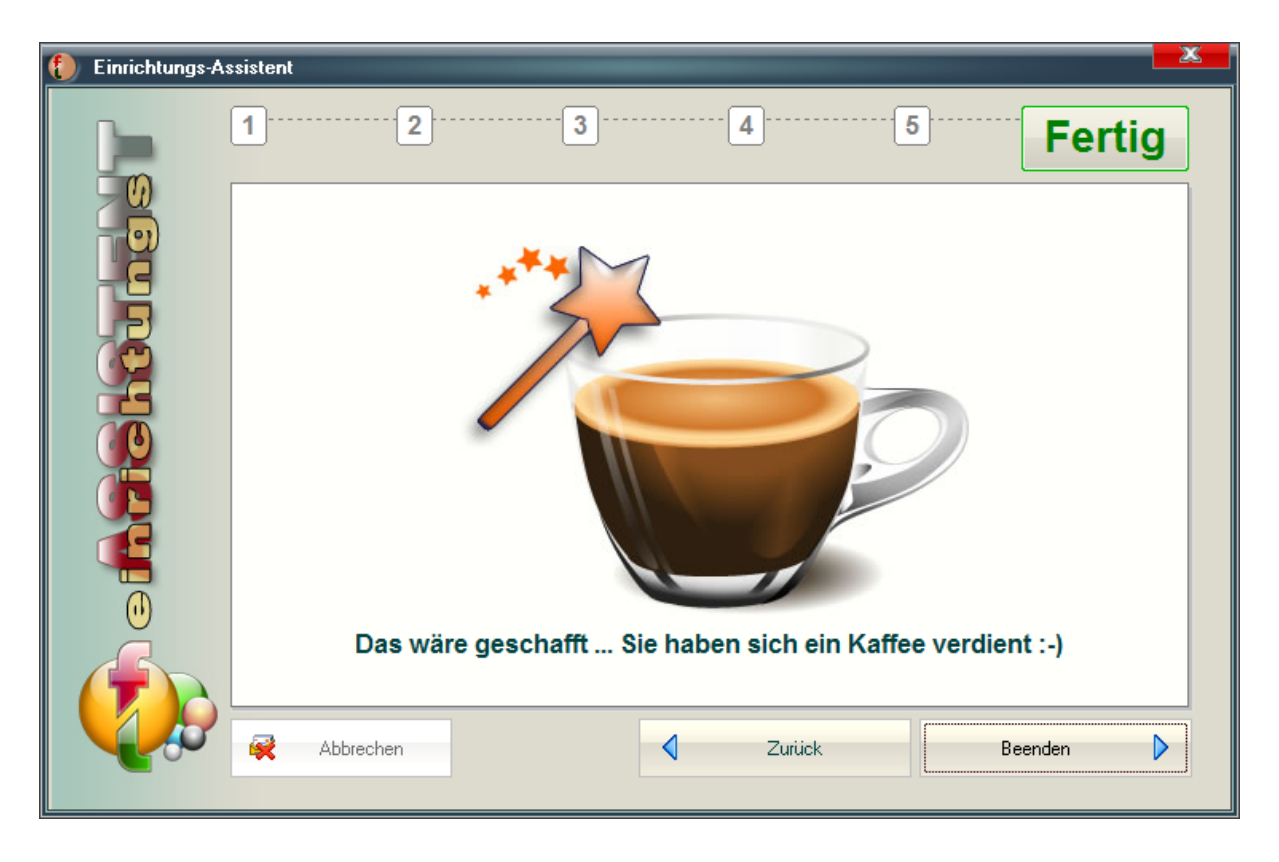

## <span id="page-18-0"></span>**Artikel-Stammdaten**

## *Artikel-Haupteigenschaften*

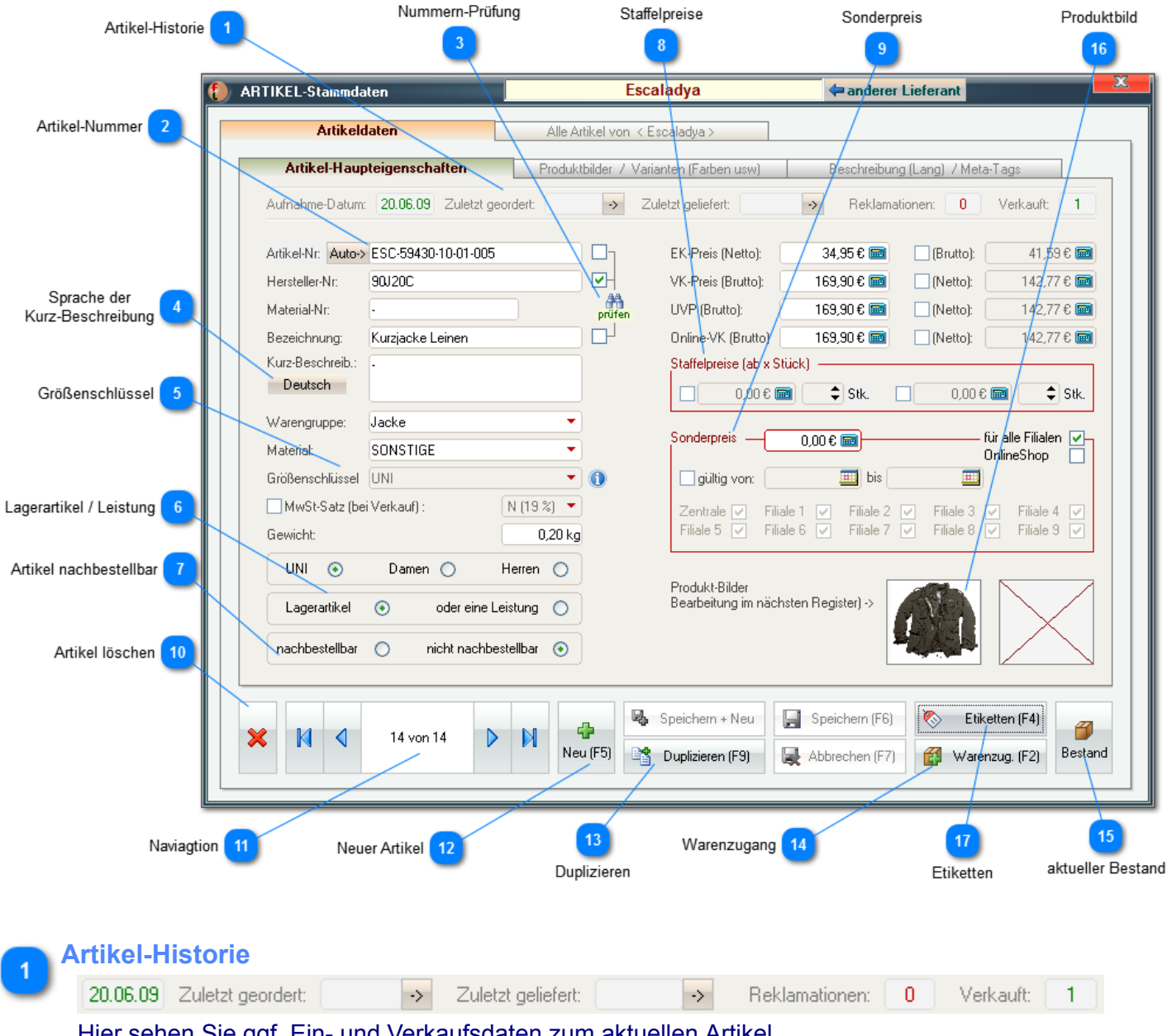

Hier sehen Sie ggf. Ein- und Verkaufsdaten zum aktuellen Artikel.

*Über die kleinen Buttons mit Pfeil gelangen Sie ggf, direkt zur letzten Order bzw. letzten Lieferung dieses Artikels.*

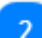

#### **Artikel-Nummer**

#### Auto-> ESC-59430-10-01-005

Wenn Sie eigene Artikel-Nr. vergeben wollen, können Sie das Feld einfach freilassen. Es wird beim abspeichern des Artikels automatisch entsprechend Ihren [Einstellungen](#page-105-0) aufgefüllt. Andernfalls sollten Sie auch hier die Hersteller-Nr. eintragen. Mit dem kleinen "Auto->"-Button können Sie eine Artikel-Nr. auch manuell - z.B. nachträglich -

generieren.

**Nummern-Prüfung**

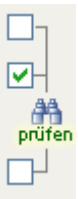

Wenn diese Felder aktiviert sind, wird nach jeder Eingabe bzw. beim Abspeichern geprüft, ob die verwendete Nummer bereits in der Datenbank vorhanden ist.

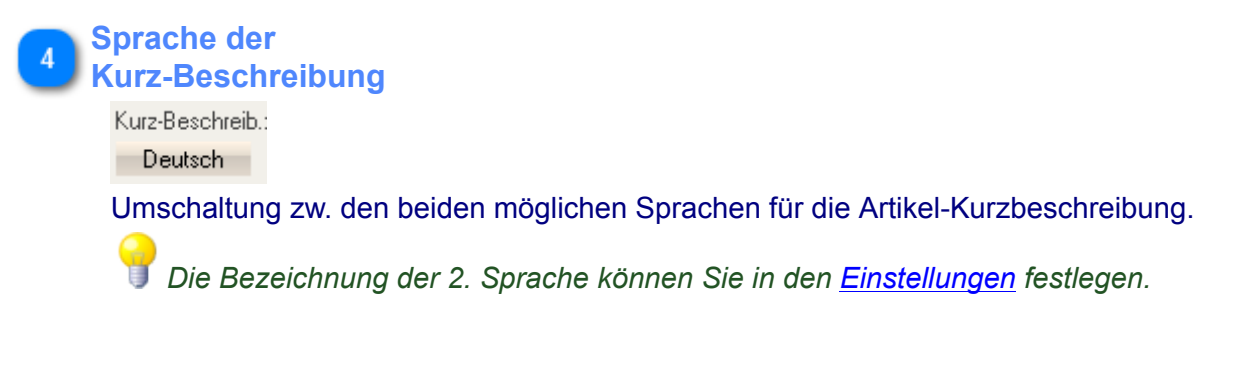

## **Größenschlüssel**

Größenschlüssel UNI

▼∣A

TГ

Wenn Sie mit der Maus über das kleine Info-Icon streifen, öffnet sich ein Hinweisfenster in dem Sie alle Einzelgrößen des gewählten Größenspiegels sehen können:

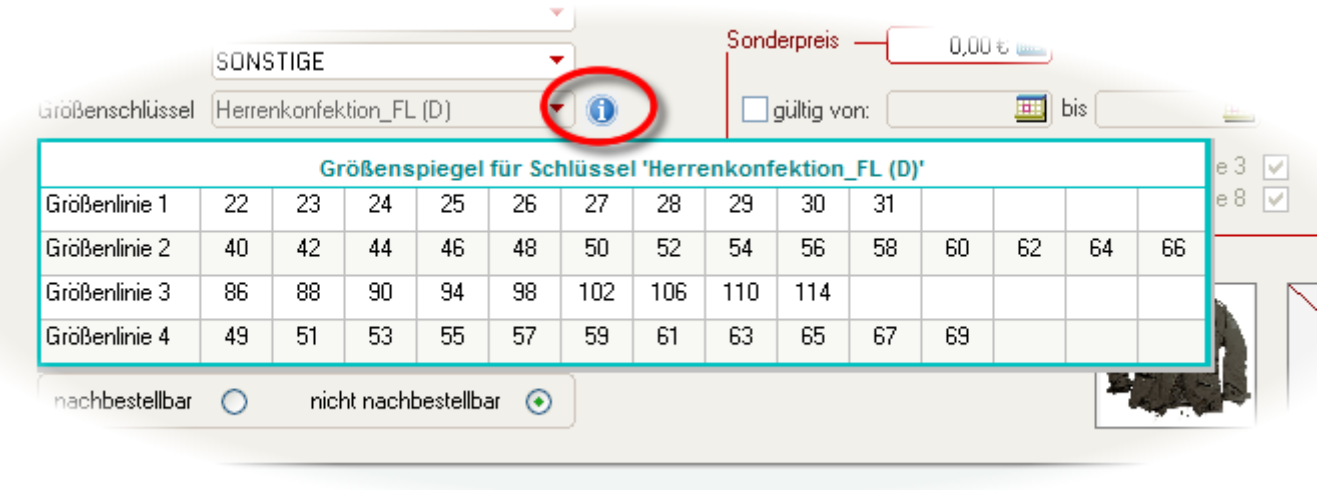

**The Contract of the Contract of the Contract of the Contract of the Contract of the Contract of the Contract of the Contract of the Contract of the Contract of the Contract of the Contract of the Contract of the Contract** 

<span id="page-19-0"></span>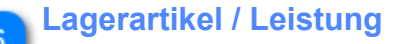

Lagerartikel  $\odot$ oder eine Leistung  $\bigcirc$ 

Sie können hier einem Artikel den Status einer *Leistung* zuordnen. Dieser wird dann ohne Lager geführt.

Dies ist z.B. für Änderungsleistungen o.ä. (die Sie an Ihre Kunden weiterreichen) sehr hilfreich.

<span id="page-19-1"></span>*Beachten Sie, dass Leistungen nicht geliefert und inventarisiert werden können. Diese können nur verkauft werden.*

**Artikel nachbestellbar**

 $nachbestellbar$   $\bigcirc$ nicht nachbestellbar  $\qquad \qquad \textcircled{\scriptsize{*}}$ 

Wenn ein Artikel nachbestellbar ist (z.B. Standard-Jeans) können Sie dies hier festlegen. Diese Artikel werden dann in den [Nachbestell-Vorschlägen](#page-55-0) berücksichtigt.

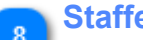

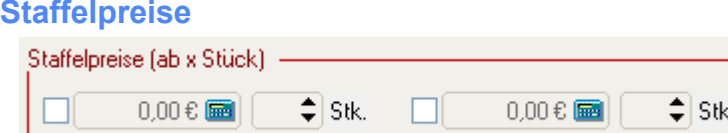

Hier können Sie bis zu zwei Staffelpreise für den aktuellen Artikel festlegen.

*Staffelpreis bedeutet: es wird ein Sonderpreis ab hier festgelegter, zugleich gekaufter Stückzahl gewährt*

## **Sonderpreis**

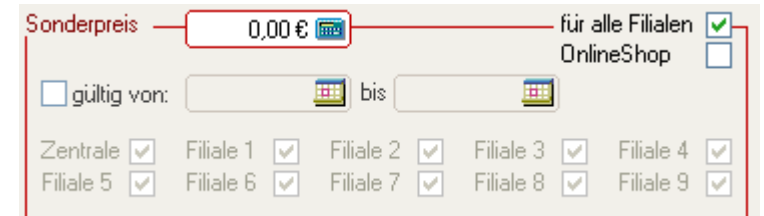

Die Sonderpreise können nun auch zeitlich und auf einzelne Filialen begrenzt werden.

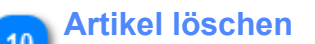

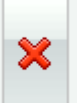

*Beachten Sie, dass ein Artikel grundsätzlich NICHT gelöscht, sondern nur ausgeblendet wird. Darüber hinaus ist auch dieses "Ausblenden" nur möglich, wenn der Artikel noch mit keiner Bestandsbuchung verbunden ist, also bislang weder geordert noch geliefert, verkauft oder inventiert wurde !*

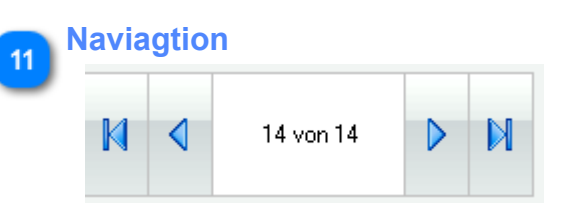

Hiermit können Sie innerhalb der Artikel des gewählten Lieferanten navigieren.

Wenn Sie einen bestimmten Artikel suchen, können Sie dies auch über die Liste aller Artikel des aktuell gewählten Lieferanten:

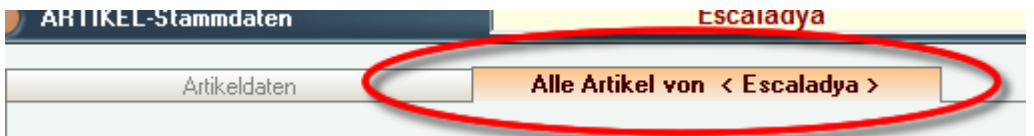

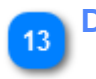

## **Duplizieren** Duplizieren (F9)

Über die Duplizier-Funktion können Sie komfortabel einen Artikel erneut anlegen. Dies ist besonders hilfreich, wenn Sie Artikel mit verschieden Materialien/ Preisen aber sonst gleichen Merkmalen aufnehmen. Sie brauchen das Duplikat dann nur noch entspr. anpassen.

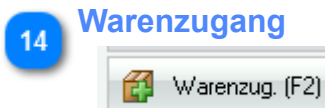

Eine einfache und schnelle Art, Warenzugänge zu erfassen. Weitere Informationen finden Sie [hier ...](#page-28-0)

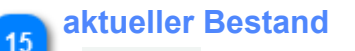

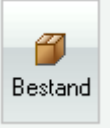

Über diesen Button kann der aktuelle Bestand aller Varianten und Größen dieses Artikels abgefragt werden.

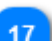

## **Etiketten**

Etiketten (F4) 枣

Es erscheint folgendes Fenster:

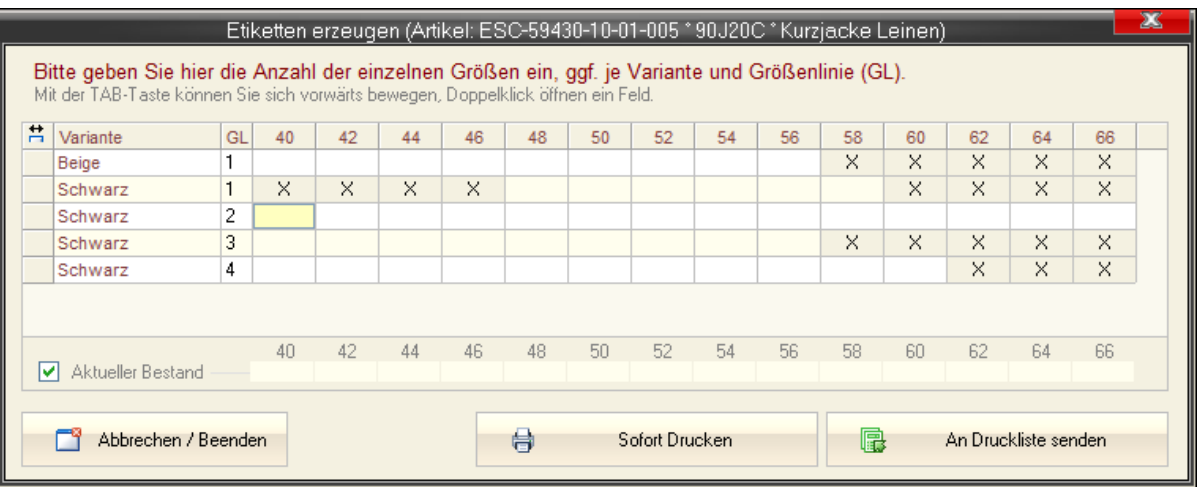

Sie können nun zunächst je aktiver Varianten und Größe (unterteilt nach Größenlinie-GL) festlegen, wie viele Etiketten erzeugt werden sollen.

Anschließend müssen Sie entscheiden, ob diese Etiketten sofort gedruckt oder zunächst an die [Etiketten-Druckliste](#page-84-0) gesendet werden sollen.

## <span id="page-23-0"></span>*Produktbilder und Varianten*

#### Produktbilder

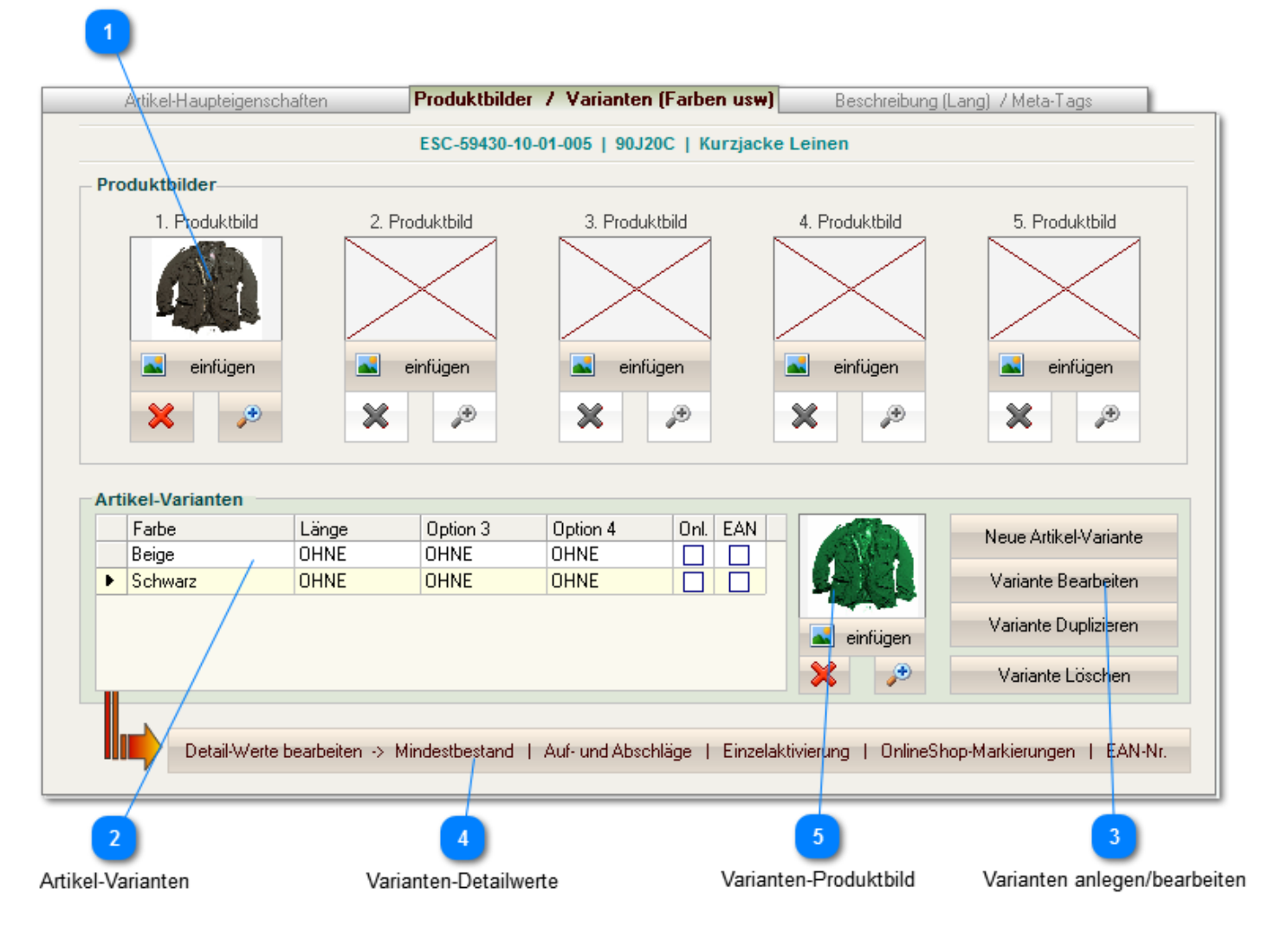

## **Produktbilder**

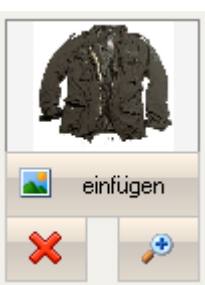

Sie können hier bis zu 5 Produktbilder je Artikel einpflegen. Mit Doppel-Klick in das Bild oder über den Button mit dem Vergrößerungsglas können Sie das Bild in seiner vollen Größe aufrufen.

## **Artikel-Varianten**

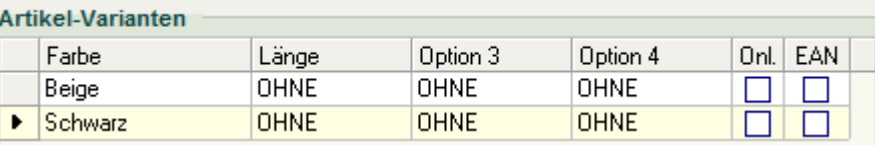

## *Jeder Artikel MUSS mindestens eine Variante haben. Wenn Sie hier keine Angaben machen, legt* **Fashion***Lager® selbstständig eine Varianten* "OHNE VARIANTEN" *an.*

1 | O

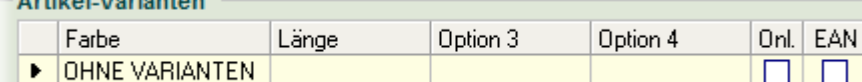

## **Varianten anlegen/bearbeiten**

 $\sim$   $\sim$   $\sim$   $\sim$   $\sim$ 

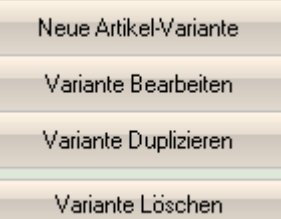

In den Varianten müssen Sie ggf. Artikel-Optionen auswählen bzw. anlegen. D.h., eine Varianten definiert sich über die entsprechenden Optionen, z.B. die Farbe.

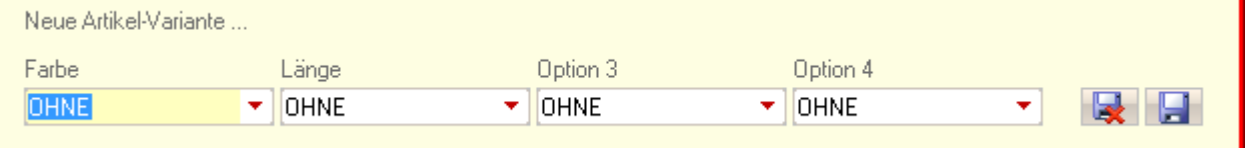

Sie können hier auch neue Optionswerte eingeben, z.B. eine neue Farbbezeichnung.

## **Varianten-Detailwerte**

Detail-Werte bearbeiten -> Mindestbestand | Auf- und Abschläge | Einzelaktivierung | OnlineShop-Markierungen | EAN-Nr.

#### Größen-Linie 1 2 3 4 Format-Einstellungen für EAN - Detail-Werte -22 23 24 25 26 28 29 30 31 27 Mindestbestand  $\Box$  $\begin{array}{c} \square \end{array}$  $\begin{array}{c} \square \end{array}$  $\begin{array}{c} \square \end{array}$  $0^ 0^ \overline{0}$  $\mathbf 0$  $\,0\,$  $\begin{array}{c} \n0 \end{array}$  $\Box$  $\begin{array}{c} \square \end{array}$  $\Box$  $\Box$ VK-Auf/Abschlag - $0.00$  $0.00$  $0.00$  $0.00$  $0.00$  $0.00$  $0.00$  $0.00$  $0,00 \parallel 0,00$  $0,00$  H  $0,00$  $0,00$  $0,00$ EK-Auf/Abschlag - $0,00$  $0,00$  $0,00$  $0,00$  $0,00$   $\parallel$  $0,00$  $0,00$   $\parallel$  $0,00$  $0,00$  $0,00$  $0,00$  $0,00$  $0,00$  $0,00$  $\overline{\phantom{a}}$  alle  $\overline{\phantom{a}}$ **Aktiv**  $\overline{\Box}$ ☑ ☑ ☑  $\Box$ ☑ ☑ ☑  $\Box$  $\Box$ OnlineShop - alle - $\Box$  $\Box$  $\Box$  $\Box$  $\Box$  $\Box$ 23 24 26 27 EAN - $\Box$  $\overline{30}$  $\overline{31}$ 29 alle wie 1 ø Fertig

## Es öffnet sich folgendes Fenster:

Sie können nun zunächst die entsprechende Größenlinie (GL) wählen und anschließend alle gewünschten Angaben für die Einzelgrößen der aktuellen Artikel-Variante eintragen:

• *Mindestbestand* ... wenn hier ein Wert <> 0 eingetragen und der Artikel als *[Lagerartikel](#page-19-0)* und *[nachbestellbar](#page-19-1)* markiert ist, kann auf der Grundlage des Mindestbestands ein Bestellvorschlag generiert werden

- *VK-Auf/Abschlag* ... VK-Preisabweichung (brutto) für Einzelgrößen: Aufschläge positiv, Abschläge mit negativem Vorzeichen (*z.B. -2,00 für Gr. 26 und 2,00 für Gr. 31 ... Gr. 26 ist 2,00 EUR billiger, Gr. 31 2,00 EUR teurer im Verkauf*)
- *EK-Auf/Abschlag* ... EK-Preisabweichung (netto) für Einzelgrößen: Aufschläge positiv, Abschläge mit negativem Vorzeichen (*z.B. -1,00 für Gr. 26 und 1,00 für Gr. 31 ... Gr. 26 ist 1,00 EUR billiger, Gr. 31 1,00 EUR teurer im Einkauf*)
- *Aktiv* ... ist diese Option deaktiviert, wird die entsprechende Größe überall ausgeblendet, kann also nicht verwendet werden
- *OnlineShop* ... alle hier aktivierten Größen werden ggf. an den OnlineShop übertragen
- *EAN* ... EAN-Nr. (GTIN) der jeweiligen Größen

Das Format der EAN-Nr. kann über den Button oben rechts angepasst werden:

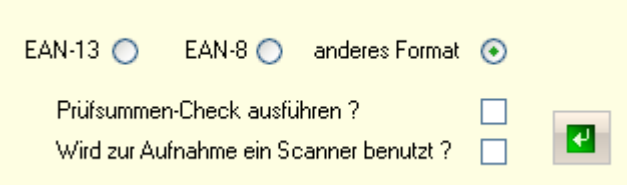

EAN-13 und EAN-8 sind die Standard-EAN-Formate, beide enthalten grundsätzlich nur numerische Zeichen. In der Regel wird im Schuh- und Textil-Bereich EAN-13 (GTIN) verwendet.

*Sie können auch ein freies Format verwenden. Hier sind dann auch alphanumerische Zeichen erlaubt.*

Es kann während der Eingabe der Standard-EAN-Formate ein Check der Prüfsumme ausgeführt werden. Das ist hilfreich, um Fehleingaben zu vermeiden, kann aber die Performance verschlechtern. Wenn Sie für die Aufnahme einen Scanner benutzen (z.B. indem Sie einfach die Etiketten der einzelnen Größen einscannen) müssen Sie dies hier angeben. Hierdurch springt die Eingabe erst mit dem "Enter"- Befehl vom Scanner in das nächste Feld.

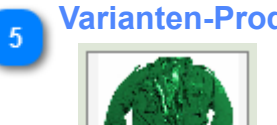

## **Varianten-Produktbild**

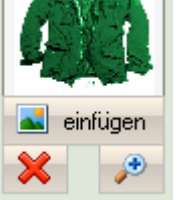

Je Variante kann hier ein weiteres Produktbild hinterlegt werden.

## <span id="page-26-0"></span>*Beschreibung für Onlineshop*

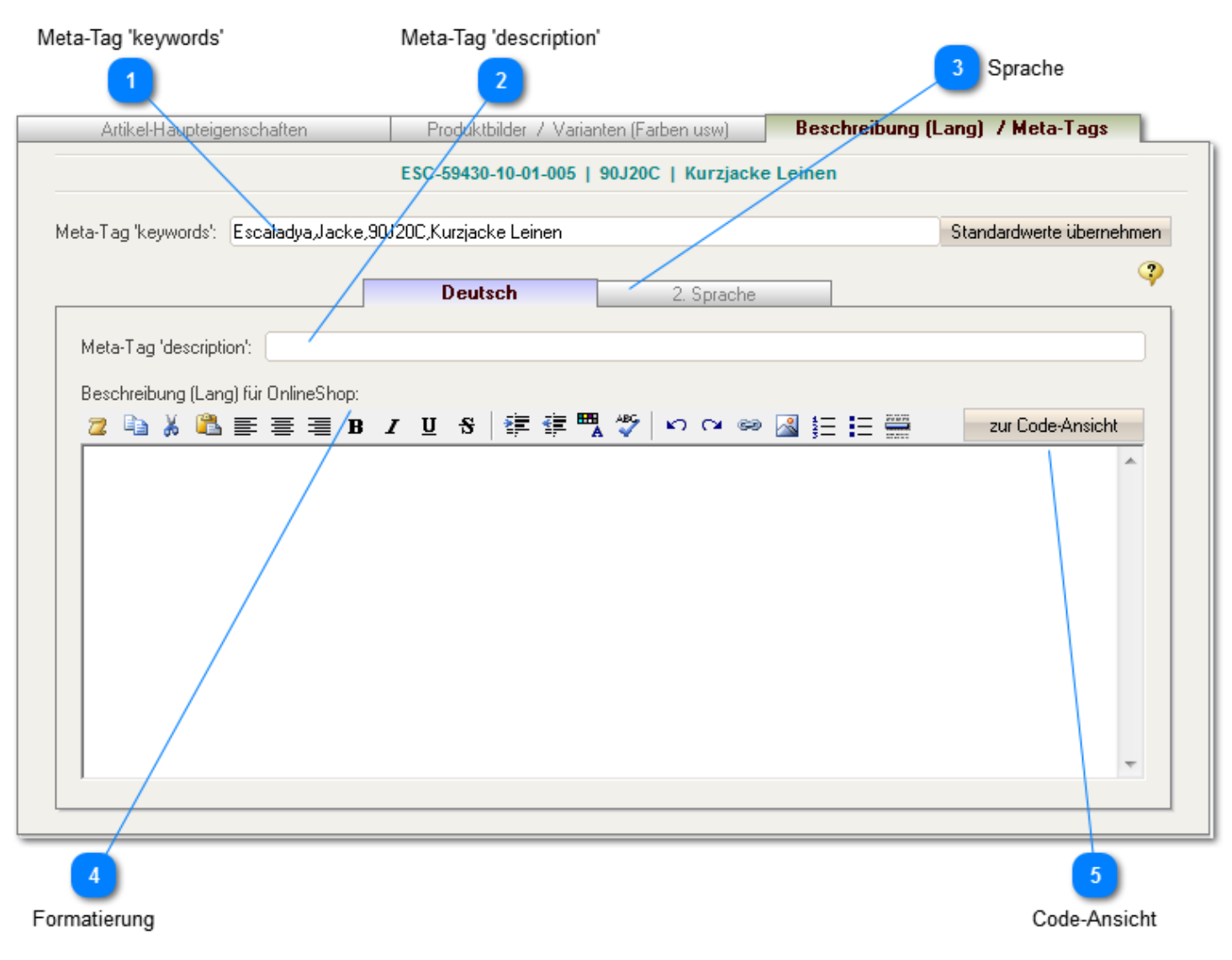

*Die folgenden Angaben werden eigentlich nur für die Übertragung an einen OnlineShop benötigt. Wir empfehlen aber auch Anwendern ohne einen solchen Shop, hier von Anfang an* 

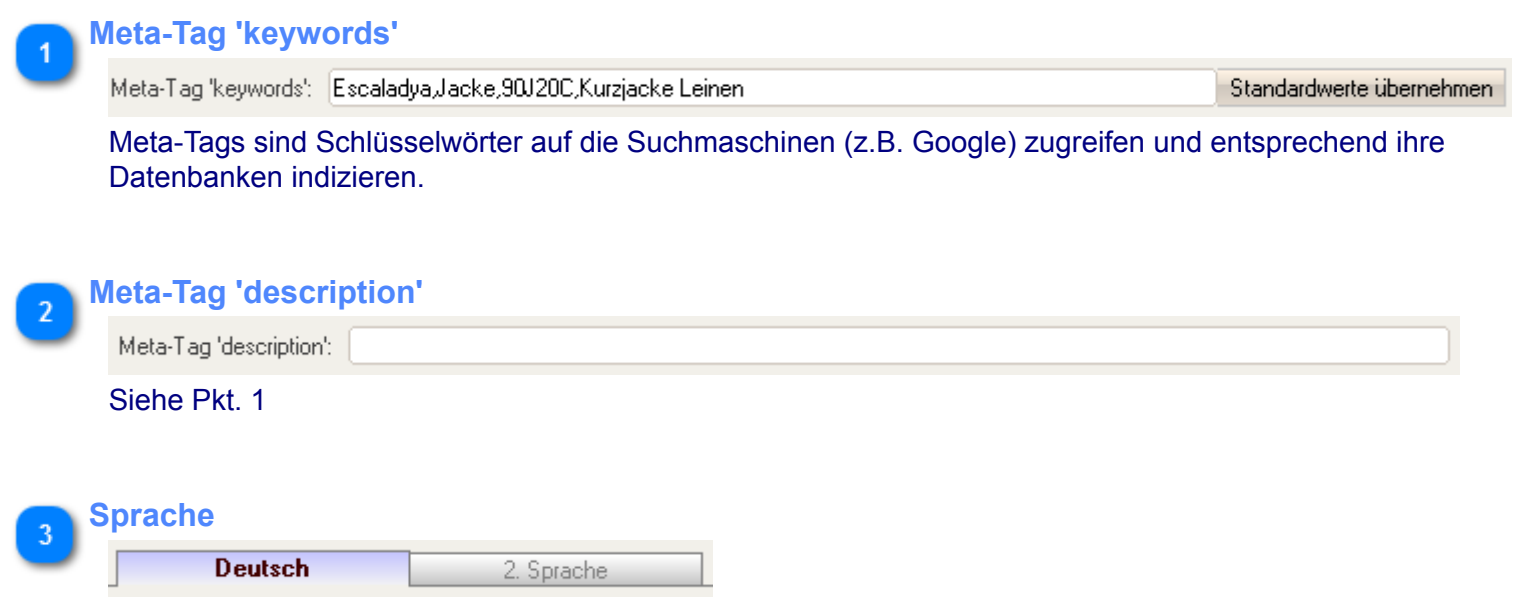

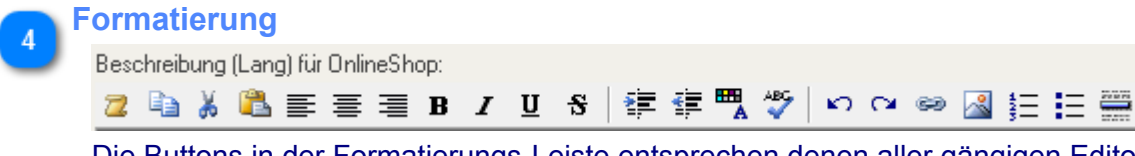

Die Buttons in der Formatierungs-Leiste entsprechen denen aller gängigen Editoren.

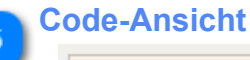

zur Code-Ansicht

Der von Ihnen eingegebene Text und dessen Formatierungen wird in einen HTML-Code umgewandelt. Hin und wieder kann es erforderlich sein, direkt im Code zu arbeiten (z.B. wenn Ihnen die Formatierungsmöglichkeiten nicht ausreichen). Über diesen Button können Sie direkt in die Code-Ansicht wechseln.

## <span id="page-28-0"></span>*Warenzugang (Artikel-Stammdaten)*

୨ *Beachten Sie bitte, dass eine Inventur stets einen neuen StatusQuo im Warenbestand erzeugt. Sie sollten diese Option also mit Bedacht wählen ... Sie ist eigentlich nur zweckmäßig, wenn Sie einen Anfangsbestand aufnehmen.*

*Unter normalen Umständen sollten Sie hier immer eine der Optionen für Warenlieferung wählen.*

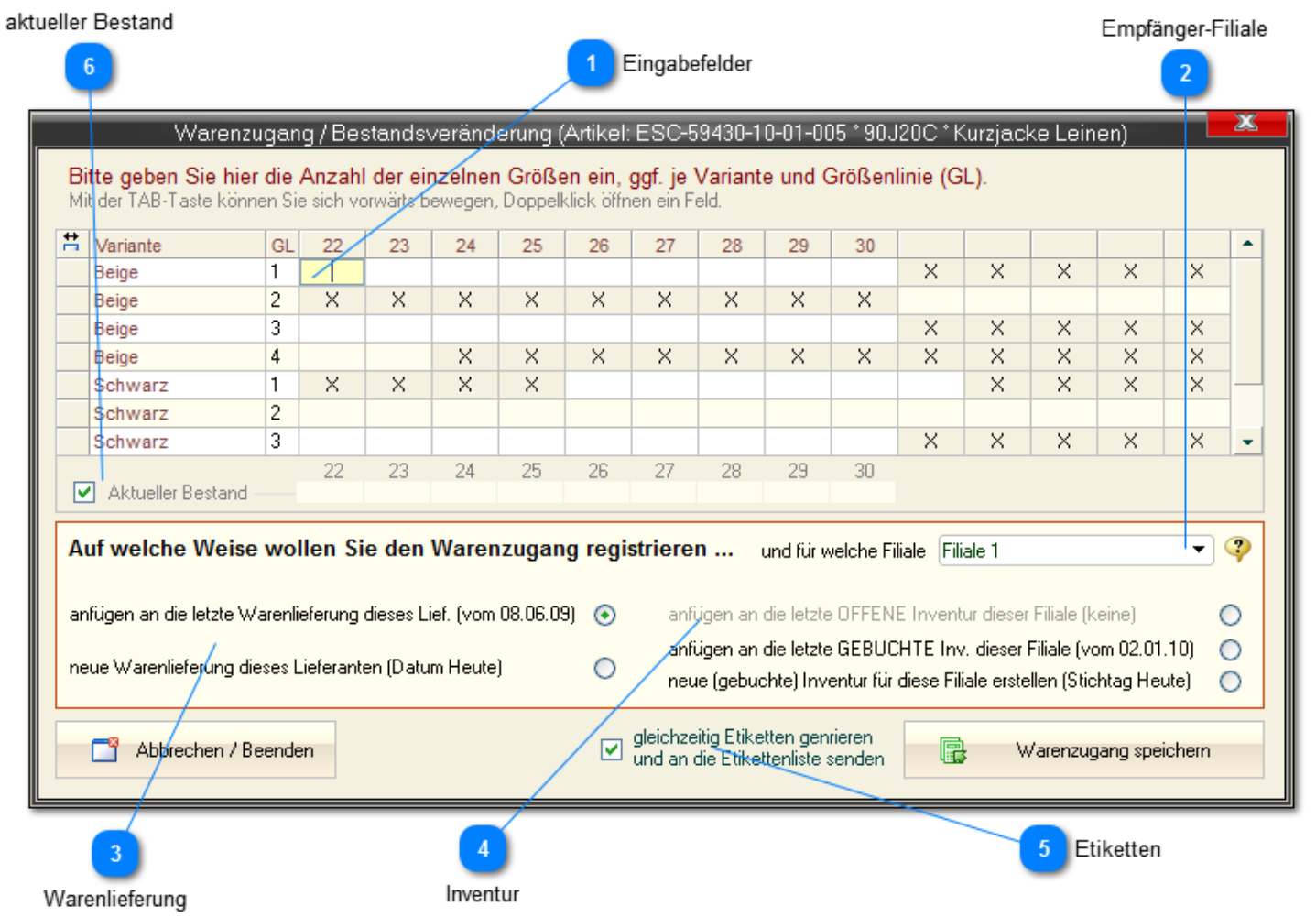

## **Eingabefelder**

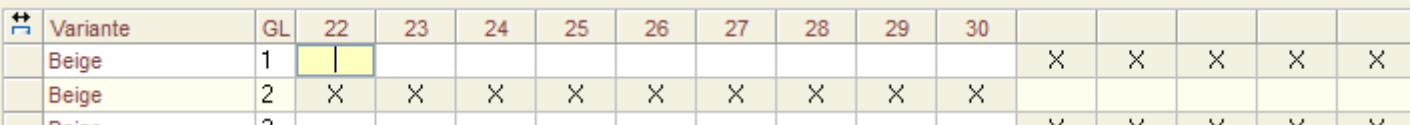

Zunächst können Sie direkt in den einzelnen Feldern die jeweilige Anzahl je Größe und Variante eingeben.

▾╎

*Innerhalb einer Zeile können Sie mit der TAB-Taste in das nächste Feld wechseln. In eine andere Zeile geht es aber nur per Maus-Klick :-(*

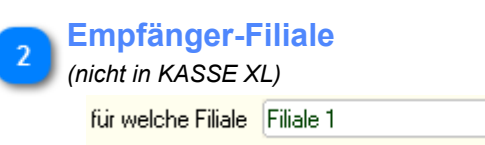

#### **Warenlieferung**

anfügen an die letzte Warenlieferung dieses Lief. (vom 08.06.09) (+)

neue Warenlieferung dieses Lieferanten (Datum Heute) О

Im allgemeinen sollten Sie diese Form des Warenzugangs wählen. Sie können noch festlegen, ob in die letzte Lieferung eingefügt werden oder eine neue Lieferung erzeugt werden soll.

*Wenn Sie z.B. an einem Tag einen Karton mit mehreren Artikeln von einem Lieferanten erhalten haben, sollten Sie also für den ersten Artikel die Option "*neue Warenlieferung [...]*" und für alle folgenden "*anfügen an die letzte [...]*" wählen.*

#### **Inventur**

anfügen an die letzte OFFENE Inventur dieser Filiale (keine)  $\bigcirc$ anfügen an die letzte GEBUCHTE Inv. dieser Filiale (vom 02.01.10) ∩ neue (gebuchte) Inventur für diese Filiale erstellen (Stichtag Heute). ∩

*Beachten Sie bitte, dass eine Inventur stets einen neuen StatusQuo im Warenbestand erzeugt.*

*Sie sollten diese Option also mit Bedacht wählen ... Sie ist eigentlich nur zweckmäßig, wenn Sie einen Anfangsbestand aufnehmen. Dann bitte nur beim ersten Artikel "*neue (gebuchte) Inventur [...]*" und für ALLE folgenden (auch von anderen Lieferanten) "*anfügen an die letzte GEBUCHTE Inv. [...]*" wählen.*

Wenn eine offene Inventur (also noch ungebuchte) Inventur vorhanden ist, können Sie auch an diese anfügen.

## **Etiketten**

gleichzeitig Etiketten genrieren. ☑ und an die Etikettenliste senden

Ist diese Option aktiviert, werden für den gebuchten Warenzugang auch gleichzeitig entsprechende Druckaufträge für Etiketten an die Etiketten(Druck)liste gesendet.

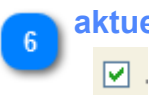

#### **aktueller Bestand**

Hiermit kann der aktuelle Bestand (ggf. immer über alle Filialen) angezeigt werden. Dies kann aber die Performance negativ beeinträchtigen.

## <span id="page-30-0"></span>**Grundsätzliches**

## **1.Format**

Es werden nur Dateien im Format *\*.csv (Texttabellendatei mit Trennzeichen ";")*, *\*.txt (Texttabellendatei mit Tabulator als Trennzeichen*) oder *\*.xls (Exceldatei bis Vers. 2003*) unterstützt. Wenn Ihre Importdaten Artikel mit langen Beschreibungen (inkl. Sonderzeichen wie Semikolon, Hochkomma usw.) enthalten, sollten Sie möglichst das Excel-Format bevorzugen. *Dies ist bei Online-Beschreibungen inkl. HTML-Tags in der Regel der Fall.*

*Wenn Sie das Excel-Format verwenden, achten Sie darauf, dass das genutzte Arbeitsblatt den Namen "Tabelle1" tragen muss!*

## **2.Felder in FashionLager®**

Die Artikeldatensätze setzen sich in **Fashion***Lager*® **V.3** aus zwei Ebenen zusammen: den Artikelhaupteigenschaften (der Master-Datensatz) und den Artikelvarianten in denen der Artikel vorkommt (die Varianten-Datensätze). Dem entsprechend gibt es jeweils nur einen Master-Datensatz mit mehreren, untergeordneten Varianten-Datensätzen.

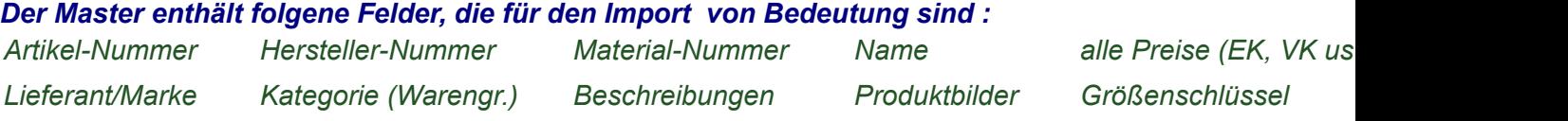

*Die Variantendatensätze enthalten die Kombinationen der jeweils möglichen Attribute:*

*Größe Farbe (Attribut 1) Länge (Attribut 2) Attribut 3 Attribut 4 Preisauf/abschläge in der jeweil. Variante*

## **3.Inhalt der Importdatei**

Die erste Zeile muss die Überschriften (Spaltenbezeichnungen) enthalten.

## *Die Importdatei muss zwingend folgende Felder (Spalten) enthalten:*

- *Artkel-Nr (in der Regel vom Hersteller vorgegeben) max. 25 Zeichen*
- *Artikel-VK-Preis (netto der brutto) ODER Artikel-EK-Preis (netto)*
- *Marken bzw. Lieferantenname (nur wenn Artikel mehrerer Marken importiert werden sollen) max. 50 Zeichen*
- *Anzahl (nur wenn Bestände importiert werden sollen)*

Die Bezeichnung (Überschrift) der Felder (Spalten) ist kann frei gewählt sein, die Pflichfelder müssen aber zwingend einen korrekten Inhalt haben (Datensätze ohne Artikel-Nr. und/oder VK-Preis werden ignoriert).

Beachten Sie bitte, dass jeder Datensatz (Zeile) ALLE relevanten Daten enthalten muss, auch die jeweiligen Varianten-Werte.

Die Felder "Artikel-Nr." und "Material-Nr" in **Fashion***Lager*® **V.3** sind auf 25 bzw. 10 Zeichen begrenzt. Wenn Sie Artikel mit einer Artikel-Nr., die mehr als 25 Zeichen hat, importieren, werden alle darüber hinausgehenden Zeichen in das Feld "Material-Nr." übertragen - dessen Kapazität sich dann enstpr. verringert. Wenn Sie Kategorien importieren, beachten Sie bitte, dass in dem entspr. Feld der NAME und nicht die Nr. aus Ihrer bisherigen Anwendung enthalten ist -> dies ist auch bei der Marke bzw. Lieferanten zu beachten !

Auch die Inhalte der optionalen Felder (z.B. "Farbe"(50), "Warengruppe"(50), "Artikel-Name"(50) und "Artikel-Beschreibung"(200)) sind auf die Zeichenanzahl in den jeweiligen Klammer begrenzt. Die darüber hinausgehenden Inhalte dieser Felder werden beim Import abgeschnitten.

#### **4.Größen**

Es ist nun möglich, vorhandene Größen und Größenschlüssel und daher auch EAN-Nummern zu importieren.

Allerdings ist dies ein sehr komplexer und daher leider auch sehr fehleranfälliger Vorgang.

*Die Größen (ggf. auch Größenschlüssel) in der Importdatei müssen jeweils stets EXAKT die gleiche Bezeichnung haben und vollständig (also in jedem Datensatz) vorhanden sein.*

*Beachten Sie bitte, dass JEDER Datensatz (Zeile) alle relevanten Daten enthalten muss. Wenn also auf einen Artikel-Datensatz mit der Variante: Größe: XL / Farbe:Rot ein Datensatz zum selben Artikel mit Größe:XXL und einem leeren Feld 'Farbe' folgt, wird hier eine neue Variante mit Farbe:'Uni' angelegt.*

*Wenn Sie Größen importieren, muss JEDER Datensatz eine Größenbezeichnung enthalten. Wenn auf einen Artikel-Datensatz mit der Variante: Größe: XL / Farbe:Rot ein Datensatz zum selben Artikel mit Farbe:Rot und einem leeren Feld 'Größe' folgt, wird dieser Datensatz (Zeile) ignoriert.*

*das folgende Beispiel zeigt den möglichen Aufbau einer Importdatei inkl. Größen und Größenschlüssel:*

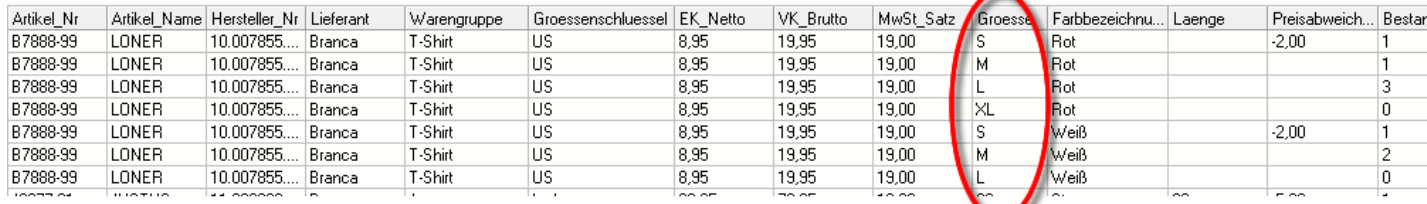

## <span id="page-32-0"></span>*Schritt 1 ... Preisformat und Bestände*

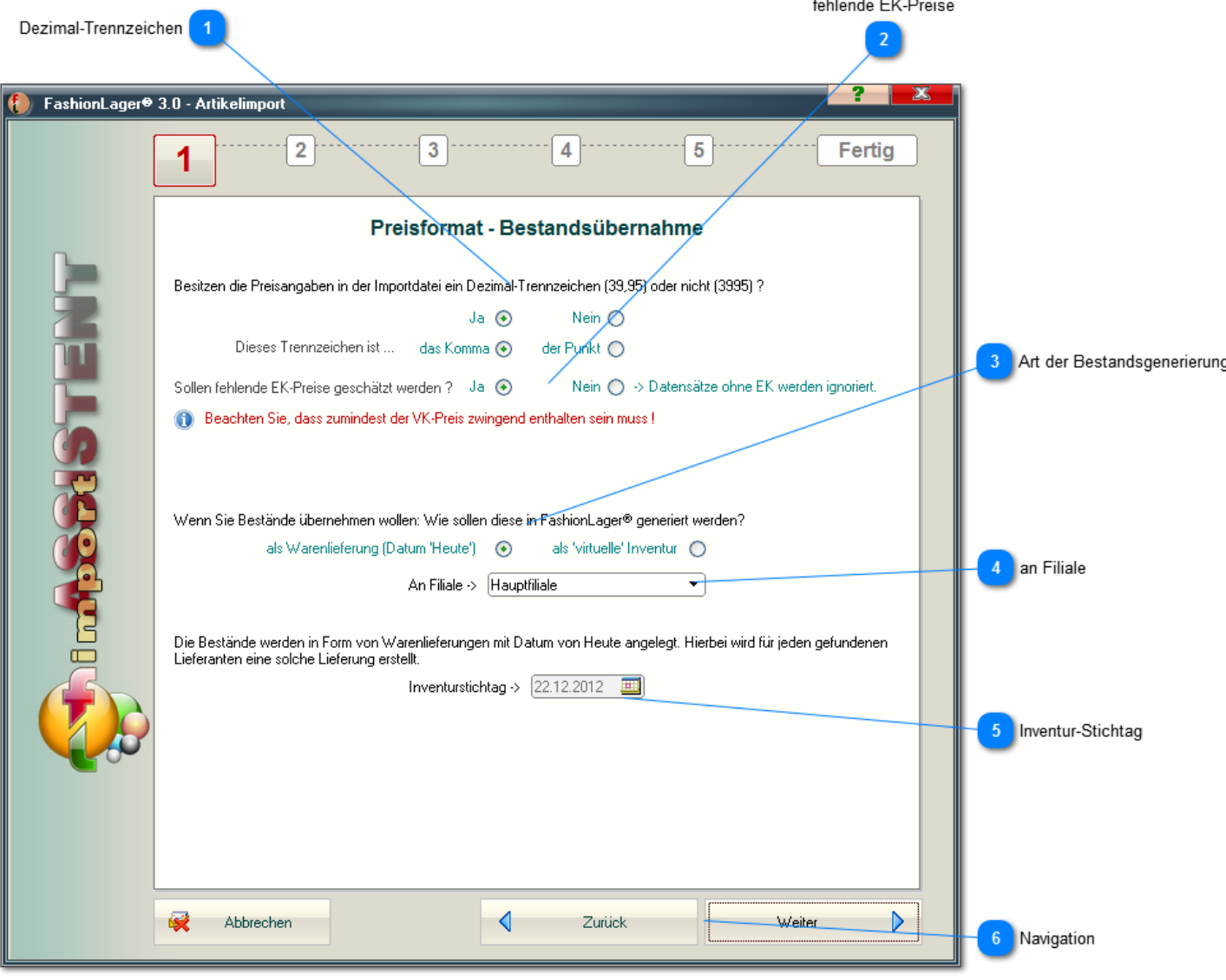

#### **Dezimal-Trennzeichen**

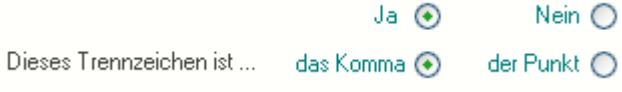

Zunächst geben Sie an, ob die Preisangaben in der Importdatei ein Dezimaltrennzeichen besitzen. Einige, vor allem ältere Warenverwaltungsprogramme speichern und exportieren Währungsangaben ohne ein solches -> also in der Form 3995 statt 39,95.

Ausserdem müssen Sie festlegen, welches Dezimaltrennzeichen verwendet wird, *Komma* oder *Punkt*.

## **fehlende EK-Preise**

Sollen fehlende EK-Preise geschätzt werden ? Ja (+) Nein (-> Datensätze ohne EK werden ignoriert.

Was soll passieren, wenn einem (oder allen) Datensatz der EK-Preis fehlt ? Es kann aus dem VK ein EK geschätzt werden (Brutto-VK / 2,2).

Wenn Sie Bestände importieren möchten, müssen Sie festlegen, auf welche Weise diese in **Fashion***Lager*® generiert werden sollen.

Sollten dies die ersten Bestände sein (Ihr Lager enthält also nur die zu importierenden Artikel), kann das als *'virtuelle' Inventur* erfolgen. In dem Fall müssen Sie ggf. festlegen, mit welchem Stichtag die Inventur angelegt werden soll.

Andernfalls - Sie haben bereits Bestände in **Fashion***Lager*® generiert - sollten Sie normalerweise eine *Warenlieferung* nutzen.

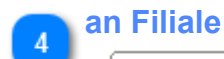

Hauptfiliale

Es muss ggf. festgelegt werden, in welcher Filiale der neue Bestand generiert werden soll.

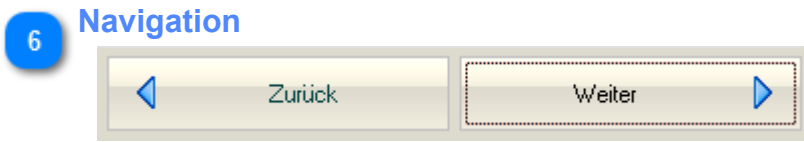

Über die Navigation können Sie jederzeit einen Schritt vor und zurück gehen.

## <span id="page-34-0"></span>*Schritt 2 ... Duplikat-Behandlung*

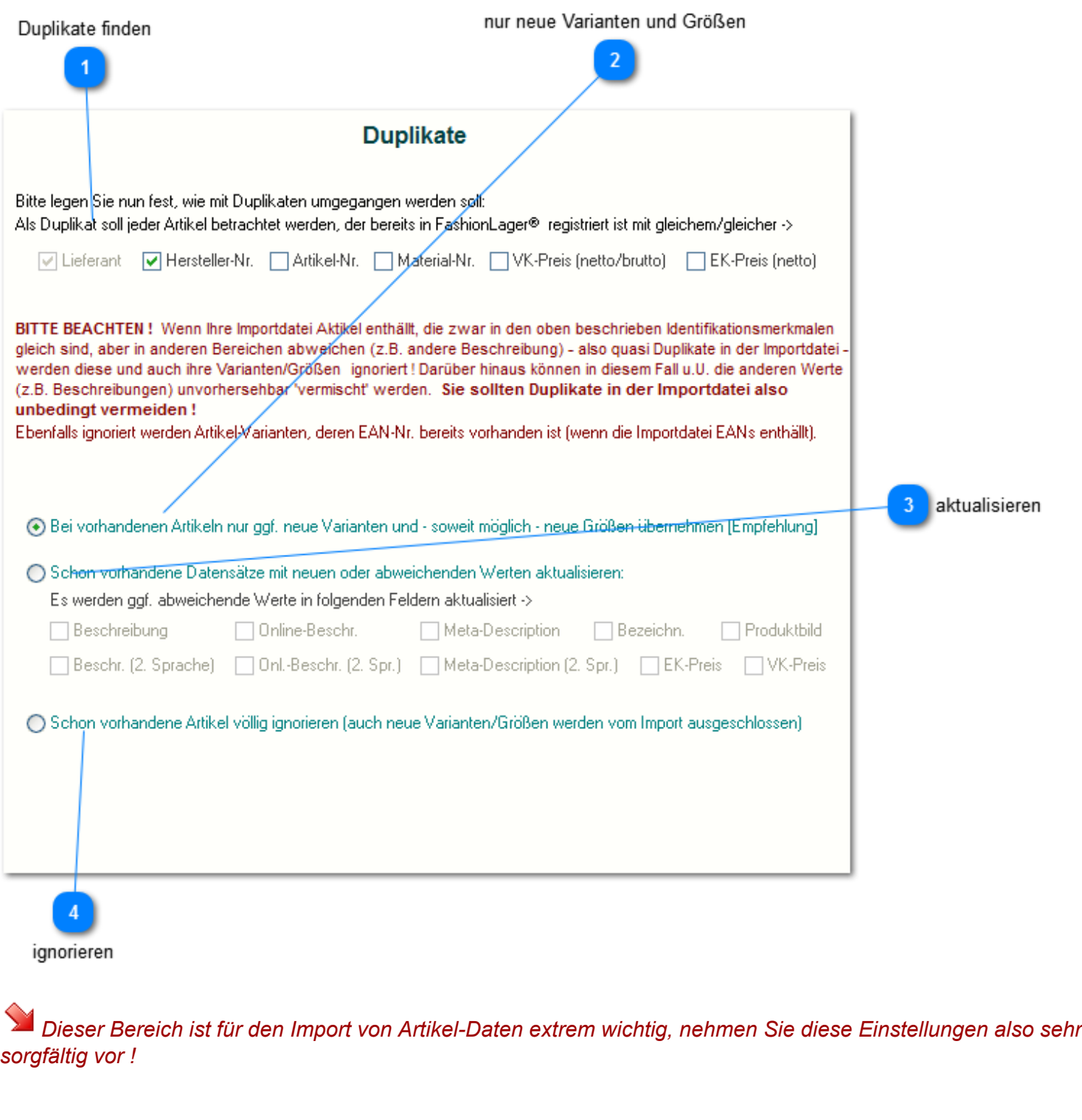

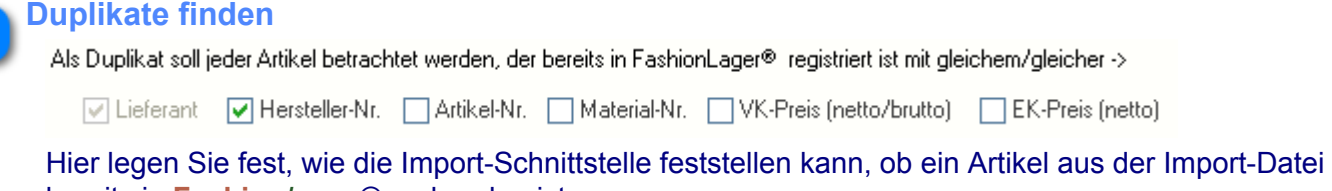

bereits in **Fashion***Lager*® vorhanden ist. Die Duplikat-Prüfung wird über die hier markierten Felder ausgeführt.

*Wenn neben '*Lieferant*' z.B. wie oben nur das Feld '*Hersteller-Nr.*' markiert ist und in* **Fashion***Lager*® *mindestens ein Artikel dieses Lieferanten mit dieser '*Hersteller-Nr.*' registriert ist, wird KEIN Artikel mit dieser '*Hersteller-Nr.*' importiert.*

*Würden Sie noch das Feld '*Artikel-Nr.*' hinzufügen, wäre es z.B. möglich, einen weiteren Artikel mit dieser '*Hersteller-Nr.*' zu importieren, vorausgesetzt, er besitzt eine abweichende '*Artikel-Nr.*'.*

## **nur neue Varianten und Größen**

⊙ Bei vorhandenen Artikeln nur ggf. neue Varianten und - soweit möglich - neue Größen übernehmen [Empfehlung]

Diese bedeutet, dass bei vorhandenen Artikeln NUR geprüft wird, ob ggf. neue Varianten/Größen in der Importdatei vorhanden sind.

Wenn ja, können so z.B. für vorhandene Artikel neue Farben übernommen werden.

#### **aktualisieren**

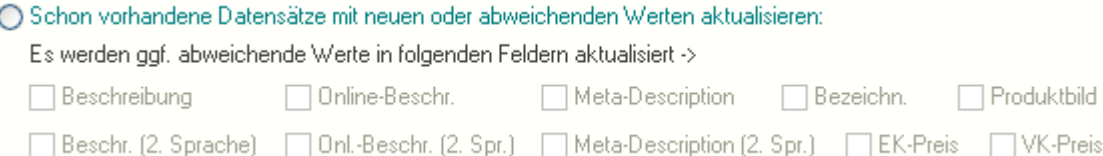

Hiermit können Sie festlegen, dass bei bereits vorhandenen Artikeln (entsprechenden der Auswahl in der Duplikat-Behandlung) ggf. abweichende Werte in anderen Feldern aktualisiert werden sollen.

*So können z.B. neue Preise oder Beschreibungen recht leicht "eingearbeitet" werden.*

#### **ignorieren**

○ Schon vorhandene Artikel völlig ignorieren (auch neue Varianten/Größen werden vom Import ausgeschlossen)

Bei dieser Auswahl werden bereits vorhandene Artikel (entsprechenden der Auswahl in der Duplikat-Behandlung) völlig ignoriert.
### *Schritt 3 ... Datei-Auswahl*

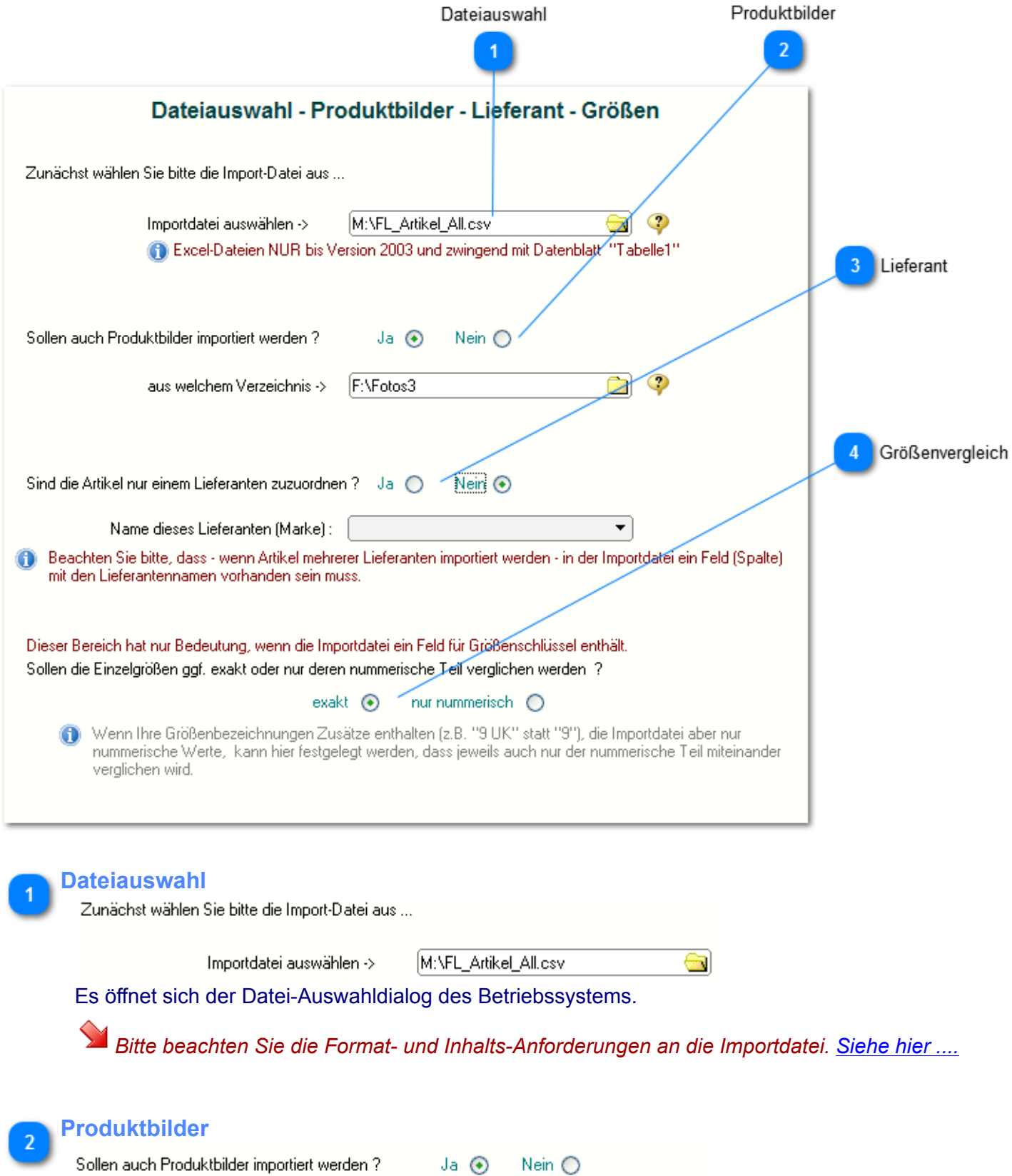

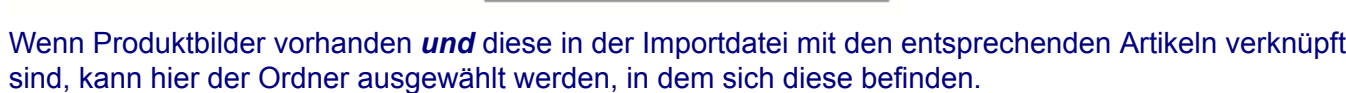

 $\sqrt{2}$ 

aus welchem Verzeichnis $\rightarrow$   $\boxed{\mathsf{F}{\small{\cdot}}{\small\mathsf{Fotos3}}}$ 

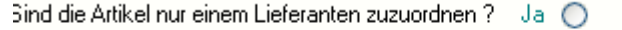

Name dieses Lieferanten (Marke) :

Wenn die Artikel in der Importdatei nur von einem Lieferanten kommen, können Sie diesen hier angeben bzw. auch neu anlegen.

 $\overline{\phantom{0}}$ 

 $N$ ein  $\odot$ 

### **Größenvergleich**

Sollen die Einzelgrößen gaf, exakt oder nur deren nummerische Teil verglichen werden ?

exakt $\odot$ nur nummerisch  $\bigcirc$ 

An dieser Stelle legen Sie fest, wie die Bezeichnungen von den Einzelgrößen verglichen werden sollen, nur nummerisch oder exakt.

Wenn Sie z.B. schon einen entsprechenden Größenschlüssel angelegt haben, dieser aber neben den nummerischen Zeichen auch Text enthält, kann dieser Text beim Vergleich ignoriert werden.

*Ihre Größen haben Sie z.B. zur besseren Vergleichbarkeit mit "37 US", "38 US" usw. benannt, in der Importdatei kommen diese aber nur als "37", "38" usw. vor.*

*Wenn Sie in diesem Fall '*exakt*' wählen, wird ein anderer vorhandener Größenschlüssel mit "37", "38" usw. gewählt bzw. angelegt. Andernfalls - Sie wählen '*nur nummerisch*' - wird eine "37" aus der Imortdatei einer "37 US" in Ihrem System gleichgesetzt und darunter übernommen.*

### *Schritt 4 ... Zuordnung der Felder*

Felder in FashionLager®

```
Felder in der Exportdatei
                                                                                             \overline{\phantom{a}}Feldzuordnung
                                                                                                               O
Felder in FashionLager®:
                                                                    Felder in der Import-Datei:
Eigene Felder
                                              \overline{\phantom{a}}Fremde Felder
                                                                                                                  \overline{\phantom{a}}Verbunden mit:
                                                                                        Beispieldaten
Marke (Lieferant)
                                                                     Interne_ID
                                                                                        249801
Ihre (Haupt-)Artikel-Nr
                              Art_Nr
                                                                     EAN
Hersteller-Nr
                              Herst Nr
                                                                                        ADIDAS
                                                                     Marke
Material-Nr des Herstellers
                                                                     Warengr
                                                                                        BALLERINAS
Artikel-Name
                                                                     Bezeichn
                                                                                        Adi Plimerina W
Artikel-Kurzbeschreibung
                                                                     Herst_Nr
                                                                                        909759
Beschreibung für OnlineShop
                                                                     Art Nr
                                                                                        ADI-04420-10-09-475
Meta-Tags für OnlineShop
                                                                     Mat_Nr
                                                                                        909759
Name des 1-Produktbildes
                                                                     Mat Bez
                                                                                        CANVAS
                                                      ■ Verbinden
Name des 2-Produktbildes
                                                                     Beschr
                                                                                        Adidas 909759 Adi Plim...
Produktbild der Variante
                                                                     Beschr 2
MwSt-Satz
                                                                     EK_Netto
                                                                                        24.4
EK-Preis (netto)
                                                                     VK_Brutto
                                                                                        49,95
VK-Preis (netto)
                                                                     UVP.
                                                                                        49,95
                                                                     Online_VK
                                                                                        \overline{0}VK-Preis (brutto)
UVP des Herstellers (brutto).
                                                                     Sonder VK
                                                                                        0
                                                                                        19
Sonder-Preis
                                                                     MwSt_Satz
Online-Preis
                                                                     Gewicht
                                                                                        0.2Größenschlüssel
                                                                     Bild1
                                                                     Bild2
Größe
Preisauf-/abschlag (in Vari...
                                                                     Bild3
EAN-Nummer
                                                                     Onl_Beschr
Farbtext (Attribut 1)
                                                                     Onl_Besch2
Farb-Nr (Attribut 2)
                                                                     Meta_Desc
                                               ٠
                                                                     Meta_Desc2
                                                                     Meta_Tags
                                                                                        ADIDAS, BALLERINAS,..
     alle aufheben 与
                              nur markiertes
                                                                    \mathcal{O} is a state when
                                                                                        R
                                                   Felder verbinden
       Zuordnung aufheben
```
Indem Sie auf beiden Seiten je die zusammengehörigen Felder markieren und dann auf '*Verbinden'* klicken, werden diese miteinander verknüpft.

Sie erkennen verbundene Felder daran, dass in der linken Liste das jeweilige (rechte) Feld vor grünem Hintergrund die Bezeichnung des verknüpften Feldes der Importdatei anzeigt.

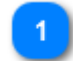

### **Felder in FashionLager®**

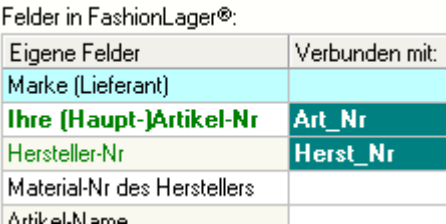

Auf der linken Seite finden Sie die Felder, die in **Fashion***Lager*® zur Verfügung stehen. Die fett geschriebenen (Artikel-Nr. und einer der VK-Preise) sind Pflichtfelder.

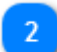

#### **Felder in der Exportdatei**  $\sim$

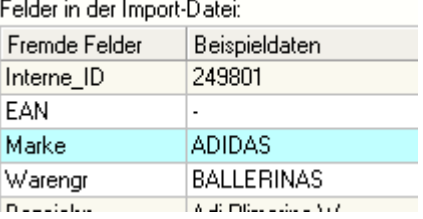

Rechts sehen Sie die Felder der Importdatei, links deren Bezeichnungen und rechts mit dem Inhalt des ersten Datensatzes.

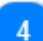

#### **Zuordnung aufheben**

alle aufheben nur markiertes

Bei Bedarf können Sie Verknüpfungen auch jederzeit wieder aufheben. Links werden ALLE Verknüpfungen gelöscht rechts nur die des markierten Feldes.

### *Schritt 5 ... Ausführen*

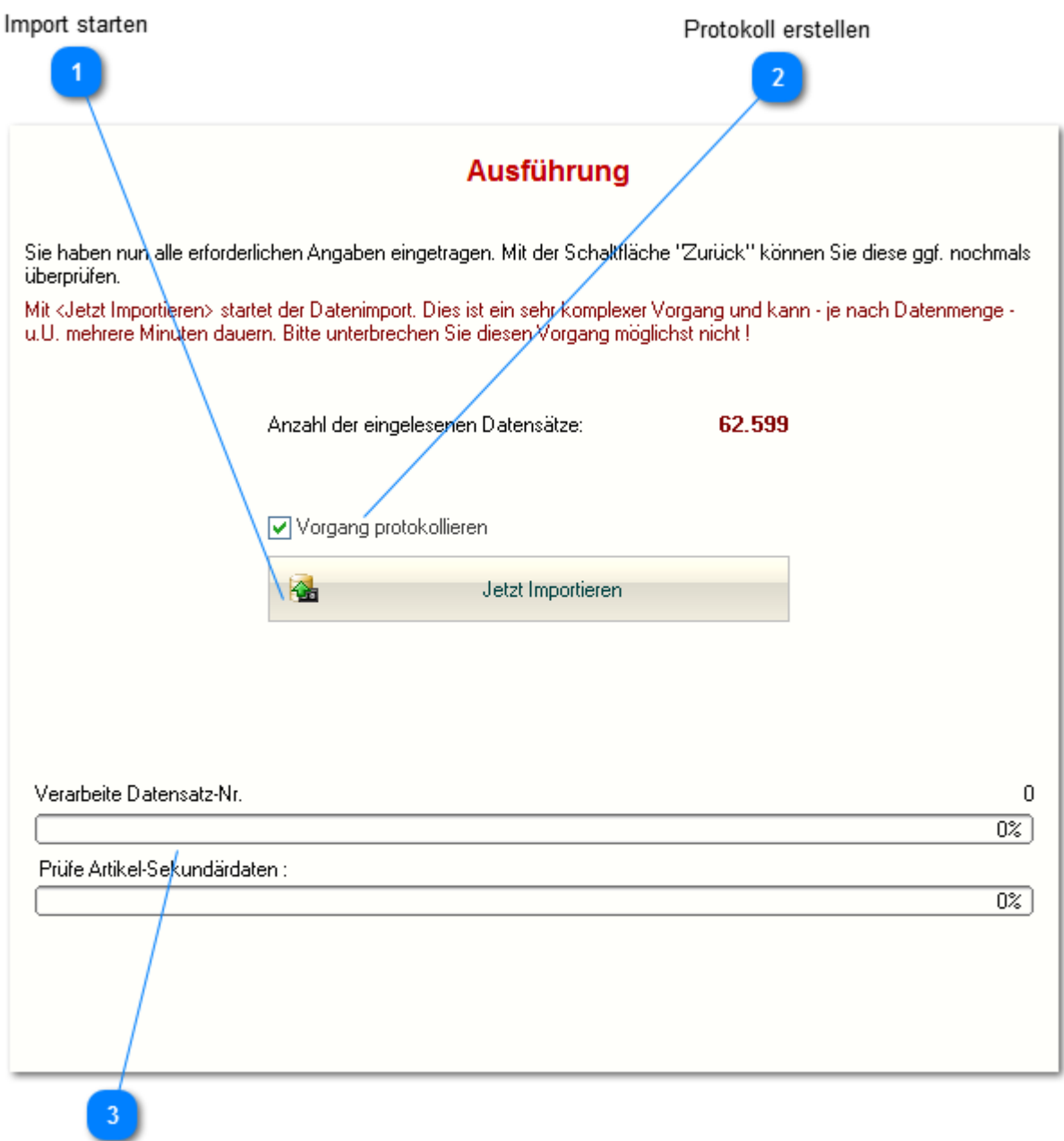

Status

 $\overline{2}$ 

Im letzten Schritt sehen Sie die Anzahl der eingelesenen Datensätze und können den eigentlichen Importvorgang starten.

Dieser kann - je nach Anzahl und Komplexität der Importdaten - mehrere Minuten bis zu einer halben Stunde dauern. Sie sollten diesen Vorgang möglichst nicht unterbrechen.

### **Protokoll erstellen**

Vorgang protokollieren

Wenn diese Option aktiviert ist, wird ein Protokoll "*fl\_Import.txt*" auf Ihrem Desktop erstellt. Insbesondere wenn es zu Problemen kommt, kann dieses Protokoll recht hilfreich sein um den "Übeltäter", meist ein Datensatz mit unzulässigem Inhalt.

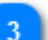

Prüfe Artikel-Sekundärdaten:

Der Status zeigt Ihnen den Fortschritt des Vorgangs. Oben der eigentliche Import, unten die abschließende Prüfung.

 $\boldsymbol{0}$  $\overline{0\%}$ 

 $\overline{0\%}$ 

# <span id="page-42-0"></span>**Order**

*(nicht in KASSE XL)*

Zunächst müssen Sie entweder eine vorhandene Order auswählen:

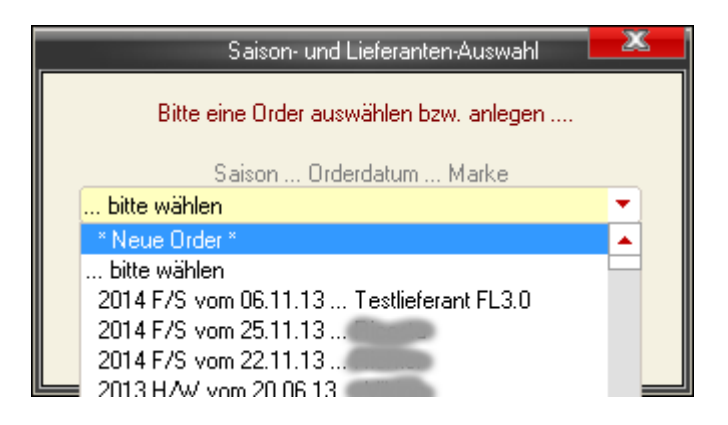

oder, eine neue anlegen (Jahr wählen, dann Saison und schließlich die Marke):

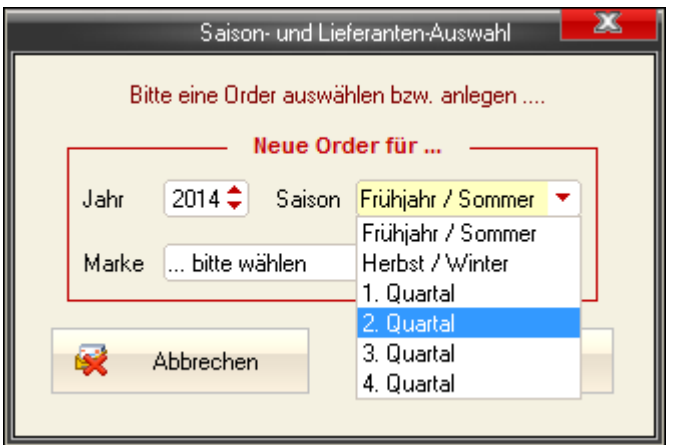

Daraufhin gelangen Sie in das eigentliche Order-Modul:

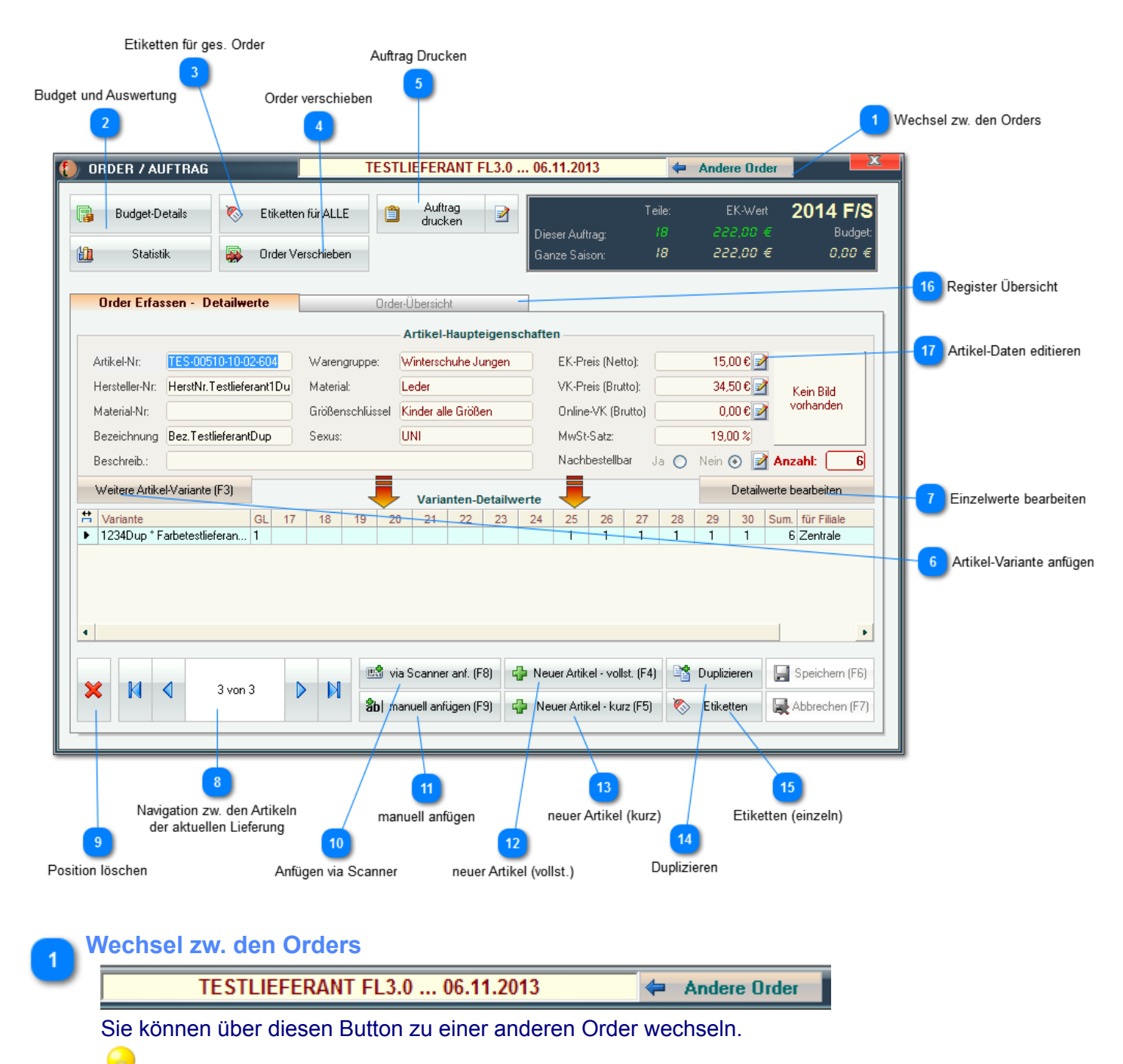

*Der einfachste Weg um eine bestimmte Order zu finden führt über das [Order- und Auftragsbuch](#page-222-0)*

### **Budget und Auswertung**

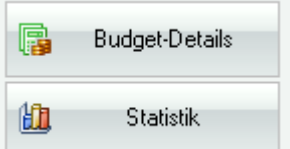

Die Schaltflächen *Statistik* und *Budget-Deteils* öffnen Info-Fenster die allg. statistische Informationen bzw. Informationen über die [Budget-Verteilung](#page-201-0) auf Filialen bereitstellen.

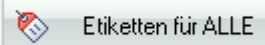

Über diesen Button werden für ALLE Artikel der aktuellen Order Etiketten generiert und an die [Etikettendruckliste](#page-84-0) gesendet.

#### **Order verschieben**

Order Verschieben

Über diesen Button können Sie eine bestehende Order auf eine andere Liefersaison verschieben.

*In dem folgenden Fenster kann auch eine neue Order - in die verschoben werden soll - angelegt werden.*

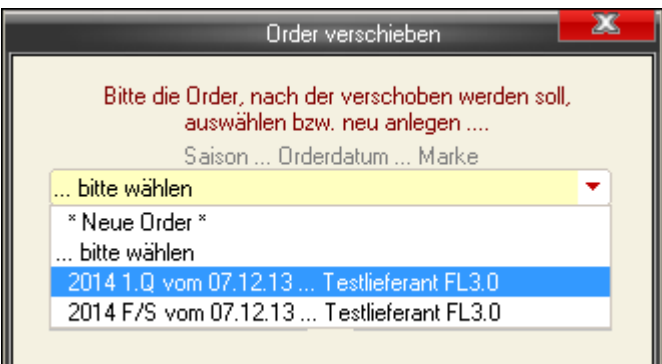

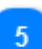

# **Auftrag Drucken**

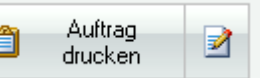

Hier können Sie einen Auftrag über die aktuelle Order ausdrucken.

*Über den keinen Button (rechts mit Editiersymbol) können Sie zusätzliche Einstellungen und Textpassagen festlegen.*

*Der Report für den Auftrag ist ggf. editierbar. D.h., Sie können für diesen das komplette Layout an Ihre Bedürfnisse anpassen. Siehe [Report-Editor ...](#page-92-0)*

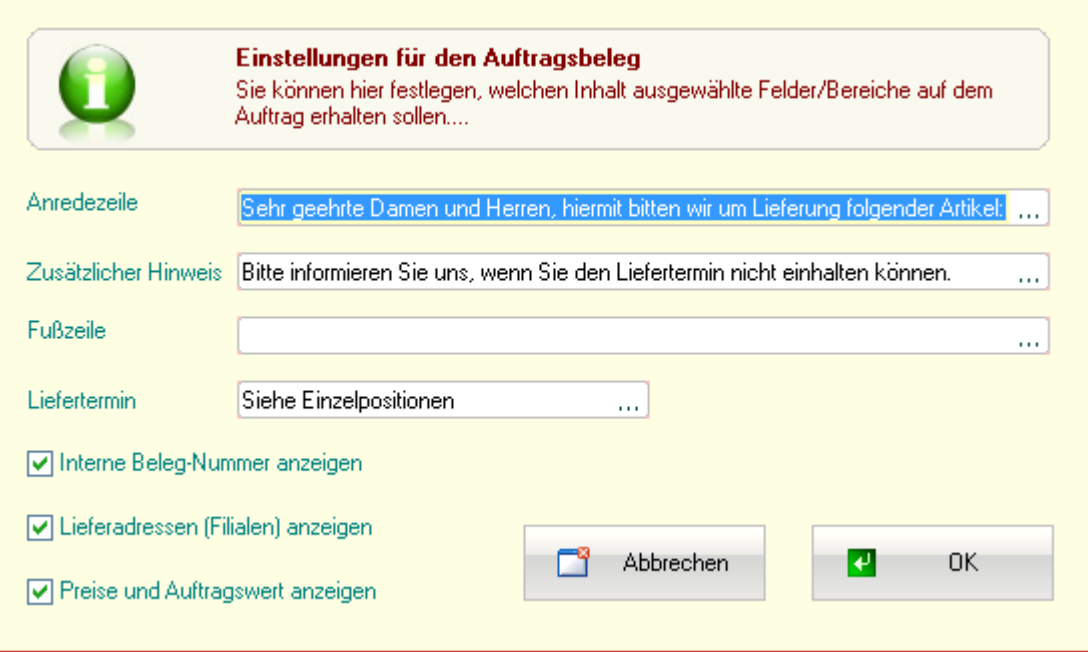

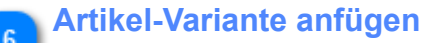

#### Weitere Artikel-Variante (F3)

Sie können zu einem bereits erfassten Artikel (auch gerade neu angelegten) manuell bestehende [Varianten hinzufügen](#page-51-0), neue Varianten anlegen bzw. diese bearbeiten.

### **Einzelwerte bearbeiten**

Detailwerte bearbeiten

Es öffnet sich der Editiermodus für die Größen-Einzelwerte der aktuell markierten Variante. Außerdem kann ggf. die Empfangs-Filiale sowie der Lieferzeitraum geändert werden.

*Wenn Sie die Optionen "diese Filiale beibehalten", "Lieferzeitpunkt beibehalten" bzw. "Größeneinteilung für diesen Schl. beibehalten" aktivieren, bleiben diese Werte in der aktuellen Sitzung erhalten.*

*D.h. die gewählte Filiale sowie der Lieferzeitpunkt bleiben voreingestellt und immer wenn der aktuelle Größenschlüssel Verwendung findet, wird die hier verwendete Einteilung automatisch eingetragen.*

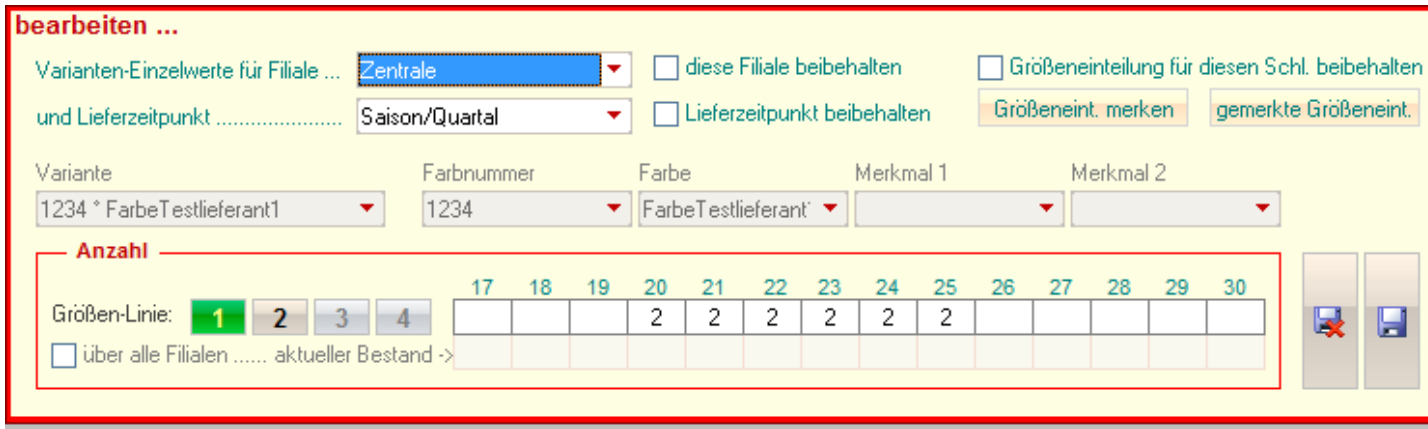

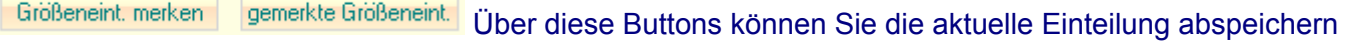

bzw.

#### abgespeicherte Einteilungen abrufen:

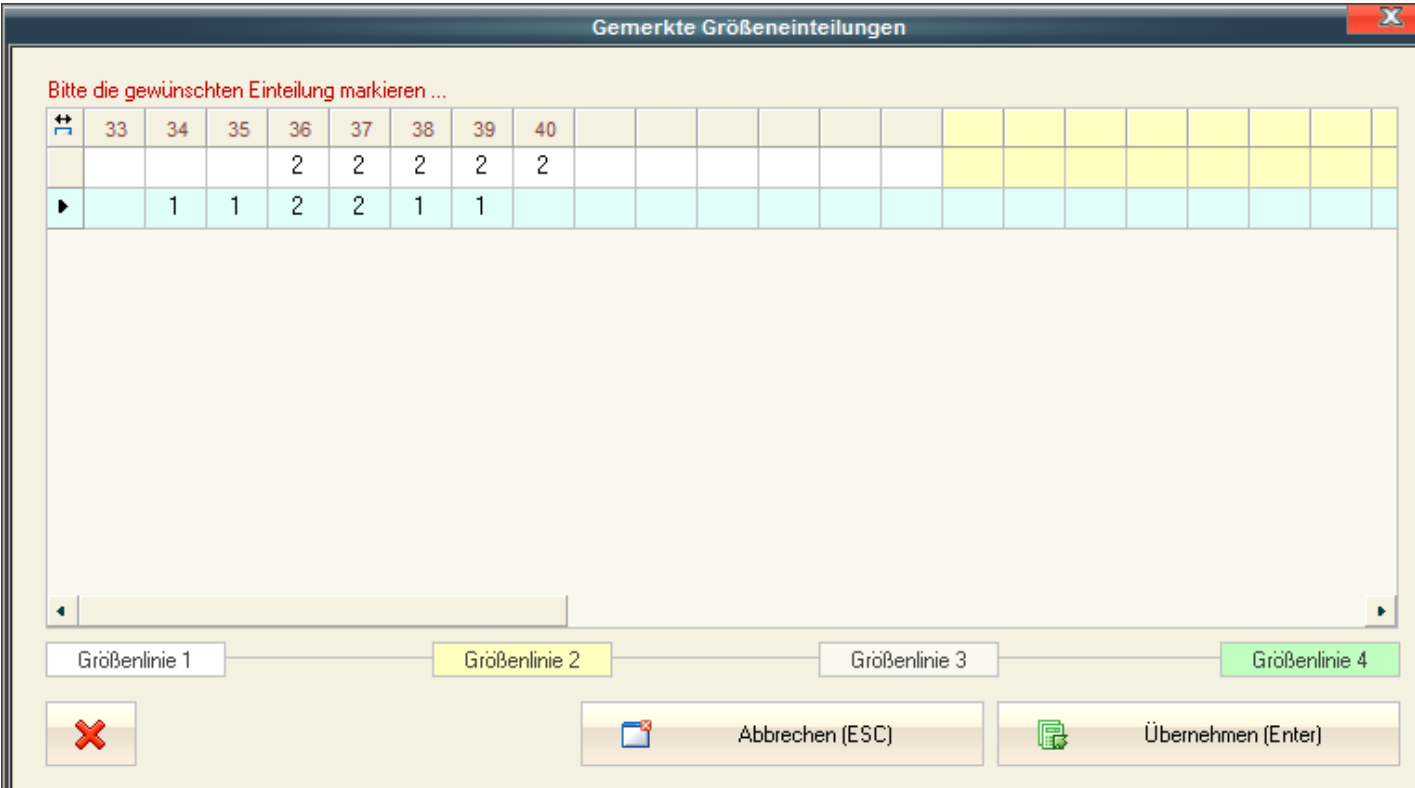

Einfach die gewünschte Einteilung auswählen und mit "*Übernehmen (Enter)*" in die aktuelle Lieferung übernehmen.

Mit der "**X**"(Lösch)-Schaltfläche können ggf. überflüssige und nicht mehr gebrauchte Einteilungen wieder gelöscht werden.

### $\mathcal{R}$

### **Navigation zw. den Artikeln der aktuellen Lieferung**

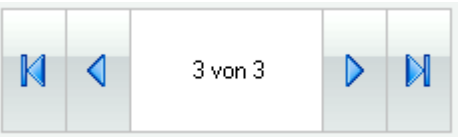

Über diese Buttons können Sie zw. den einzelnen Artikeln *der aktuellen Order* navigieren. Der ganz linke Button führt zum ersten, der ganz rechte zum letzten und die beiden mittleren zum jeweils vorhergehenden bzw. nächsten Artikel.

*Um schnell einen bestimmten Artikel in der aktuellen Order zu finden, werden im [Register Übersicht](#page-48-0) alle Artikel auch in einer Liste angezeigt*

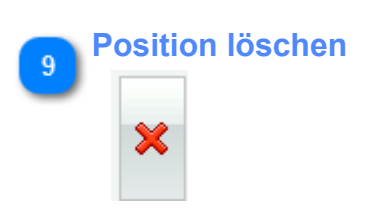

Es wird die Order für die aktuelle Variante (Farbe usw.) gelöscht. Wenn die letzte Variante erreicht ist, wird der ganze Artikel entfernt.

*Bitte beachten Sie, dass hier NUR die Order, nicht der Artikel selbst (bzw. dessen Variante) gelöscht werden.*

### $10<sub>10</sub>$

# **Anfügen via Scanner**

嗯 via Scanner anf. (F8)

Wenn der zu erfassende Artikel bereits im System registriert und entsprechende etikettiert ist, kann er hier direkt via Barcode eingescannt werden:

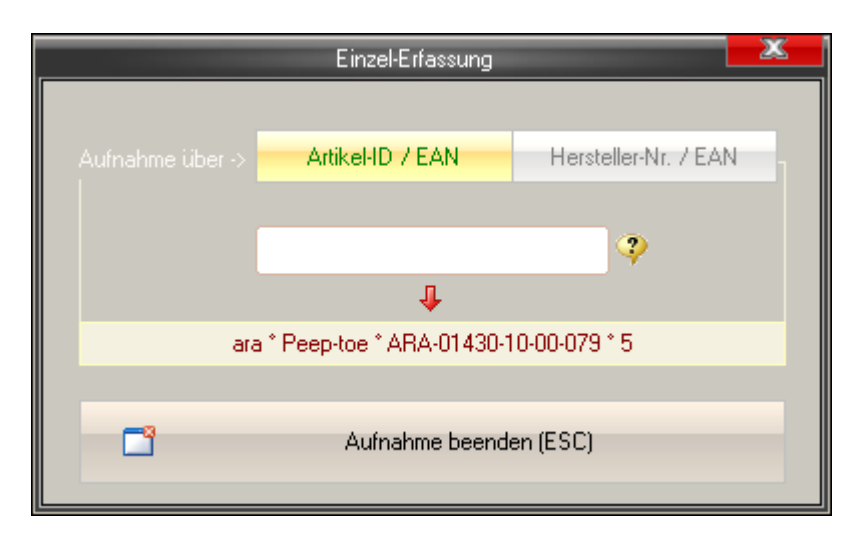

Wenn der Artikel bekannt ist, erscheinen im unteren Feld die wichtigsten Detaildaten (Marke, Warengruppe, Artikel-Nr. und Größe).

*Bei entsprechender Umschaltung ('*Aufnahme über ->*') kann über dieses Modul auch über die Artikel-Nr. oder [alphanummerische "EAN"-Nummern](#page-24-0) gesucht werden.*

#### **manuell anfügen** 11

3b| manuell anfügen (F9)

Wenn der zu erfassende Artikel bereits im System registriert aber *NICHT* entsprechende etikettiert ist, kann er hier [manuell gesucht werden ...](#page-49-0)

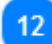

### **neuer Artikel (vollst.)**

F Neuer Artikel - vollst. (F4)

Sie können in einer Order auch [Artikel völlig neu im System erfassen](#page-53-0) (vollständig inkl. aller möglichen Detailwerte).

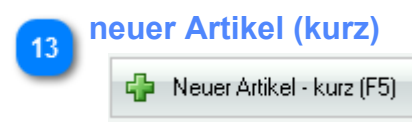

Über diesen Button kann eine ["Schnell"-Erfassung neuer Artikel](#page-53-0) erfolgen. Hierbei werden nur die nötigsten Felder ausgefüllt.

#### **Duplizieren**

■ Duplizieren

Mit der Duplizierfunktion können in der Order komplette Artikel (inkl. deren Varianten) sowie dessen aktuelle Vororder dupliziert werden.

Dies ist besonders hilfreich, wenn Sie Artikel mit verschieden Materialien/ Preisen aber sonst gleichen Merkmalen aufnehmen. Sie brauchen das Duplikat dann nur noch entspr. anpassen.

*Bitte beachten Sie, dass hierbei sowohl der Artikel an sich (inkl. seiner Varianten) als auch die Werte der aktuellen Order vervielfältigt werden.*

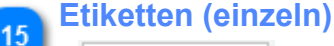

Etiketten

Über den Button "Etiketten" wird der aktuell angezeigte Artikel mit allen Varianten und in den Größeneinteilungen wie hier geliefert an die Druckliste gesendet.

### <span id="page-48-0"></span>**Register Übersicht**

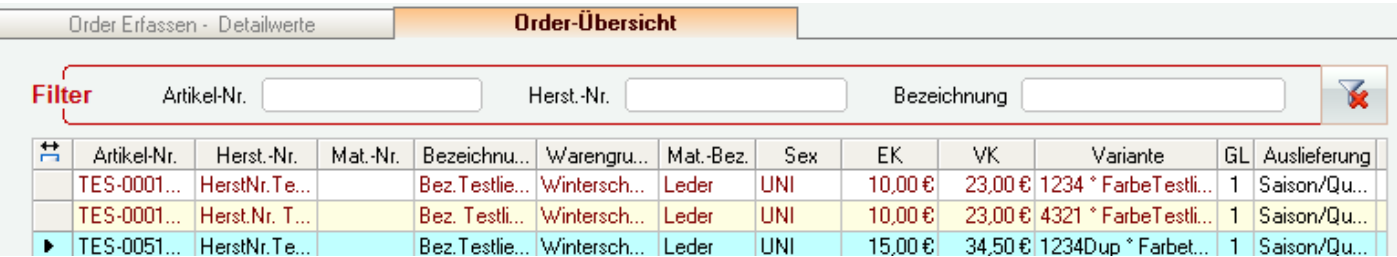

Sie können via Ges.-Übersicht recht einfach zw. den Artikeln innerhalb einer Lieferung navigieren bzw. dort einzelne Artikel suchen.

Über die Filter kann die Suche ggf. eingegrenzt werden.

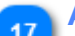

**Artikel-Daten editieren**

15,00 € 7

Bei vorhandenen Artikeln können einzelne Felder (Preise und nachbestellbarkeit) direkt im Wareneingang editiert werden. Dies ist z.B. bei kurzfristigen Preisänderungen der Lieferanten recht hilfreich.

*Bitte beachten Sie aber, dass hierdurch nicht nur der Preis für diese Order geändert wird, sondern ab nun auch in den Artikel-Stammdaten diese Änderungen wirksam sind.*

*z.B. die Änderung des VK-Preises an dieser Stelle würde ab sofort auch einen geänderten VK in der Kasse nach sich ziehen.*

### <span id="page-49-0"></span>*Manuelle Aufnahme bekannter Artikel*

Filter-Felder  $\mathbf{1}$ 

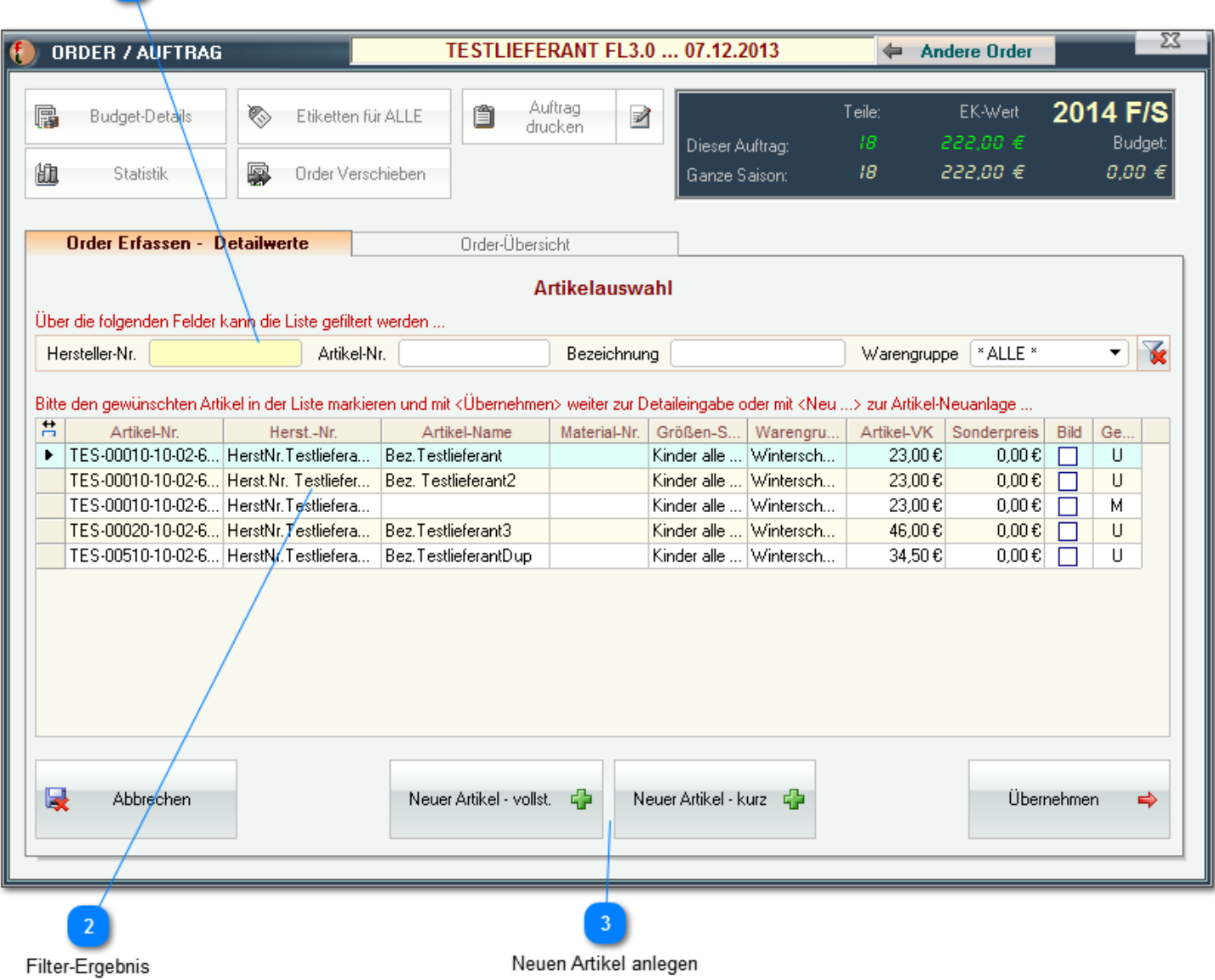

Es erscheint eine Liste aller bisher bekannten Artikel aus denen Sie nun wählen können. Diese Liste kann via Filterfelder und/oder Option für georderte Artikel eingegrenzt werden.

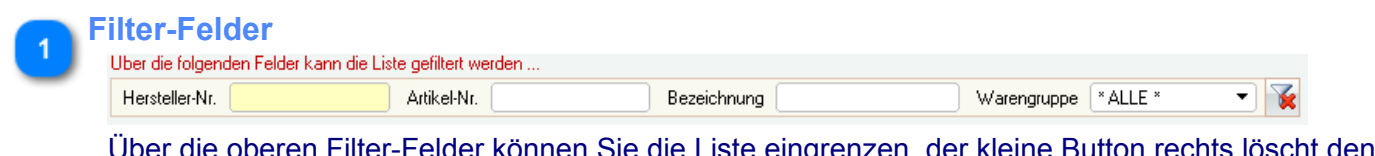

Über die oberen Filter-Felder können Sie die Liste eingrenzen, der kleine Button rechts löscht den/die Filter wieder.

*Wenn z.B. die* Hersteller-Nr. auf *"45" gesetzt wird, zeigt die Liste nur noch Artikel deren* Hersteller-Nr. *mit "45" beginnt.*

#### **Filter-Ergebnis**

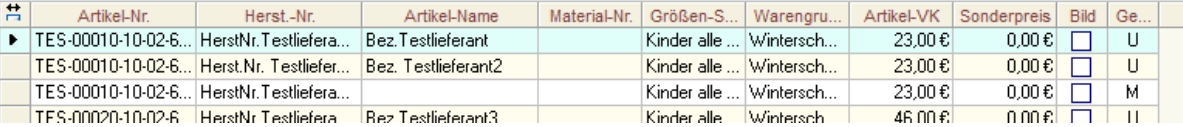

Mit Doppelklick in die gewünschte Zeile oder mit Betätigung des Buttons

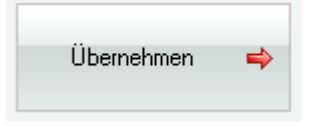

wählen Sie den entsprechenden Artikel aus und übernehmen diesen in die aktuelle Order. Sie gelangen nun in die [manuelle Aufnahme der Varianten und Einzelgrößen ...](#page-51-0)

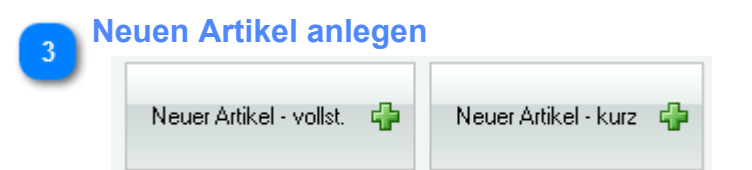

Sie können, wenn ein Artikel nicht gefunden wurde, diesen ggf. neu anlegen. Dies ist als ["Schnell"- oder vollständige Erfassung](#page-53-0) möglich.

### <span id="page-51-0"></span>*manuell Artikel-Variante anfügen*

Sie können zu einem bereits erfassten Artikel (ggf. auch gerade neu angelegten) manuell bestehende Varianten hinzufügen, neue Varianten anlegen bzw. diese bearbeiten.

Zunächst muss zwingend festgelegt werden, an welche Filiale die einzelnen Teile geliefert werden **(1)**. Dann im Auswahlfeld '*Variante*' **(2)** eine bestehende Variante oder '*NEU*' wählen:

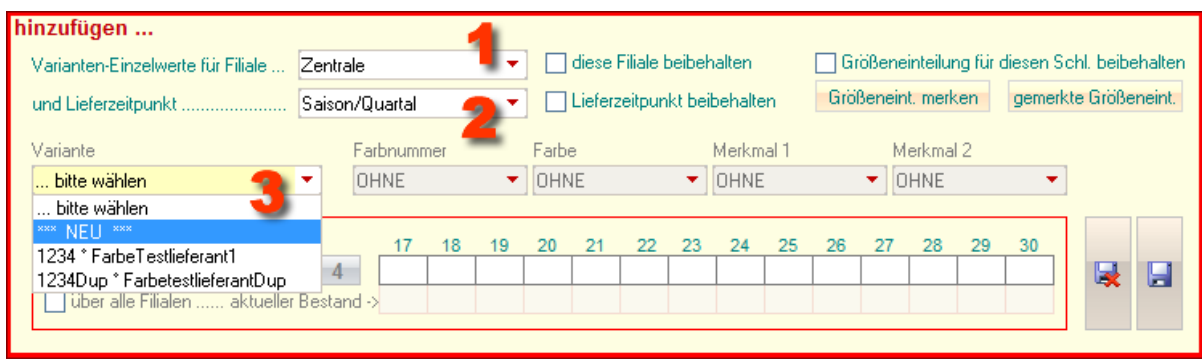

Bei Auswahl '*NEU*' müssen Sie nun die gewünschten Optionen wählen (oder neu anlegen):

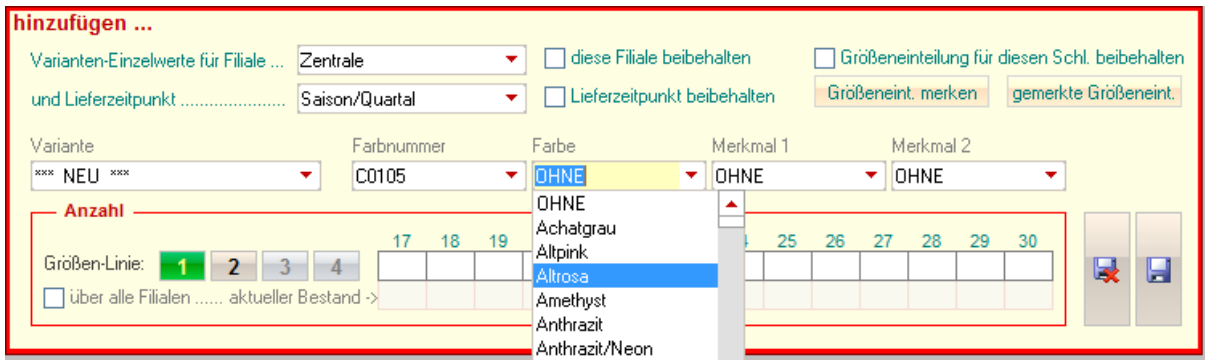

Nun können Sie ggf. die Größenlinie wählen und dann die gelieferten Teile aufnehmen:

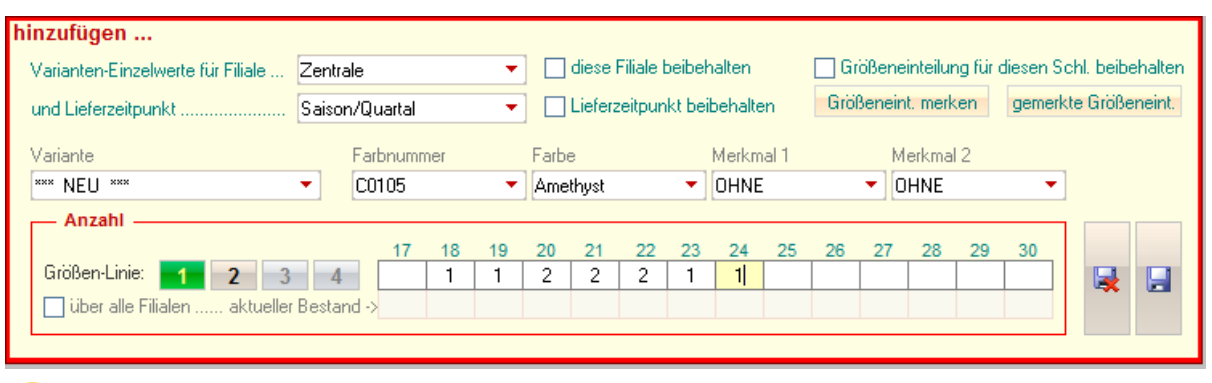

*Unter dem Größenraster sehen Sie bei bestehenden Artikeln/Varianten jeweils den aktuellen Bestand.*

*Dieser Wert kann ggf. auch über alle Filialen ermittelt werden (recht hilfreich, wenn Umlagerungen nicht immer korrekt gebucht wurden)*

### **Größeneinteilungen merken bzw. Abrufen**

gemerkte Größeneint. Über diese Buttons können Sie die aktuelle Einteilung abspeichern Größeneint, merken

bzw.

abgespeicherte Einteilungen abrufen:

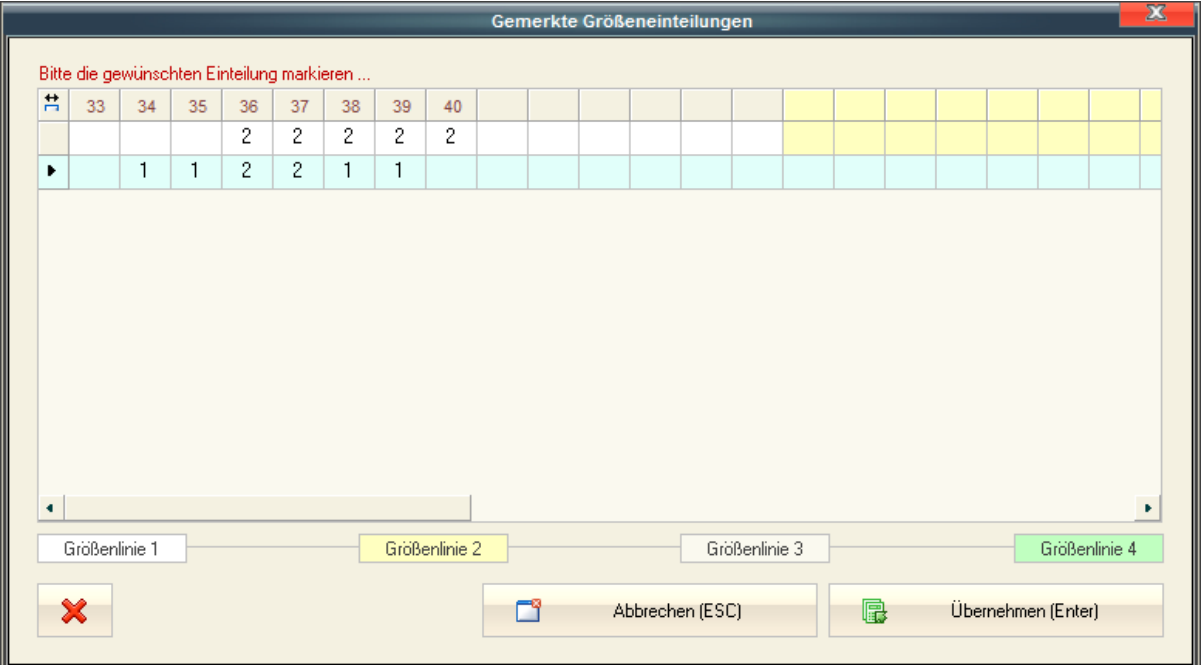

Einfach die gewünschte Einteilung auswählen und mit "*Übernehmen (Enter)*" in die aktuelle Lieferung übernehmen.

Mit der "**X**"(Lösch)-Schaltfläche können ggf. überflüssige und nicht mehr gebrauchte Einteilungen wieder gelöscht werden.

### <span id="page-53-0"></span>*Neue Artikel anlegen*

### **Neuer Artikel (vollst.)**

Die "vollst." Erfassung entspricht der im [Artikel-Verwaltungsmodul](#page-18-0) :

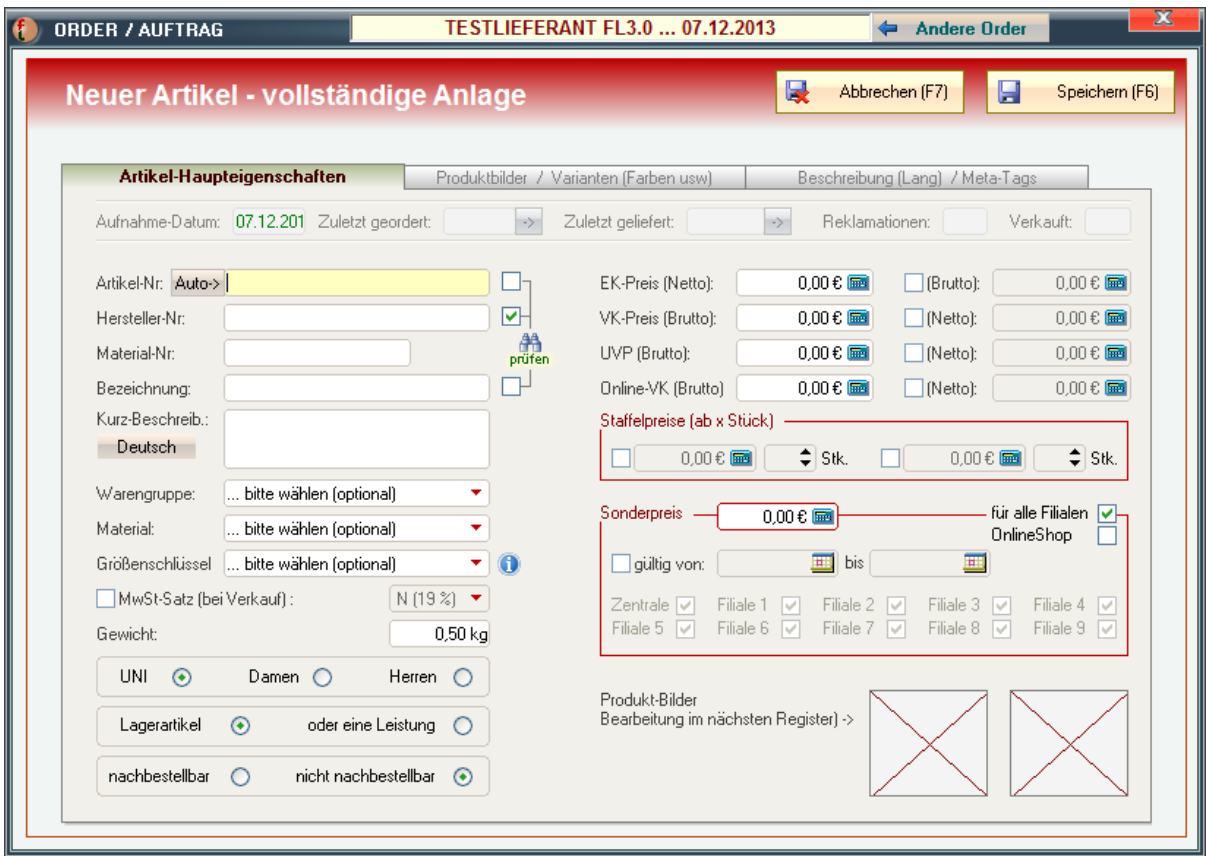

und finden anschließend die drei Register "*[Artikel-Haupteigenschaften](#page-18-0)*", "*[Produktbilder /](#page-23-0) [Varianten \(Farben usw.\)](#page-23-0)*" und "*[Beschreibung \(Lang\) / Meta-Tags](#page-26-0)*" vor.

### **Neuer Artikel (kurz)**

Bei der Artikel-Anlage (kurz) geben Sie zunächst alle Haupteigenschaften ein. Zwingend sind hier *Artikel-Nr.* und mind. *ein Preis*:

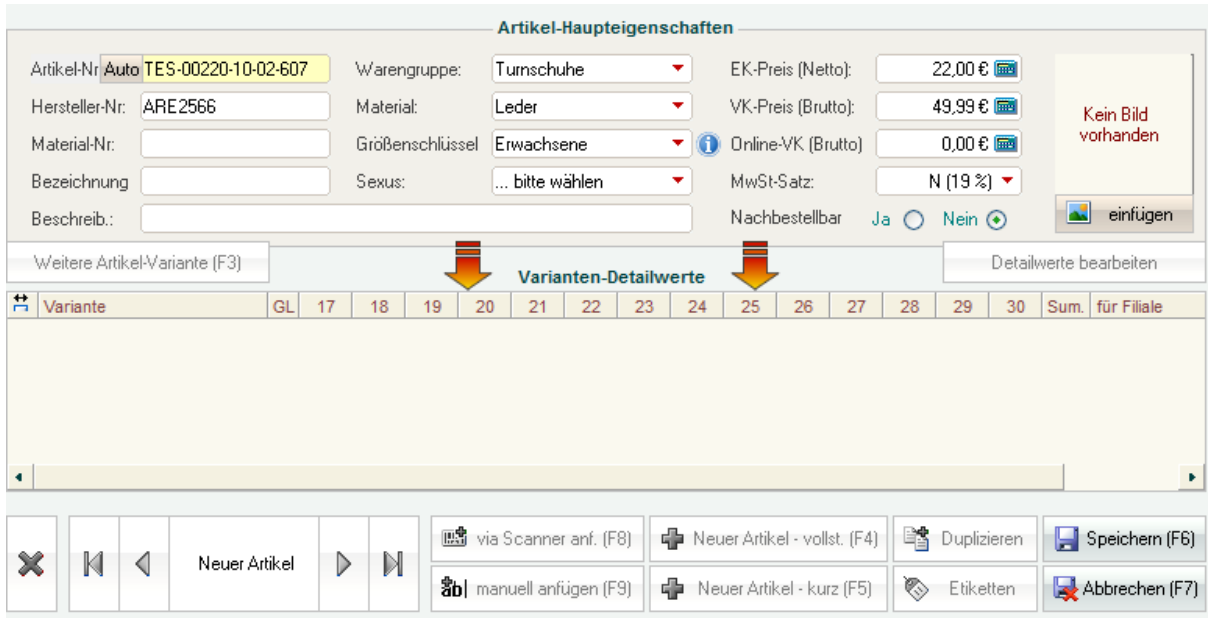

### Wenn Sie diesen Vorgang über den Button "*Speichern (F6)*" abschließen, erscheint das Aufnahmefenster für die erste Variante:

Dort die gewünschten Optionen (Farbe u.ä.) eingeben, ggf. die Größenlinie wählen und schließlich die Größen-Einzelwerte der aktuellen Order aufnehmen. Über den kleinen Button mit dem Diskletten-Symbol ganz rechts wird alles abgespeichert.

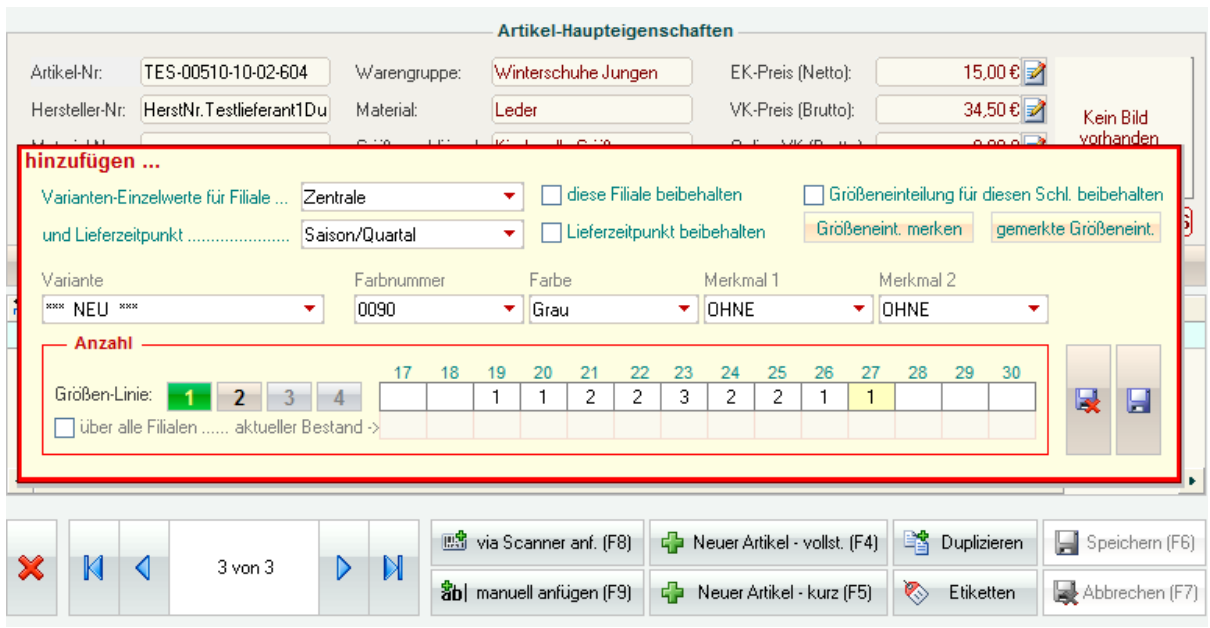

### **Nachbestellung**

*(nicht in KASSE XL)*

**HINWEIS:** *Es können grundsätzlich nur Artikel nachbestellt werde, die hierfür in der [Artikelverwaltung](#page-19-0) oder im Wareneingang markiert und als [Lagerartikel](#page-19-1) aufgenommen wurden!*

*Die Nachbestellungen können ggf. in der normalen [Order-Erfassung](#page-42-0) bearbeitet werden. Sie müssen dort den entspr. Lieferanten und die akt. Saison auswählen.*

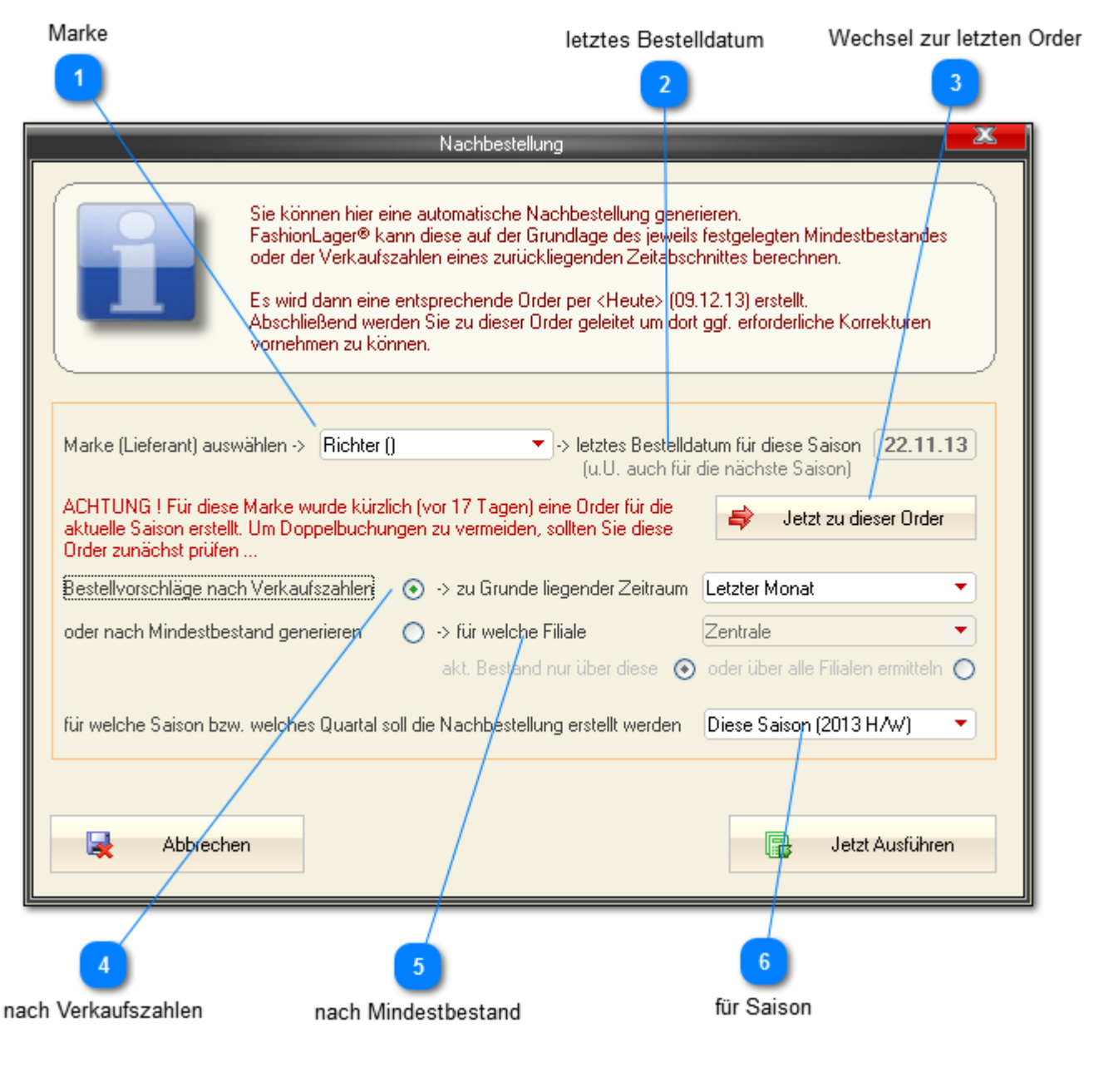

**Marke** Richter ()

> Nachdem Sie die Marke ausgewählt haben, wird Ihnen ggf. das letzte Bestelldatum angezeigt (nur für die aktuelle und nächste Saison).

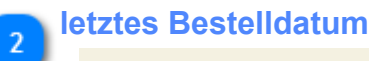

> letztes Bestelldatum für diese Saison | 22.11.13 (u.U. auch für die nächste Saison)

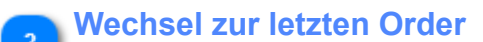

Jetzt zu dieser Order

Wenn bereits eine Order für die aktuelle Saison vorliegt, können Sie ggf. dorthin wechseln.

*Wenn diese letzte Order nur wenige Tage zurückliegt, erhalten Sie außerdem einen entsprechenden Warnhinweis.*

*Dies soll helfen, Doppelbuchungen zu vermeiden .*

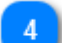

### **nach Verkaufszahlen**

Bestellvorschläge nach Verkaufszahlen (+) -> zu Grunde liegender Zeitraum Letzter Monat ٠

Bei dieser Option wird automatisch eine Bestellung über alle verkauften Artikel im gewählten Zeitraum generiert.

*Wenn Sie z.B. hier den Zeitraum "letzter Monat" wählen und in diesem Zeitraum 4x die Größe S des Artikels XYZ verkauft haben, wird vom Artikel XYZ automatisch 4x die Größe S bestellt.*

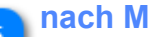

#### **nach Mindestbestand**

oder nach Mindestbestand generieren.  $\bigcirc$  > für welche Filiale Zentrale ÷ akt. Bestand nur über diese  $\circledast$  oder über alle Filialen ermitteln  $\circlearrowright$ 

Bei dieser Option wird automatisch eine Bestellung generiert, die den - in der [Artikelverwaltung](#page-24-0) festgelegten - Mindestbestand wieder auffüllt.

Sie können hier ausserdem festlegen, wie der aktuelle Bestand ermittelt werden soll: *Nur über die hier festgelegte Filiale oder über alle Filialen.*

*Wenn Sie z.B. für die Größe S des Artikels XYZ einen Midestbestand von 3 Stück festgelegt haben und aktuell noch 1x am Lager ist, wird für diese Größe S nun eine Bestellung über 2 Stück ausgelöst.*

**für Saison**

für welche Saison bzw. welches Quartal soll die Nachbestellung erstellt werden [Diese Saison (2013 HAV)

Schließlich müssen Sie ggf. die Saison bzw. das Quartal festlegen, für die die Nachbestellung generiert werden soll.

# **Warenlieferung**

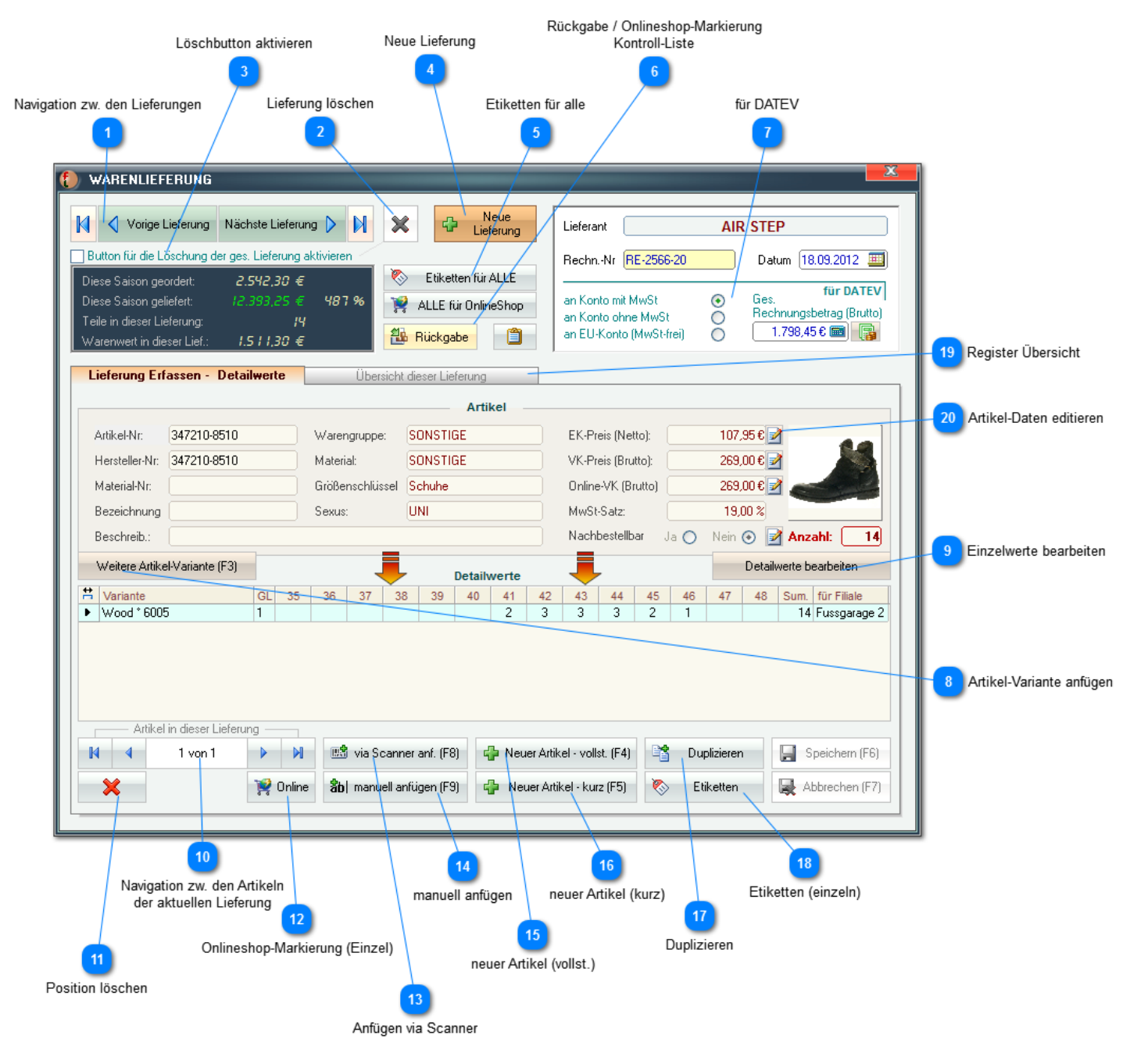

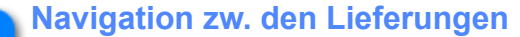

N М ◯ Vorige Lieferung Nächste Lieferung D

Sie können über diese Buttons zur jeweils nächsten, vorherigen, ersten oder letzten Warenlieferung navigieren.

*Der einfachste Weg um eine bestimmte Lieferung zu finden führt über das [Wareneingangsbuch](#page-222-0)*

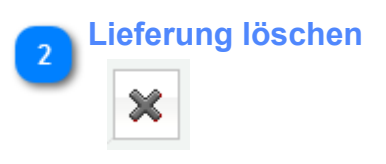

Über diesen Button kann die gesamte aktuelle Lieferung gelöscht werden. Hierzu muss zuvor dieser Button aktiviert werden:

#### **Löschbutton aktivieren**

Button für die Löschung der ges. Lieferung aktivieren

**Neue Lieferung**

Neue Lieferung

Über diesen Button erstellen Sie ein neue Lieferung. Sie werden nach Betätigung zunächst nach der gewünschten Marke (Lieferanten) gefragt.

*In diesem Fenster kann auch eine neue Marke angelegt werden.*

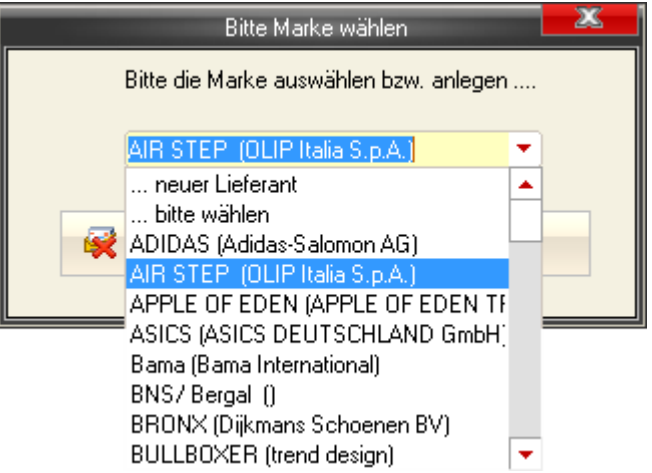

Nach der Auswahl werden Sie zur [manuellen Aufnahme geleitet](#page-64-0)

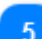

#### **Etiketten für alle**

Etiketten für ALLE

Über diesen Button werden für ALLE Artikel der aktuellen Lieferung Etiketten generiert und an die [Etikettendruckliste](#page-84-0) gesendet.

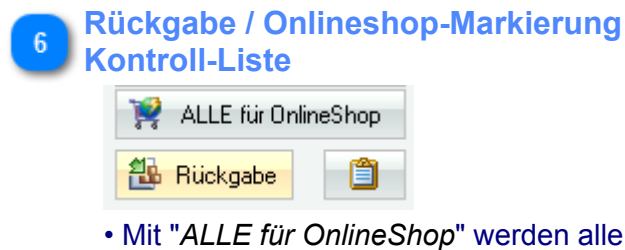

• Mit "*ALLE für OnlineShop*" werden alle Artikel dieser Lieferung sofort für die Übertragung an Ihren OnlineShop markiert. Dies macht natürlich nur Sinn, wenn Sie auch das BASIS-Zusatzmodul eSHOP verwenden.

• Über "*Rückgabe*" wird die gesamte Lieferung wieder retourniert. D.h., es wird eine entsprechende Retoure an den Lieferanten generiert.

### **für DATEV**

я

an Konto mit MwSt  $\odot$ Ο an Konto ohne MwSt an EU-Konto (MwSt-frei) O

**für DATEV** Ges Rechnungsbetrag (Brutto)  $1.798,45 \in \blacksquare$ 

Dieser Bereich ist nur bei Verwendung der *fibuDATEV*-Schnittstelle von Bedeutung.

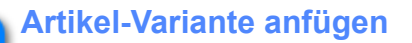

Weitere Artikel-Variante (F3)

Sie können zu einem bereits erfassten Artikel (auch gerade neu angelegten) manuell bestehende [Varianten hinzufügen](#page-66-0), neue Varianten anlegen bzw. diese bearbeiten.

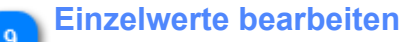

Detailwerte bearbeiten

Es öffnet sich der Editiermodus für die Größen-Einzelwerte der aktuell markierten Variante. Außerdem kann ggf. die Filiale geändert werden, an die geliefert wurde.

U *Wenn Sie die Optionen "diese Filiale beibehalten" bzw. "Größeneinteilung für diesen Schl. beibehalten" aktivieren, bleiben diese Werte in der aktuellen Sitzung erhalten. D.h. die gewählte Filiale bleibt voreingestellt und immer wenn der aktuelle Größenschlüssel Verwendung findet, wird die hier verwendete Einteilung automatisch eingetragen.*

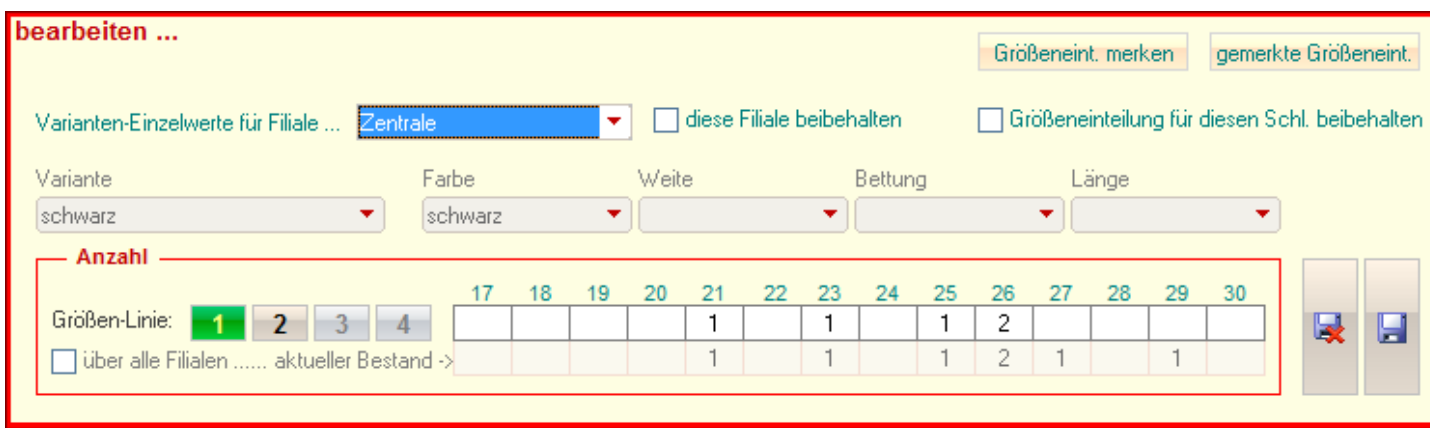

Größeneint, merken gemerkte Größeneint. Über diese Buttons können Sie die aktuelle Einteilung abspeichern

bzw.

abgespeicherte Einteilungen abrufen:

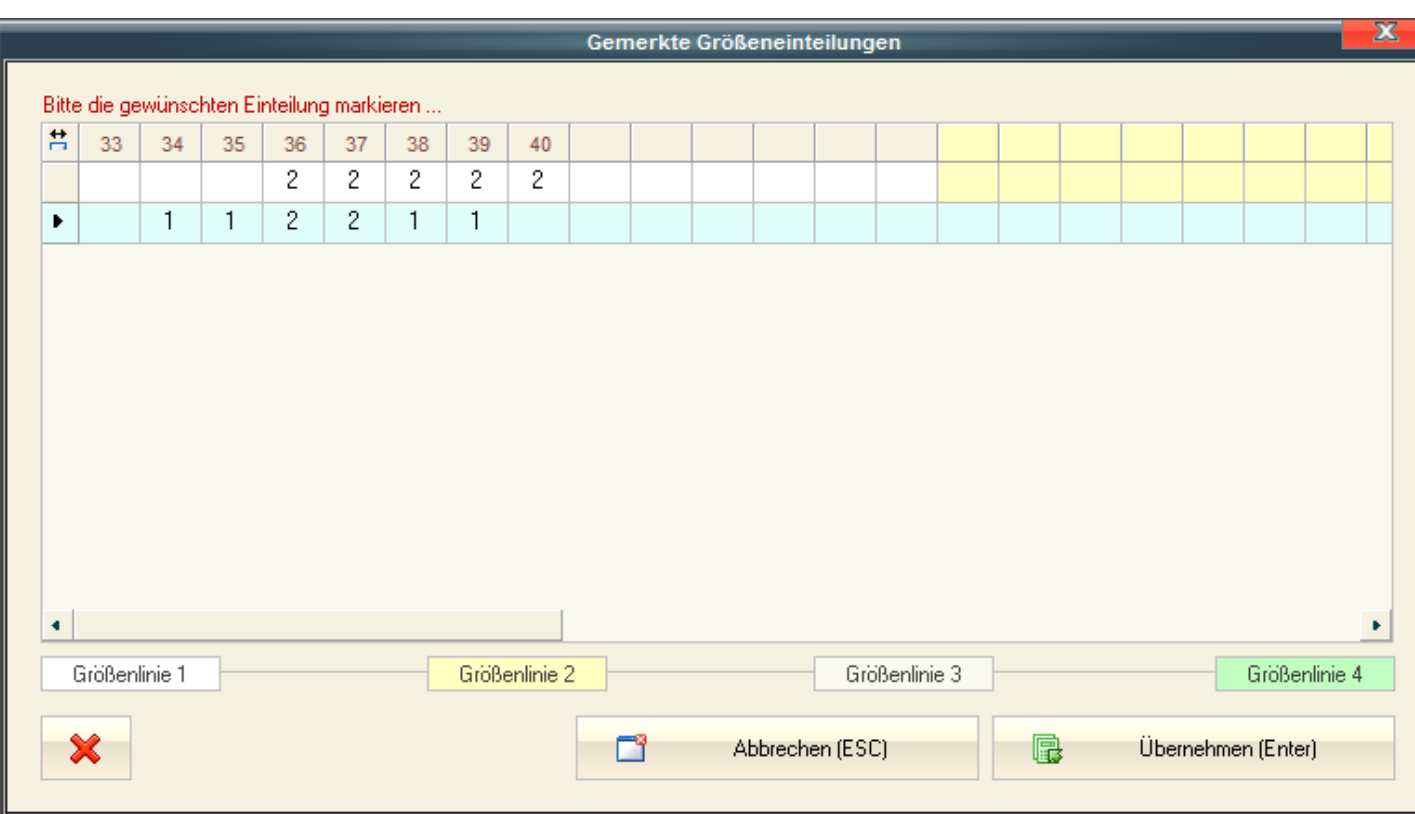

Einfach die gewünschte Einteilung auswählen und mit "*Übernehmen (Enter)*" in die aktuelle Lieferung übernehmen.

Mit der "**X**"(Lösch)-Schaltfläche können ggf. überflüssige und nicht mehr gebrauchte Einteilungen wieder gelöscht werden.

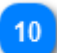

11

### **Navigation zw. den Artikeln der aktuellen Lieferung**

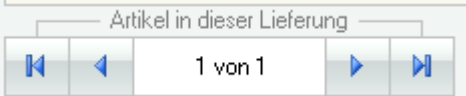

Über diese Buttons können Sie zw. den einzelnen Artikeln *der aktuellen Lieferung* navigieren. Der ganz linke Button führt zum ersten, der ganz rechte zum letzten und die beiden mittleren zum jeweils vorhergehenden bzw. nächsten Artikel.

**Um schnell einen bestimmten Artikel in der aktuellen Lieferung zu finden, werden im [Register](#page-62-0)** *[Übersicht](#page-62-0) alle Artikel auch in einer Liste angezeigt*

### **Position löschen**

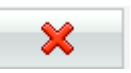

Es wird die Lieferung für die aktuelle Variante (Farbe usw.) gelöscht. Wenn die letzte Variante erreicht ist, wird der ganze Artikel entfernt.

*Bitte beachten Sie, dass hier NUR die Lieferung, nicht der Artikel selbst (bzw. dessen Variante) gelöscht werden.*

### **Onlineshop-Markierung (Einzel)**

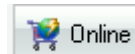

Hiermit wird der aktuell angezeigte Artikel mit allen Varianten - in den Größeneinteilungen wie hier geliefert - für die Übertragung an einen OnlineShop markiert.

*Für die tatsächliche Übertragung wird hierzu neben einem verwendbaren OnlineShop auch unsere entsprechende Schnittstelle (kostenpflichtiges Zusatzmodul der BASIS) benötigt.*

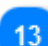

 $12$ 

### **Anfügen via Scanner**

<sup>感</sup> via Scanner anf. (F8)

Wenn der zu erfassende Artikel bereits im System registriert und entsprechende etikettiert ist, kann er hier direkt via Barcode eingescannt werden:

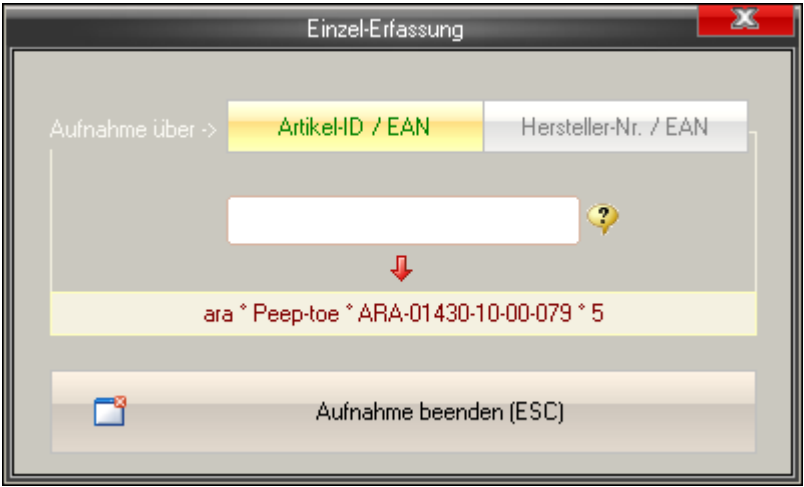

Wenn der Artikel bekannt ist, erscheinen im unteren Feld die wichtigsten Detaildaten (Marke, Warengruppe, Artikel-Nr. und Größe).

*Bei entsprechender Umschaltung ('*Aufnahme über ->*') kann über dieses Modul auch über die Artikel-Nr. oder [alphanummerische "EAN"-Nummern](#page-24-0) gesucht werden.*

### 14

8b| manuell anfügen (F9)

**manuell anfügen**

Wenn der zu erfassende Artikel bereits im System registriert aber *NICHT* entsprechende etikettiert ist, kann er hier [manuell gesucht werden ...](#page-64-0)

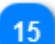

**neuer Artikel (vollst.)**

다 Neuer Artikel - vollst. (F4)

Sie können in einer Warenliefrung auch [Artikel völlig neu im System erfassen](#page-68-0) (vollständig inkl. aller möglichen Detailwerte).

#### **neuer Artikel (kurz)** 16

다 Neuer Artikel - kurz (F5)

Über diesen Button kann eine ["Schnell"-Erfassung neuer Artikel](#page-68-0) erfolgen. Hierbei werden nur die nötigsten Felder ausgefüllt.

### **Duplizieren**

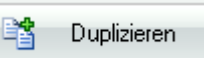

Mit der Duplizierfunktion können in der Warenlieferung komplette Artikel (inkl. deren Varianten) sowie dessen aktuelle Lieferung dupliziert werden.

Dies ist besonders hilfreich, wenn Sie Artikel mit verschieden Materialien/ Preisen aber sonst gleichen Merkmalen aufnehmen. Sie brauchen das Duplikat dann nur noch entspr. anpassen.

*Bitte beachten Sie, dass hierbei sowohl der Artikel an sich (inkl. seiner Varianten) als auch die Werte der aktuellen Lieferung vervielfältigt werden.*

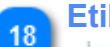

### **Etiketten (einzeln)**

Etiketten

Über den Button "Etiketten" wird der aktuell angezeigte Artikel mit allen Varianten und in den Größeneinteilungen wie hier geliefert an die Druckliste gesendet.

<span id="page-62-0"></span>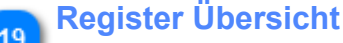

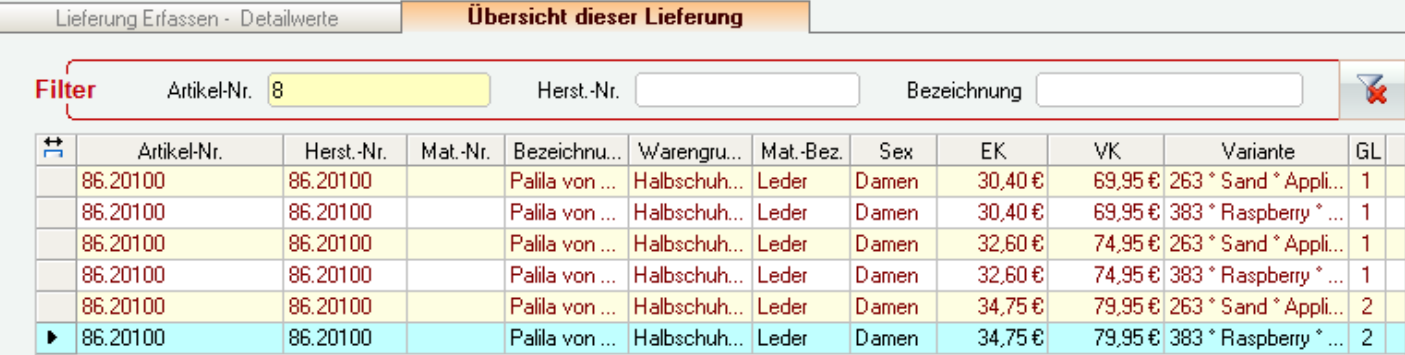

Sie können via Ges.-Übersicht recht einfach zw. den Artikeln innerhalb einer Lieferung navigieren bzw. dort einzelne Artikel suchen.

Über die Filter kann die Suche ggf. eingegrenzt werden.

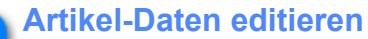

107,95 € 7

20

Bei vorhandenen Artikeln können einzelne Felder (Preise und nachbestellbarkeit) direkt im Wareneingang editiert werden. Dies ist bei kurzfristigen Preisänderungen der Lieferanten recht hilfreich.

*Bitte beachten Sie aber, dass hierdurch nicht nur der Preis für diese Lieferung geändert wird, sondern ab nun auch in den Artikel-Stammdaten diese Änderungen wirksam sind.*

*z.B. die Änderung des VK-Preises an dieser Stelle würde ab sofort auch einen geänderten VK in der Kasse nach sich ziehen.*

## <span id="page-64-0"></span>*Manuelle Aufnahme bekannter Artikel*

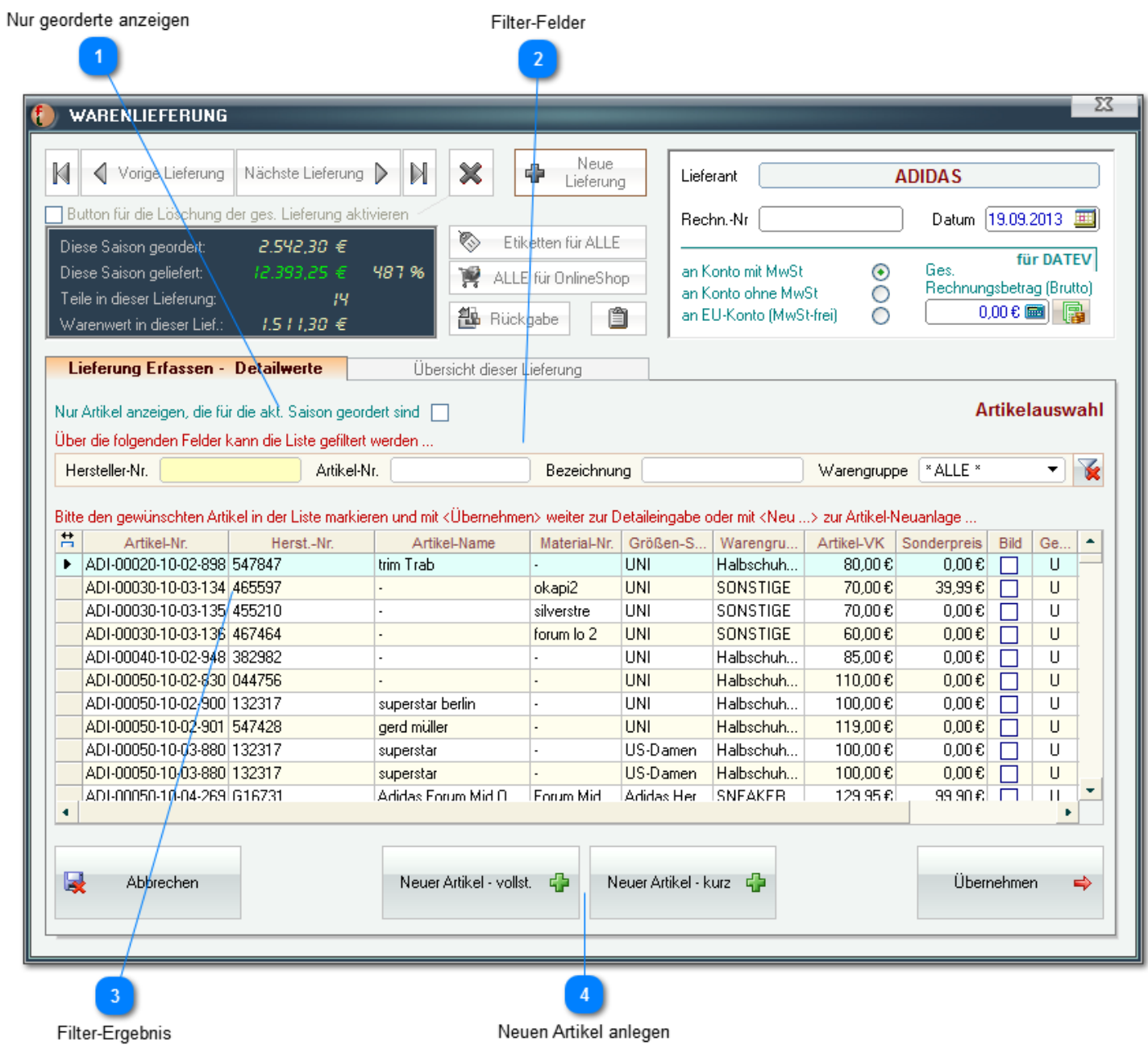

Es erscheint eine Liste aller bisher bekannten Artikel aus denen Sie nun wählen können. Diese Liste kann via Filterfelder und/oder Option für georderte Artikel eingegrenzt werden.

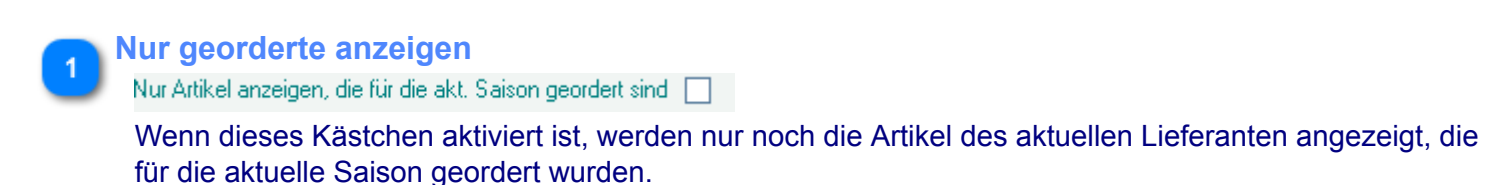

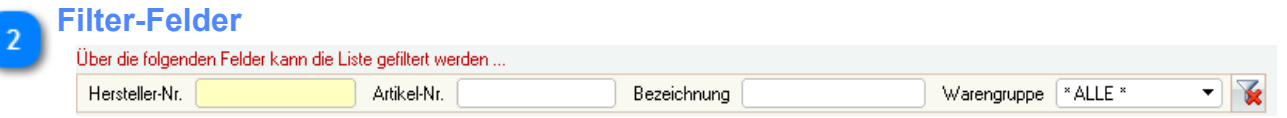

Über die oberen Filter-Felder können Sie die Liste eingrenzen, der kleine Button rechts löscht den/die Filter wieder.

*Wenn z.B. die* Hersteller-Nr. auf *"45" gesetzt wird, zeigt die Liste nur noch Artikel deren* Hersteller-Nr. *mit "45" beginnt.*

#### **Filter-Ergebnis**

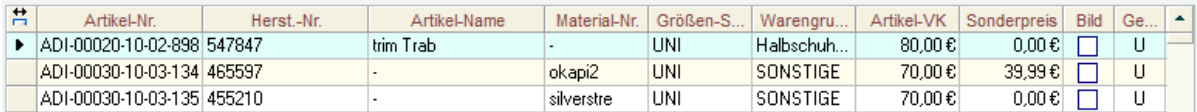

Mit Doppelklick in die gewünschte Zeile oder mit Betätigung des Buttons

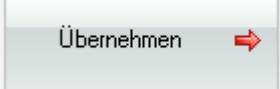

wählen Sie den entsprechenden Artikel aus und übernehmen diesen in die aktuelle Lieferung.

*Wenn es sich um einen Artikel handelt, der für die aktuelle Saison geordert wurde (ganz rechts in der Liste werden ggf. Orderdetails angezeigt), wird dieser kommentarlos in der georderten Anzahl in die Lieferung übernommen.*

Wenn der gewählte Artikel nicht geordert war, gelangen Sie nun in die [manuelle Aufnahme der Varianten](#page-66-0) [und Einzelgrößen ...](#page-66-0)

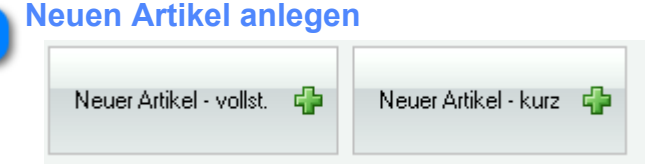

Sie können, wenn ein Artikel nicht gefunden wurde, diesen ggf. neu anlegen. Dies ist als ["Schnell"- oder vollständige Erfassung](#page-68-0) möglich.

### <span id="page-66-0"></span>*manuell Artikel-Variante anfügen*

Sie können zu einem bereits erfassten Artikel (ggf. auch gerade neu angelegten) manuell bestehende Varianten hinzufügen, neue Varianten anlegen bzw. diese bearbeiten.

Zunächst muss zwingend festgelegt werden, an welche Filiale die einzelnen Teile geliefert werden **(1)**. Dann im Auswahlfeld '*Variante*' **(2)** eine bestehende Variante oder '*NEU*' wählen:

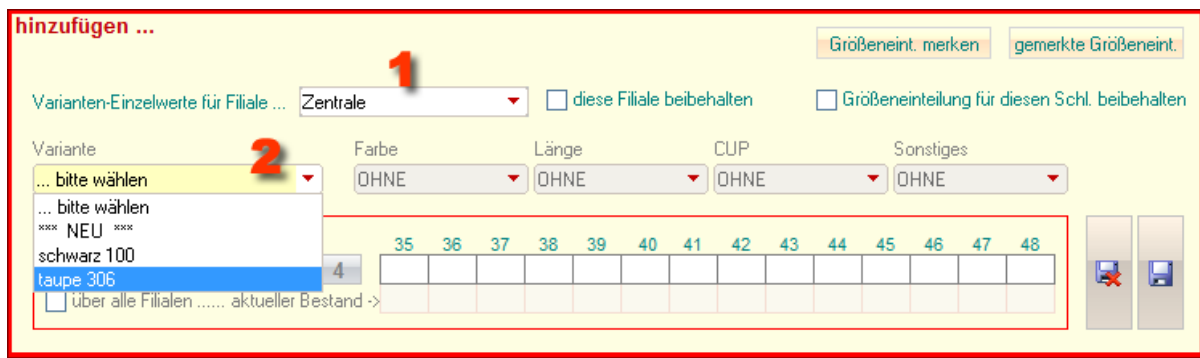

Bei Auswahl '*NEU*' müssen Sie nun die gewünschten Optionen wählen (oder neu anlegen):

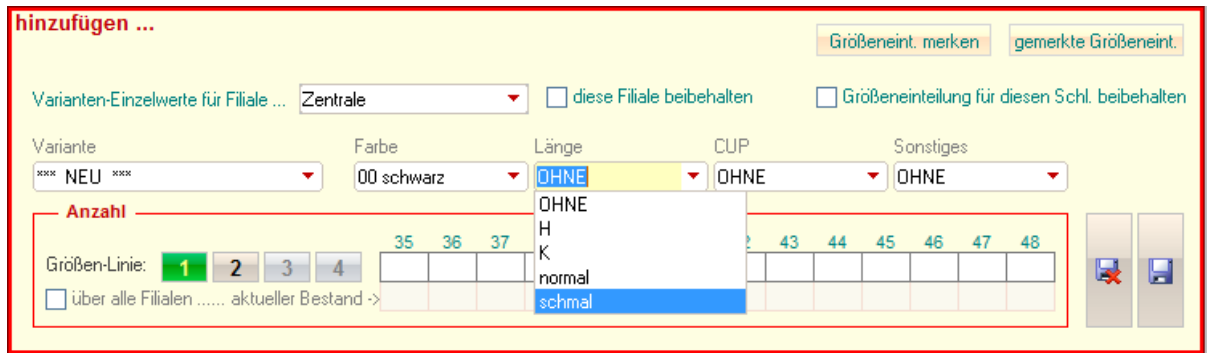

Nun können Sie ggf. die Größenlinie wählen und dann die gelieferten Teile aufnehmen:

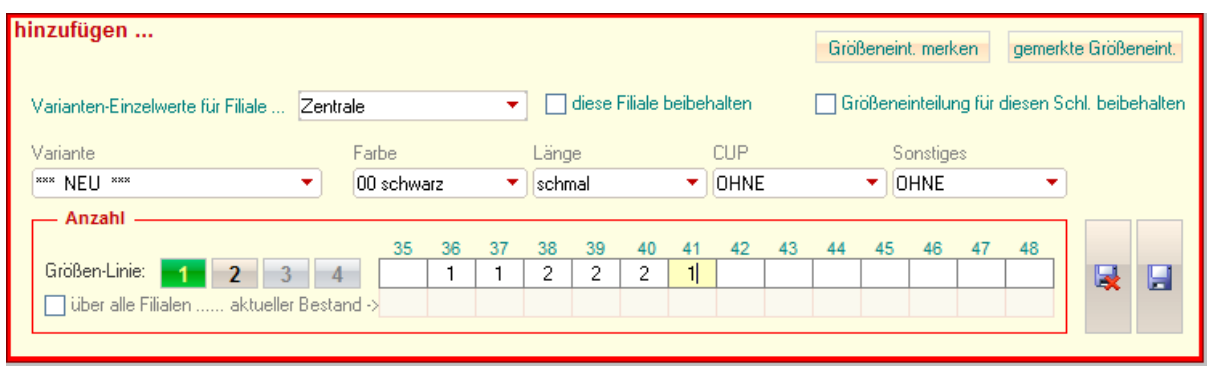

*Unter dem Größenraster sehen Sie bei bestehenden Artikeln/Varianten jeweils den aktuellen Bestand (OHNE die aktuelle Änderung).*

*Dieser Wert kann ggf. auch über alle Filialen ermittelt werden (recht hilfreich, wenn Umlagerungen nicht immer korrekt gebucht wurden)*

### **Größeneinteilungen merken bzw. Abrufen**

gemerkte Größeneint. Über diese Buttons können Sie die aktuelle Einteilung abspeichern Größeneint, merken

bzw.

abgespeicherte Einteilungen abrufen:

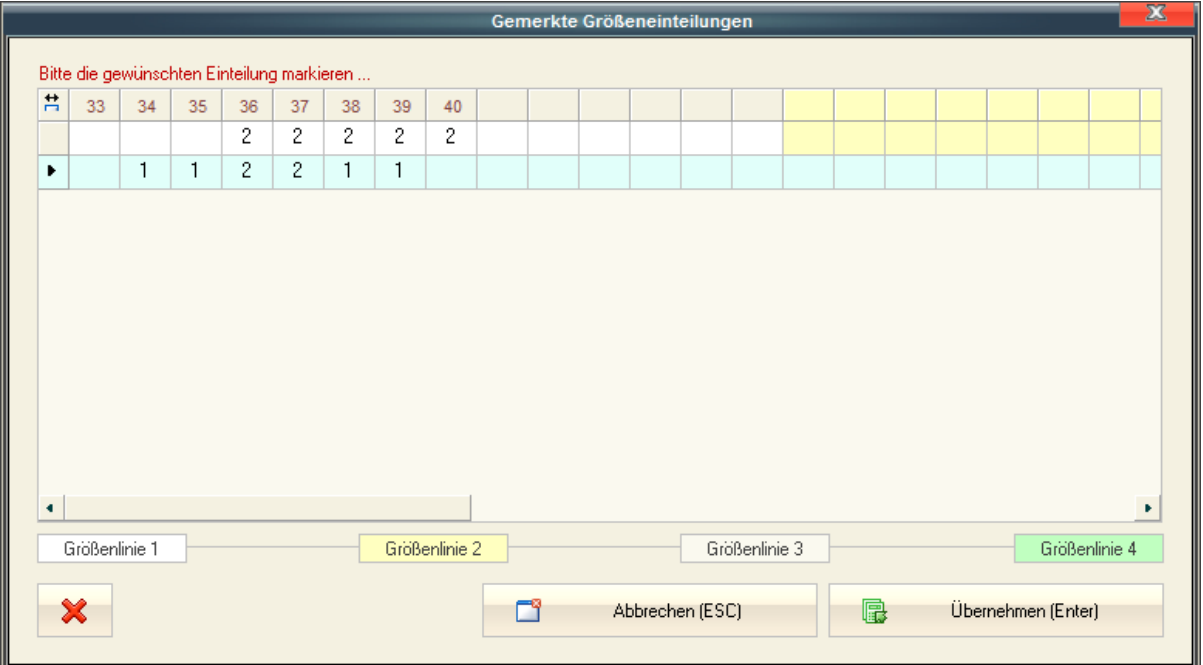

Einfach die gewünschte Einteilung auswählen und mit "*Übernehmen (Enter)*" in die aktuelle Lieferung übernehmen.

Mit der "**X**"(Lösch)-Schaltfläche können ggf. überflüssige und nicht mehr gebrauchte Einteilungen wieder gelöscht werden.

### <span id="page-68-0"></span>*Neue Artikel anlegen*

### **Neuer Artikel (vollst.)**

Die "vollst." Erfassung entspricht der im [Artikel-Verwaltungsmodul](#page-18-0) :

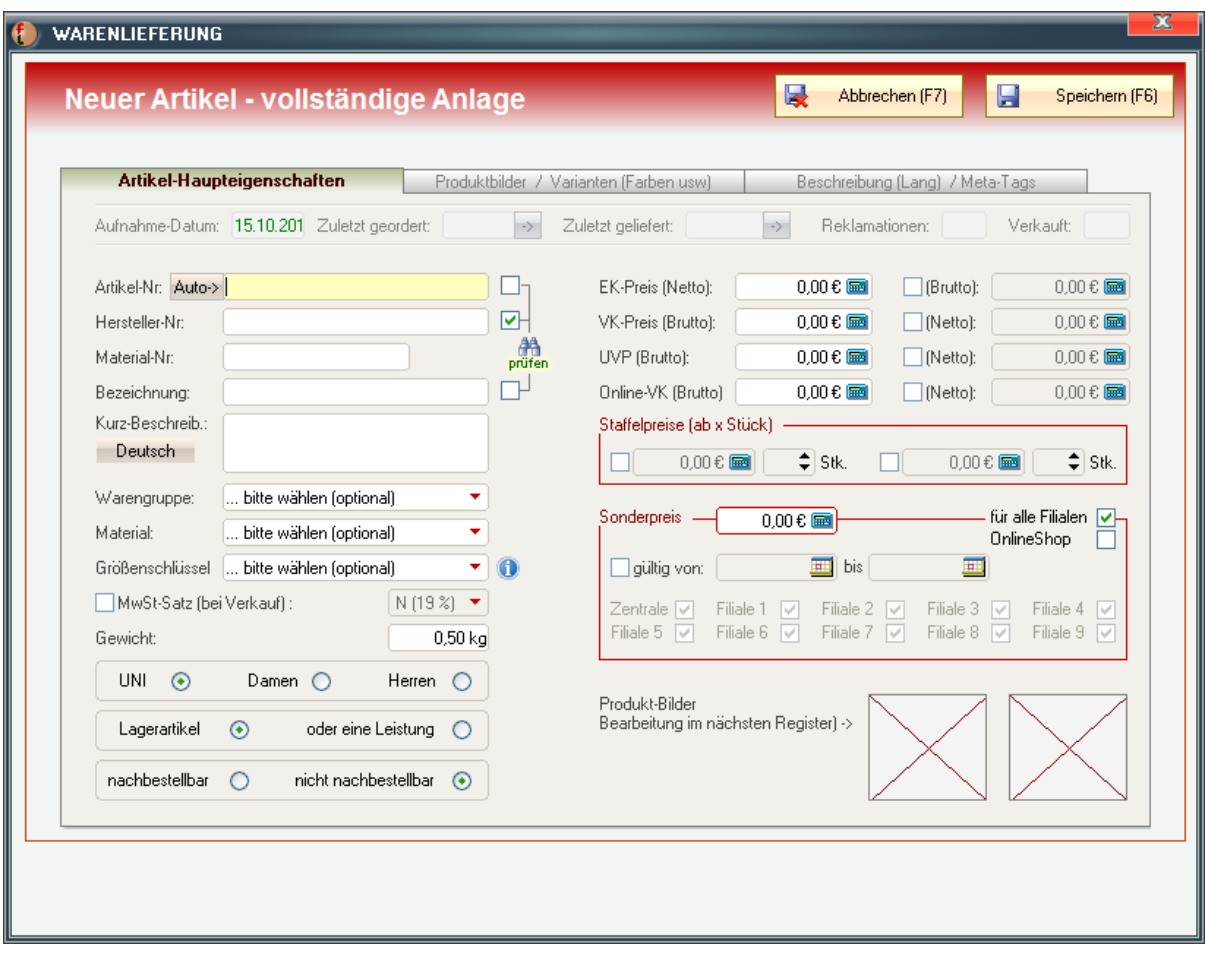

und finden anschließend die drei Register "*[Artikel-Haupteigenschaften](#page-18-0)*", "*[Produktbilder /](#page-23-0) [Varianten \(Farben usw.\)](#page-23-0)*" und "*[Beschreibung \(Lang\) / Meta-Tags](#page-26-0)*" vor.

### **Neuer Artikel (kurz)**

Bei der Artikel-Anlage (kurz) geben Sie zunächst alle Haupteigenschaften ein. Zwingend sind hier *Artikel-Nr.* und mind. *ein Preis*:

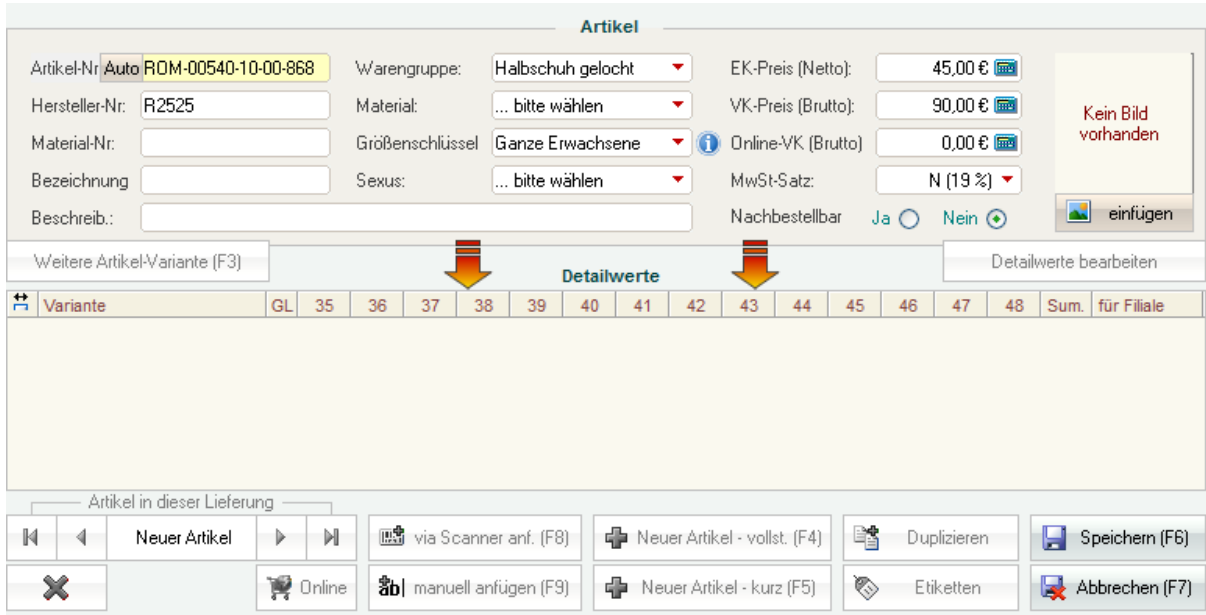

### Wenn Sie diesen Vorgang über den Button "*Speichern (F6)*" abschließen, erscheint das Aufnahmefenster für die erste Variante:

Dort die gewünschten Optionen (Farbe u.ä.) eingeben, ggf. die Größenlinie wählen und schließlich die Größen-Einzelwerte der aktuellen Lieferung aufnehmen. Über den kleinen Button mit dem Diskletten-Symbol ganz rechts wird alles abgespeichert.

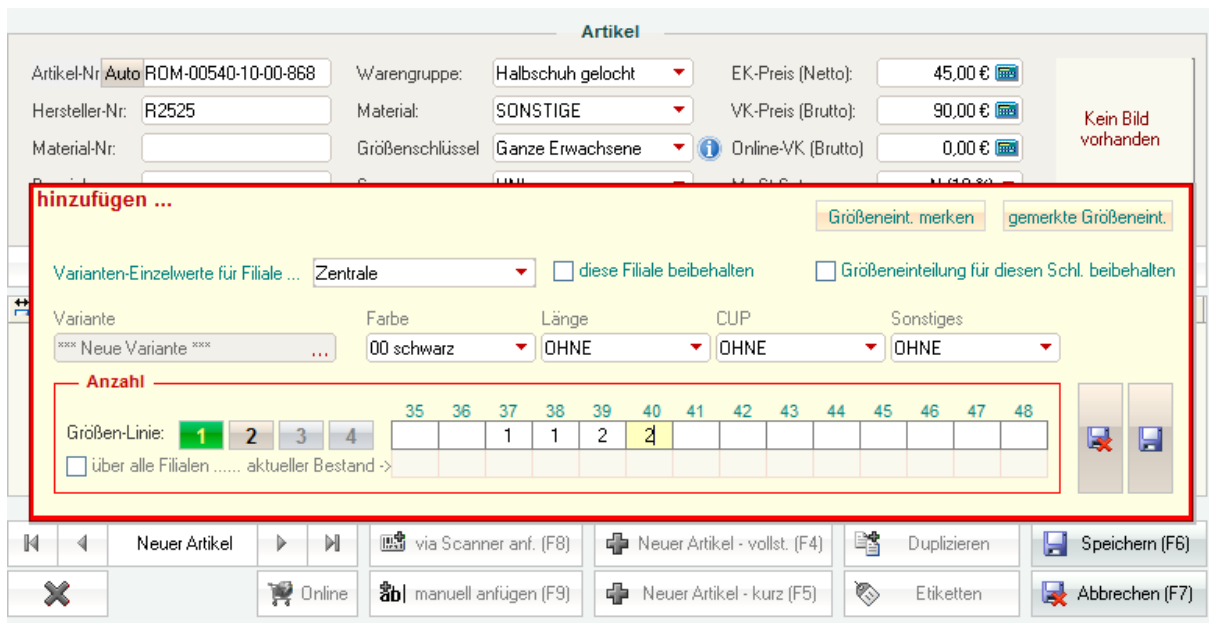

### **Inventur**

**WICHTIG:** *Bitte beachten Sie, dass Inventuren nun erst das Lager beeinflussen, wenn sie [gebucht](#page-74-0) werden !*

*Eine [gebuchte](#page-74-0) Inventur erzeugt stets einen neuen "StatusQuo" des Warenbestandes per Stichtag in der gewählten Filiale.*

*D.h., wenn Sie per 31.12. eine Inventur für Filiale 1 mit nur einem Artikel anlegen und [buchen](#page-74-0), ändert sich der aktuelle Bestand in Filiale 1 ab 01.01. 0:00 Uhr auf nur noch diesen einen Artikel. Alle Bestandsveränderungen in dieser Filiale mit Datum davor haben ab diesem Zeitpunkt für die Bestandsberechnung keine Bedeutung mehr.*

Zunächst müssen Sie entweder eine vorhandene Inventur auswählen:

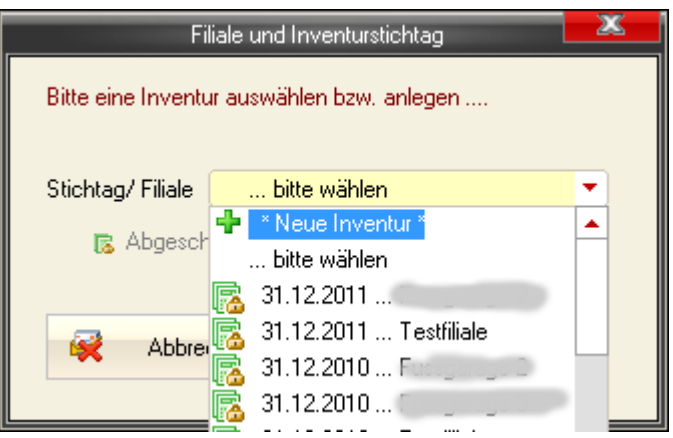

oder, eine neue anlegen (Filiale wählen, dann Stichtag):

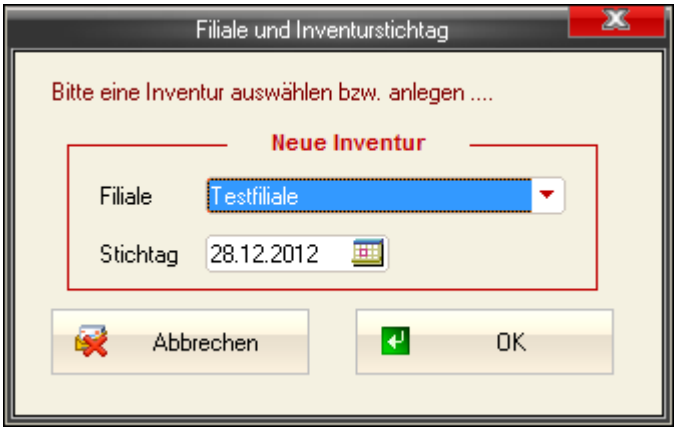

und gelangen dann in das eigentliche Inventurmodul:

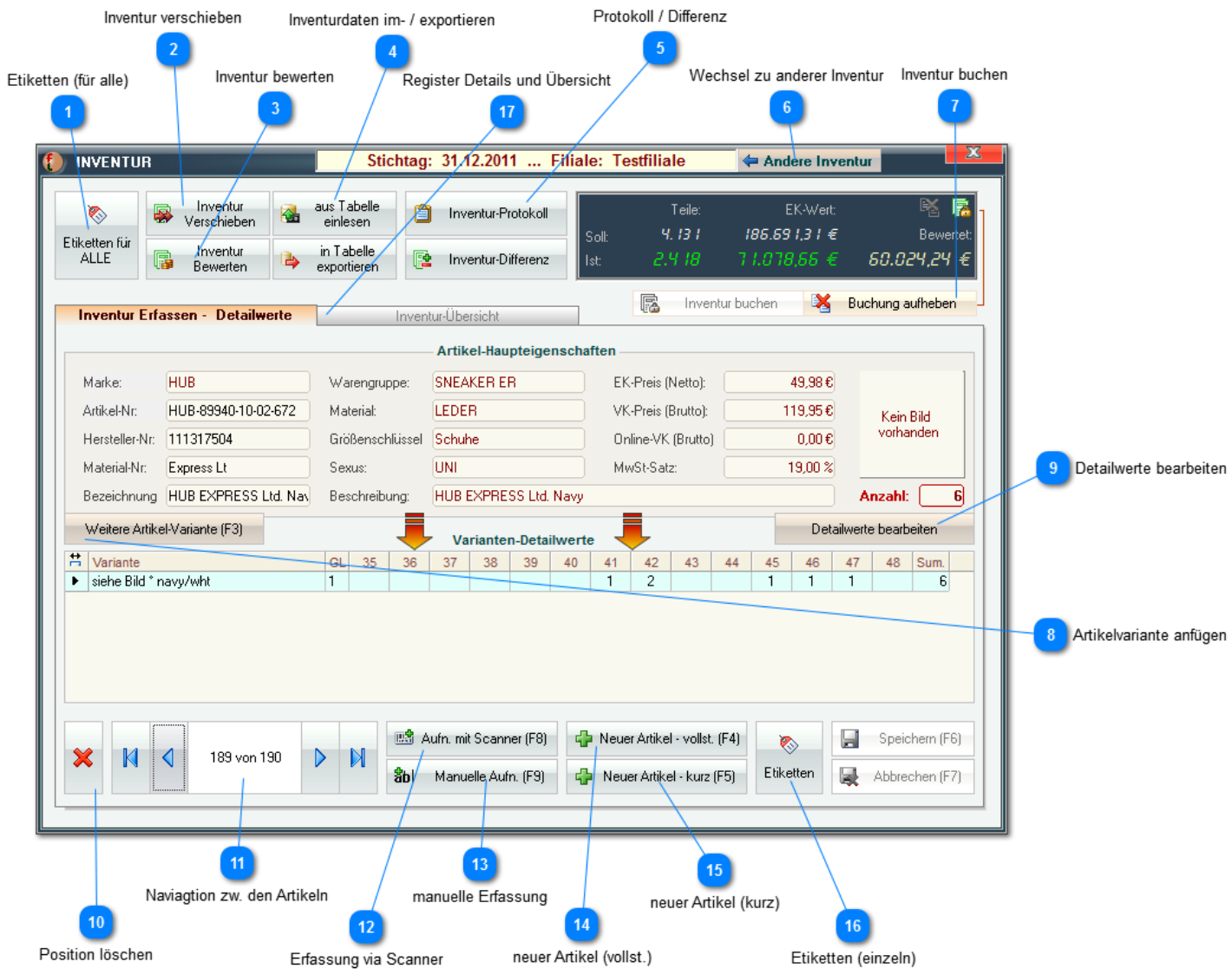

### **Etiketten (für alle)**

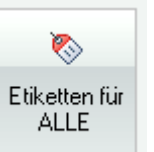

Über diesen Button werden für ALLE erfassten Artikel der aktuellen Inventur Druckaufträge für Etiketten an die [Etiketten-Liste](#page-84-0) gesendet.

*Dies ist z.B. bei der Erfassung des Erstbestandes via Inventur sehr hilfreich.*

### **Inventur verschieben**

Inventur P. Verschieben

Sie können hier die Grunddaten der Inventur ändern, diese also einer anderen Filiale und/oder einem anderen Stichtag zuordnen:
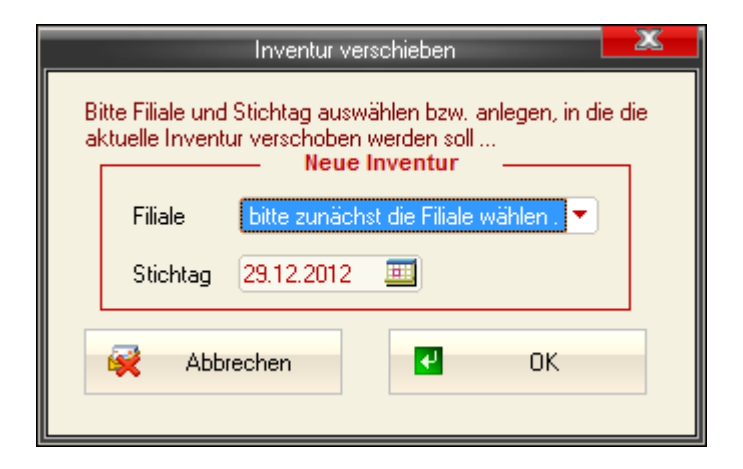

#### **Inventur bewerten**

Inventur q. **Rewerten** 

Sie können hier das aktuelle Inventurergebnis (den EK-Wert der Ware) abwerten. Je nach Alter der Ware kann ein prozentualer Abschlag angegeben werden. Mit '*Jetzt Abwerten*' wird die Bewertung vorgenommen, mit '*Aufhenben*' kann diese jederzeit wieder rückgängig gemacht werden

*Diese Bewertung hat keinen Einfluss auf die tatsächlichen EK-Preise sondern wird lediglich in die Inventurtabelle eingetragen.*

*In allen Auswertungen, die künftig den Wert des aktuellen Bestand ausgeben oder verwenden wird dann für diese Ware dieser (abgewertete) Wert benutzt.*

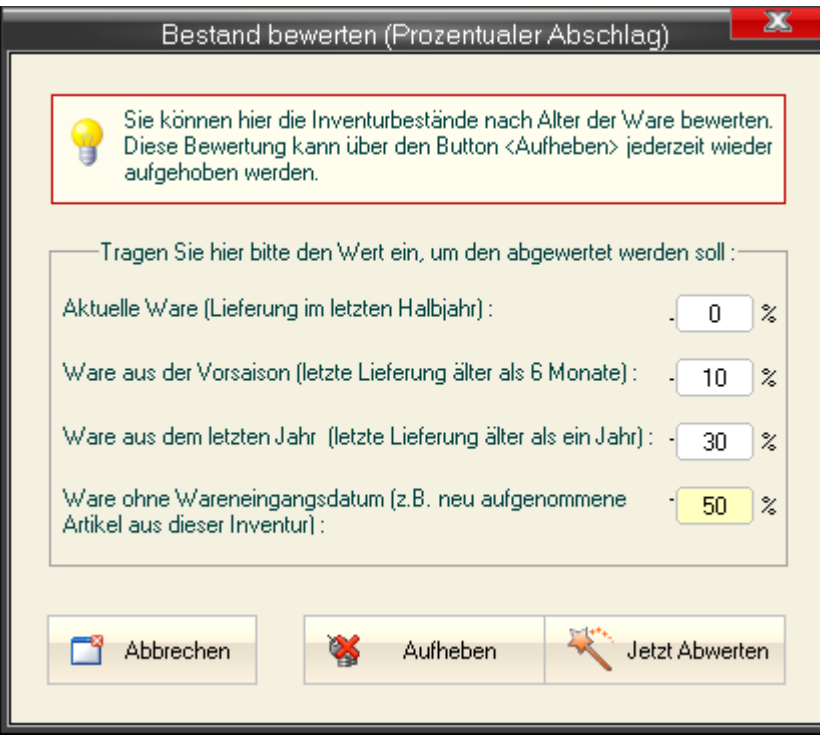

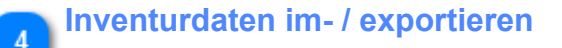

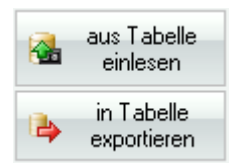

Sie können hier Inventurdaten (*NUR Artikel-ID und Anzahl*) im- bzw. exportieren.

## *Import*

Wenn Sie Ihre Inventur mit mobilen Geräten erfassen, z.B. mit einem MDE/PDA, müssen Sie die Daten - die aufgenommene Artikel-ID und optional die jeweilige Anzahl - von diesem Gerät zunächst in eines der folgenden Formate exportieren:

## **Exel-Tabelle (\*.xls)**

Diese muss wie folgt strukturiert sein:

**(1)** Spalte A enthält die Artikel-ID und Spalte B optional die Anzahl - wenn Sie nur eine Spalte nutzen, wird als Anzahl 1 übernommen.

**(2)** Die Tabelle muss die Bezeichnung "Tabelle1" tragen (bitte nicht mit dem Datei-Namen verwechseln, diesen können Sie frei festlegen)

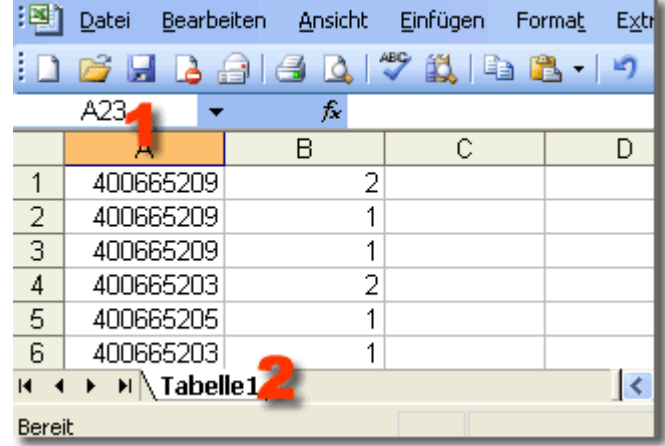

## **Text-Tabelle (\*.cvs oder \*.txt)** mit Semikolon (;) als Trennzeichen

Auch hier können 1-2 Spalten genutzt werden- die erste für die ID und die zweite optional für die Anzahl.

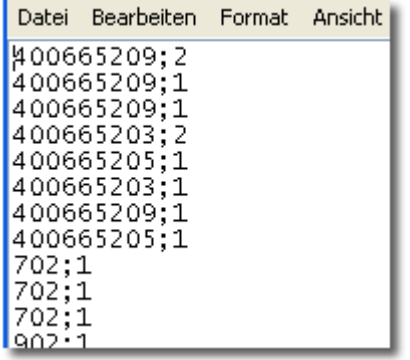

*In beiden Fällen bitte ohne Spalten-Überschriften arbeiten !*

Ein Klick auf *Aus Tabelle einlesen* öffnet ein Datei-Auswahlfenster. Hier müssen Sie nun die aus dem mobilen Gerät exportierte Datei suchen und auswählen.

*Die hierbei übernommenen Daten werden der aktuellen Inventur angefügt.*

## *Export*

Es werden alle Inventurdatensätze (ID und Anzahl) in eine \*.cvs-Datei exportiert.

*Bitte Beachten: Hierbei werden NUR die interne ID sowie die Anzahl - also exakt der Aufbau wie beim Import - exportiert.*

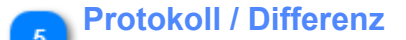

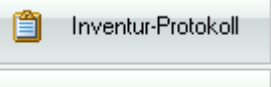

Inventur-Differenz 膤

Neben dem Inventurprotokoll - *also einer druckbaren Inventurliste* - kann eine *Liste der Differenzen* zwischen SOLL-Bestand (also Buchwert) und IST-Bestand (also Inventurergebnis) erstellt werden.

*Per Inventur-Stchtag 24:00 Uhr besteht der aktuelle Bestand aus dem Inventurergebnis, alle künftigen Bestandsberechnungen bauen nun auf dieses Ergebnis auf ... bis zur nächsten Inventur. Siehe '*Bestandsverwaltung' *im Abschnitt* '[Allgemeine Hinweise](#page-6-0)'

Die Differenz-Liste sollte nur als Kontroll-Bericht für Sie selbst gesehen werden.

**Fashion***Lager®* kann immer nur mit den Daten arbeiten, die eingegeben werden, ist also von einem Menschen vor der Tastatur abhängig ;-) Dies bedeutet halt leider, dass Fehler nicht nur möglich sondern eher wahrscheinlich sind.

Kleinere Differenzen sind also völlig normal und sollten Sie nicht beunruhigen.

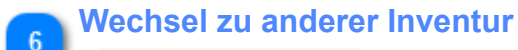

Andere Inventur

Über diesen Button gelangen Sie zu einer anderen Inventur (andere Filiale und/oder Stichtag) bzw. können eine solche anlegen.

*Der einfachste Weg um eine bestimmte Inventur zu finden führt über die [Inventurliste](#page-222-0)*

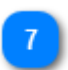

#### **Inventur buchen**

Inventur buchen Buchung aufheben

Ab sofort werden Inventuren zunächst ohne Beeinflussung des Lagers gespeichert. Erst mit Betätigung des Buttons '*Inventur buchen*' wird ein neuer "StatusQuo" des Lagers erzeugt (per Stichtag 24:00 Uhr).

Ob eine Inventur bereits gebucht wurde, können Sie am aktiven Icon "*Buch mit Schloss*" erkennen:

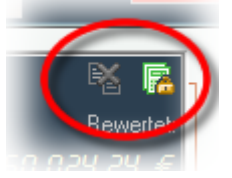

Die Buchung einer Inventur kann jederzeit über den gleichnamigen Button wider aufgehoben werden.

я

#### Weitere Artikel-Variante (F3)

Sie können zu einem bereits erfassten Artikel (auch gerade neu angelegten) manuell bestehende [Varianten hinzufügen](#page-80-0), neue Varianten anlegen bzw. diese bearbeiten.

#### **Detailwerte bearbeiten**

Detailwerte bearbeiten

Durch Betätigung dieses Buttons gelangen Sie in das erste Feld der markierten Varianten-Zeile des aktuellen Artikels.

*Mit einem Doppelklick in das entsprechende Feld in der Liste der Einzelwerte können diese bearbeitet werden:*

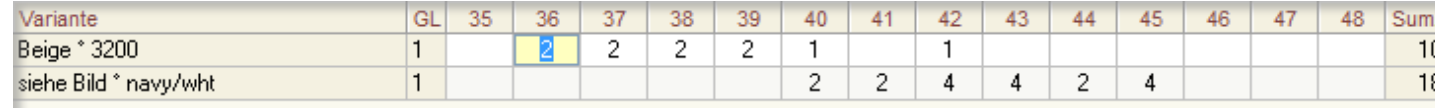

#### **Position löschen** 10

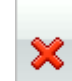

Über diesen Button können Sie die in der Liste markierte Variante des aktuellen Artikels löschen. Wenn es sich hierbei um die einzige/letzte Variante handelt, wird der ganze Artikel entfernt.

*Beachten Sie bitte, dass hierdurch lediglich das in der Inventur erfasste Lager dieses Artikels, nicht der Artikel selbst gelöscht wird !*

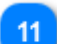

#### **Naviagtion zw. den Artikeln**

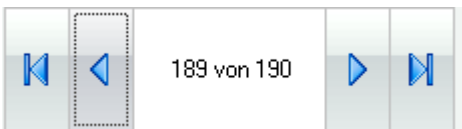

Mit diesen Schaltflächen können Sie zw. den Artikeln in der aktuellen Inventur navigieren. Der ganz linke Button führt zum ersten, der ganz rechte zum letzten und die beiden mittleren zum jeweils vorhergehenden bzw. nächsten Artikel.

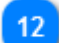

#### **Erfassung via Scanner**

Both, mit Scanner (F8)

Wenn der zu erfassende Artikel bereits im System registriert und entsprechende etikettiert ist, kann er hier direkt via Barcode eingescannt werden:

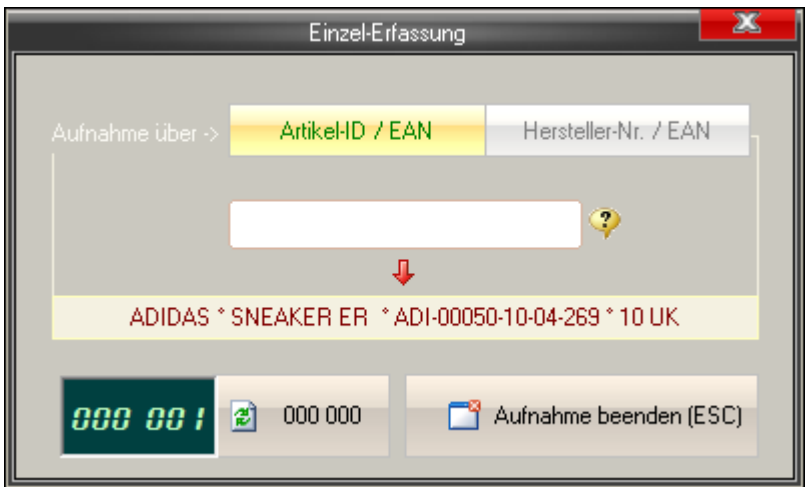

Wenn der Artikel bekannt ist, erscheinen im unteren Feld die wichtigsten Detaildaten (Marke, Warengruppe, Artikel-Nr. und Größe).

*Links unten läuft ein Counter bei jeder Erfassung mit (kann mit dem Button rechts daneben genullt werden).*

*Dies ist hilfreich, wenn Sie z.B. ein Regal erfassen und abschließend kontrollieren wollen, ob die erfasste Stückzahl mit der im Regal übereinstimmt.*

*Bei entsprechender Umschaltung ('*Aufnahme über ->*') kann über dieses Modul auch über die Artikel-Nr. oder [alphanummerische "EAN"-Nummern](#page-24-0) gesucht werden.*

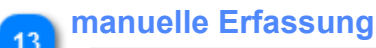

勪 Manuelle Aufn. (F9)

Wenn der zu erfassende Artikel über kein Etikett (mit Barcode) bzw. eingepflegte und scannbare EAN-Nr. verfügt, können Sie diesen auch [manuell suchen und so erfassen.](#page-78-0)

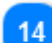

## **neuer Artikel (vollst.)**

Reuer Artikel - vollst. (F4)

Sie können in einer Inventur auch [Artikel völlig neu im System erfassen](#page-81-0).

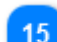

#### **neuer Artikel (kurz)**

P Neuer Artikel - kurz (F5)

Über diesen Button kann eine ["Schnell"-Erfassung neuer Artikel](#page-81-0) erfolgen. Hierbei werden nur die nötigsten Felder ausgefüllt.

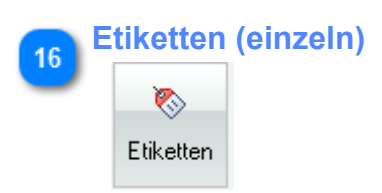

Über diese Schaltfläche werden für den aktuell erfassten Artikel dieser Inventur Druckaufträge für Etiketten an die [Etiketten-Liste](#page-84-0) gesendet.

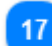

## **Register Details und Übersicht**

**Inventur Erfassen - Detailwerte** Inventur-Übersicht

Im Register Inventur-Übersicht finden Sie alle bereits erfassten Artikel in einer Liste. Diese Liste kann auf einzelne Artikel/Artikel-Gruppen gefiltert werden. Dies ist hilfreich wenn Sie die erfassten Bestandswerte eines Artikels nachträglich bearbeiten wollen.

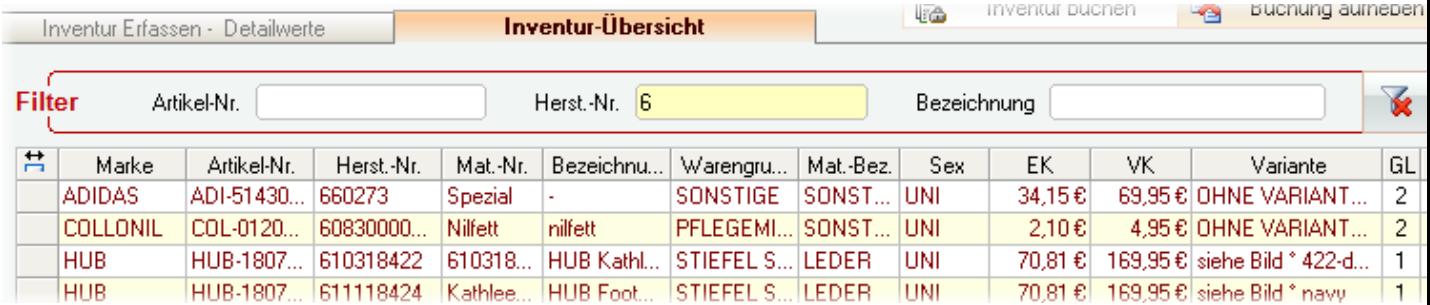

# <span id="page-78-0"></span>*Manuelle Erfassung bekannter Artikel*

Filter-Felder  $\overline{1}$ 

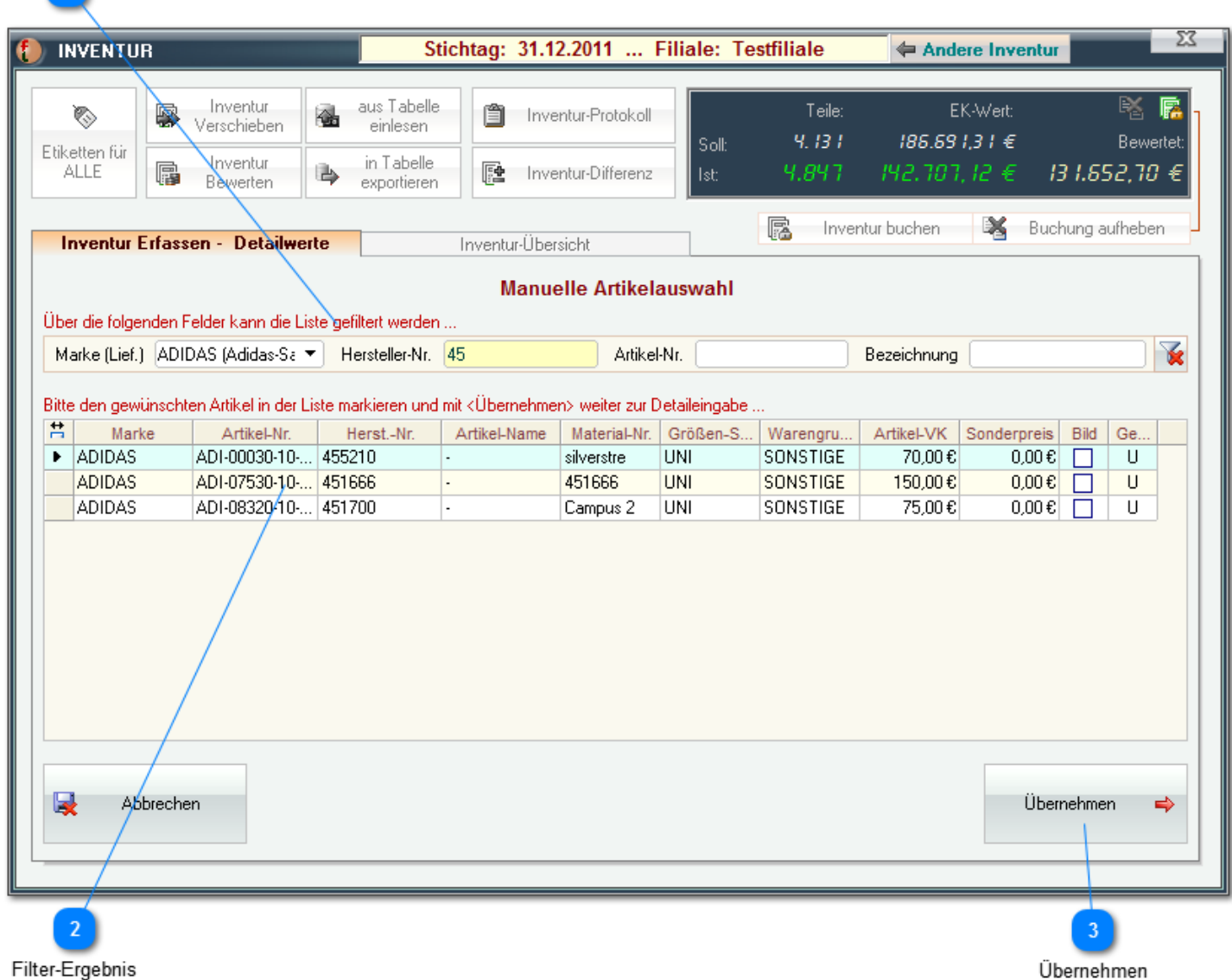

Es erscheint eine Liste aller bisher bekannten Artikel aus denen Sie nun wählen können.

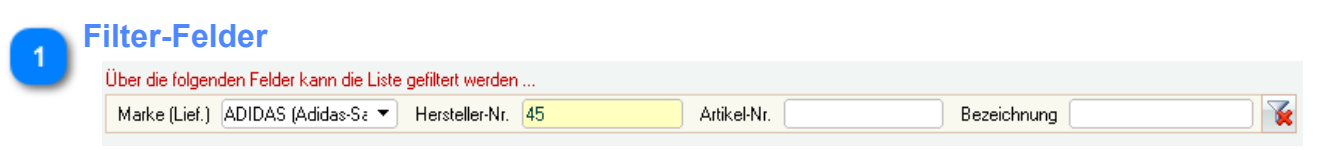

Über die oberen Filter-Felder können Sie die Liste eingrenzen, der kleine Button rechts löscht den/die Filter wieder.

*Wenn z.B. - wie oben - die* Marke *auf "ADIDAS" und die* Hersteller-Nr. auf *"45" gesetzt wird, zeigt die Liste nur noch Artikel der* Marke *"ADIDAS" deren* Hersteller-Nr. *mit "45" beginnt.*

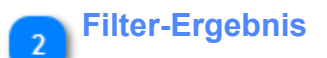

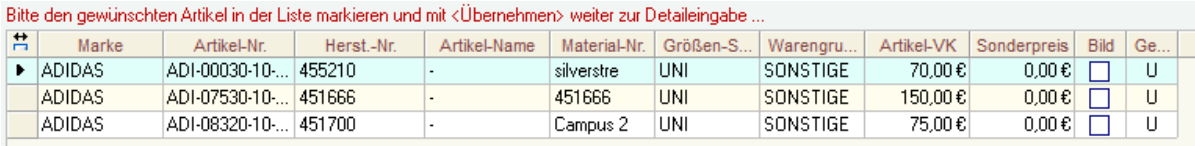

Mit Doppelklick in die gewünschte Zeile oder mit Betätigung des gleichnamigen Buttons

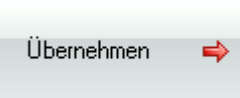

wählen Sie den entsprechenden Artikel aus und gelangen Sie in den Bereich für manuelle [Erfassung der](#page-80-0) [Varianten und Einzelgrößen](#page-80-0)

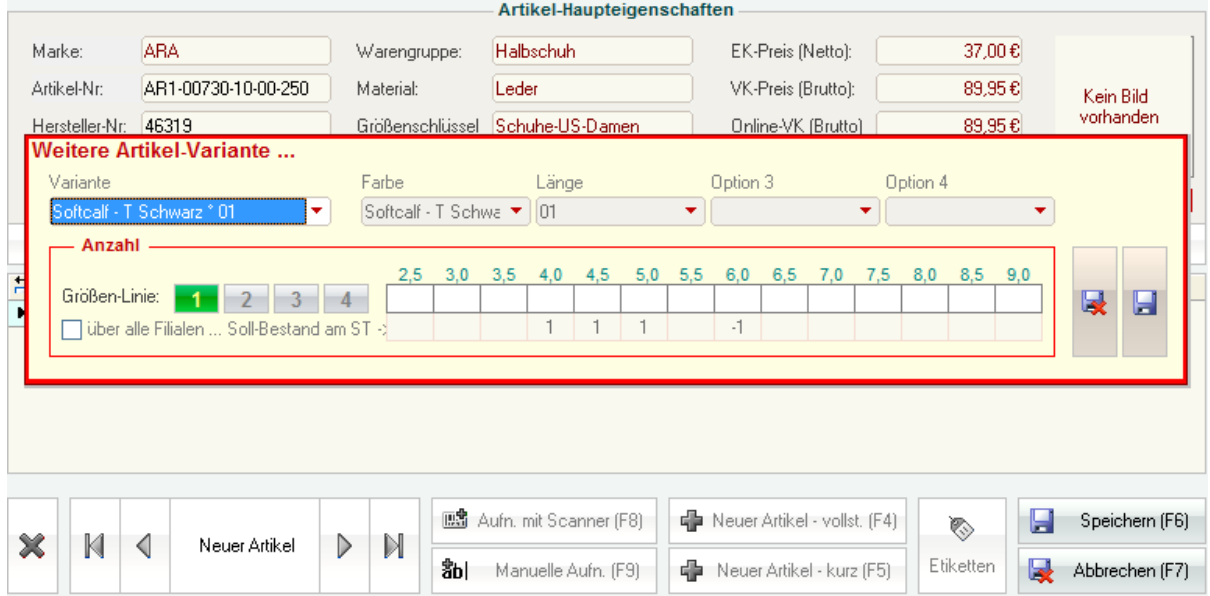

## <span id="page-80-0"></span>*manuell Artikel-Variante anfügen*

Sie können zu einem bereits erfassten Artikel (ggf. auch gerade neu angelegten) manuell bestehende Varianten hinzufügen, neue Varianten anlegen bzw. diese bearbeiten. Zunächst im Auswahlfeld '*Variante*' eine bestehende Variante oder '*NEU*' wählen:

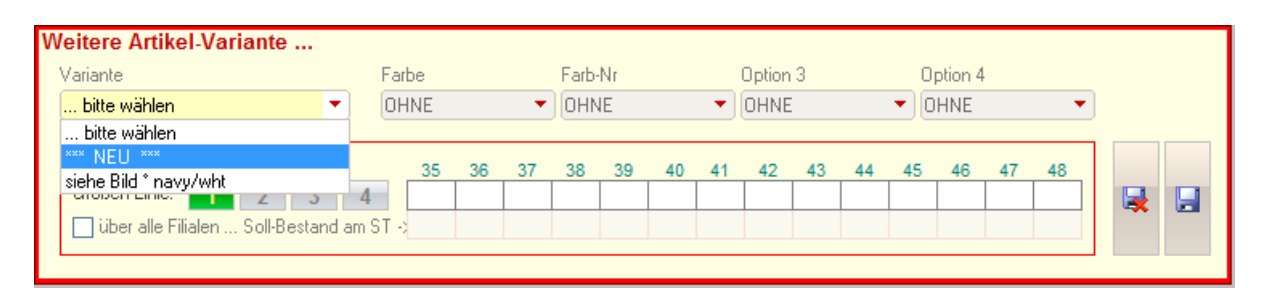

## Bei Auswahl '*NEU*' müssen Sie nun die gewünschten Optionen wählen (oder neu anlegen):

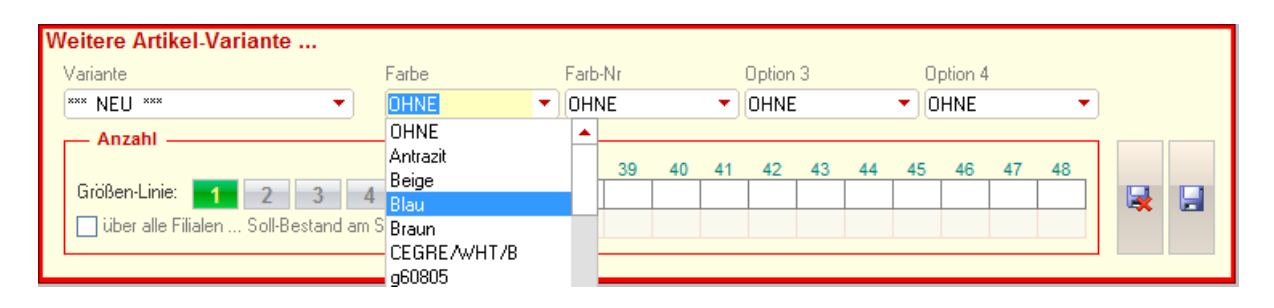

Nun können Sie ggf. die Größenlinie wählen und dann die gezählten Teile aufnehmen:

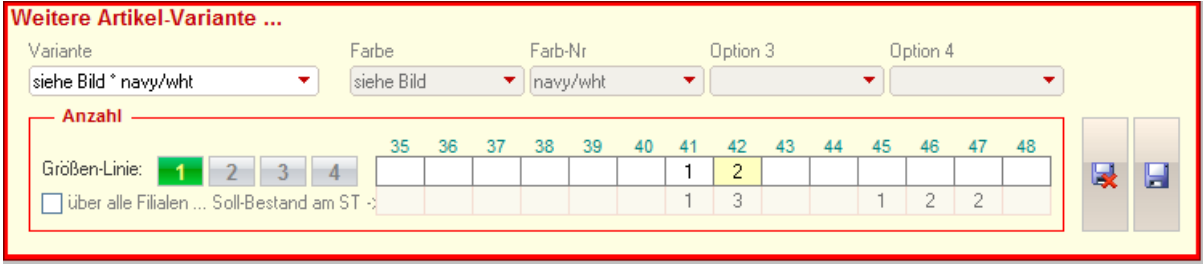

*Unter dem Größenraster sehen Sie jeweils den aktuellen SOLL-Wert.*

*Dieser Wert kann ggf. auch über alle Filialen ermittelt werden (recht hilfreich, wenn Umlagerungen nicht immer korrekt gebucht wurden)*

## <span id="page-81-0"></span>*Neue Artikel anlegen*

## **Neuer Artikel (vollst.)**

Die "vollst." Erfassung entspricht der im [Artikel-Verwaltungsmodul](#page-18-0). Sie wählen zunächst eine Marke aus (bzw. legen eine neue an):

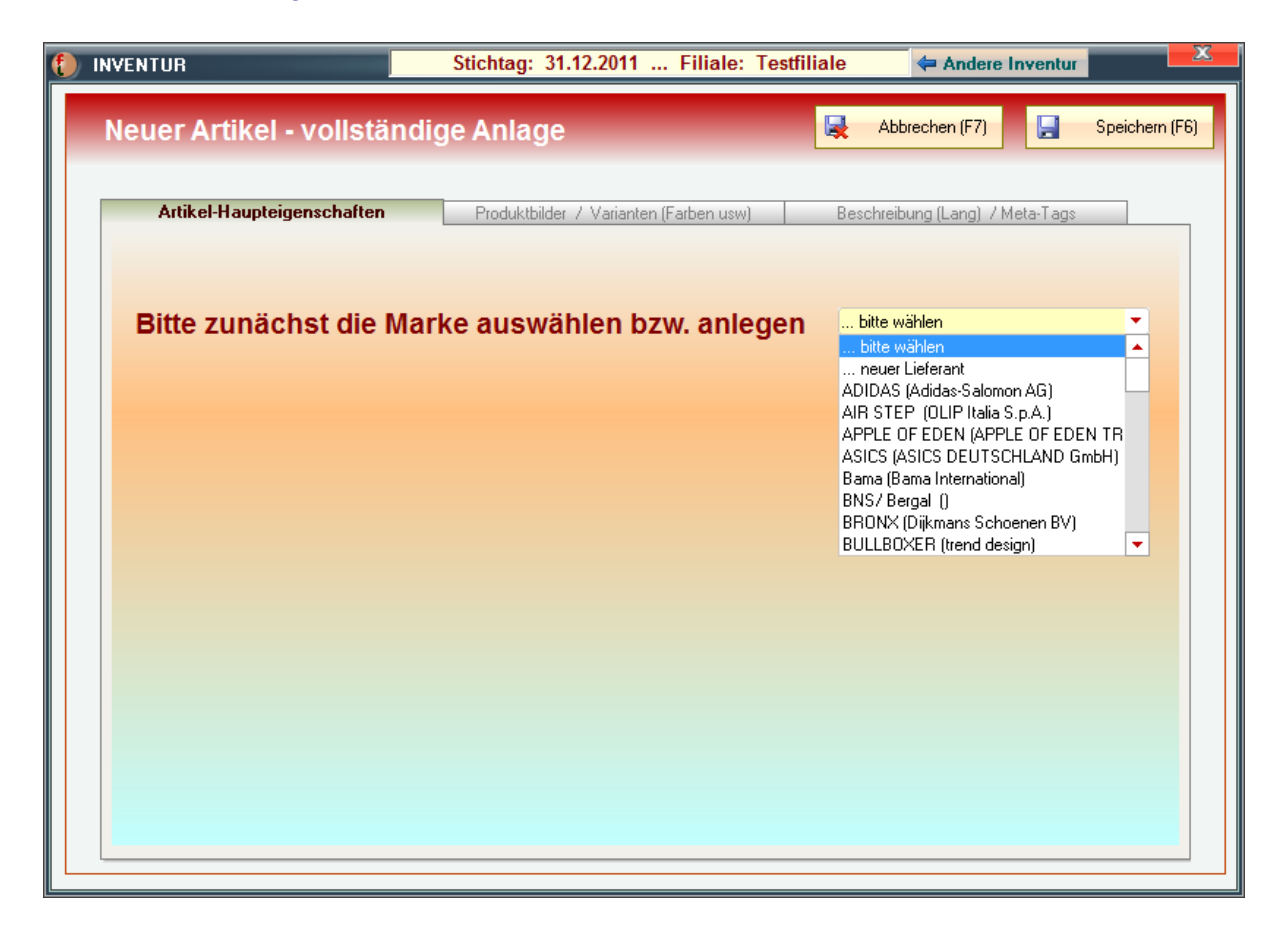

und finden anschließend die drei Register "*[Artikel-Haupteigenschaften](#page-18-0)*", "*[Produktbilder /](#page-23-0) [Varianten \(Farben usw.\)](#page-23-0)*" und "*[Beschreibung \(Lang\) / Meta-Tags](#page-26-0)*" vor.

## **Neuer Artikel (kurz)**

Bei der Artikel-Anlage (kurz) geben Sie zunächst alle Haupteigenschaften ein. Zwingend sind hier *Marke*, *Artikel-Nr.* und mind. *ein Preis*:

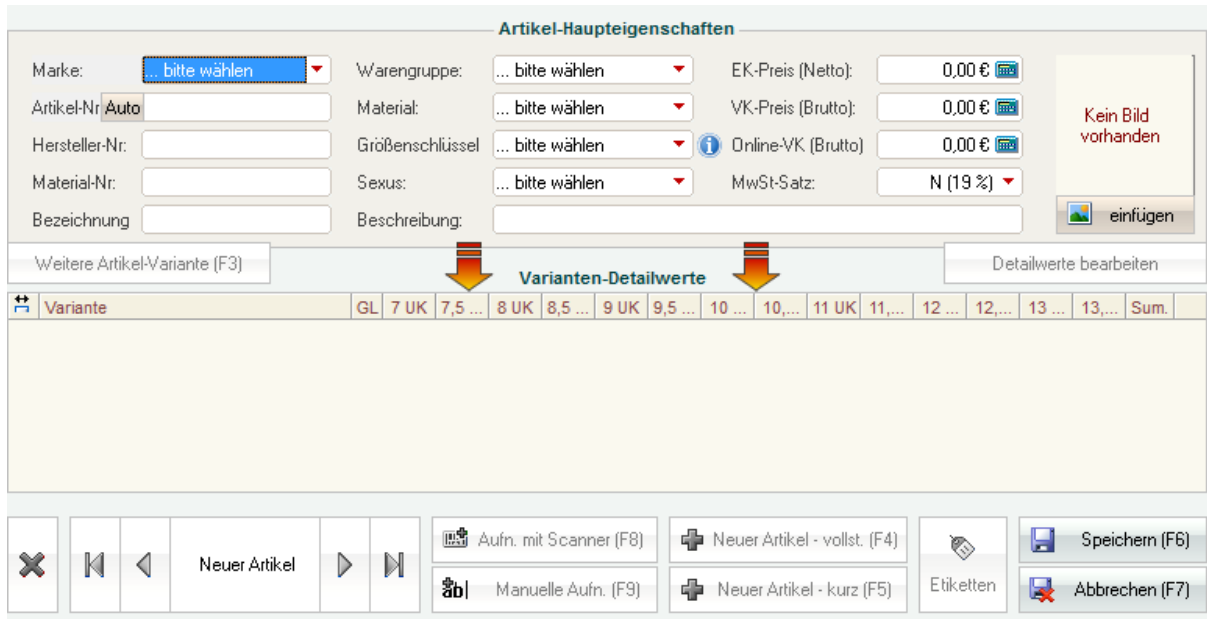

## Wenn Sie diesen Vorgang über den Button "*Speichern (F6)*" abschließen, erscheint das Aufnahmefenster für die erste Variante:

Dort wieder die gewünschten Optionen (Farbe u.ä.) auswählen bzw. neu eingeben, ggf. die Größenlinie wählen und schließlich die gezählten Größen-Einzelwerte aufnehmen. Über den kleinen Button mit dem Diskletten-Symbol ganz rechts wird alles abgespeichert.

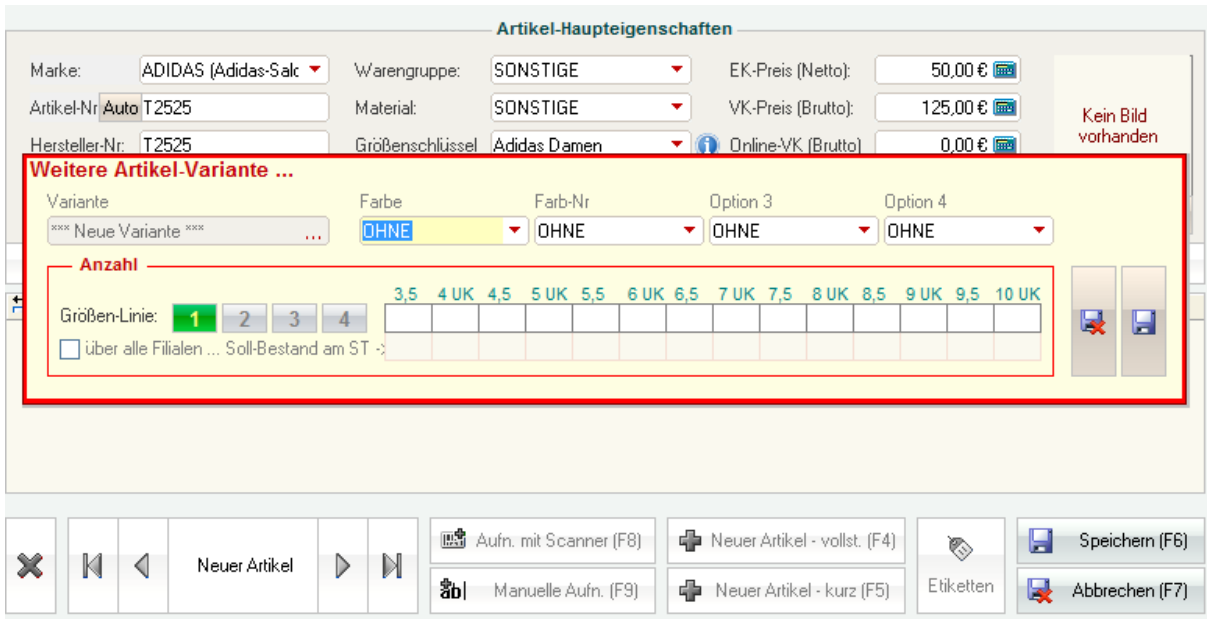

## <span id="page-83-0"></span>**Etikettendruck**

**HINWEIS:** *In* **Fashion***Lager*® *hat der Druck von Etiketten keinen Einfluss auf das Lager ! Sie können also grundsätzlich so viele Etiketten drucken, wie Sie wollen :-)*

*In der Regel werden Etiketten zunächst an die [Etiketten-Druckliste](#page-84-0) gesendet und dort gesammelt. In einzelnen Modulen können diese aber auch sofort gedruckt werden.*

Um Etiketten drucken zu können, müssen Sie zunächst den gewünschten Drucker in den [Programm-](#page-98-0)[Einstellungen](#page-98-0) festlegen:

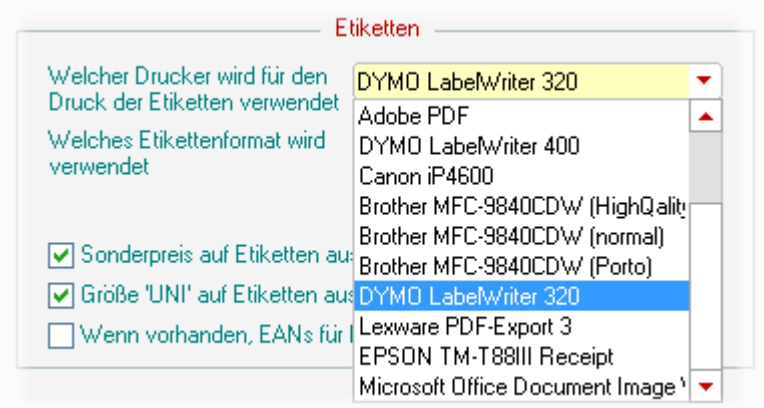

## sowie das zu verwendende Format:

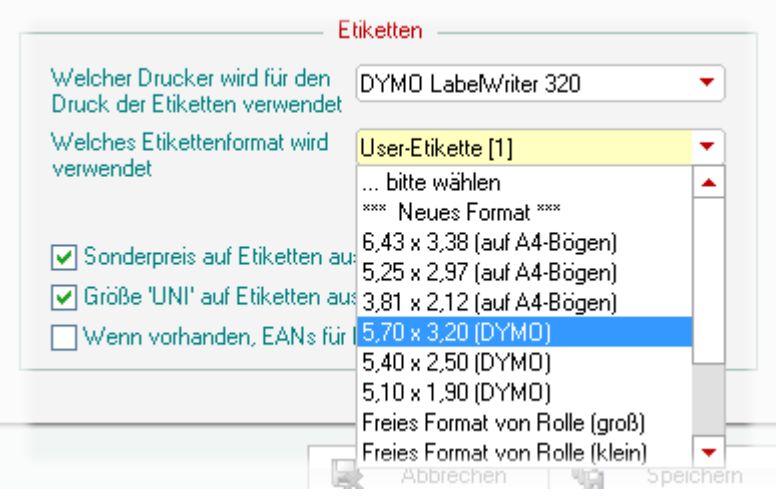

Über den Button *Bearbeiten* gelangen Sie in den [Report-Editor.](#page-92-0) Dort kann das Layout der Etiketten an Ihre Bedürfnisse angepasst werden.

Bearbeiten ed Probedruck

## <span id="page-84-0"></span>**Etiketten-Druckliste**

Etiketten werden in den meisten Fällen nicht sofort gedruckt, sondern in einer Liste gesammelt. Diese Liste wird hier angezeigt:

Liste der zu druckenden Etiketten

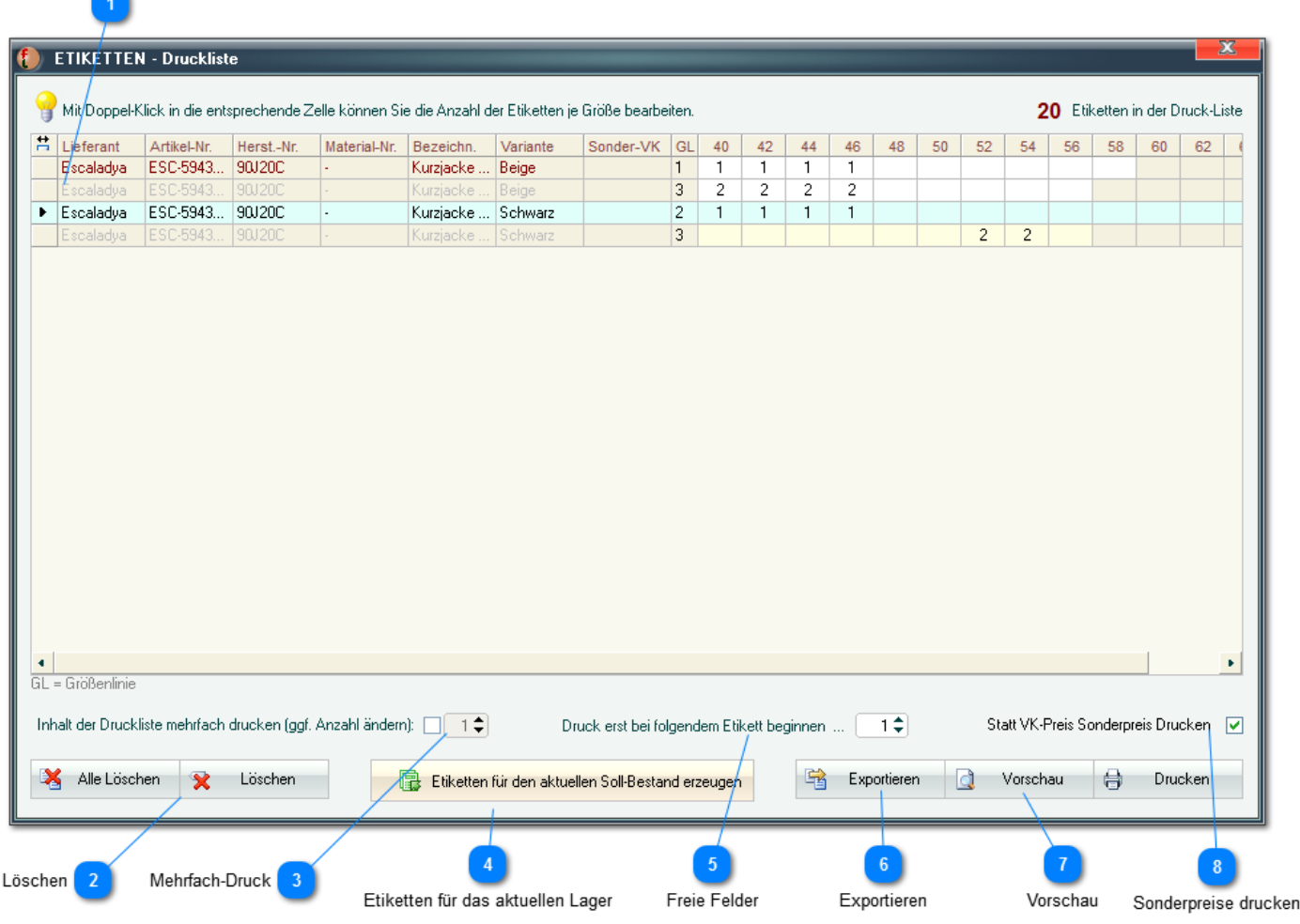

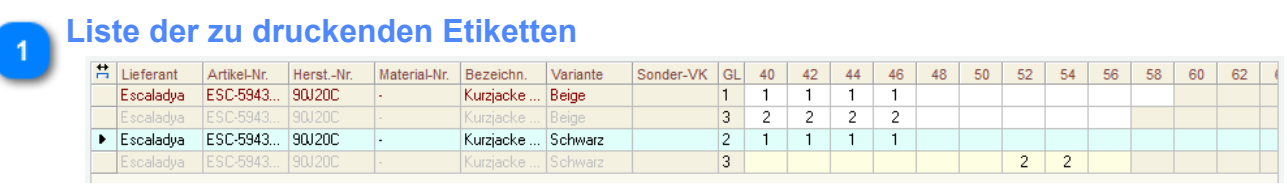

Es werden alle zu druckenden Etiketten tabellarisch aufgeführt.

實 *Durch Doppelklick in ein entsprechendes Feld kann die Anzahl hier noch geändert werden.*

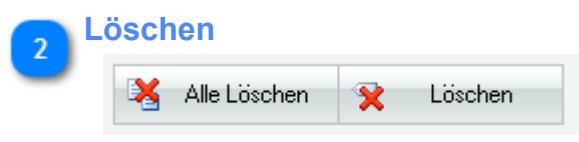

Über diese Schaltflächen können Sie die ges. Liste (*Alle Löschen*) oder nur die Etiketten für den aktuell markierten Artikel löschen.

## **Mehrfach-Druck**

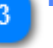

 $\Box$  1 $\div$ 

Sie können hier festlegen, dass der Inhalt der Druckliste mehrfach gedruckt werden soll (z.B. je ein Etikett für Verpackung und ein weiteres für die Ware)

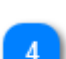

## **Etiketten für das aktuellen Lager**

Etiketten für den aktuellen Soll-Bestand erzeugen

Hiermit werden Etiketten für das ges. aktuelle Soll-Lager generiert. Dies kann bei einer kompletten Neubeschriftung der Ware hilfreich sein.

*Bitte beachten Sie, dass dies - je nach Umfang Ihres aktuellen Bestandes und Geschwindigkeit Ihres Rechners - u.U. einige Zeit in Anspruch nehmen kann.*

Es ist möglich, diese Aufgabe auf einzelne Lieferanten, Warengruppen und/oder Filialen einzugrenzen:

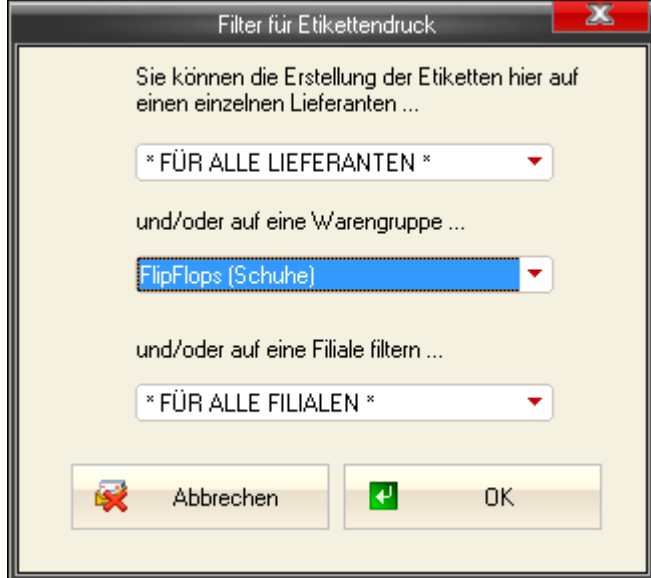

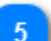

## **Freie Felder**

 $1 \div$ Druck erst bei folgendem Etikett beginnen ...

Bei Verwendung von A4-Bögen können Sie festlegen, dass der Druck nicht beim ersten Etikett, sondern erst bei x beginnen soll (zur Weiterverwendung bereits z.T. bedruckter A4-Bögen) .

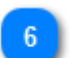

## **Exportieren**

Exportieren

Sie finden hier die Möglichkeit, die Etiketten-Daten für die Verwendung in einer Fremdsoftware (z.B. DesignPro® von Zweckform) zu Exportieren. Es stehen hier verschiedene Exportformate zur Verfügung.

*Beachten Sie bitte, dass die so erstellte Exportdatei zwei Felder für die Barcode-Erstellung (Artikel-Id) enthält :*

{ **Artikel\_ID** } - Enthält die reine Artikel-ID (z.B. "00000091203").

*Wenn Ihre Label-Software über einen Barcode-Generator verfügt, können Sie für die Barcodeausgabe dieses Feld benutzen.*

{ **Art\_ID\_BC** } - Enthält die ID inkl. Start- und Endzeichen für den Barcode (z.B. "\*00000091203\*"). *Wenn Ihre Label-Software NICHT über einen Barcode-Generator verfügt oder Sie diesen nicht benutzen wollen, sollten Sie dort für die Barcodeausgabe dieses Feld benutzen. Sie müssen es dann in der Label-Software mit der Schrift "c39\_NBD" formatieren.*

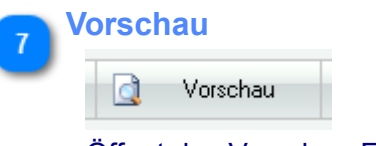

Öffnet das Vorschau-Fenster.

*Dort finden Sie u.a. die Möglichkeit, den [Report-Editor](#page-92-0) zu öffnen um das Layout der Etiketten anzupassen.*

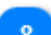

#### **Sonderpreise drucken**

Statt VK-Preis Sonderpreis Drucken [V]

Hier können Sie festlegen, dass Sonderpreise (wenn vorhanden) auf den Etiketten ausgegeben werden sollen.

## **Probleme mit Etikettendruckern**

Insbesondere bei *DYMO*-Druckern kommt es leider immer wieder zu Problemen mit der Ausgabe. Hier eine Anleitung für die Problemlösung am Beispiel eine DYMO LabelWriter 320 unter Windows7:

**1. Einstellungen im (Windows-)Drucker-Treiber**

**Nachdem** Sie die [grundlegenden Einstellungen](#page-83-0) in **Fashion***Lager®* vorgenommen haben, öffnen Sie bitte den Druckertreiber:

*(Windows-)START-Button -> Geräte und Drucker ->*

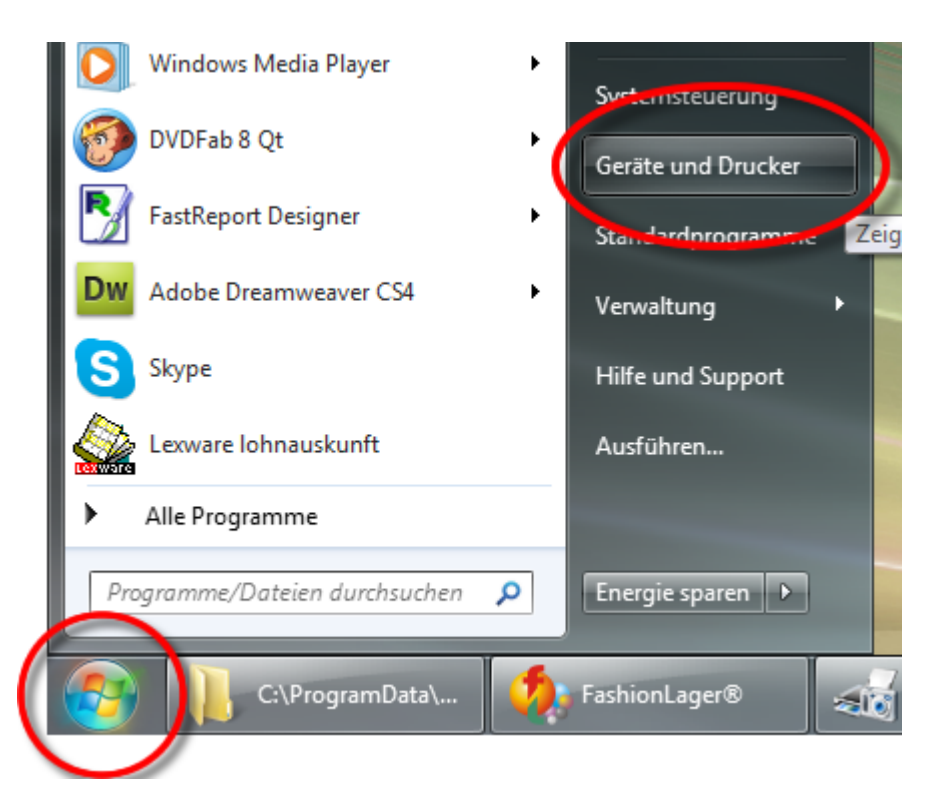

*dort den gewünschten Drucker markieren -> rechter Mausklick -> Druckeinstellungen*

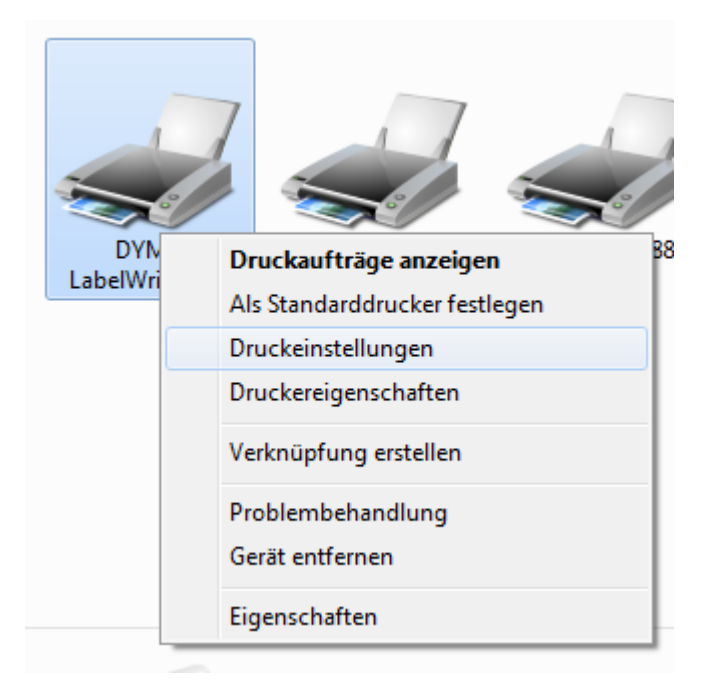

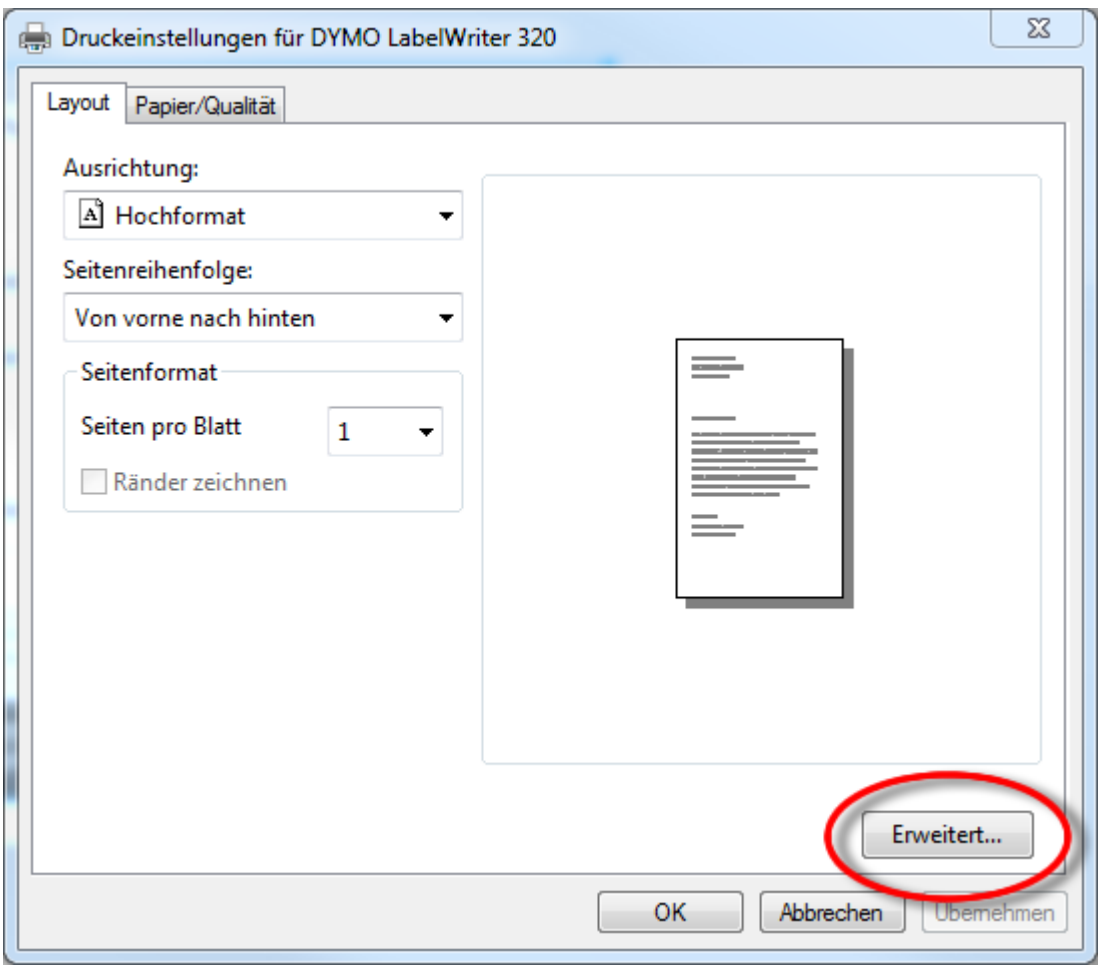

Über den Button "*Erweitert...*" gelangen Sie nun in die erweiterten Druckeroptionen:

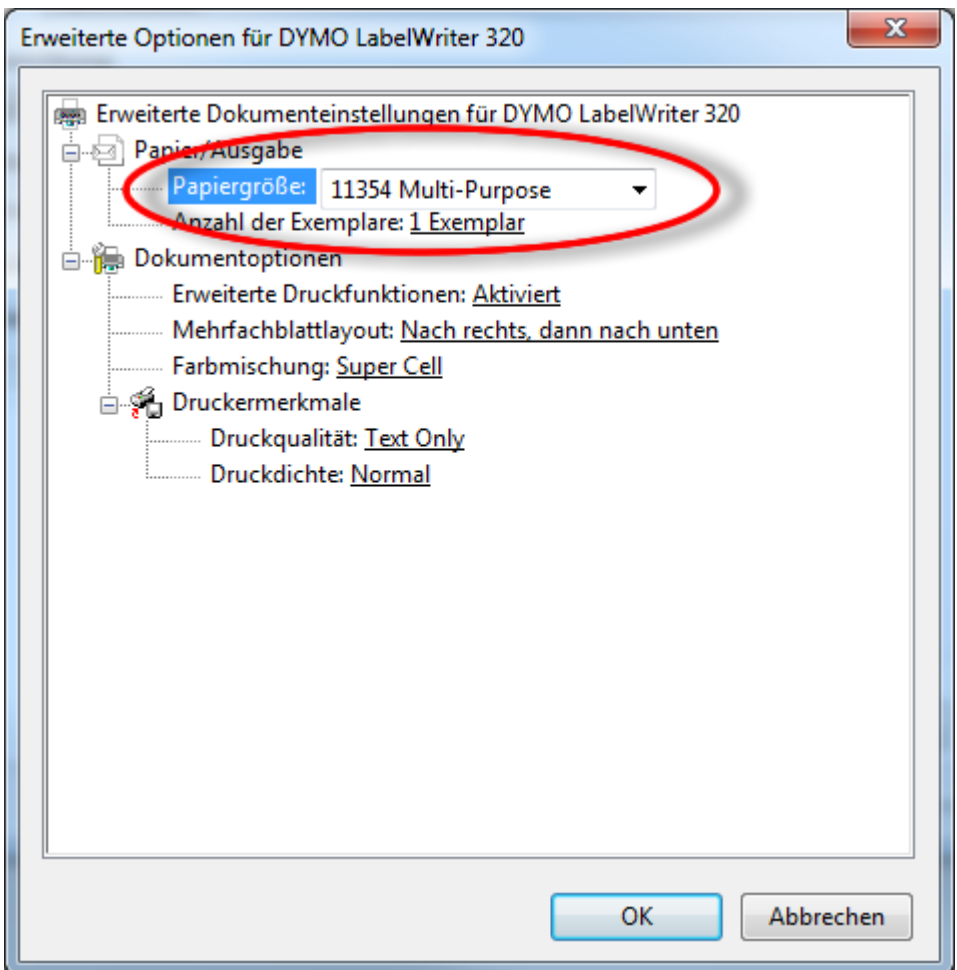

Dort muss nun das korrekte Papier(Etiketten)format eingestellt werden. Für einen DYMO sind hier folgende Einstellungen vorzunehmen:

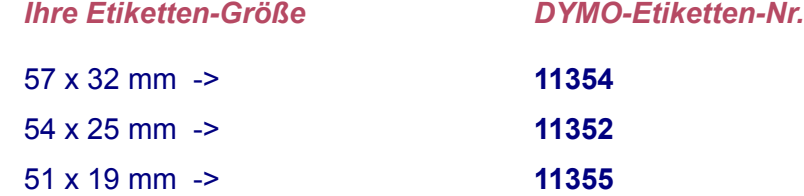

Weitere Formate entnehmen Sie bitte der DYMO-Dokumentation.

## **2. Einstellungen im Etiketten-Report**

Kehren Sie nun zurück zu den [Programm-Einstellungen](#page-98-0) in **Fashion***Lager®.*

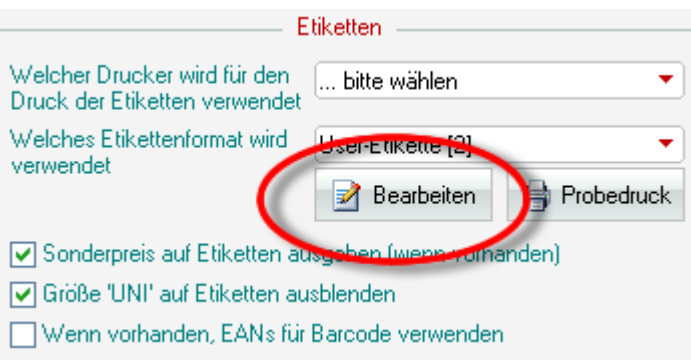

## Mit einem Klick auf "*Bearbeiten*" gelangen Sie in den Report-Editor. Dort nun über das Menü "*Report -> Optionen"* den korrekten Drucker auswäheln:

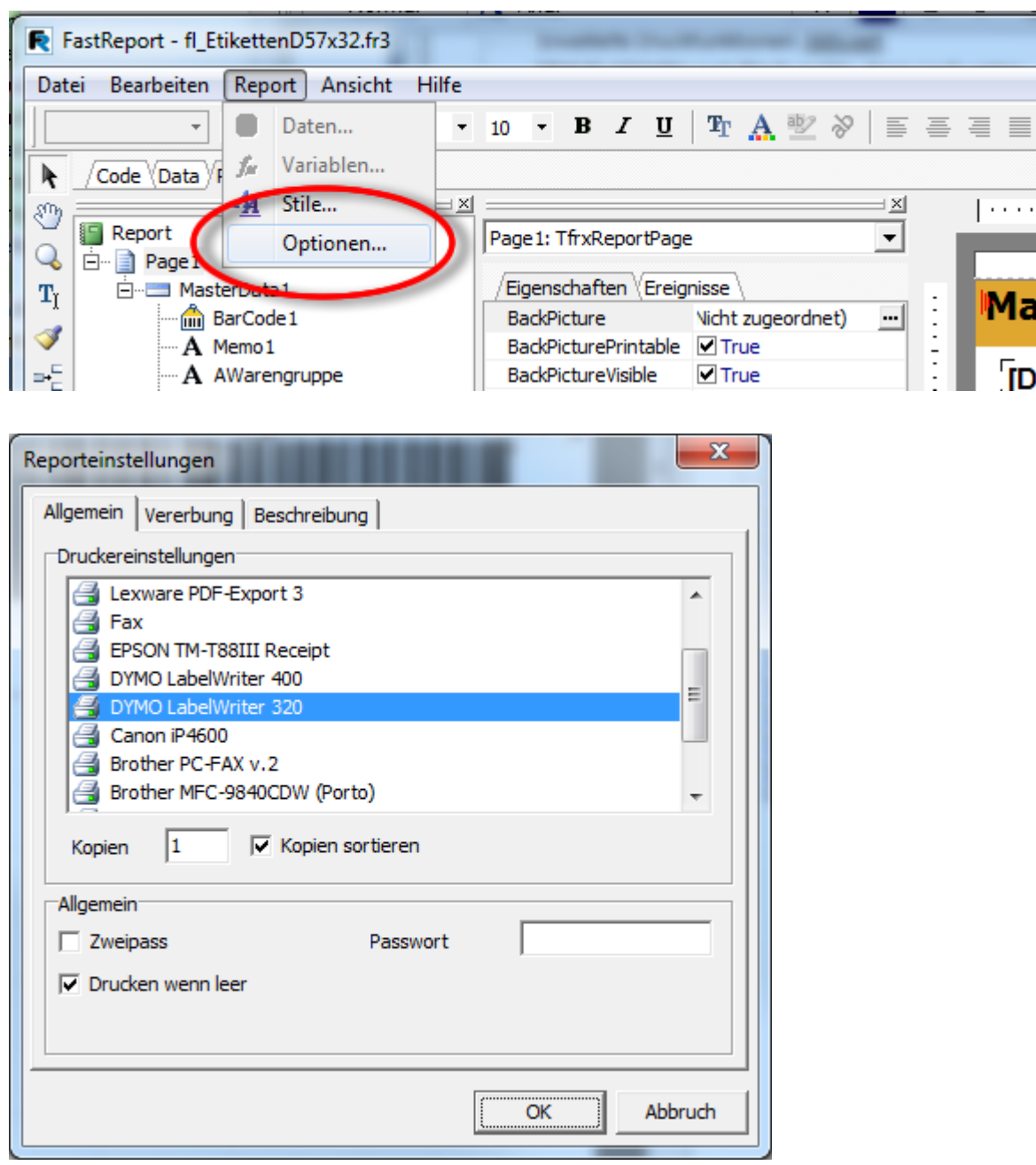

Im nächsten Schritte über den kleinen Button in die *Seiteneinstellungen* (Icon für geöffnetes Heft - siehe nächsten Screenshot) wechseln ...

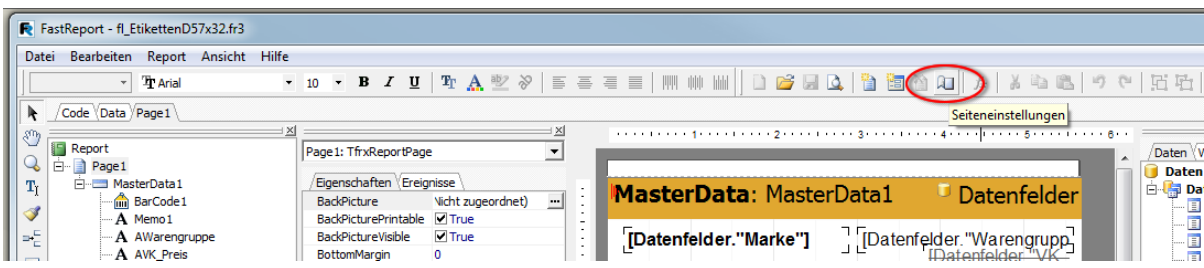

... und dort ebenfalls das korrekte Etikett (Größe) auswählen (siehe oben).

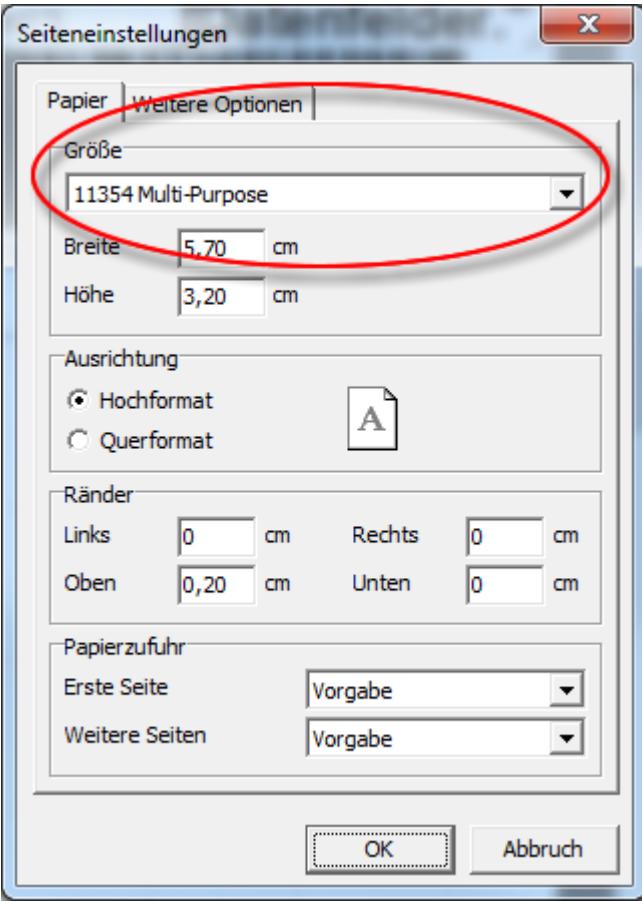

Abschließend - nach schließen des Reporteditors - werden Sie gefragt, ob die Änderung gespeichert werden soll. Diese Rückfrage mit "Ja" beantworten. Das war's ;-)

## <span id="page-92-0"></span>**Benutzerdefinierte Belege/Etiketten**

In Version V.3 ist nun eine einfache *individuelle Anpassung der Kunden-Belege* (Aufträge, Rechnungen, Bons usw) und *Etiketten* via Report-Editor möglich.

*Alle "normalen" Berichte/Auswertungen können allerdings nicht editiert werden.*

*Wenn Sie die Vorschau eines dieser Belege/Etiketten aufrufen, finden Sie oben rechts nun einen Button zum Editieren, einen zum Löschen und ein Auswahlfeld für die zu verwendende Vorlage (Report).*

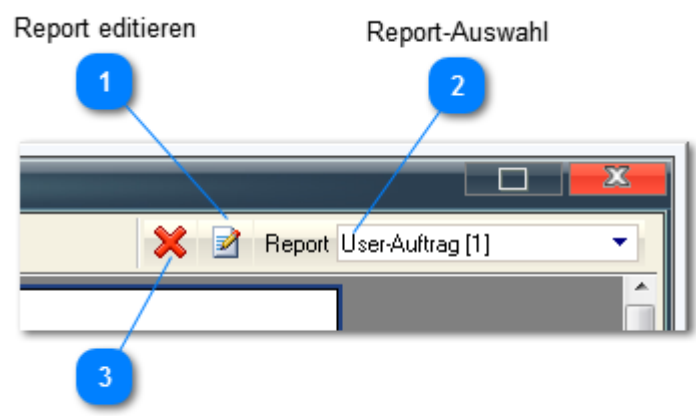

Report löschen

**Report editieren**

Über diesen Button - wenn er vorhanden ist - gelangen Sie nun in den eigentlichen [Report-Editor ...](#page-94-0) Immer wenn Sie den Editor nach einer Änderung der aktuellen Vorlage (und Speicherung dieser) wieder verlassen, wird ein neuer User-Report mit Endung *[1]* bis *[9]* erstellt und dem Auswahlfeld *Report* hinzugefügt.

*Wenn 9 benutzerdefinierte Vorlagen (User-Reports) erstellt wurden, müssen Sie sich nun - um neue erstellen zu können - von mind. einer trennen ;-(* 

Report User-Auftrag [1]

۰ı

**Report-Auswahl**

Dieses Auswahlfeld gestattet Ihnen, zwischen der jeweiligen FashionLager®-Standard-Vorlage (bei Etiketten mehrere) und, wenn Sie solche bereits angelegt haben, einem Ihrer User-Reports für den aktuellen Beleg/Etiketten zu wechseln. Eine Bearbeitung erfolgt immer auf der Grundlage des aktuell gewählten Reports ... d.h. ggf. auch, dass immer der aktuelle gewählte User-Report gelöscht wird (FL-Standard-Vorlagen können nicht gelöscht werden).

Es können max. 9 benutzerdefinierte Vorlagen (User-Reports) erstellt werden, dann müssen Sie ggf. entscheiden, welche hiervon gelöscht/überschrieben werden soll.

*Im Auswahlfeld für die zu verwendende Vorlage (Report) finden Sie FashionLager®-Standard-Vorlagen (z.B. "FL-Standard-Auftrag" oder "FL-Etikett(643x338)" ) sowie Ihre ggf. schon erstellten benutzerdefinierte Vorlagen (z.B. "User-Auftrag[1-9]" oder "User-Etiketten[1-9]")*

 $\infty$ 

 $\overline{3}$ 

Über diesen Button können Sie den aktuell gewählten User-Report löschen.

*FashionLager®-Standard-Vorlagen können nicht gelöscht werden !*

## <span id="page-94-0"></span>**Report-Editor "FastReport"**

**Fashion***Lager*® **V.3** verwendet für die Bearbeitung von Vorlagen (Reports) den Report-Editor "FastReport" .

*Der Report-Editor verfügt über eine sehr umfangreiche eigene Hilfe-Funktion, daher an dieser Stelle nur* 夏 *einige kurze, einleitende Hinweise.*

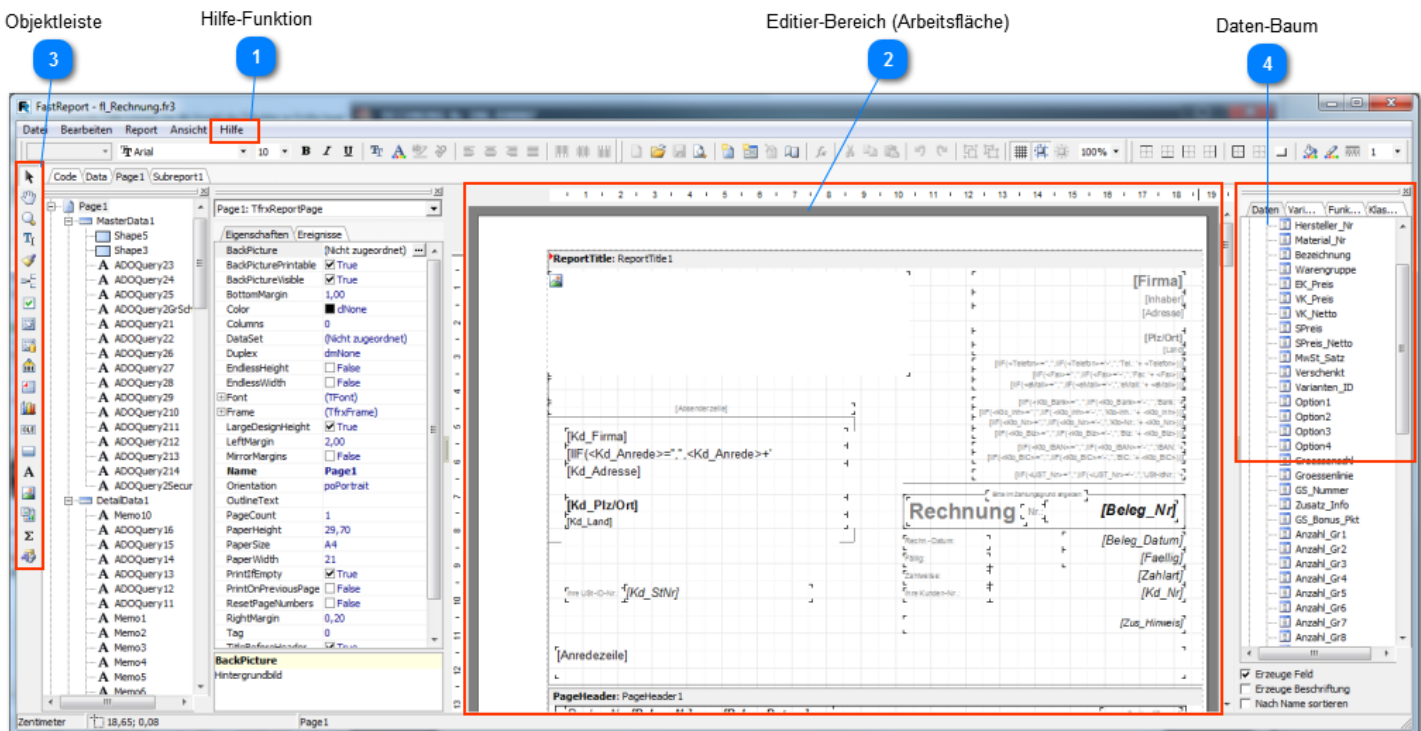

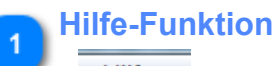

## Hilfe

Für alle detailierten Fragen zum Report-Editor "konsultieren" Sie bitte dessen integrierte Hilfe-Funktion.

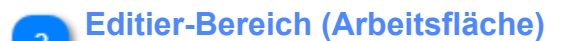

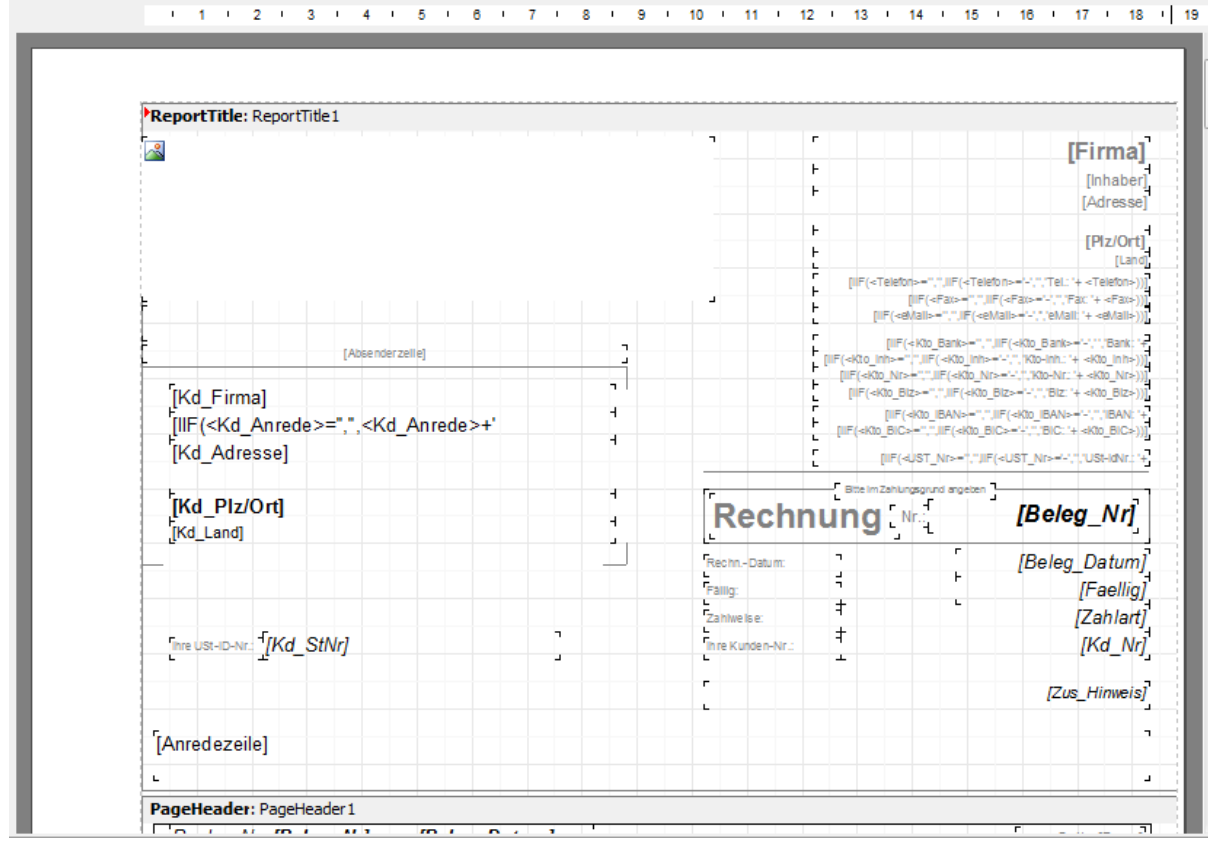

#### Dies ist der eigentlich Arbeitsbereich des Editors.

Sie können ggf. **Felder formatieren** (markieren und über die obere *Werkzeugleiste* bearbeiten), nicht gewünschte **Felder löschen** (markieren und *Entf*-Tatste drücken) oder deren **Inhalte ändern** (*Doppelklick*) oder auch **neue Felder hinzufügen** (via *Daten-Baum* oder *Objektleiste*).

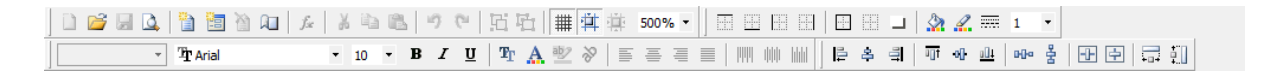

Die Formatierungs-Werkzeuge entsprechen weitestgehend denen, die Sie aus jedem anderen Text-Editor kennen.

**Objektleiste**

Auf der gesamten Seite im Arbeitsbereich können Objekte eingefügt werden, welche verschiedene In anzeigen können (Text/Grafiken usw.). Auch kann das äußere Erscheinungsbild angepasst werden. H kurze Beschreibung der standardmäßig zur Verfügung stehenden Objekte:

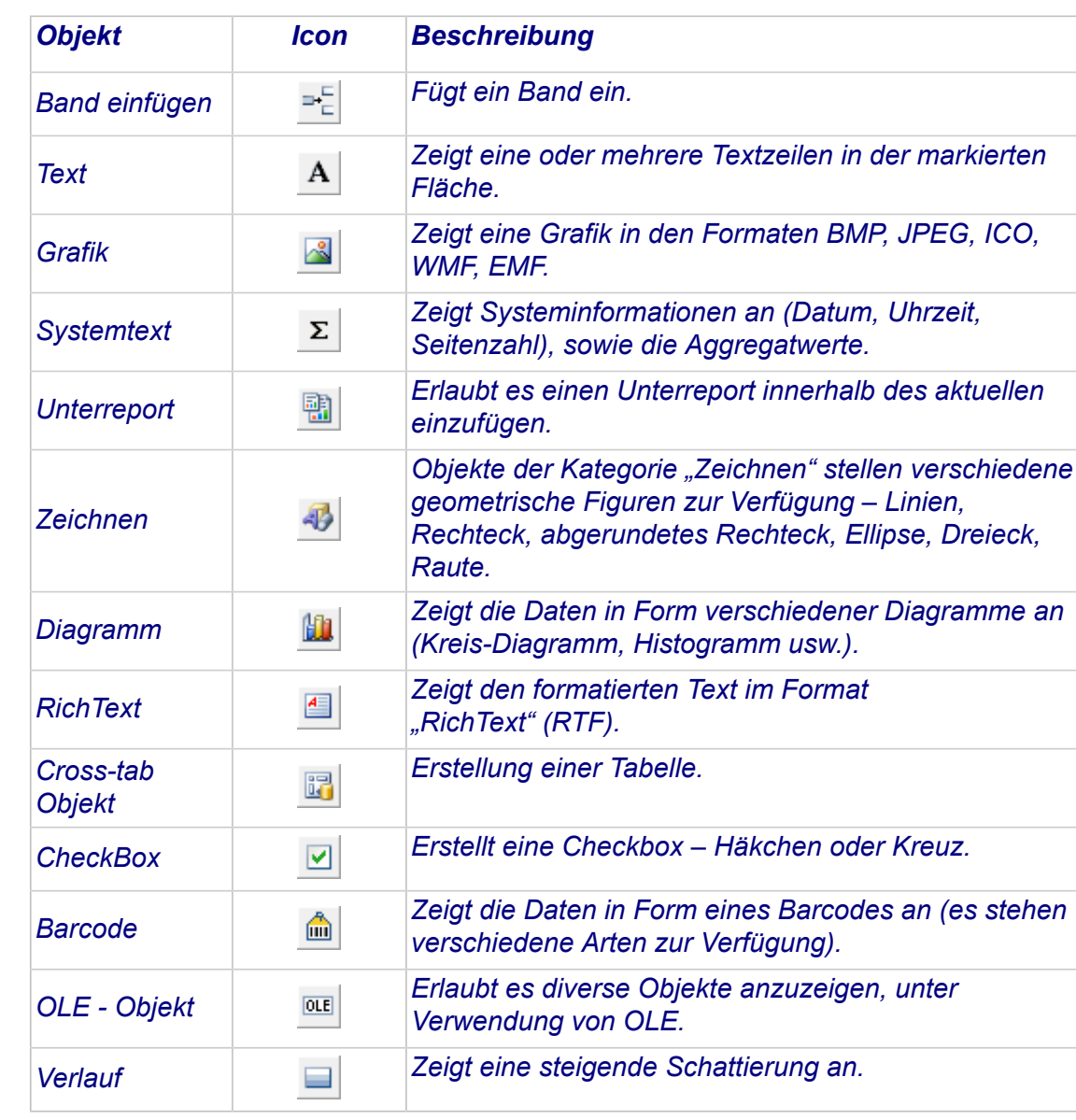

Um ein Objekt in den Report zu bekommen, wird dies einfach mit der Maus (linke Taste) festgehalten und *den Arbeitsbereich gezogen.*

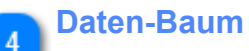

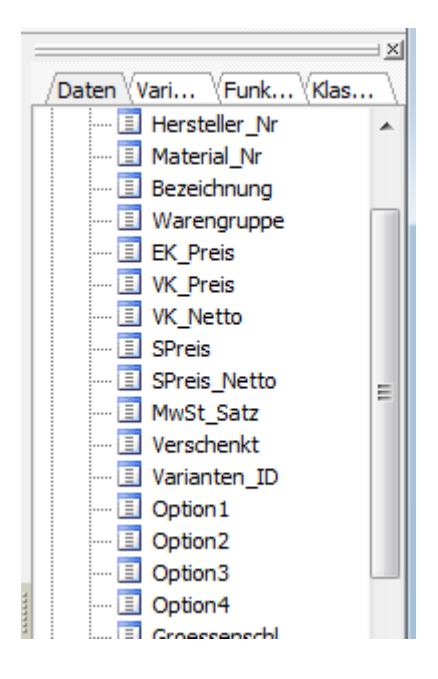

Der Datenbaum stellt alle verfügbaren Datenfelder dar.

Um ein Datenfeld in den Report zu bekommen, wird dies einfach mit der *Taste) festgehalten und in den Arbeitsbereich gezogen.*

## <span id="page-98-0"></span>**Programm-Einstellungen**

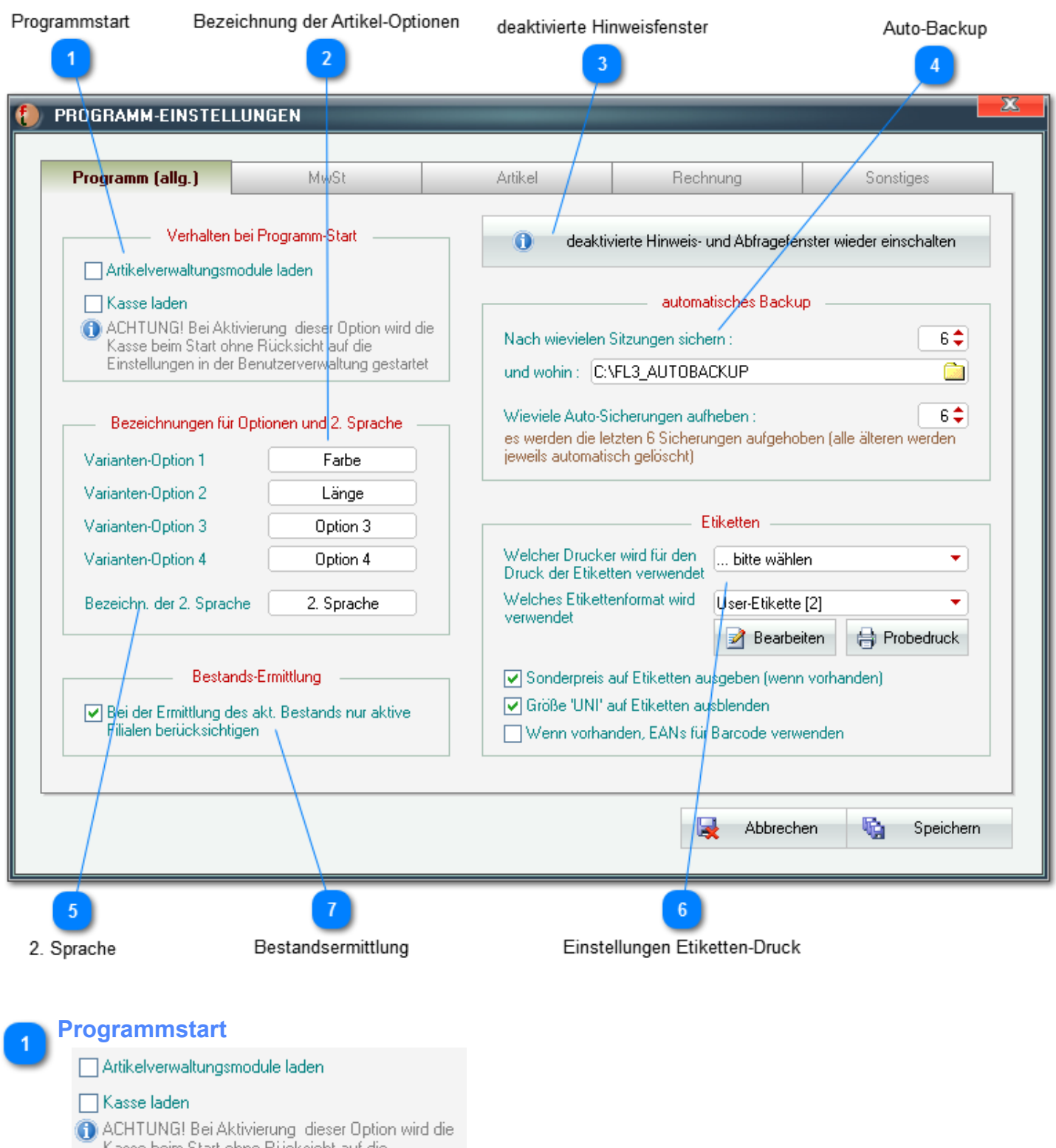

Kasse beim Start ohne Rücksicht auf die Einstellungen in der Benutzerverwaltung gestartet

Sie können hier festlegen, ob das Artikelverwaltungsmodul und die Kasse sofort bei Programmstart geladen werden sollen.

Dies verlangsamt zwar den Systemstart, sorgt aber dafür, dass diese Module dann sofort bereitstehen. Insbesondere bei Nutzung als Kasse ist dies sehr hilfreich.

 $\sum$ *Beachten Sie bitte, dass die Kasse in diesem Fall ohne Rücksicht auf die Einstellungen in der [Benuzerverwaltung](#page-147-0) gestartet wird !*

#### **Bezeichnung der Artikel-Optionen**

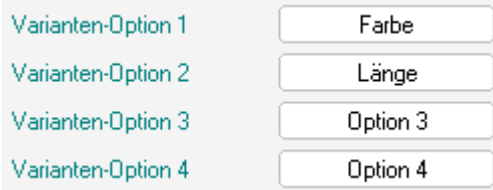

Hier können Sie die Bezeichnungen für die *Artikel-Optionen* festlegen. Diese werden dann in allen relevanten Bereichen unter *Artikel-Varianten* genutzt:

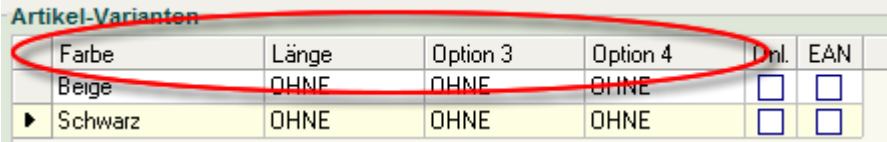

#### **deaktivierte Hinweisfenster**

O deaktivierte Hinweis- und Abfragefenster wieder einschalten-

Bei einigen Vorgängen werden Sie ein solches Hinweis- oder Abfragefenster sehen:

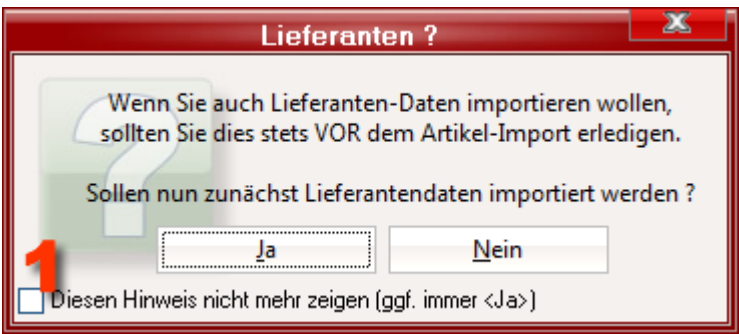

Mit der Option **(1)** können Sie solche Fenster für die Zukunft abschalten.

Um diese Abschaltung wieder aufzuheben, klicken Sie auf die Schaltfläche [*deaktivierte Hinweis- und Abfragefenster wieder einschalten*].

Hiermit werden **ALLE**, so abgeschalteten Fenster wieder aktiviert.

## **Auto-Backup**

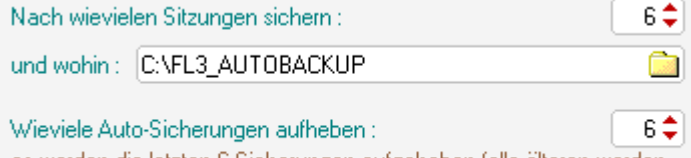

es werden die letzten 6 Sicherungen aufgehoben (alle älteren werdenjeweils automatisch gelöscht).

Sie können hier zunächst Interval und Ort für das Automatische Backup festlegen. Es wird dann an dem von Ihnen gewählten Ort ein Ordner "FL3\_AUTOBACKUP" angelegt. Sie sollten möglichst nicht Ihre normale Festplatte (C:) wählen, sondern ein anders Laufwerk oder -

besser - ein externes Medium.

Das Intervall, in dem Auto-Backups durchgeführt wird, ist auf "6" voreingestellt, also nach jeweils 6 Sitzungen (1x wöchentlich).

*Beachten Sie bitte, dass nach einer Wiederherstellung der gesicherten Daten alle zw. Sicherungsund Wiederherstellungszeitpunkt angelegten Daten verloren gehen. Dies ist also nur ein "Notanker" bei echtem Datenverlust!*

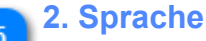

Bezeichn, der 2. Sprache-2. Sprache

Wenn Sie auch die Schnittstelle zu OnlineShops eSHOP verwenden und dort zweisprachig arbeiten wollen, müssen Sie die Bezeichnung der 2. Sprache angeben.

*Bitte Beachten: Die 2. Sprache MUSS auf beiden Seiten - also in FashionLager® und im OnlineShop - zwingend die exakt gleiche Bezeichnung haben!*

Hierbei muss auch Groß/Kleinschreibung beachtet werden ... hier "*English*" und im Shop "*english*" wird also nicht funktionieren !!

Sie müssen ggf. VOR dem ersten Sync eine entsprechende Sprache im Backend des Shop anlegen !

## **Einstellungen Etiketten-Druck**

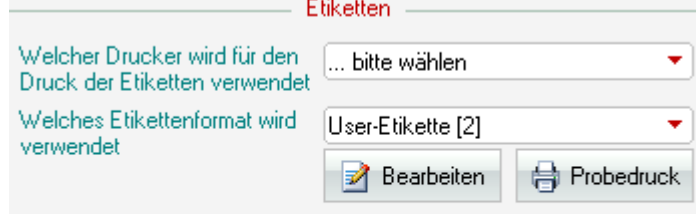

√ Sonderpreis auf Etiketten ausgeben (wenn vorhanden)

Größe 'UNI' auf Etiketten ausblenden

Wenn vorhanden, EANs für Barcode verwenden

Um Etiketten drucken zu können, müssen Sie hier den gewünschten Drucker sowie das zu verwendende Format festlegen.

e Probedruck Bearbeiten

Über den Button *Bearbeiten* gelangen Sie in den [Report-Editor.](#page-92-0) Dort kann das Layout der Etiketten an Ihre Bedürfnisse angepasst werden.

Darüber hinaus können Sie hier festlegen:

- dass Sonderpreise (wenn vorhanden) auf den Etiketten ausgegeben werden sollen
- dass ggf. die Größe "*UNI*" auf Etiketten ausgeblendet wird

- und dass - wenn hinterlegt - statt der internen ID die EAN für den Barcode auf den Etiketten Verwendung findet (*nicht empfohlen*).

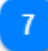

#### **Bestandsermittlung**

**▽** Bei der Ermittlung des akt. Bestands nur aktive Filialen berücksichtigen

Wenn Sie einzelne Kassen/Filialen in der [Filialverwaltung](#page-151-0) deaktiviert haben, können diese bei der Berechnung des aktuellen Bestandes "ausgeblendet" werden. Dies beschleunigt die Bestandsermittlung u.U. erheblich.

## *Behandeln Sie diesen Bereich mit großer Vorsicht. Hier gemachte Fehler lassen sich nur sehr schwer oder gar nicht berichtigen !*

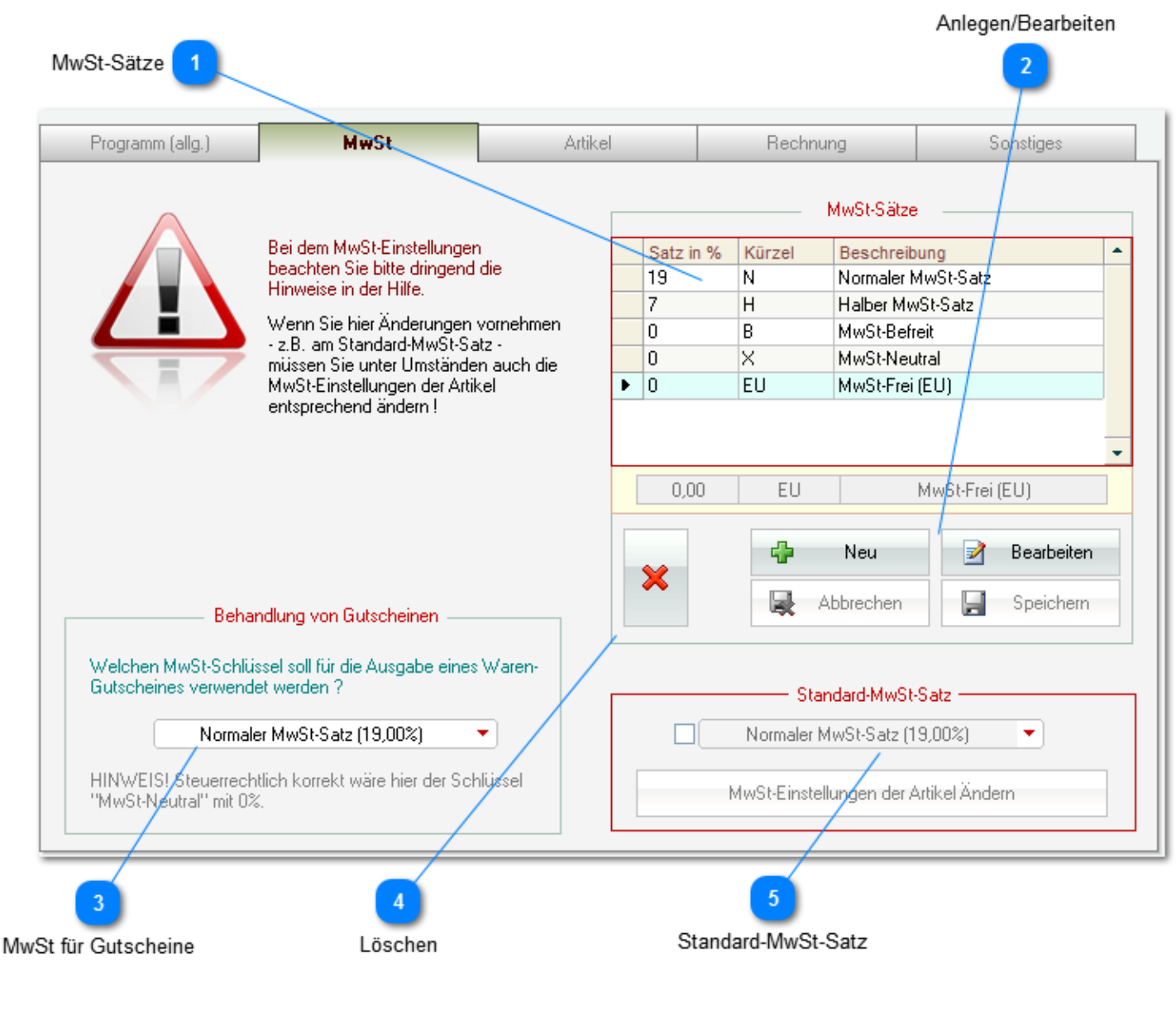

**MwSt-Sätze**

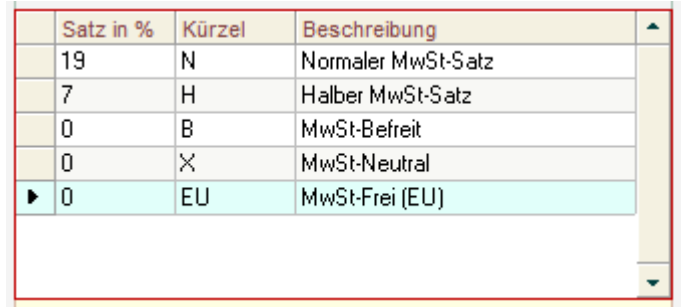

In der Liste sehen Sie die aktuell registrierten MwSt-Schlüssel.

*Nach Kauf und Freischaltung werden beim ersten regulären Start von* **Fashion***Lager® die Landeseinstellungen am Betriebsystem überprüft.*

*Wenn hier eine andere Einstellung als "Deutschland" festgestellt wird, korrigiert Fashion<i>Lager® automatisch die vorhandenen Steuersätze wie folgt (Stand 01.10.2013):*

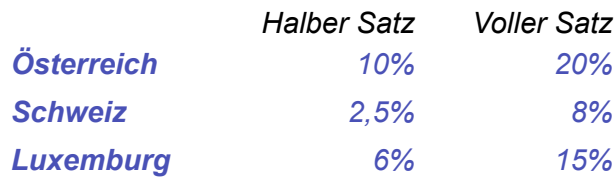

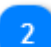

#### **Anlegen/Bearbeiten**

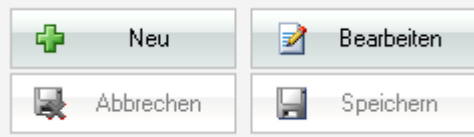

Sie können hier die MwSt-Sätze bearbeiten und ggf. auch neue Sätze anlegen.

*Beachten Sie, dass sich ein geänderter MwSt-Satz ab dem Zeitpunkt der Änderung auf alle verbundenen Artikel auswirkt.*

Wenn Sich die gesetzlichen Bestimmungen ändern, also z.B. eine MwSt-Erhöhung in Kraft tritt, müssen Sie hier einen neuen MwSt-Schlüssel erstellen.

*In diesem Fall dürfen Sie auf keinen Fall den alten MwSt-Satz löschen. Sie müssen statt dessen den alten Satz umbenennen und anschließend einen neuen anlegen.*

*... also z.B. den Satz "19 | N | Normaler .." in "19 | NA | alter Normaler .." umbenennen und dann einen neuen anlegen zB. "21 | N | Normaler.." - wenn sich der normale MwSt-Satz auf 21% erhöht hat. In dem Fall müssen dann auch zwingend die Artikel-Verknüpfungen an diesen neuen angepasst werden (siehe Pkt. 5 Standard-MwSt-Satz).*

## **MwSt für Gutscheine**

Normaler MwSt-Satz (19,00%) ¥.

Hier können Sie festlegen, mit welchem MwSt-Satz Warengutscheine im gebucht werden sollen.

*Leider gibt es hier - zumindest in Deutschland - keine eindeutigen Regelungen. Man kann die unterschiedlichsten Meinungen/Auslegungen zu diesem Thema finden. Aus unserer Sicht handelt es sich bei einem Gutschein um ein (Ersatz-)Zahlungsmittel. Damit wäre dann eine solcher MwSt-Neutral, also mit 0% zu buchen.*

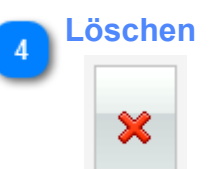

Hiermit können Sie den aktuell ausgewählten MwSt-Satz löschen.

## **Wenn bereits Artikel angelegt und Umsatz/Kassen-Buchungen ausgeführt wurden, sollten Sie diese Option meiden.**

*In diesem Fall sollten Sie möglichst niemals einen vorhandenen MwSt-Satz löschen. Sie sollten statt dessen den alten Satz umbenennen und anschließend einen neuen anlegen.*

*... also z.B. den Satz "19 | N | Normaler .." in "19 | NA | alter Normaler .." und dann einen neuen anlegen zB. "21 | N | Normaler.." - wenn sich der normale MwSt-Satz auf 21% erhöht hat. In dem Fall müssen dann auch zwingend die Artikel-Verknüpfungen an diesen neuen angepasst werden (siehe Pkt. 5 Standard-MwSt-Satz).*

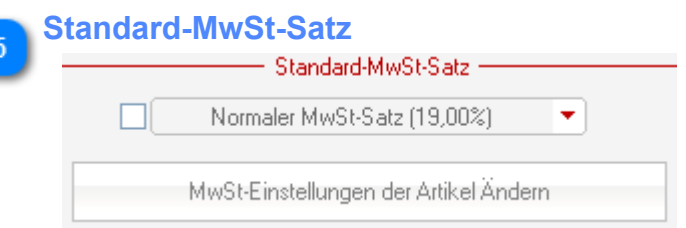

Hier können Sie den Standard-MwSt-Satz anpassen. Dieser wird für alle MwSt-relevanten Aktionen als Voreinstellung verwandt.

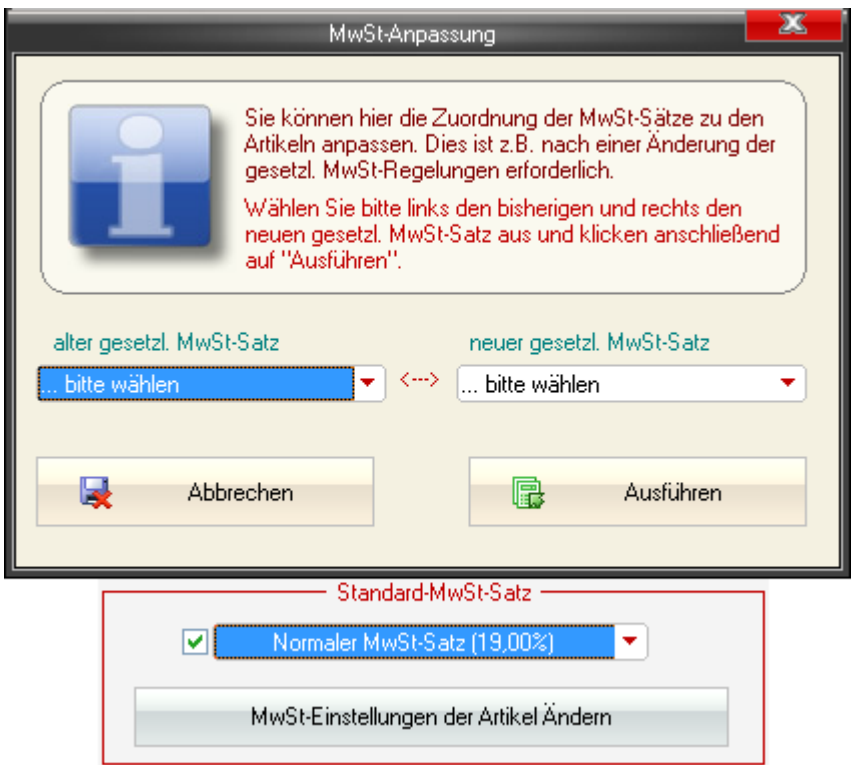

Hierzu aktivieren Sie das Kästchen, öffnen die DropDown-Liste und wählen den neuen gewünschten Standard-MwSt-Satz aus (auch wenn dieser bereits ausgewählt ist !).

Schließlich werden Sie aufgefordert die MwSt-Einstellungen der Artikel anzupassen. Auch wenn Sie noch nicht mit FashionLager® gearbeitet haben - also noch keine Artikeldaten eingepflegt haben müssen Sie dem nachkommen. Es existieren nämlich bereits einige Standard-Artikel (*Gutschein, Sonstiges* usw.) die unbedingt angepasst werden müssen.

Hierzu wählen Sie zunächst den *alten MwSt-Satz* und anschließend in den *neuen*. Mit *Ausführen* werden nun alle Artikel, die an den alten MwSt-Statz gebunden waren, auf den neuen eingestellt. Diese Anpassung können Sie mit allen vorhandenen MwSt-Sätzen durchführen indem Sie "MwSt-Einstellungen der Artikel ändern" anklicken (hierzu muss das Kästchen aktiviert sein!).

## *Artikel-Einstellungen*

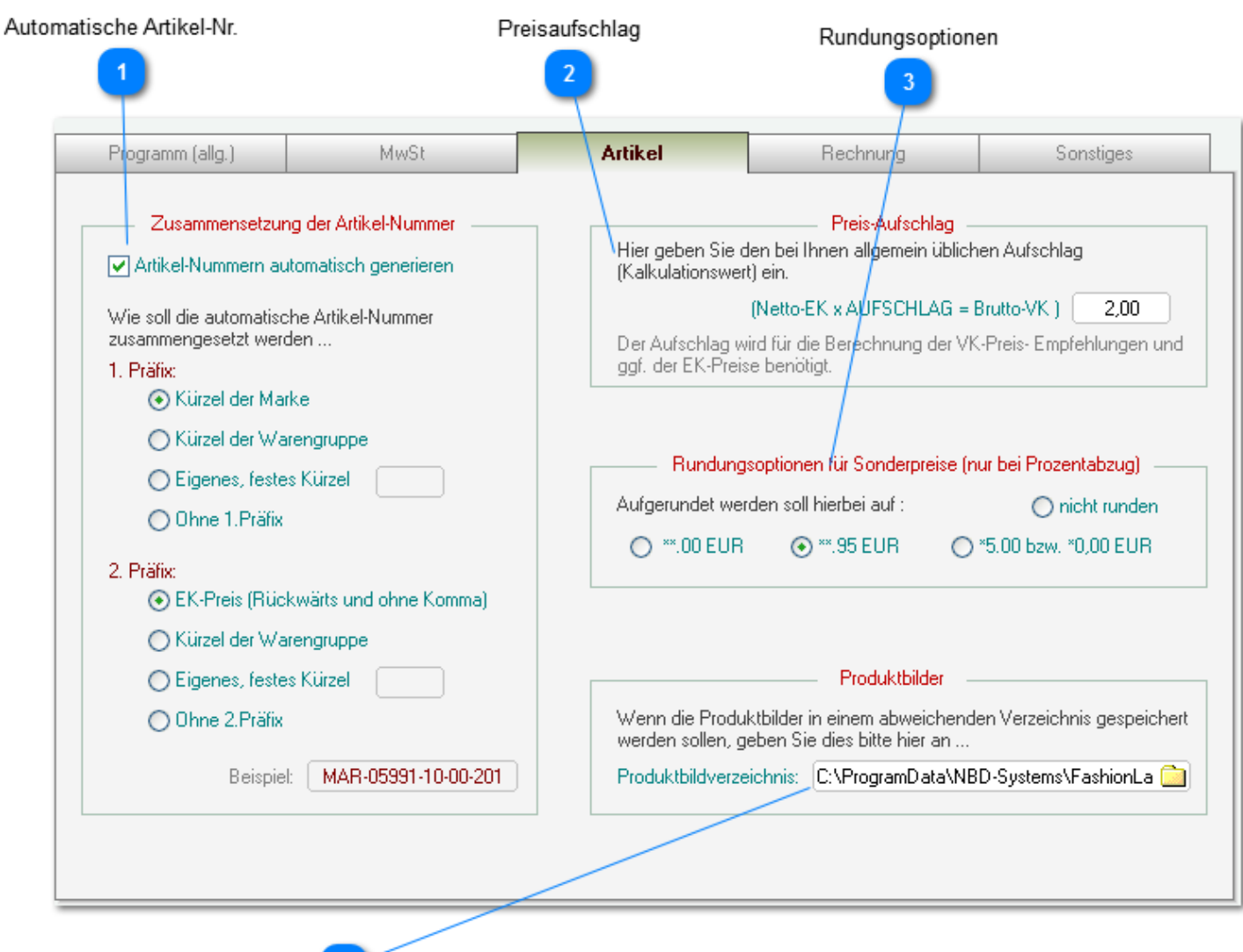

Verzeichnis für Produktbilder

## **Automatische Artikel-Nr.**

Artikel-Nummern automatisch generieren

 $\overline{4}$ 

Sie können hier festlegen, ob Ihre Artikel eine eigne, automatisch generierte Artikel-Nr. erhalten. Diese setzt sich dann - entsprechend der folgenden Einstellung - aus max. zwei Präfixen + eine laufende, dreiteilige Nummer zusammen.

Im folgenden Bereich kann dann festgelegt werden, wie sich diese Nummer zusammensetzen soll:

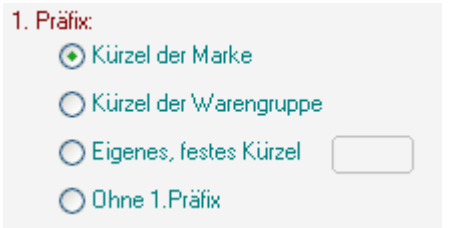

Sie können hier einen 1. und 2. Präfix festlegen, unten rechts sehen Sie jeweils eine beispielhafte Vorschau.

Wenn ein Kürzel von Marke bzw. Warengruppe gewählt wurde, werden davon jeweils die ersten 3 Zeichen verwendet.

*U.a. kann festgelegt werden, dass der EK-Preis (rückwärts und ohne Dezimaltrennzeichen) als 2.Präfix verwendet wird. Dies kann bei Gewährung von Preisnachlässen recht hilfreich sein, ist aber leider auch schnell zu "durchschauen" ;-(*

## **Preisaufschlag**

Hier geben Sie den bei Ihnen allgemein üblichen Aufschlag (Kalkulationswert) ein.

> [Netto-EK x AUFSCHLAG = Brutto-VK ] | 2.00

Der Aufschlag wird für die Berechnung der VK-Preis- Empfehlungen und ggf. der EK-Preise benötigt.

Hier geben Sie bitte den bei Ihnen üblichen Aufschlag (Kalkulationswert) ein. Dieser berechnet sich wie folgt :

#### *Netto-EK / Brutto-VK = AUFSCHLAG*

Dieser wird immer dann benötigt, wenn FashionLager® VK-Vorschläge oder einen geschätzten EK-Preis errechnet.

**Rundungsoptionen**

Aufgerundet werden soll hierbei auf :

 $\bigcirc$  nicht runden

 $O^{\infty.00$  EUR  $\odot$  \*\*.95 EUR ◯ \*5.00 bzw. \*0,00 EUR

Bei prozentualen Preisabschlägen (z.B. Rabatten) wird die hier eingestellte Rundungsoption verwendet.

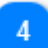

## **Verzeichnis für Produktbilder**

[C:\ProgramData\NBD-Svstems\FashionLa |

Sie können in FashionLager® V.3 nun frei festlegen, in welchem Verzeichnis die Produktbilder untergebracht werden sollen.

*Rechnungsverkauf-Einst.*

*(nicht in KASSE XL)*

Aufbau der Rechnungs-Nr. **Card** 

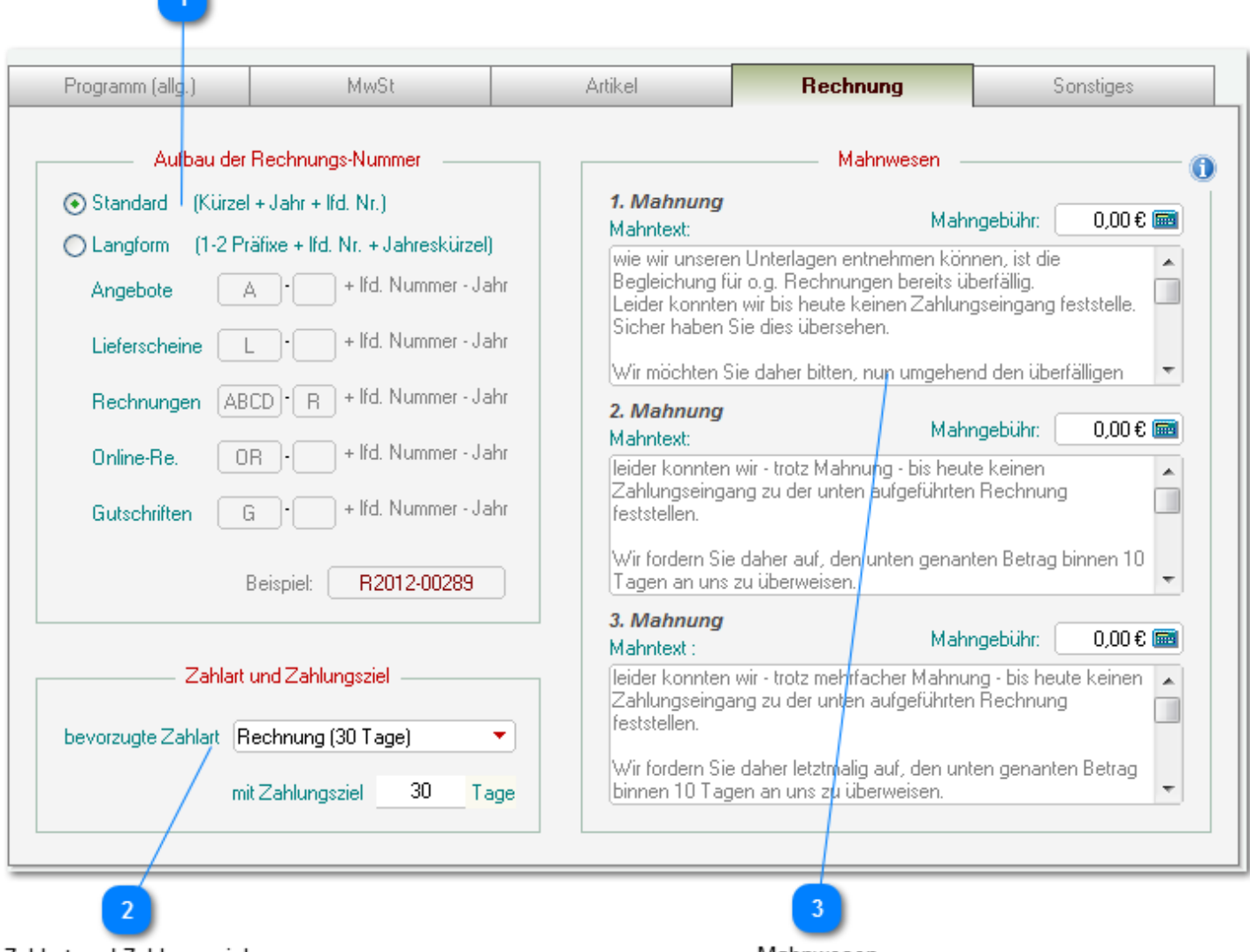

Zahlart und Zahlungsziel

Mahnwesen

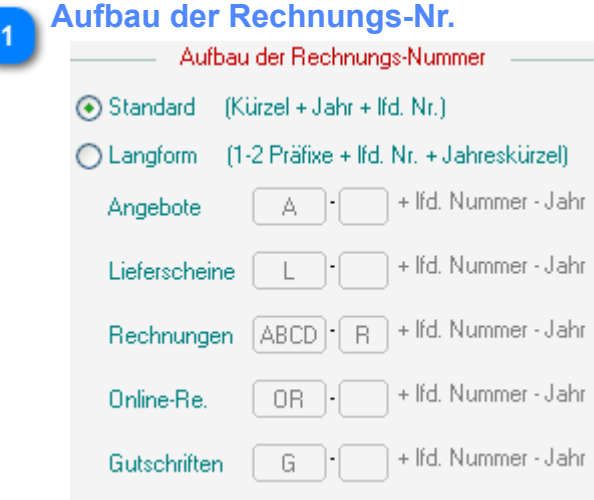

Wenn Sie das Zusatzmodul *RechnungsVerkauf* erworben haben, können Sie in diesem Bereich festlegen, wie die lfd. Nummern der Belege aufgebaut sein sollen.
Sie können hier zw. *Standard* und *Langform* wählen. Bei Auswahl der *Langform* können Sie einen 4 stelligen und einen zweiten 2-stelligen Präfix vor der lfd. Nummer + akt. Jahr definieren. Die *Standard*-Form setzt sich immer aus dem Kürzel für die Belegart (**A** für *Angebot*, **L** für *Lieferschein* usw.) + akt. Jahr + lfd. Nummer zusammen.

Direkt darunter wird jeweils eine entsprechende Vorschau angezeigt.

÷

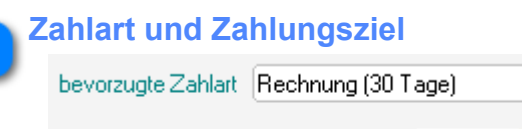

mit Zahlungsziel 30 Tage

Hier legen Sie die bei Ihnen übliche Zahlart/Zahlungsziel für Ihre Kunden fest. Dies ist dann stets die Voreinstellung in neuen Angeboten und Rechnungen.

#### **Mahnwesen**

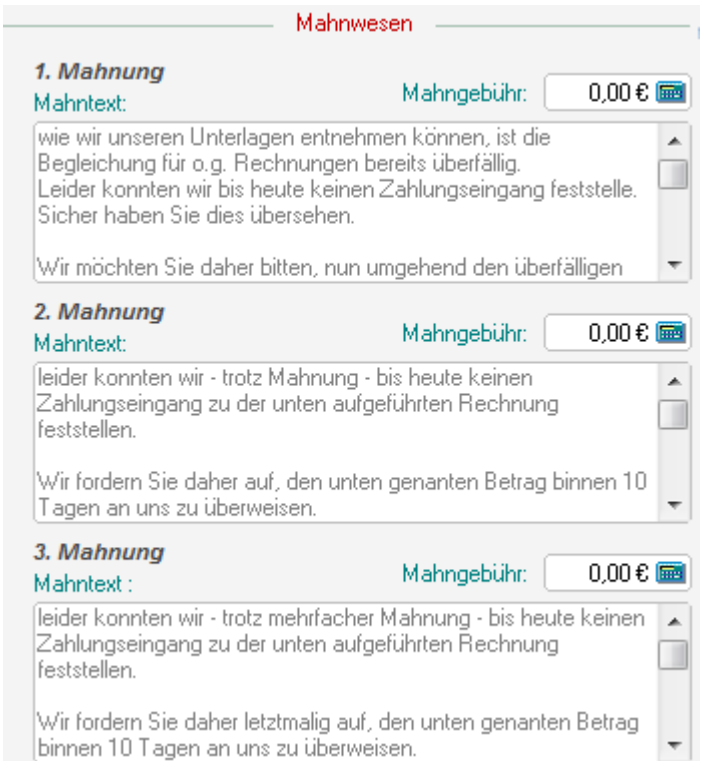

Hier können Mahntexte sowie die Vorgaben für Mahngebühren für die einzelnen Mahnstufen eingestellt werden.

*Sie können hier die Variable <\$WERT\$> innerhalb der Textbausteine verwenden. An dieser Stelle wird dann in der Mahnung der angemahnte Rechnungsbetrag angezeigt.*

# *Sonstige Einstellungen*

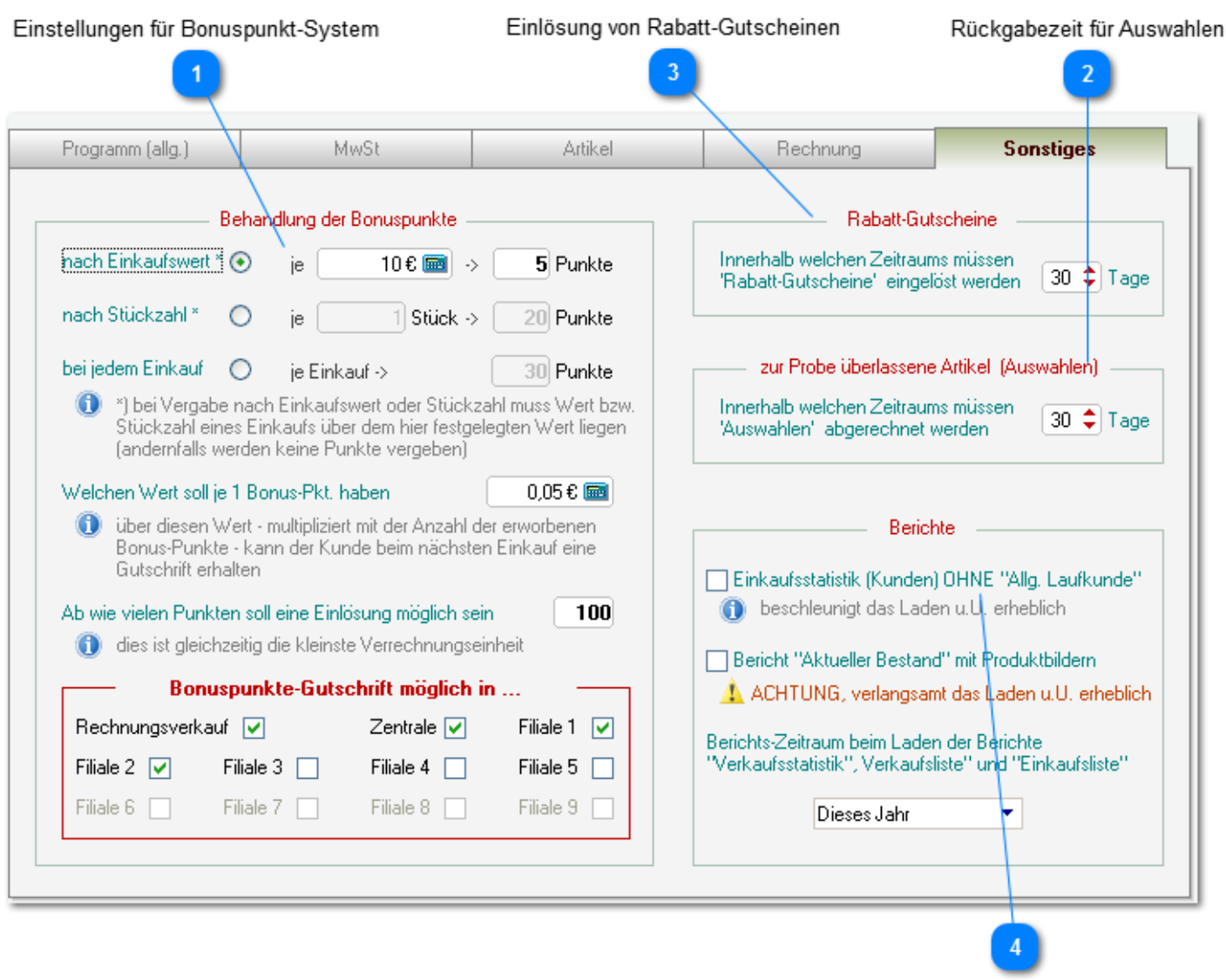

Berichtseinstellungen

**Einstellungen für Bonuspunkt-System**

*(nur mit Zusatzmodul KundenVerwaltung und nicht in KASSE XL)*

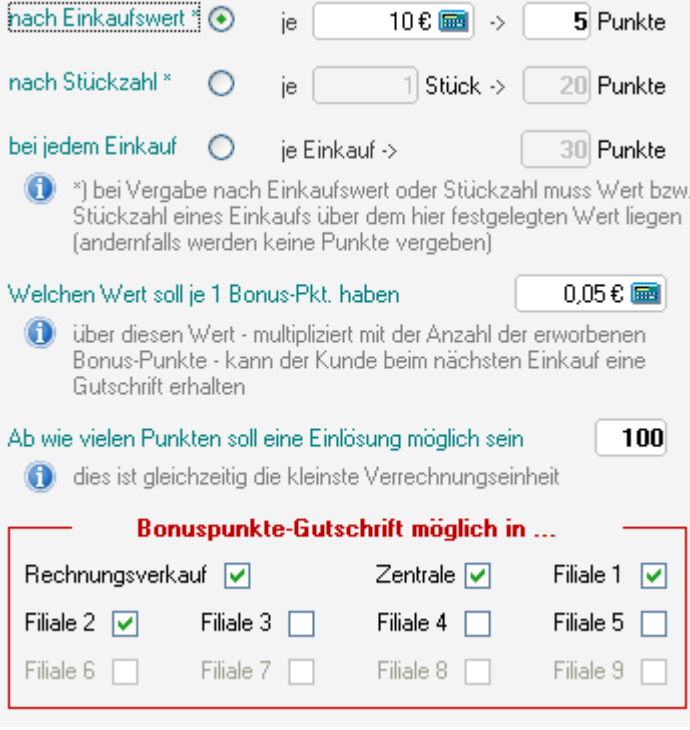

FashionLager® V.3 verfügt über ein automatisches Bonus-Punkte-System. Hiermit wird es möglich, sehr treue Kunden zu belohnen.

Sie müssen hier nun zunächst festlegen, auf welcher Grundlage dieses System arbeiten soll:

• Nach *Einkaufswert* - hier muss dann festgelegt werden, wieviele Punkte es für welchen Wert geben soll.

*bei der obigen Einstellung würde ein Einkauf über 109,99 € also 50 Punkte (109,99 / 10 x 5) "einbringen" und diese wären 2,50 € wert.*

• Nach *Stückzahl* - es muss festgelegt werden für wieviele Teile je Einkauf es wieviele Punkte gibt:

*bei der obigen Einstellung würde ein Einkauf mit 2 Teilen also 40 Punkte (2 x 20) ergeben mit einem Wert von 2,00 €*

• Für *jeden Einkauf* - es wird für jeden Einkauf die hier festgelegte Anzahl an Bonuspunkten vergeben

Weiterhin muss an dieser Stelle festgelegt werden, welchen Wert ein Bonuspunkt besitzen soll und ab wievielen erworbenen Punkten deren Einlösung möglich sein soll und schließlich, in welchen Modulen/Kassen Bonuspunkte eingelöst werden können.

Bitte beachten Sie, dass es eine weitere Möglichkeit von "Kunden-Boni" gibt: den Rabatt-*Gutschein. Dieser muss direkt in den Kassen-Einstellungen aktiviert werden. Achten Sie also darauf, dass hier kein Doppelbonus vergeben wird, also nur eines der beiden System aktiviert wird.*

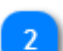

**Rückgabezeit für Auswahlen**

*(nur mit Zusatzmodul KundenVerwaltung und nicht in KASSE XL)*

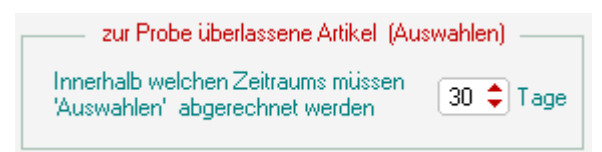

Wenn Sie in der Kasse an einen Kunden Artikel "Zur Ansicht" mitgeben, wird auf dem Beleg ein Zeitraum angegeben, innerhalb dessen dieser Artikel dann zurückgegeben bzw. bezahlt werden muss. Diesen Zeitraum können Sie hier einstellen.

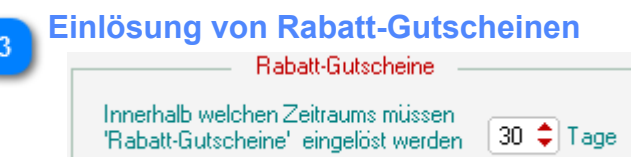

Sie können in der Kasse eine Funktion aktivieren, die automatisch bei jedem Verkauf einen Rabatt-Gutschein für den nächsten Einkauf generiert.

Hier können Sie festlegen, innerhalb welchen Zeitraumes diese Gutscheine eingelöst werden müssen.

*Bitte beachten Sie, dass es neben dem Rabatt-Gutschein eine weitere Möglichkeit von "Kunden-Boni" gibt: das Bonus-Punkte-System. Dieses wird innerhalb dieser Programm-Einstellungen aktiviert. Achten Sie also darauf, dass hier kein Doppelbonus vergeben wird, also nur eines der beiden System aktiviert wird.*

#### **Berichtseinstellungen**

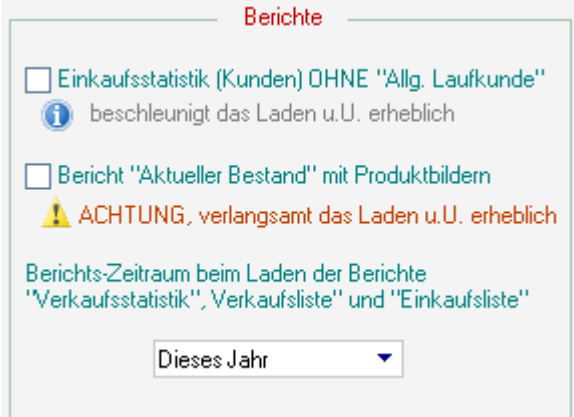

Hier können Sie Start-Einstellungen für einzelne Berichte festlegen.

Die ersten beiden Optionen sind wohl selbsterklärend :-) ... beim Berichtszeitraum für die Verkaufsberichte gilt, je kürzer dieser Zeitraum, desto schneller lädt der Bericht.

# **Daten Im/Exportieren**

# **Importieren**

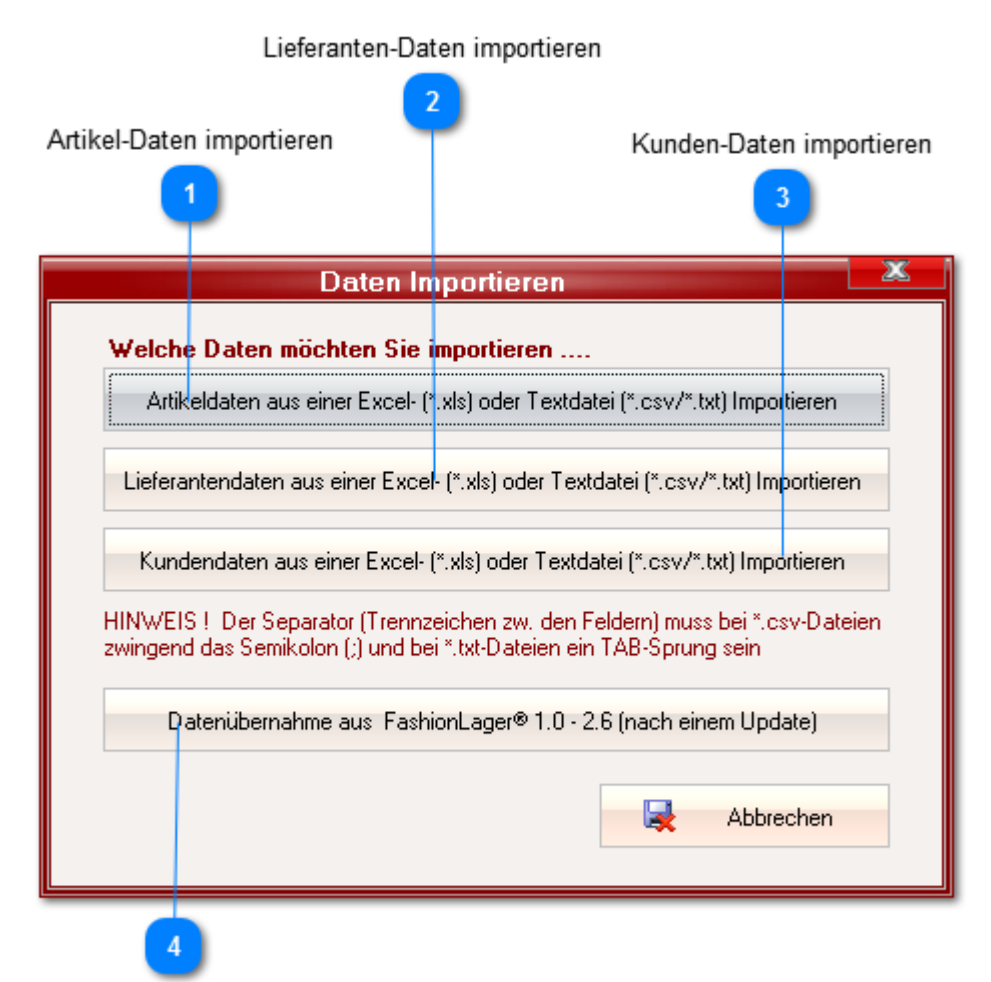

Datenübernahme aus Vorversion

**Artikel-Daten importieren** Artikeldaten aus einer Excel- (\*.xls) oder Textdatei (\*.csv/\*.txt) Importieren Informationen zum [Import von Artikeldaten finden Sie hier ...](#page-30-0)

**Lieferanten-Daten importieren**

*(der Import von Kundendaten ist weitestgehend identisch)*

Lieferantendaten aus einer Excel- (\*.xls) oder Textdatei (\*.csv/\*.txt) Importieren-

Es können nur Dateien im Format *\*.csv (Texttabellendatei mit Trennzeichen ";")*, *\*.txt (Texttabellendatei mit Tabulator als Trennzeichen*) oder *\*.xls (Exceldatei bis Vers. 2003*) importiert werden.

*Wenn Sie das Excel-Format verwenden, achten Sie darauf, dass das genutzte Arbeitsblatt den Namen "Tabelle1" tragen muss!*

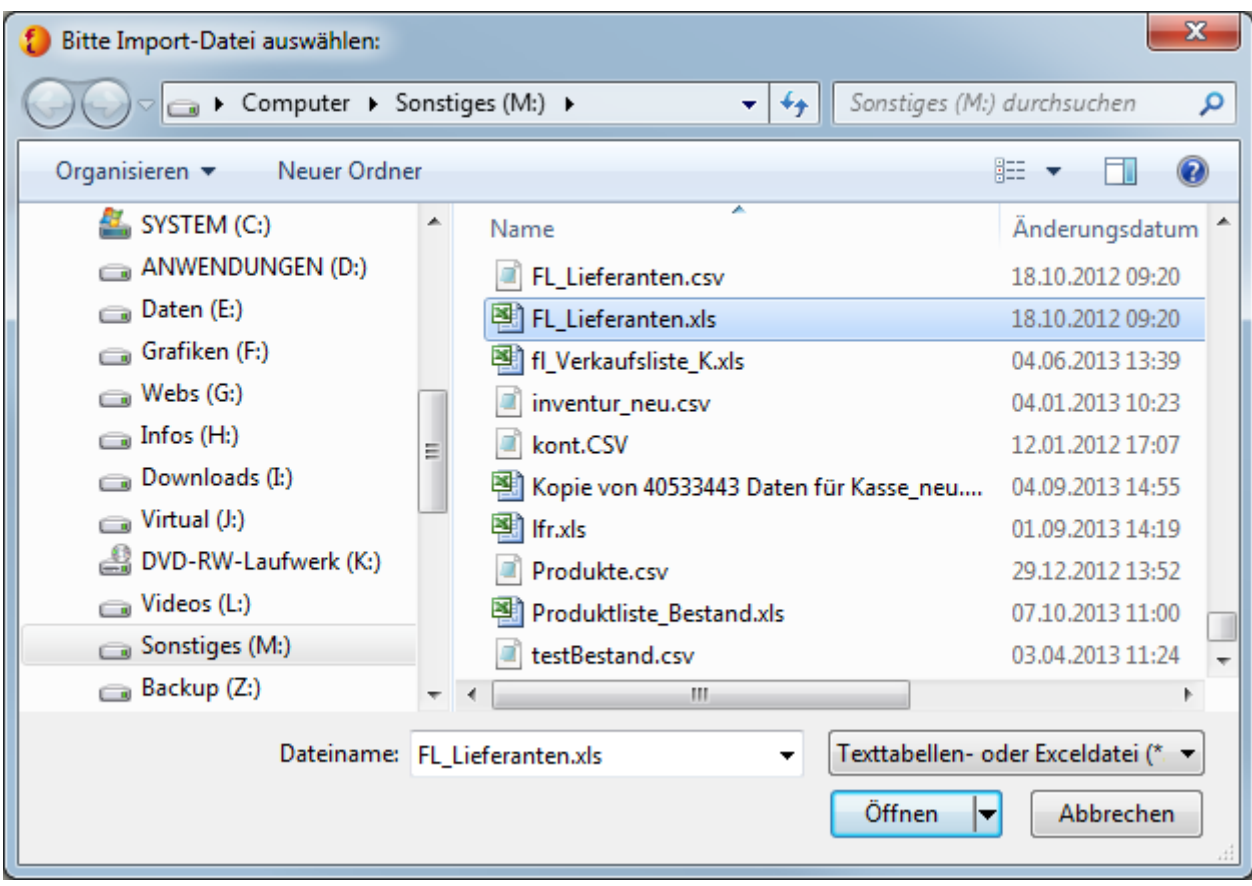

Nachdem Sie die Importdatei ausgewählt und geöffnet haben, gelangen Sie in das eigentliche Importmodul.

*FashionLager® versucht nun zunächst, automatisch die Felder zuzuordnen. Sie sollten diese ggf. erfolgreiche Zuordnung aber grundsätzlich sehr aufmerksam überprüfen.*

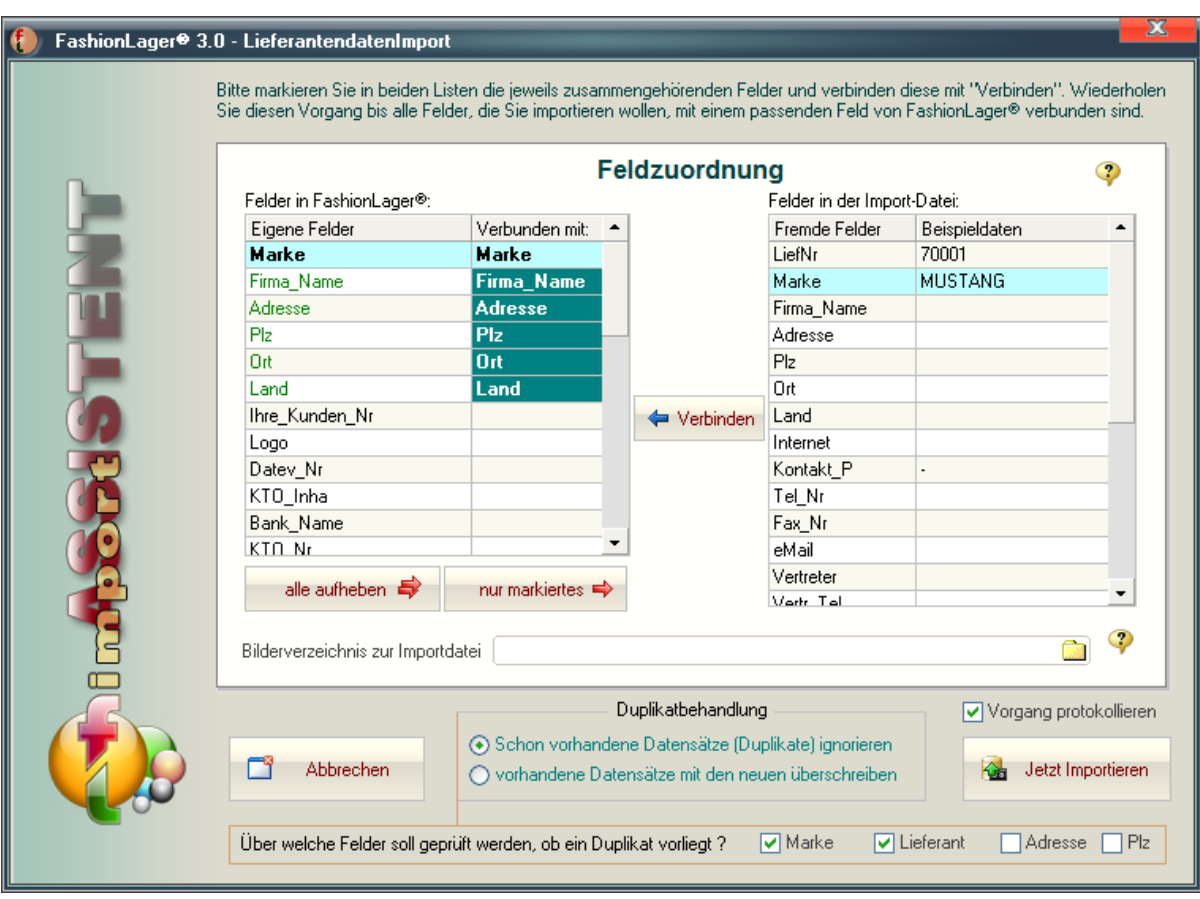

Auf der linken Seite finden Sie die Felder, die in **Fashion***Lager*® zur Verfügung stehen. Das fett geschriebene Feld *Marke* ist das einzige Pflichtfeld.

Rechts sehen Sie die Felder der Importdatei, links deren Bezeichnungen und rechts mit dem Inhalt des ersten Datensatzes.

Indem Sie auf beiden Seiten je die zusammengehörigen Felder markieren und dann auf '*Verbinden'* klicken, werden diese miteinander verknüpft.

Sie erkennen verbundene Felder daran, dass in der linken Liste das jeweilige (rechte) Feld vor grünem Hintergrund die Bezeichnung des verknüpften Feldes der Importdatei anzeigt. Bei Bedarf können Sie Verknüpfungen auch jederzeit wieder aufheben, also entweder *ALLE* Verknüpfungen oder nur die des *markierten* Feldes löschen.

Wenn Sie auch Logos der Marken importieren wollen, die Importdatei aber nur die Bezeichnung der entsprechenden Bilddateien enthält, müssen Sie hier das Verzeichnis angeben, in dem sich diese Bilddateien befinden.

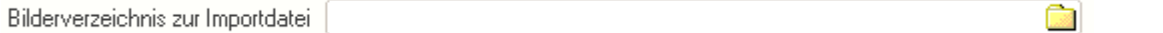

Falls die Importdatei aber ggf. jeweils die kompletten und gültigen Pfade zu den Logodateien enthält, ist dies nicht erforderlich.

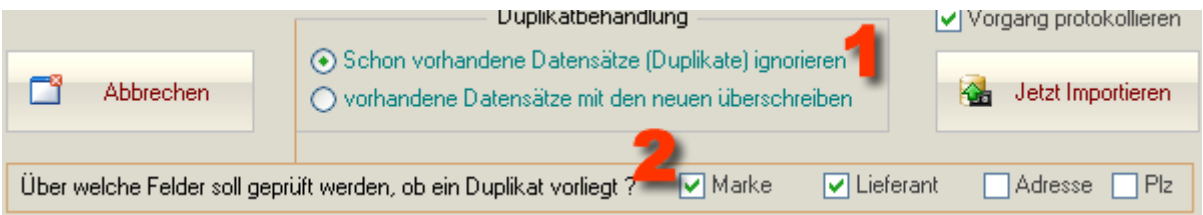

Sie müssen schließlich noch festlegen, wie potenzielle Duplikate erkannt und ggf. behandelt werden sollen.

Immer dann, wenn im bestehenden Lieferantenstamm ein Datensatz gefunden wird, dessen von Ihnen hier ausgewählte Felder (Marke, Lieferant, Adresse und/oder Postleitzahl) **(2) ausnahmslos** mit einem Datensatz aus der Importdatei übereinstimmen, wird davon ausgegangen, dass der Lieferant bereits vorhanden ist, es sich also um ein Duplikat handelt. In diesem Fall wird so verfahren, wie Sie es hier festgelegt haben **(1)**. Entweder der zu importierende Datensatz wird *ignoriert* oder der bestehend wird mit den Daten aus der Impordatei *überschrieben*.

Schließlich können Sie noch festlegen, dass der Importvorgang protokolliert wird. So können ggf. Fehler im Aufbau der Importdatei leicht erkannt werden und Sie erhalten eine detailierte Information darüber, ob und welche Datensätze ggf. nicht importiert werden konnten.

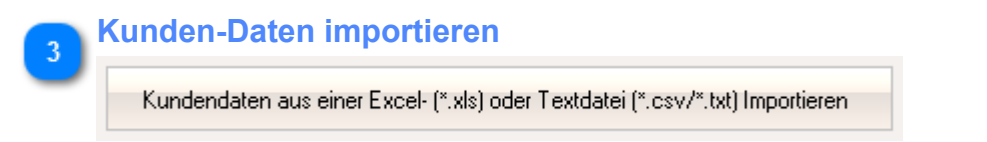

<span id="page-115-0"></span>Der Import von Kundendaten entspricht im Wesentlichen dem von Lieferanten wie im vorangegangenen Absatz beschrieben.

**Datenübernahme aus Vorversion**

Datenübernahme aus FashionLager® 1.0 - 2.6 (nach einem Update)

Informationen zur [Datenübernahme aus Vorversionen finden Sie hier ...](#page-125-0)

# **Exportieren**

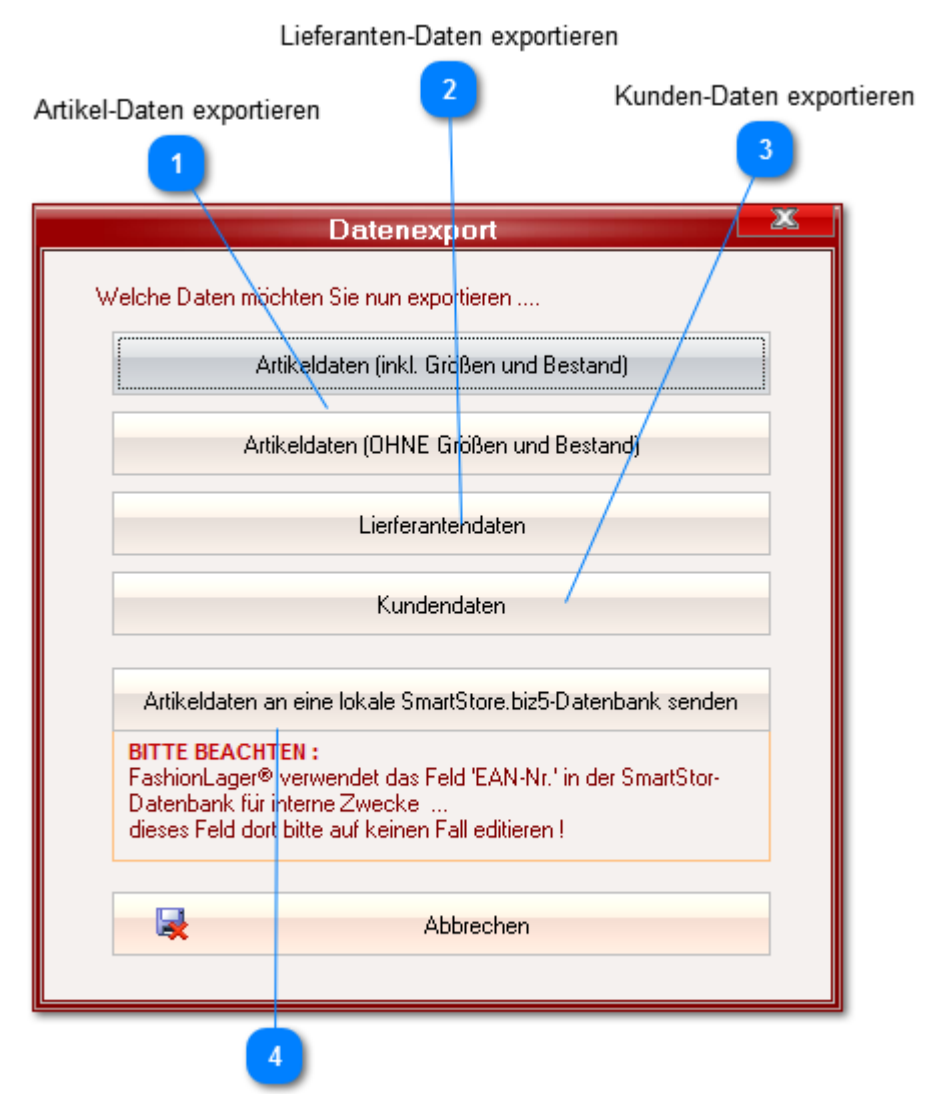

Export an SmartStore.biz

Nachdem Sie gewählt haben, welche Daten Sie exportieren wollen, können Sie hier das zu verwendende Format festlegen (außer *SmartStore.biz*).

Dieses Format richtet sich nach der Anwendung, für die Sie Daten bereitstellen wollen.

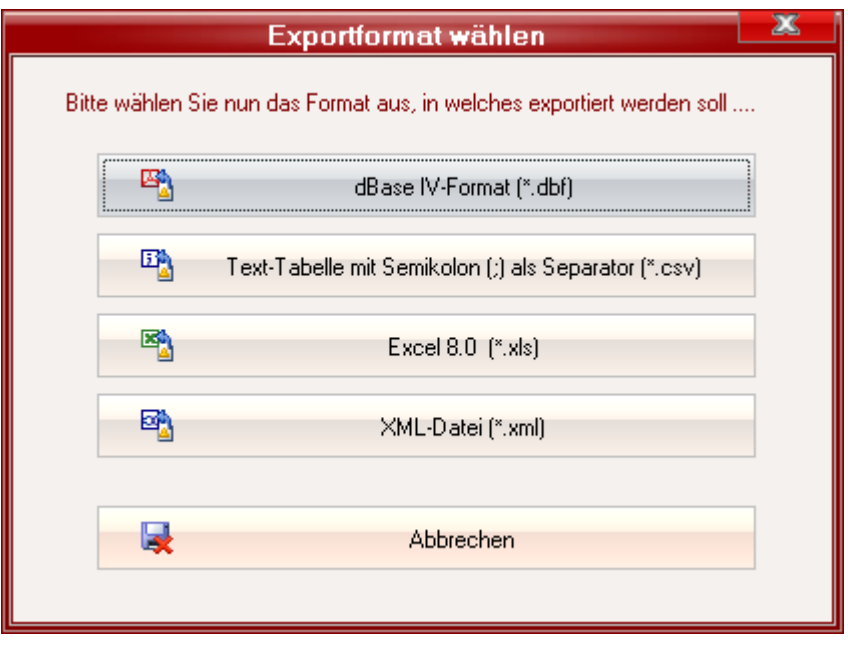

*In der Regel sollten Excel- oder das Texttabellen-Format genutz werden. Diese Formate sind weitestgehend universell und können fast immer weiterverarbeitet werden.*

# **Artikel-Daten exportieren** Artikeldaten (inkl. Größen und Bestand)

Artikeldaten (OHNE Größen und Bestand)

Sie können hier wählen, ob:

- 1. *Artikeldaten (inkl. Größen und Bestand)* Es wird für jede Artikelvariante und -Größe ein Datensatz inkl. aktuellem Bestand ausgegeben.
- 2. *Artikeldaten (OHNE Größen und Bestand)* Es werden nur die Artikelhaupteigenschaften (inkl. Varianten) exportiert

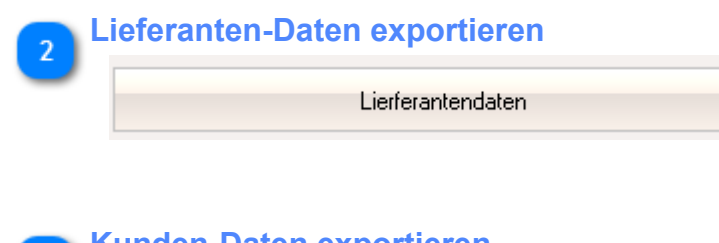

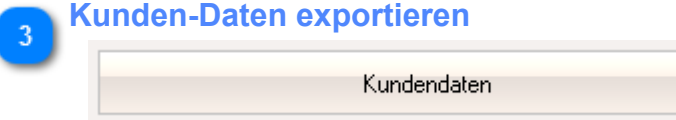

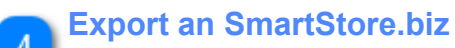

Artikeldaten an eine lokale SmartStore.biz5-Datenbank senden

Mit dieser Funktion können Artikeldaten (inkl. Größen und Varianten) direkt an die lokale Datenbank eines SmartStore.biz5-Shop gesendet werden.

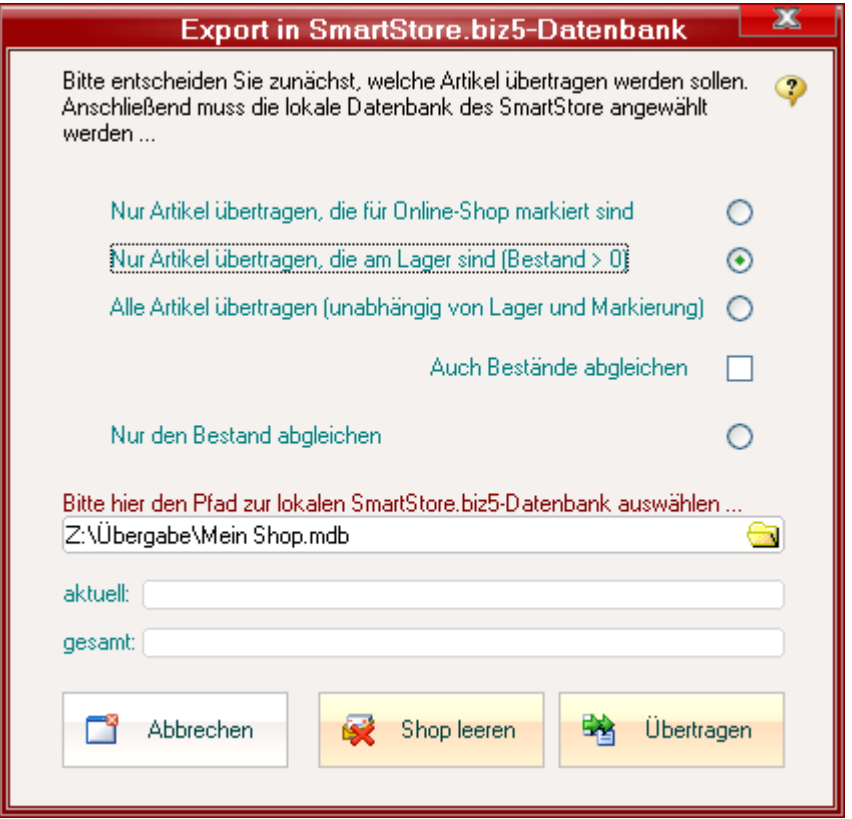

Zunächst müssen Sie festlegen, in welchem Umfang die Artikel übertragen werden sollen (1):

- 1. *Nur Artikel übertragen, die für Online-Shop markiert sind* Es werden nur solche Artikel (bzw. deren Größen) übertragen, die in der Artikelverwaltung für die Übertragung an einen Online-Shop markiert wurden.
- 2. *Nur Artikel übertragen, die am Lager sind* Es werden nur die Artikel - und davon auch nur die Größen - übertragen, die aktuell einen Bestand größer 0 haben.

#### 3. *Alle Artike*l

Der komplette Datenbestand an Artikeln wird übertragen

*Für die drei ersten Optionen können Sie festlegen, ob gleichzeitig der Bestand im Shop korrigiert werden soll.*

*Beachten Sie aber, dass SmartStore.biz nicht in der Lage ist, ein Lager zu verwalten. Es werden daher lediglich die Artikel - entsprechend aktuellem Bestand - aktiviert oder deaktiviert.*

#### 4. *Nur den Bestand abgleichen*

Die Artikel SmartStore werden - entsprechend dem aktuellen Bestand in FashionLager® - aktiviert oder deaktiviert.

Anschließend müssen Sie den Speicherort und Namen der lokalen Datenbank des Shops angeben. Es handelt sich hierbei um eine Access-Datei mit Namen "*[NameIhresProjektes]*.**mdb**" die sich in Ihrem Shop-Ordner befindet.

*Sie können den Speicherort ggf. in SmartStore ermitteln, indem Sie dort über das Menü "Datei -> Ordner 'Meine Projekte' durchsuchen" Ihren Projektordner aufrufen.*

# *Beachten Sie bitte folgende Einschränkungen und Hinweise:*

- Im Gegensatz zu unserer Schnittstelle *eSHOP* (u.a. für OsCommerce und xt:c) wird hier *keine* bidirektionale Verbindung hergestellt. D.h., es können nur Artikel-Daten gesendet, nicht aber Verkäufe u.ä. empfangen werden.
- Es können keine Produktbilder, Warengruppen, EAN-Nummern und Bestände übertragen werden.
- Wenn Sie in SmartStore die Namen von *Artikel-Optionen* (Farbe, Größe usw.) editieren, die von Fashionlager® übertragen wurden, dürfen Sie nur den "*Anzeigenamen im Shop*" verändern - *auf keinen Fall* den "*Internen Namen*"
- Das Feld "*EAN-Nummer*" wird beim Export intern von Fashionlager® verwendet. *Dieses Feld darf in SmartStore NICHT verändert werden !*

# <span id="page-120-0"></span>**Client-Betrieb**

*(nicht in KASSE XL)*

#### **Grundsätzliche Hinweise**

**Fashion***Lager*® arbeitet mit lokalen Datenbanken, also nicht mit einem zentralen Datenbank-Server. Dennoch können – mittels verteilter Datenbanken, s.g. Replicas - auch selbständige Clients, also z.B. bis zu 5 autarke Kassen betrieben werden.

Dies hat neben vielen Vorteilen leider auch einen wichtigen Nachteil:

#### *Vorteile*

- kostengünstig in Anschaffung und Verwaltung
- ausgesprochen geringer Aufwand für die Administration der Datenbank
- die Clients sind absolut autark, also nicht abhängig von einem Datenbank-Server

#### *Nachteil*

• keine "Life"-Datenaktualisierung, d.h., die Daten sind grundsätzlich nur unmittelbar nach einer Synchronisation zw. allen Beteiligten auch bei allen aktuell

*Sie können also in der BASIS neu erstellte Stammdaten (z.B. Artikel), in einer externen KASSE C erst nach einem Datenabgleich verwenden.*

*Umgedreht sind die Verkäufe der Kasse auch erst nach einem solchen Abgleich in der BASIS verfügbar. Beachten Sie z.B. die [Problemlage in Zusammenhang mit den Bonuspunkte-System](#page-123-0)!*

*Für den Client-Betrieb MUSS grundsätzlich zunächst die BASIS installiert und freigeschaltet werden. Nach der Freischaltung eines Clients ist dort zwingend die - zuvor in der BASIS erstellte - [Synchronisations-\(Transport\)-Datei e](#page-130-0)rforderlich!*

*Eine Synchronisation über als 2 Standorte ist erst dann komplett (so, dass alle Standorte über die gleiche Datenlage verfügen), wenn einmal im Kreis an jedem Standort abgeglichen und abschließend der erste Sync zudem wiederholt wurde.*

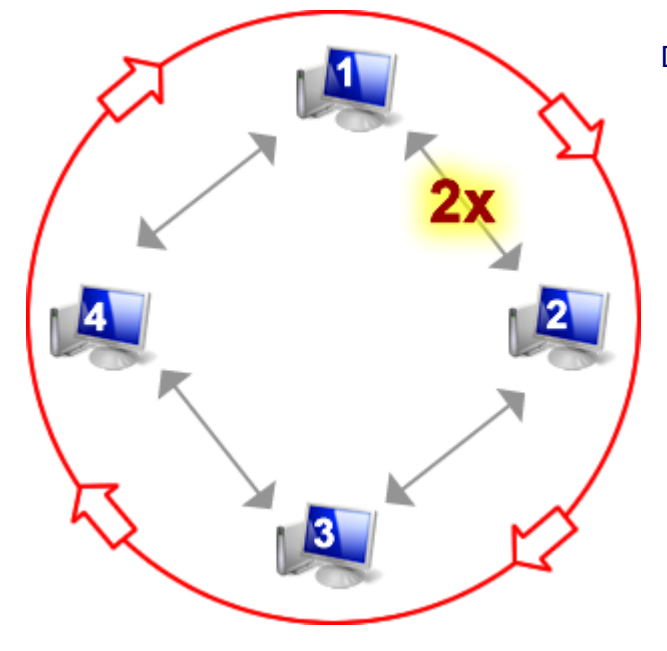

D.h., für einen **vollständigen Sync** muss wie folgt abgeglich

- 1. **PC1 mit PC2** *PC1 und PC2 haben identische Daten*
- 2. **PC2 mit PC3** *PC2 und PC3 haben identische Daten PC1 fehlen aber die Daten von PC3*
- 3. **PC3 mit PC4** *PC3 und PC4 haben identische Daten PC1 fehlen die Daten von PC3 und von PC4 PC2 fehlen die Daten von PC4*
- 4. **PC4 mit PC1** *PC1 erhält die Daten von PC3 und PC4* 5. **PC1 mit PC2** (zum 2. mal)
- *PC2 erhält die Daten von PC4*

#### **Die Edition** *CLIENT*

#### **Die Edition CLIENT stellt hier eine Ausnahme dar.**

Im Gegensatz zu den anderen Clients (KASSE C / MOBIL) *kann* diese Edition nicht nur mit der BASIS-Datenbank verbunden werden sondern *MUSS* dies zwingend.

D.h., sowohl der BASIS- als auch der CLIENT-Rechner müssen im selben Netzwerk arbeiten und der Datenordner der BASIS muss freigegeben sein. Diesen Ordner finden Sie:

#### • *unter WinXP/2000:*

*"[C]:\Dokumente und Einstellungen\All Users\Anwendungsdaten\NBD-Systems\FashionLager30\ Data\ "*

• *unter VISTA / Win7 / Win8:*

*"[C]:\ProgramData\NBD-Systems\FashionLager30\ Data\ "*

*Bitte beachten: Für den Betrieb der Edition CLIENT ist zwingend eine Netzwerkverbindung zur BASIS-Datenbank erforderlich !*

#### **Installationsanleitung für Client-Betrieb mit** *Kassen / MOBIL*

#### **1.**

Installieren Sie **Fashion***Lager*® auf dem dafür vorgesehenen Rechner und Schalten Sie dies als *BASIS* sowie ggf. erworbene Zusatzmodule frei: Menü "Hilfe -> Registrieren"

*Bitte beachten Sie, dass alle Zusatzmodule automatisch mit installiert werden.*

Sie sollten nun zunächst alle grundlegenden Stammdaten (Ihre Firmendaten, Filialen, ggf. MwSt-Einstellungen) und vielleicht schon erste Lieferanten und Artikel einpflegen. Für die grundlegenden Stammdaten steht Ihnen ein Assistent zur Verfügung: *Menü "Stammdaten -> [Einrichtungsassistent"](#page-153-0)*

#### **2.**

Jetzt bitte an einen Ort Ihrer Wahl eine Synchronisations- (Transport)-Datei "*flSync\_trans.zip*" erstellen (idealerweise auf einen Wechseldatenträger, z.B. USB-Stick):

*Menü "Datenbank -> [Synchronisations- \(Transport\)-Erstellen"](#page-130-0)*

Hierdurch wird u.a. auch die Stammdatenbank der BASIS für den Client-Betrieb modifiziert.

*Wenn Sie eine entsprechende Netzwerkverbindung haben, können Sie die Synchronisationsdatei auch direkt auf die Client-Rechner kopieren -> beim Kassenclient aber bitte NICHT in den Daten-Ordner ("…\FashionLager30 \Data\")!!*

*Es ist ebenso möglich, diese zunächst als Anlage einer eMail zu versenden.*

*Für die spätere (laufende) Synchronisation via Wechseldatenträger (z.B. USB-Stick) bitte immer wieder die hier erstellte Synchronisations-(Transport)-Datei verwenden. Diese braucht nur einmal erstellt zu werden und wird dann an BASIS und Clients immer wieder benutzt.*

#### **3.**

Installieren Sie nun - wenn noch nicht geschehen - nacheinander die erworbenen *Clients* (*KASSE C / MOBIL*) auf den dafür vorgesehenen Rechnern und schalten diese frei.

#### **4.**

Nachdem Sie einen Client freigeschaltet haben (Menü "Hilfe -> Registrieren") werden Sie dort nach dem Speicherort der oben erstellten Synchronisationsdatei "*flSync\_trans.zip*" gefragt. Diese Synchronisationsdatei müssen Sie nun also griffbereit haben !

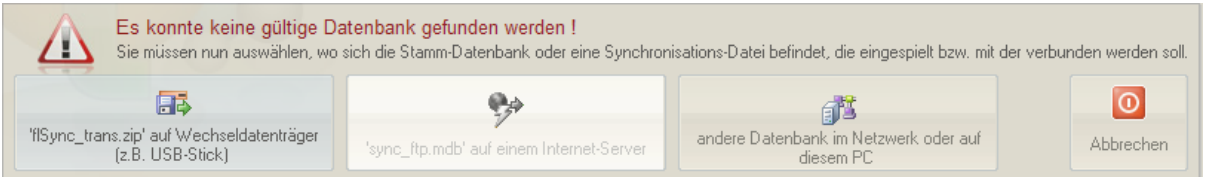

Sie müssen nun den linken Button betätigen und sich im Dateiauswahl-Dialog zur "*flSync\_trans.zip*" durcharbeiten.

*Für eine spätere Synchronisation via Netzwerk (auch VPN oder DFÜ) gehen Sie wie folgt vor:* Geben Sie – wenn noch nicht geschehen – den FL-Daten-Ordner an allen beteiligten Rechnern für das Netzwerk frei: "*…\FashionLager30 \Data\"*

In diesem Ordner liegt nach der Modifizierung der BASIS-Datenbank für den Client-Betrieb (Pkt. 2) bzw. nach der Einspielung der Datenbank (Pkt. 4) eine Datei "Sync Dummy.mdb".

Für die Synchronisation müssen Sie nun von *einem beteiligten Rechner* aus auf diese Synchronisationsdatei im Daten-Ordner der *Gegenseite* zugreifen: *Menü "Datenbank -> Datenabgleich -> [Datenabgleich via Netzwerk"](#page-135-0)* oder *["… via DFÜ](#page-138-0)"*

#### **Synchronisation der Daten (Datenabgleich)**

Die Synchronisation kann auf verschiedenen Wegen erfolgen: via *[Wechseldatenträger](#page-136-0) (z.B. USB-Stick)*, über das *[Netzwerk \(auch VPN-Tunnel via Internet\)](#page-135-0)* oder eine *[DFÜ-Verbindung.](#page-138-0)*

Die Synchronisation kann von der BASIS oder von einem Client (KASSE C / MOBIL) aus *angestoßen* werden. Sie erfolgt immer bidirektional, also zugleich in beide Richtungen. Es werden alle Änderungen und neue Daten von beiden Seiten auf die jeweils andere übertragen.

*Bitte beachten Sie, dass sich der Sync zunächst immer nur auf die Synchronisations-(Transport)- Datei (z.B. auf einem USB-Stick) oder auf die "Sync\_Dummy.mdb" auf der Gegenseite auswirkt, der Abgleich also dort noch abgeschlossen werden muss.*

Wenn einzelne Änderungen zu Konflikten führen - z.B. weil ein und derselbe Datensatz seit dem letzten Sync auf beiden Seiten bearbeitet wurde - "gewinnt" stets die (zeitlich) letzte Änderung. Wurden beide Änderungen auch zur selben Zeit ausgeführt (*was in der Praxis eigentlich nicht möglich ist*), "gewinnt" die Änderung des jeweils höheren Replikates, also BASIS geht vor KASSE1, KASSE1 vor KASSE 2 usw.

*Wenn also z.B. in der KASSE1 der Preis von Artikel "xyz" auf* 100,00 *erhöht, zur selben Zeit der Preis dieses Artikels aber in der BASIS auf* 80,00 *gesenkt wurde, wird nach dem nächsten Sync der Preis auf allen Seiten bei* 80,00 *liegen ... die BASIS hat "gewonnen".*

**WICHTIGER HINWEIS:** *Bitte unterbrechen Sie niemals den Synchronisationsvorgang "gewaltsam". Wenn dieser erst einmal gestartet ist, muss er zwingend zu Ende geführt werden. Andernfalls kann die Datenbank beschädigt werden.*

#### <span id="page-123-0"></span>**Bonuspunkte-System**

*(nur mit Zusatzmodul KundenVerwaltung und nicht in KASSE XL)*

**Fashion***Lager®* V.3 verfügt über ein effektives aber dennoch sehr einfach zu bedienendes Bonuspunkte-System.

Sobald ein Kunde bei Ihnen einkauft, erwirbt er automatisch (entsprechend Ihren Einstellungen in der BASIS) Bonus-Punkte:

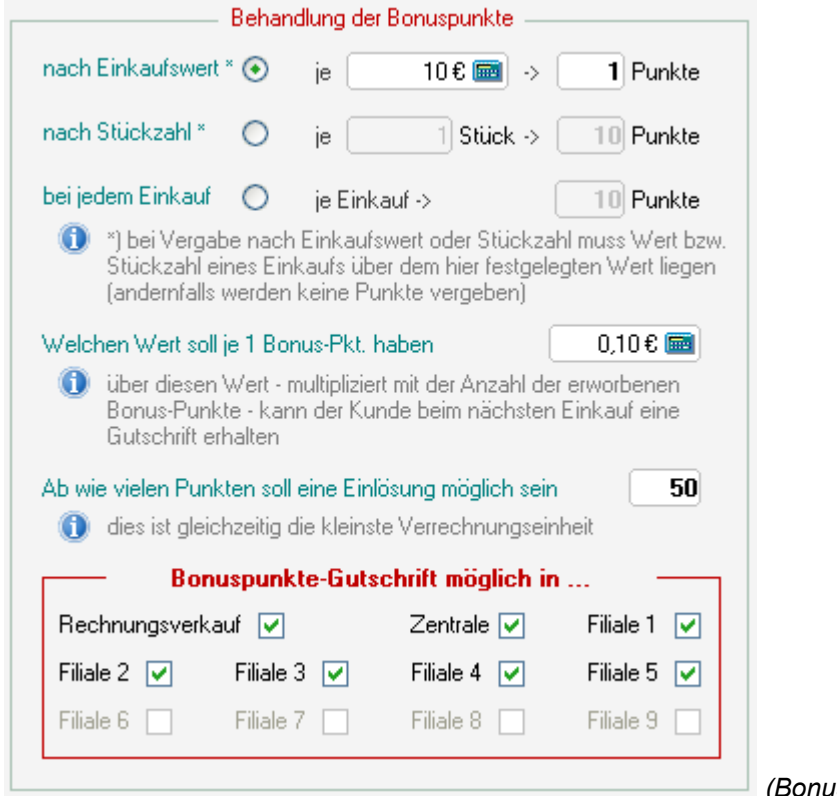

*(Bonuspunkte-Einstellungen)*

Die so erworbenen Punkte und deren aktueller Wert werden in der Kasse und im Modul Rechnungsverkauf angezeigt sobald ein registrierter Kunde aufgerufen wird ...

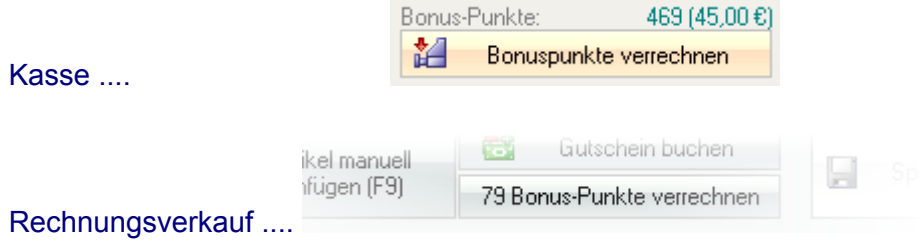

und können dann dort - *wenn die entsprechende Kasse bzw. die für den Rechnungsverkauf ausgebende Filiale dafür freigegeben wurde* - mit dem aktuellen Einkauf verrechnet (gutgeschrieben) werden.

# **Bitte beachten Sie folgende Problemlage im Filialbetrieb**

Da **Fashion***Lager®* mit verteilten, lokalen Datenbanken arbeitet, also kein Echtzeit-Datenaustausch zw. der BASIS und den Clients möglich ist, ergibt sich folgende Problemlage:

*Ein Kunde könnte ggf. gleichzeitig - also mehrfach - in verschiedenen Ihrer Filialen seinen Bonuspunkte-Stand einlösen. Dies würde erst nach einer vollständigen Synchronisation mit allen Clients und der BASIS auffallen !*

Allerdings ist die Sammlung dieser Punkte ja nur für registrierte Kunden möglich, Sie hätten also - *wenn die Kundendaten korrekt erfasst wurden* - Name und Anschrift um diese Vorteilsnahme zurück zu fordern.

# <span id="page-125-0"></span>**Upgrade von Vorversion**

**Fashion***Lager*® **V.3** *kann ohne Probleme parallel zu Vorversionen installiert und getestet / betrieben werden.*

*Eine Datenübernahme wirkt sich nur auf den Datenbestand von V.3 aus, die alten Datenbanken sind in keiner Wiese gefährdet.*

*Dennoch empfehlen wir zur Sicherheit, dort (in der Vorversion) zunächst eine manuelle Datensicherung anzulegen !*

*Bitte beachten Sie, dass die Datenübernahme aus Vorversionen die aktuelle V.3-Datenbank vollständig überschreibt, eventuell hier bereits eingegebene Daten also verloren gehen. Sie können diese Übernahme aber so oft ausführen, wie es erforderlich ist. So können Sie z.B. zunächst einige "Probeläufe" ausführen bevor Sie den "Echtbetrieb" starten :-)*

*Bei bisherigem Filialbetrieb ist folgende Vorgenesweise zwingend:*

- 1. *Kassenabschluss in allen alten Kassen (KASSE C)*
- 2. *Datenabgleich der alten BASIS mit ALLEN alten Clients (KASSE C / MOBIL)*
- 3. *Datenübernahme von der alten auf die neue BASIS*
- 4. *Erstellung einer neuen [Synchronisations- \(Transport\)-Datei](#page-120-0)*
- 5. *Freischaltung der Clients und dabei [dann erste Einspielung der Stammdatenbank](#page-120-0) mittels der Synchronisations- (Transport)-Datei*

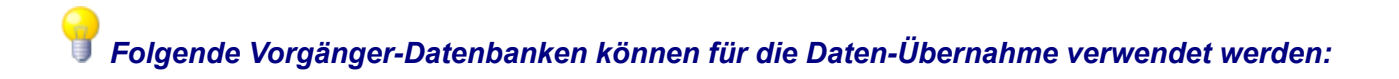

- *"flDataB\_R.mdb"* ... die alte Stammdatenbank der BASIS **bei** Clientbetrieb
- *"flDataB\_S.mdb"*... die alte Stammdatenbank der BASIS **ohne** Clientbetrieb oder die alte Stammdatenbank einer KASSE XL
- *"flDataK[1-5]\_R.mdb"* ... eine alte Kassendatenbank (1-5)
- *"fl\_SyncData.mdb"* ... eine alte Synchronisations-Datei

#### **Automatische Datenübernahme aus Vorversion**

Sobald Sie **Fashion***Lager*® **V.3** das erste mal mit der regulären Datenbank starten, wird automatisch nach Datenbanken aus Vorversionen gesucht. Diesen Vorgang können Sie aber auch jederzeit manuell über die *Import-Funktion* (Menü "Extras")

anstoßen.

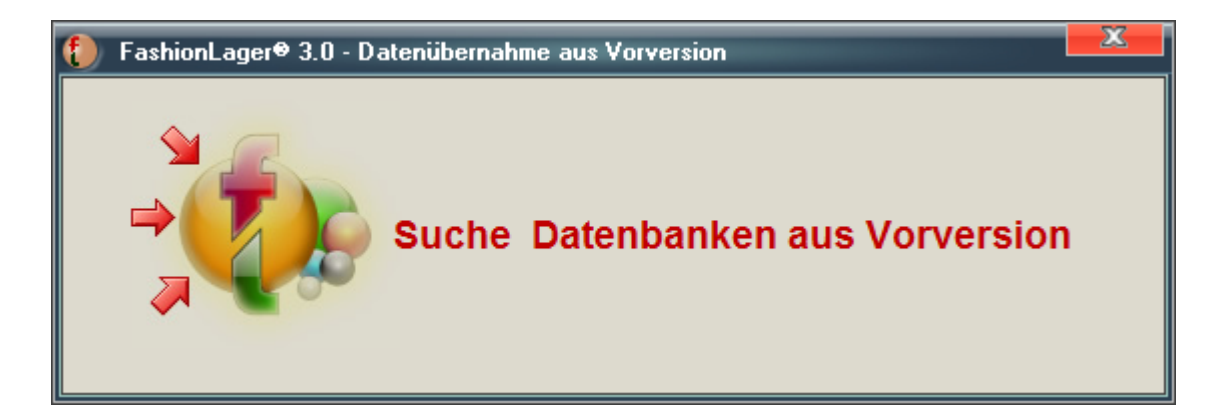

Wenn solche Datenbank(en) gefunden wurde(n), werden diese in folgender Liste angezeigt:

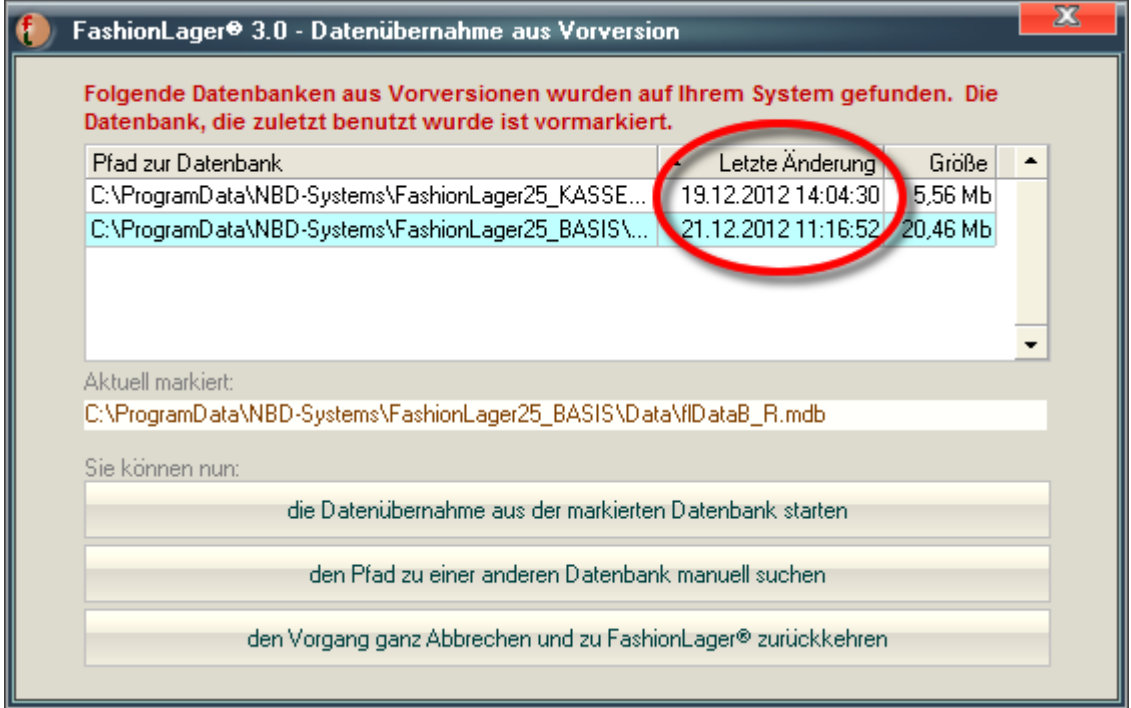

Wenn mehr als eine Datenbank gefunden wurde, ist die Anzeige der Größe und des letzten Änderungszeitpunktes recht hilfreich um die richtige zu wählen.

Sie können dann - wenn alles korrekt ist - mit "*die Datenübernahme [...] starten*" den Übernahmeprozess starten oder ggf. eine andere Datenbank manuell suchen:

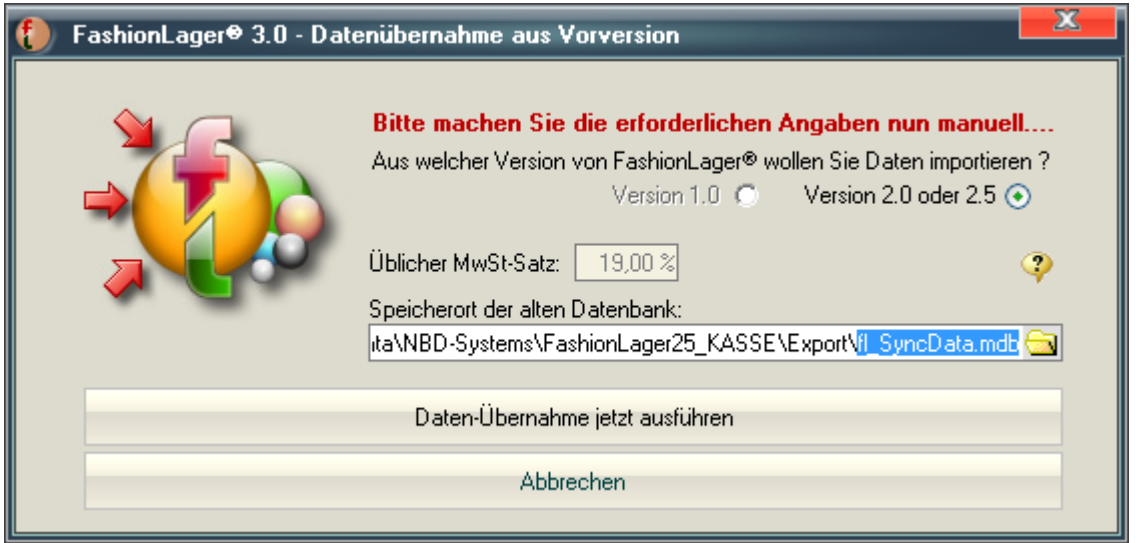

*Der Übernahmeprozess kann u.U. mehrere Minuten dauern, je nach Größe der alten Datenbestände sogar bis zu 30min. Bitte unterbrechen Sie diesen nicht !*

# **Menü und Buttonleiste**

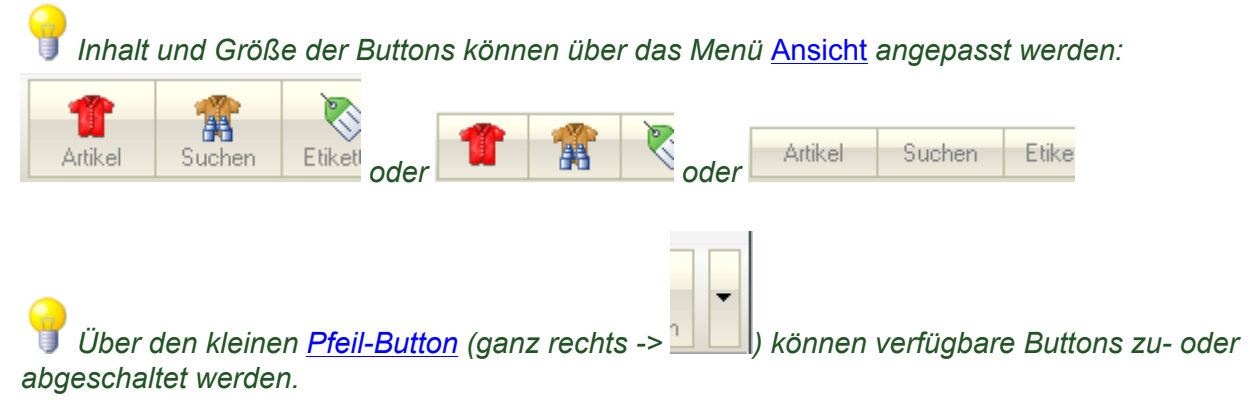

Die Menüs und verfügbaren Buttons für die obere Button-Leiste variieren je nach verwendeter Edition.

#### **BASIS / CLIENT**

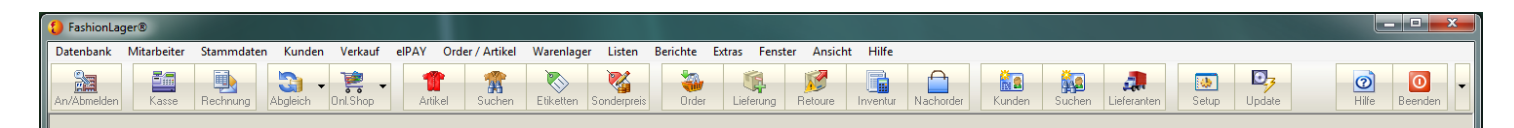

#### **MOBIL**

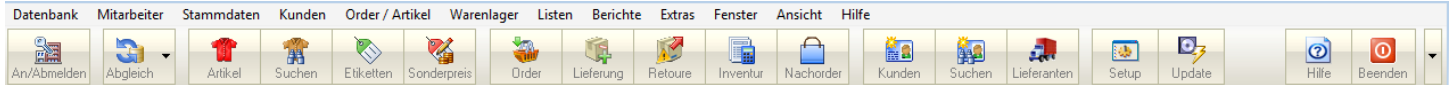

#### **KASSE C**

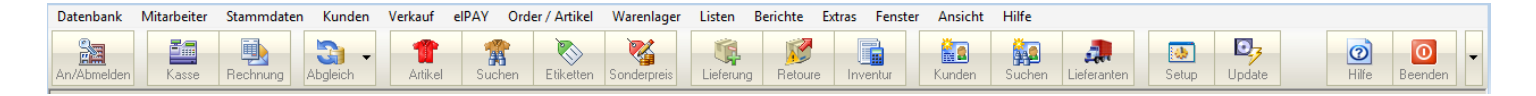

### **KASSE XL**

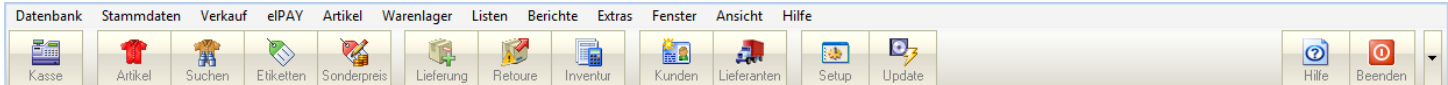

# **Menü "Datenbank"**

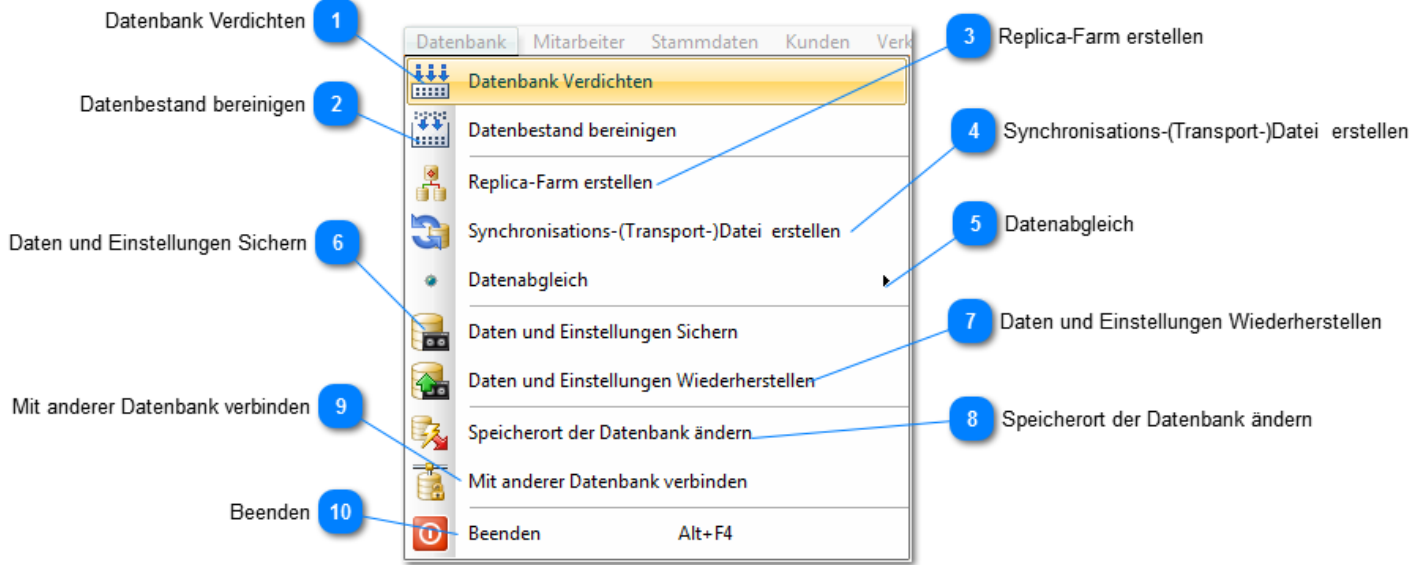

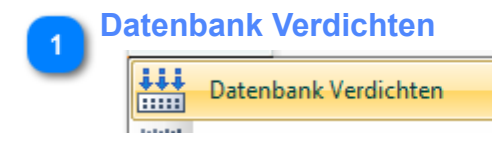

Dies ist eine Funktion zur Verdichtung und Prüfung/Reparatur der Datenbank. Hierbei wird z.B. die Größe der Datenbank u.U. wesentlich verkleinert und es werden kleinere Fehler in der Datenbank korrigiert.

**Diese Funktion wird eigentlich regelmäßig automatisch aufgerufen, kann bei Bedarf hier manuell** *gestartet werden.*

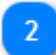

#### **Datenbestand bereinigen**

Datenbestand bereinigen **Bases** 

Informationen zur Funktion [Datenbestand bereinigen erhalten Sie hier ...](#page-133-0)

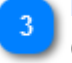

**Replica-Farm erstellen** *(nur BASIS)*

Replica-Farm erstellen

Eine Replica-Farm ist eine Gruppe von Datenbanken, die sich gegenseitig überwachen und ggf. Fehler aneinander korrigieren.

Diese wird - sobald Sie mit Clients arbeiten, also die Datenbank verteilen wollen und dazu eine Sync-Datei erstellen - automatisch erzeugt.

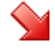

頧

*Sie sollten diese Funktion nur nach vorheriger Absprache mit unserem Support verwenden !*

#### <span id="page-130-0"></span>**Synchronisations-(Transport-)Datei erstellen**

*(nur BASIS)*

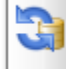

Synchronisations-(Transport-)Datei erstellen

Um mit Clients (KASSE C / MOBIL) arbeiten zu können, muss zunächst die Stammdatenbank der BASIS dazu modifiziert und ein Datenbank-Client (ein s.g. Replicat) erstellt werden.

Dieses Replicat verwendet FashionLager® als Transport-Datei für den Datenabgleich zw. Hauptanwendung und Clients.

Sie können diese Synchronisations-(Transport)-Datei "*flSync\_trans.zip*" einen Ort Ihrer Wahl erstellen (idealerweise auf einen Wechseldatenträger, z.B. USB-Stick).

*Wenn Sie eine entsprechende Netzwerkverbindung haben, können Sie die Synchronisationsdatei auch direkt auf die Client-Rechner kopieren und es ist ebenso möglich, diese als Anlage einer eMail an die Clients zu versenden.*

*Am Client die Datei aber bitte niemals in den Daten-Ordner ("…\FashionLager30 \Data\") legen !!*

*Bitte Beachten: Diese Synchronisations-(Transport-)Datei braucht normalerweise nur einmal erstellt und kann ggf. immer wieder verwendet werden.*

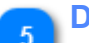

# **Datenabgleich**

*(nur BASIS, KASSE C und MOBIL)*

Datenabgleich

Informationen zum [Datenabgleich erhalten Sie hier ...](#page-135-1)

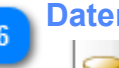

#### **Daten und Einstellungen Sichern**

Daten und Einstellungen Sichern

Hier können Sie Ihre Daten und Einstellungen manuell Sichern.

Die Sicherungsfunktion ist lediglich eine zusätzliche Möglichkeit Daten an einem bestimmten Zeitpunkt zu sichern, da Fashionlager® entsprechend dem in den [Programm-Einstellungen](#page-99-0) vorgegebenen Zyklus Ihre Daten regelmäßig automatisch sichert. Auch vor den meisten kritischen Aktionen wird Fashionlager® zumindest eine Sicherung vorschlagen.

#### **Daten und Einstellungen Wiederherstellen**

Daten und Einstellungen Wiederherstellen

Nachdem Sie das gewünschte Sicherungs-Verzeichnis ausgewählt haben, gelangen Sie in das Wiederherstellungsmodul:

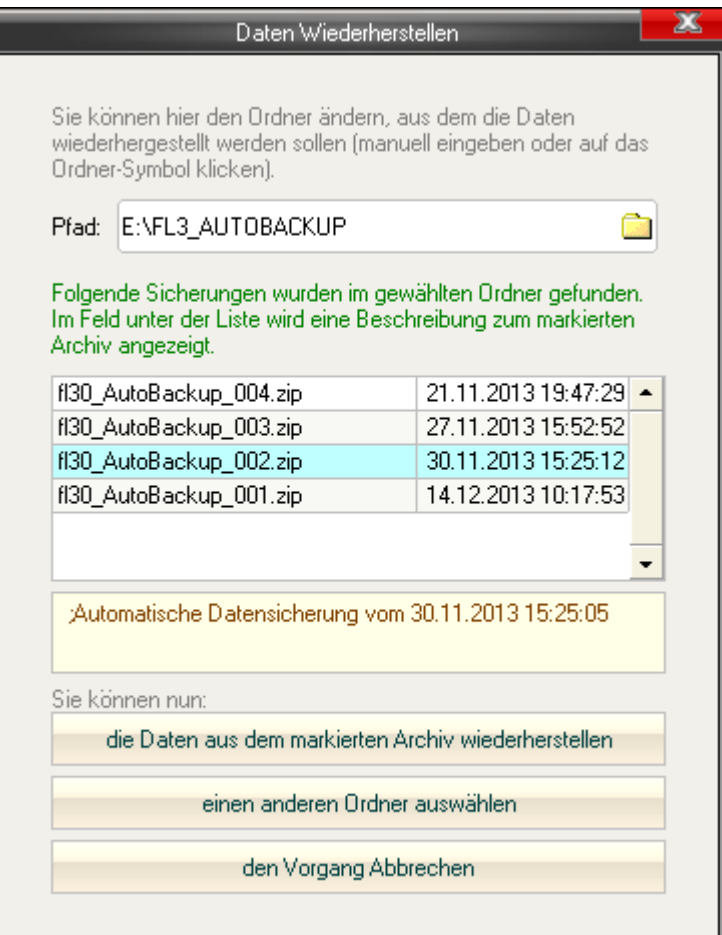

Dort werden nun alle im gewählten Ordner verfügbaren Backups angezeigt.

Ggf. - wenn verfügbar - werden zum jeweils markierten Backup weitere Informationen angezeigt (z.B. wann und vor welcher Aktion dieses angelegt wurde).

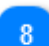

#### **Speicherort der Datenbank ändern**

*(nicht in allen Editionen verfügbar)*

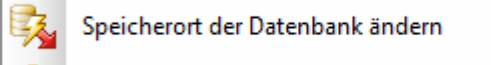

#### *Bitte diese Funktion nur mit großer Vorsicht verwenden.*

Sie können hier die aktuell verwendete Datenbank an einen anderen Ort verschieben (z.B. auf ein anderes Laufwerk im Netzwerk).

Bedenken Sie dabei aber, dass dieser Ort immer erreichbar sein muss, andernfalls kann es zu unvorhersehbaren Problemen kommen.

#### **Mit anderer Datenbank verbinden**

*(nicht in allen Editionen verfügbar)*

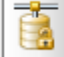

Mit anderer Datenbank verbinden

#### *Bitte diese Funktion nur mit großer Vorsicht verwenden.*

Mit dieser Funktion können Sie die aktuelle Installation mit einer anderen Datenbank (z.B. im Netzwerk) verbinden.

*Es wäre so z.B. möglich, eine KASSE C direkt mit der BASIS-Datenbank zu verbinden. In diesem Fall wäre zw. diesen beiden kein Datenabgleich mehr erforderlich, sie arbeiten halt beide auf der selben Datenbank.*

# <span id="page-133-0"></span>*Datenbestand bereinigen*

*Fast alle Stamm- und Artikeldaten werden beim Löschen nicht tatsächlich physisch entfernt sondern nur ausgeblendet.*

*Diese Funktion ermöglicht es Ihnen nun, derart ausgeblendete, veraltete und nicht mehr gebrauchte Daten endgültig aus dem System zu löschen.*

*Ausserdem können hier ganze Buchungsjahrgänge verdichtet, also zu Einzelbuchungen zusammengefasst werden. Dies kann die Größe der Datenbank gravierend verkleinern.*

*Bitte diese Funktion nur mit großer Vorsicht verwenden und stets vorab eine Datensicherung erstellen lassen !*

*Insbesondere für den Fall einer späteren Betriebsprüfung müssen diese Datensicherungen unbedingt aufbewahrt werden.*

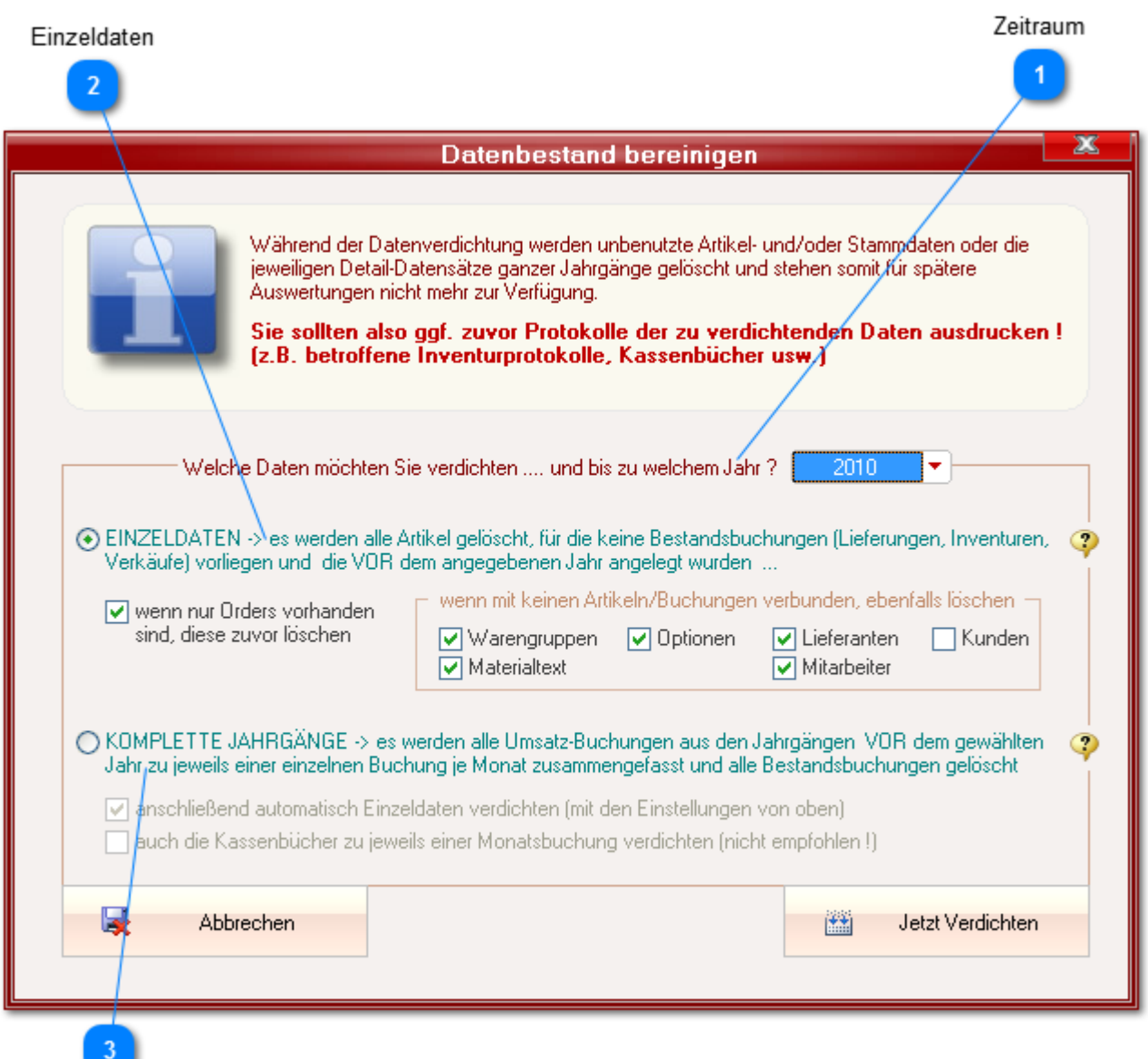

Komplette Jahrgänge

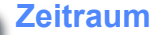

Welche Daten möchten Sie verdichten .... und bis zu welchem Jahr ? 2010

Alle Daten **VOR** dem hier ausgewählten Jahr werden verdichtet, d.h. in diesem Beispiel alle Daten bis einschl. *31.12.2009*.

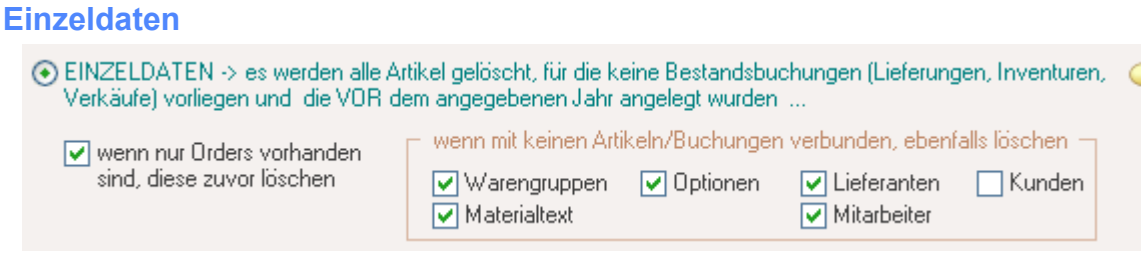

Bei dieser Einstellung werden alle Artikel gelöscht, die noch keine Verbindung zu Umsatz- und/oder Bestandsbuchungen haben.

Wenn die entsprechende Option aktiviert wurde, werden ggf. **zuvor** auch angelegte Orders gelöscht, in denen eine solcher Artikel erfasst wurde.

*D.h., es werden alle Artikel gelöscht, die angelegt (u.U. aber geordert) aber nie geliefert/verkauft oder in einer Inventur erfasst wurden.*

Darüber hinaus können ggf. auch weitere Stammdaten wie Warengruppen, Lieferanten usw. die *nur in Verbindung mit diesen Artikeln stehen* gelöscht werden.

#### **Komplette Jahrgänge**

◯ KOMPLETTE JAHRGÄNGE -> es werden alle Umsatz-Buchungen aus den Jahrgängen VOR dem gewählten Jahr zu jeweils einer einzelnen Buchung je Monat zusammengefasst und alle Bestandsbuchungen gelöscht

√ anschließend automatisch Einzeldaten verdichten (mit den Einstellungen von oben) auch die Kassenbücher zu jeweils einer Monatsbuchung verdichten (nicht empfohlen !)

Bei dieser Einstellung werden alle Buchungs- und Stammdaten aus dem Zeitraum *vor dem gewählten Jahr* zu jeweils einem einzelnen bis max. 12 Datensätzen zusammengefasst.

*D.h., aus allen Verkäufen eines Jahres werden z.B. nur noch 12 Datensätze (Verkäufe) -> für jeden Monat nur noch einer.*

*Ebenso wird mit allen Lieferungen verfahren. Artikel, die nur in diesen Jahren verwendet wurden (geliefert, verkauft usw.), werden ggf. gelöscht.*

Sie können außerdem festlegen, dass darüber hinaus anschließend eine Einzeldatenverdichtung (wie im vorangegangenen Abschnitt beschrieben) erfolgen soll. Dabei werden auch die Stammdaten so gelöscht, wie in der Voroption festgelegt ... *also ggf. zuvor die Voroption (Einzeldaten) wählen und dort die entsprechenden Einstellungen zum Löschen der verbundenen Stammdaten vornehmen.*

Schließlich haben Sie die Möglichkeit, in diesen Jahrgängen auch die Kassenbücher zu verdichten

*Es wird aber ausdrücklich davon abgeraten, auch die Kassenbücher zu verdichten. Zum einen ergibt sich hieraus keine erhebliche Einsparung der Datenbankgröße, zum anderen könnte dies zu Problemen bei einer späteren Betriebsprüfung führen.*

# <span id="page-135-1"></span>*Datenabgleich*

Wie in vorangegangenen Abschnitten bereits dargelegt, nutzt **Fashion***Lager*® lokale Datenbanken, arbeitet also nicht mit einem zentralen Datenbank-Server.

D.h., die Daten der Clients müssen regelmäßig mit der Stammdatenbak der BASIS synchronisiert werden.

**WICHTIGER HINWEIS:** *Bitte unterbrechen Sie niemals den Synchronisationsvorgang "gewaltsam". Wenn dieser erst einmal gestartet ist, muss er zwingend zu Ende geführt werden. Andernfalls kann die Datenbank beschädigt werden.*

Ihnen stehen hierfür mehrere Wege zur Verfügung:

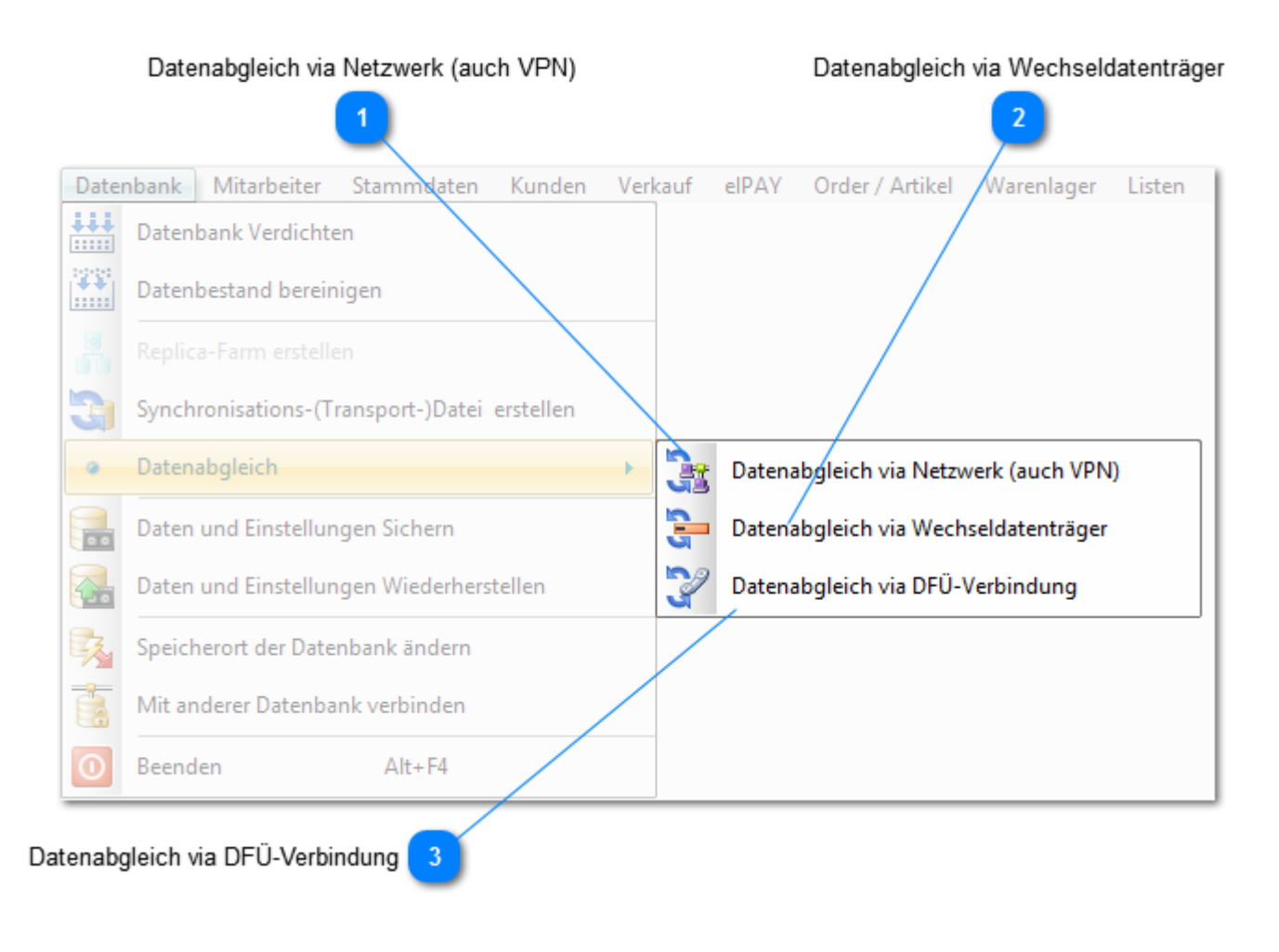

#### <span id="page-135-0"></span>**Datenabgleich via Netzwerk (auch VPN)**

Datenabgleich via Netzwerk (auch VPN)

Für eine Synchronisation via Netzwerk (auch VPN) müssen Sie – wenn noch nicht geschehen – den **Fashion***Lager*®-Daten-Ordner an allen beteiligten Rechnern für das Netzwerk freigeben: "*… \FashionLager30 \Data\"*

In diesem Ordner liegt nach der [Modifizierung der BASIS-Datenbank für den Client-Betrieb](#page-130-0) bzw. nach der [Einspielung der Datenbank im Client](#page-120-0) eine Datei "Sync Dummy.mdb".

Für die Synchronisation müssen Sie nun *von einem beteiligten Rechner* aus auf diese "*Sync\_Dummy.mdb*" im Daten-Ordner der *Gegenseite* zugreifen:

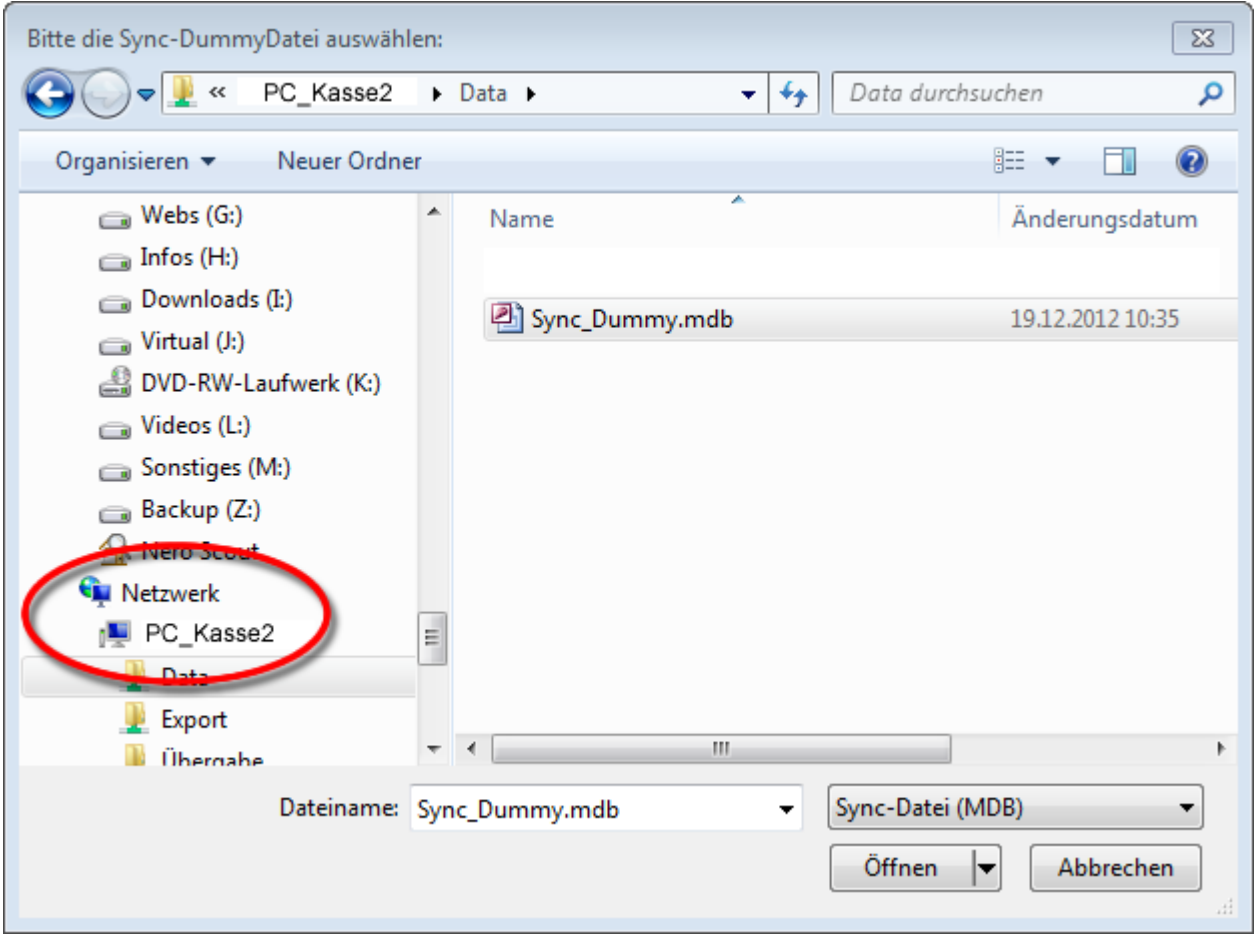

Die Synchronisation kann von der BASIS oder von einem Client (KASSE C / MOBIL) aus *angestoßen* werden. Sie erfolgt immer bidirektional, also zugleich in beide Richtungen, d.h. es werden alle Änderungen und neue Daten von beiden Seiten auf die jeweils andere übertragen. Auf der jeweiligen Gegenseite muss **Fashion***Lager*® hierzu nicht zwingend laufen, *der Rechner muss aber in jedem Fall eingeschaltet und erreichbar sein*.

**I** Nach Abschluss der Synchronisation erscheint auf der Gegenseite ein neues Menü *[neue Daten*] *verfügbar]*. *Mit einem Klick auf dieses Menü wird der Sync abgeschlossen.*

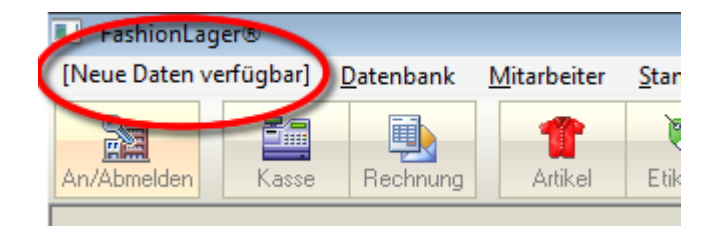

*Bitte beachten Sie, dass sich der Sync zunächst immer nur auf die "Sync\_Dummy.mdb" auf der Gegenseite auswirkt, der Abgleich also dort noch mit einem Klick auf das neue Menü [neue Daten verfügbar] abgeschlossen werden muss.*

<span id="page-136-0"></span>*Bei einem Sync via Netzwerk (o.ä.) über mehrere Standorte sollte in der gleichen Typologie verfahren werden, wie im nächsten Abschnitt aufgezeigt.*

**Datenabgleich via Wechseldatenträger**

Datenabgleich via Wechseldatenträger

Beim Abgleich via Wechseldatenträger, müssen Sie die Synchronisations- (Transport)-Datei "*flSync\_trans.zij* Während der Synchronisation werden nun alle eigenen neuen Daten/Änderungen in die Synchronisations-(Transport) aus anderen Clients übernommen.

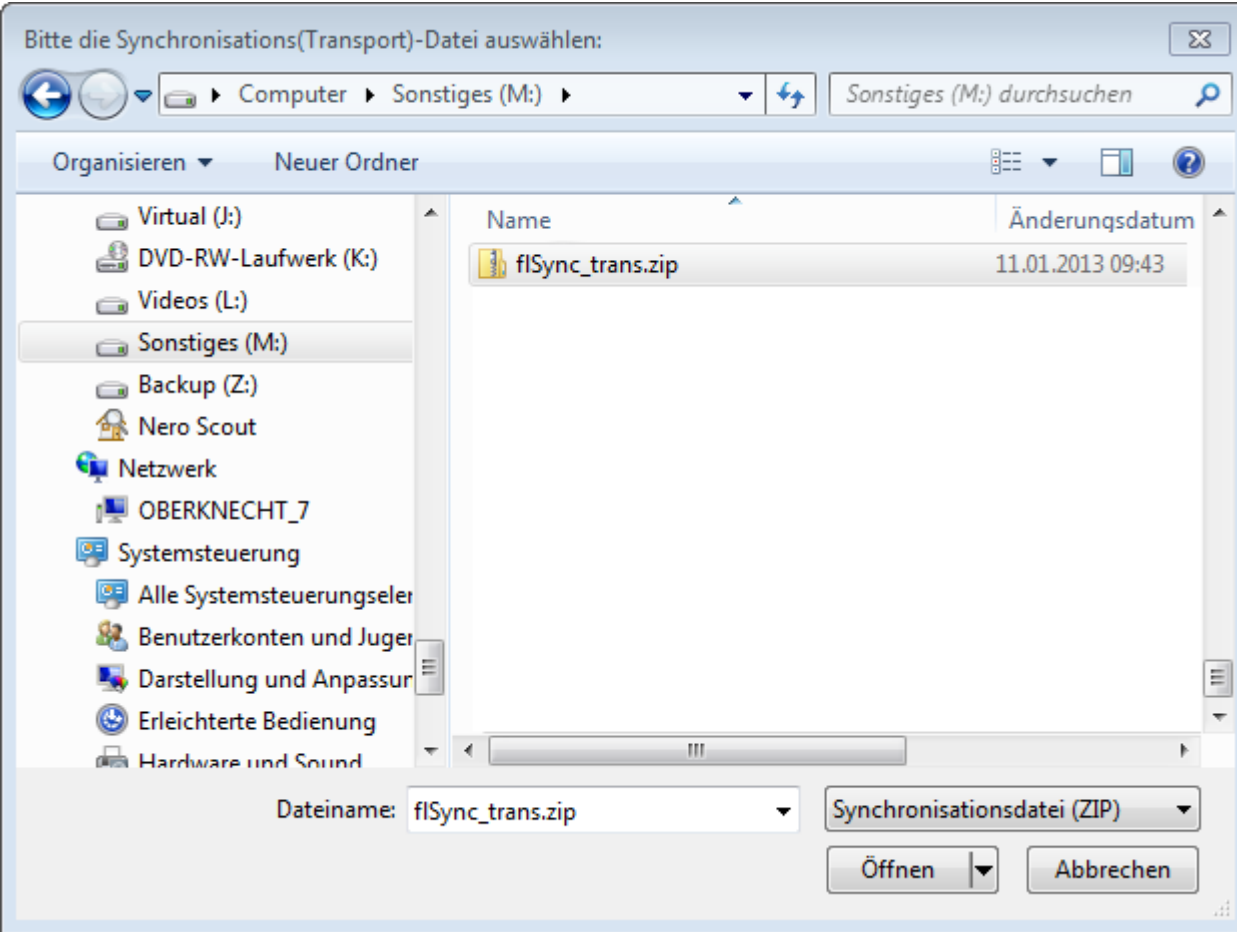

Diesen Vorgang müssen Sie nun an allen Standorten wiederholen.

 $^\textbf{1}$  Bitte beachten Sie, dass die Synchronisation genaugenommen erst dann komplett ist (so, dass **alle** Stand *Standort abgeglichen und der erste zudem wiederholt wurde.*

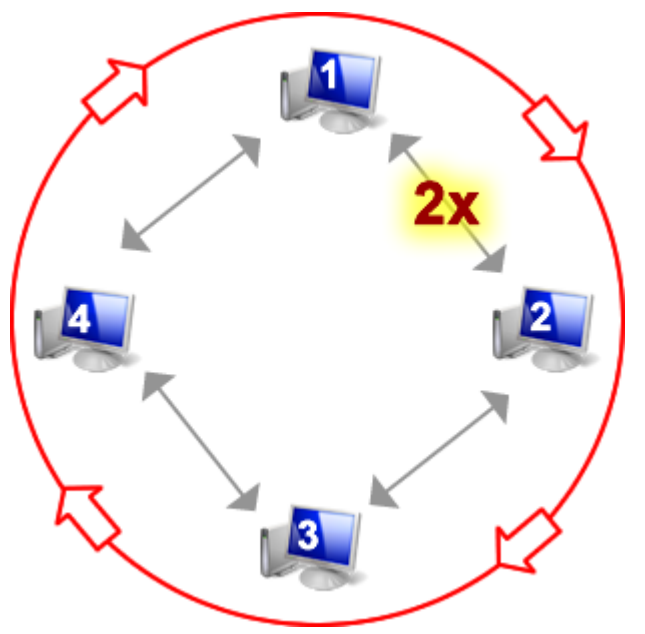

Für einen **vollständigen Sync** muss wie folgt abgeglichen w

- 1. **PC1 mit PC2** *PC1 und PC2 haben identische Daten*
- 2. **PC2 mit PC3** *PC2 und PC3 haben identische Daten, PC1 feh*
- 3. **PC3 mit PC4** *PC3 und PC4 haben identische Daten, PC1 feh*
- 4. **PC4 mit PC1** *PC1 erhält die Daten von PC3 und PC4*
- 5. **PC1 mit PC2** (zum 2. mal) *PC2 erhält die Daten von PC4*

*Auch bei einem Sync via Netzwerk* (o.ä.) über mehrere

# <span id="page-138-0"></span>**Datenabgleich via DFÜ-Verbindung**

Datenabgleich via DFÜ-Verbindung

#### *Voraussetzungen für den Abgleich via DFÜ:*

- 1. Sowohl der BASIS- als auch die KASSEN-Rechner benötigen einen ISDN-Zugang.
- 2. In der (Windows-)Benutzer-Verwaltung des Kassenrechners MUSS eine Anmeldung OHNE Eingabe des Benutzernamens und Passwortes eingestellt sein.
- 3. Auf den Kassenrechnern muss ein DFÜ-Server eingerichtet sein, der eingehende Verbindungen zulässt (siehe Windows-Hilfe - als Nutzer-Namen den Namen des aktiven Benutzer-Kontos auf dem Basisrechner und ein Passwort vergeben).
- 4. Auf den Kassenrechnern muss der FL-Datenordner mit Schreibrechten freigegeben werden ("Netzwerkbenutzer dürfen Dateien verändern" muss hierzu aktiviert sein - siehe Windows-Hilfe). Diesen Ordner finden Sie:

#### *unter WinXP/2000:*

*"[C]:\Dokumente und Einstellungen\All Users\Anwendungsdaten\NBD-Systems\FashionLager30\ Data\ "*

#### *unter VISTA / Win7 / Win8:*

*"[C]:\ProgramData\NBD-Systems\FashionLager30\ Data\ "*

- 5. Auf dem BASIS-Rechner muss eine entspr. DFÜ-Verbindung zu den Kassenrechnern eingerichtet werden. Sie brauchen hierzu die ISDN-Nr. der Kassenrechner sowie den den Namen des eigenen Benutzerkontos (s.3.) und das Passwort. -> Sie sehen diese DFÜ-Verbindungen dann in der unten gezeigten Maske (*hier "Kasse1" und "Kasse2"*).
- 6. Der "Computername" des Kassenrechners muss der zugehörigen DFÜ-Verbindung auf dem Basisrechner entsprechen, also wenn z.B. die DFÜ-Verbindung auf der BASIS "Kasse1" heißt -> dann muss der zugehörige Kassenrechner den Computernamen "KASSE1" besitzen ! *(WINXP: Start -> Systemsteuerung -> System -> Computername -> Ändern) (WIN2000: Start -> Einstellungen -> Systemsteuerung -> System -> Netzwerkumgebung -> Ändern)*
- 7. Der auf dem Kassenrechner (für eingehende Verbindungen) angemeldete Benutzer muss den selben Namen und die selben Eigenschaften wie das benutzte Benutzerkonto auf dem Basisrechner haben. (Administratorrechte) -> also wenn Sie sich auf dem Basisrechner als "Admin"

anmelden müssen Sie auf dem Kassenrechner ebenfals ein Benutzerkonto "Admin" für eingehende Verbindungen eingerichtet haben.

8. *Der Datenabgleich via DFÜ ist NUR von der BASIS aus möglich !*

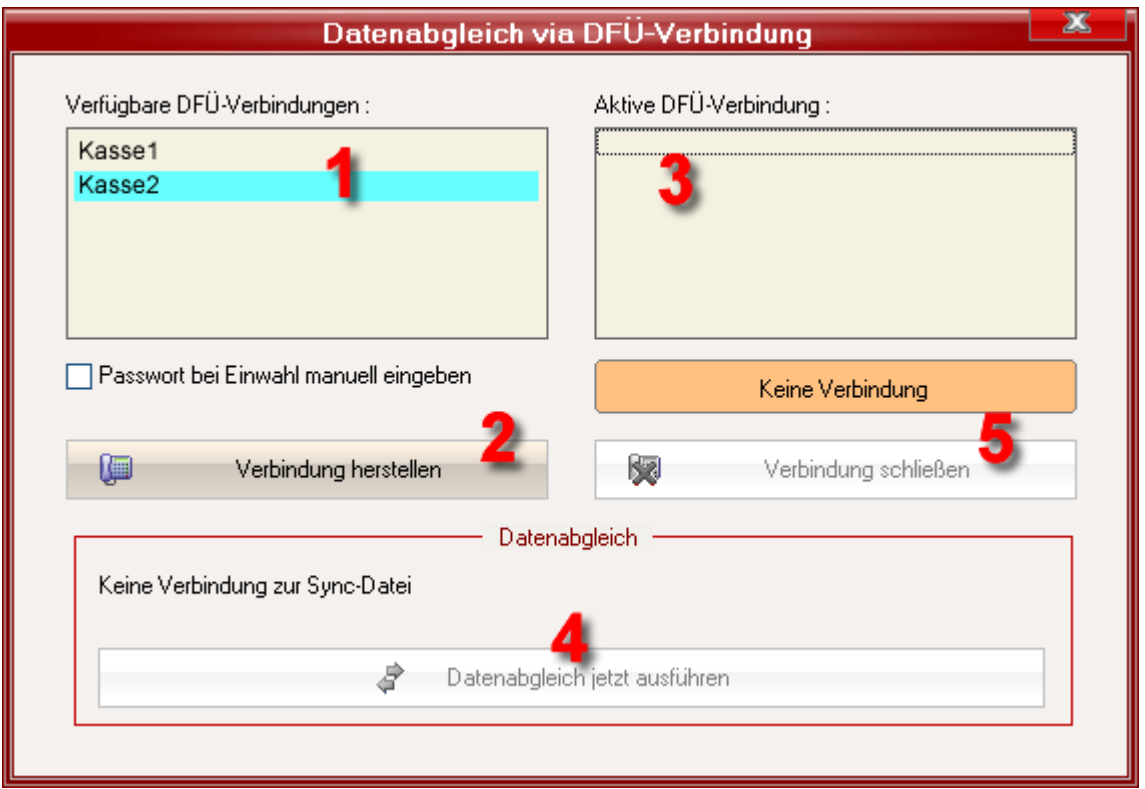

Nachdem Sie im Bereich **(1)** die Verbindung zur KASSE ausgewählt haben, wird mit *Verbindung Herstellen* **(2)** der Verbindungsaufbau gestartet. Steht die Verbindung, wird diese im Bereich **(3)** angezeigt und Fashionlager® versucht Kontakt zur Sync-Dummy-Datei der KASSE aufzunehmen. Erst wenn dies gelungen ist, wird die Schaltfläche *Datenabgleich jetzt ausführen* **(4)** aktiviert und Sie können den Abgleich starten.

#### **Menü "Mitarbeiter"**

*(nicht in KASSE XL)*

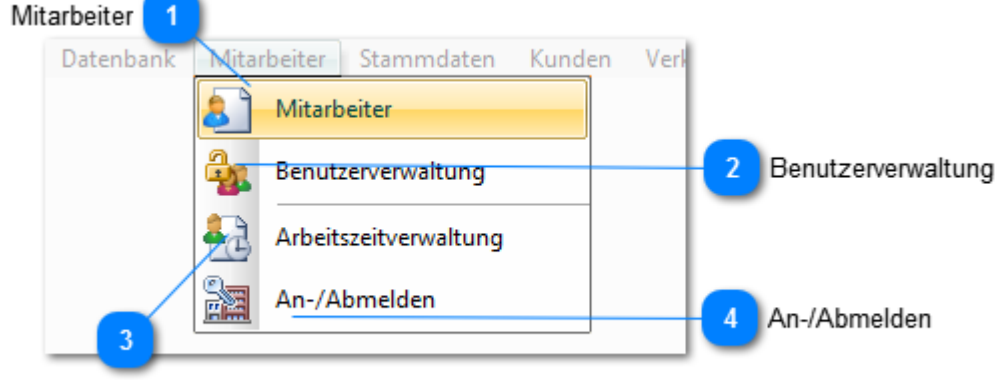

Arbeitszeitverwaltung

<span id="page-140-0"></span>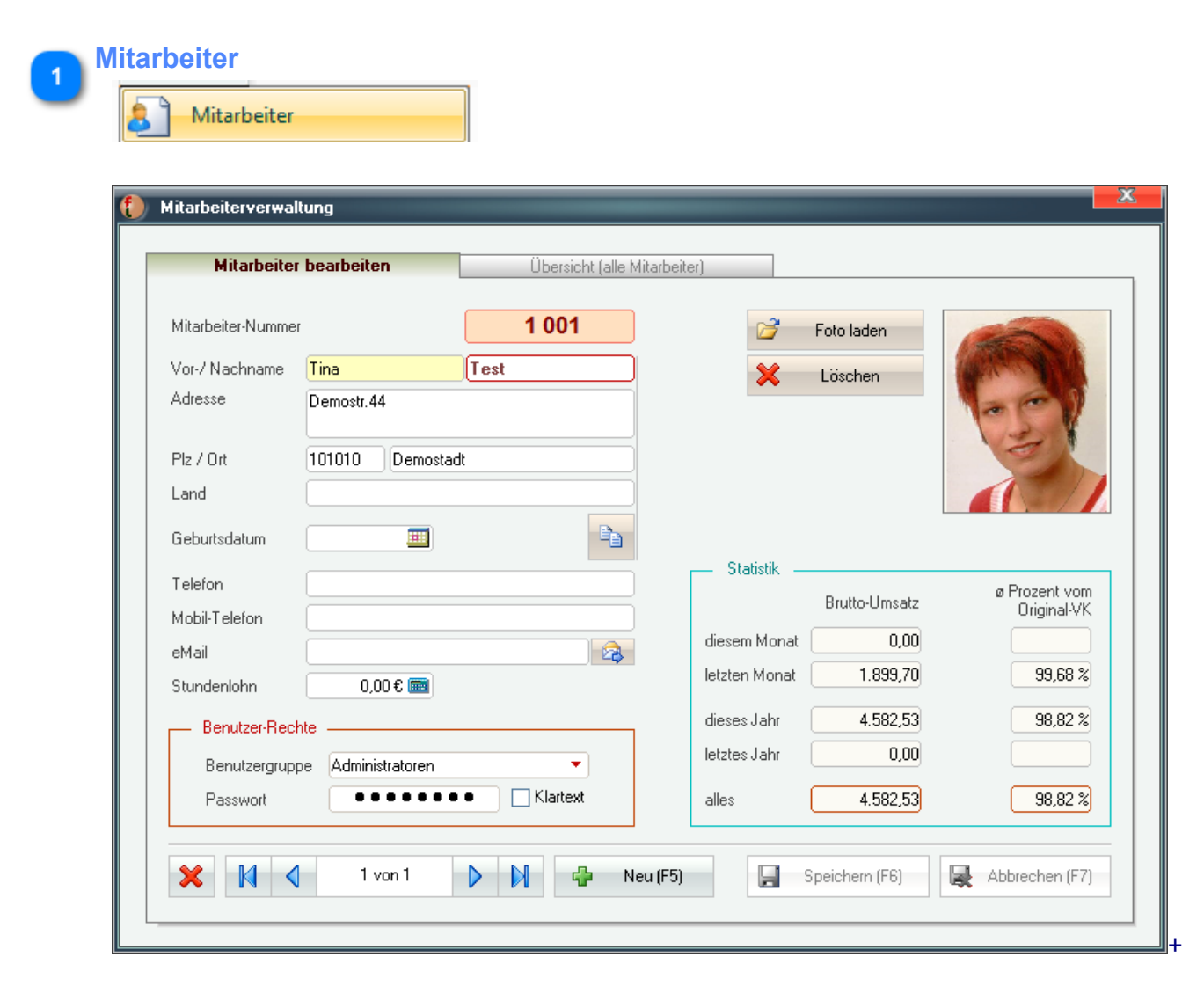

Neben der Erfassung der "*üblichen Personalien*" kann hier auch ein *Stundenlohn* festgelegt werden der dann automatisch in der Arbeitszeitverwaltung Berücksichtigung findet. Im Rechten *Statistik-Bereich* finden Sie Angaben zum Umsatz sowie zu dem durchschnittlich erzielten Prozentsatz vom originalen VK-Preis (*niedrige Werte lassen auf häufige Preisnachlässe schließen*).

*Wenn Sie die [Benutzerverwaltung](#page-144-0) aktivieren wollen, müssen Sie außerdem die Mitarbeiter jeweils einer Benutzergruppe zuordnen und ein individuelles Passwort für die Anmeldung vergeben.*

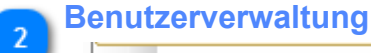

Benutzerverwaltung

Informationen zur [Benutzerverwaltung finden Sie hier ...](#page-144-0)

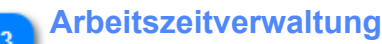

Arbeitszeitverwaltung

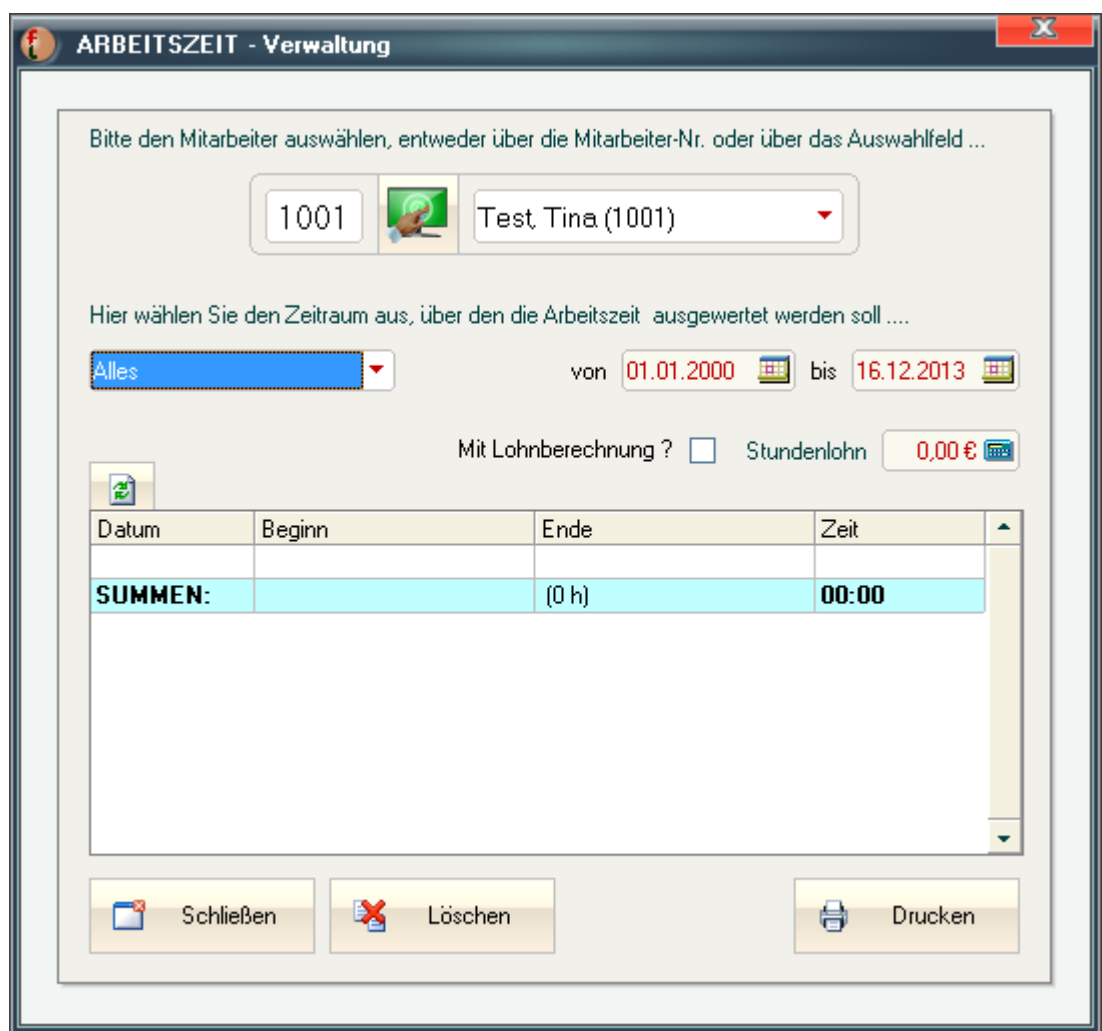

Zunächst müssen Sie Ihre Mitarbeiter-Nr. eingegeben bzw. über das Listen-Feld ausgewählen. Über den Button mit dem Monitor-Symbol können Sie bei Bedarf auch TouchScreen-Schaltflächen zuschalten.

Anschließend muss der Zeitraum festgelegt werden, über den die Auswertung erfolgen soll. Wenn Sie aus der Liste den Eintrag "*Benutzerdefiniert*" wählen, werden die beiden Felder *von* und *bis* aktiv.

Sie können die Auswertung auch um eine einfache Lohnberechnung ergänzen. Hierzu muss - neben der Aktivierung - ein Stundenlohn festgelegt werden (dieser kann ggf. in der [Mitarbeiterverwaltung](#page-140-0) hinterlegt werden).

In der unteren Liste wird dann - entsprechend Ihren Vorgaben - die Arbeitszeit aufgelistet, ggf. inkl. der errechneten Lohnsumme.

Diese Liste können Sie auch *ausdrucken* .

Über *Löschen* wird die protokollierte Arbeitszeit des gewählten Mitarbeiters (nur für den gewählten Zeitraum) gelöscht.

*Wenn Sie also alle Aufzeichnungen eines Mitarbeiters löschen wollen, müssen Sie im Zeitraum "Alles" wählen.*

*Bitte beachten Sie, dass solche Löschaktionen nicht rückgängig zu machen sind.*

#### **An-/Abmelden**

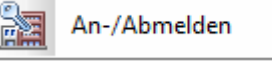

Wenn die [Benutzerverwaltung](#page-144-0) aktiviert ist, müssen Sie zunächst wählen, ob Sie sich als *Benutzer mit bestimmten Rechten anmelden* oder die *Arbeitszeiterfassung starten bzw. beenden* wollen.

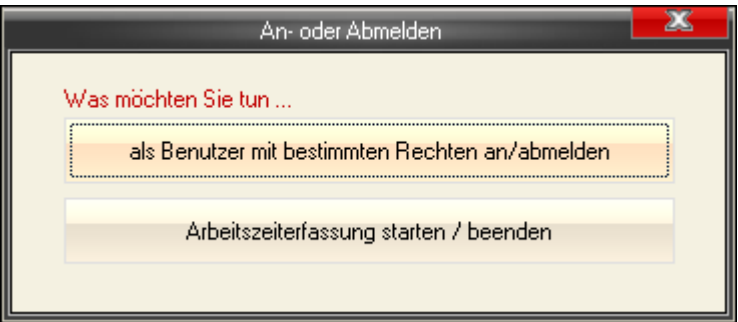

Für die Anmeldung als Benutzer müssen Sie neben der Mitarbeiterauswahl Ihr *Passwort* eingeben:

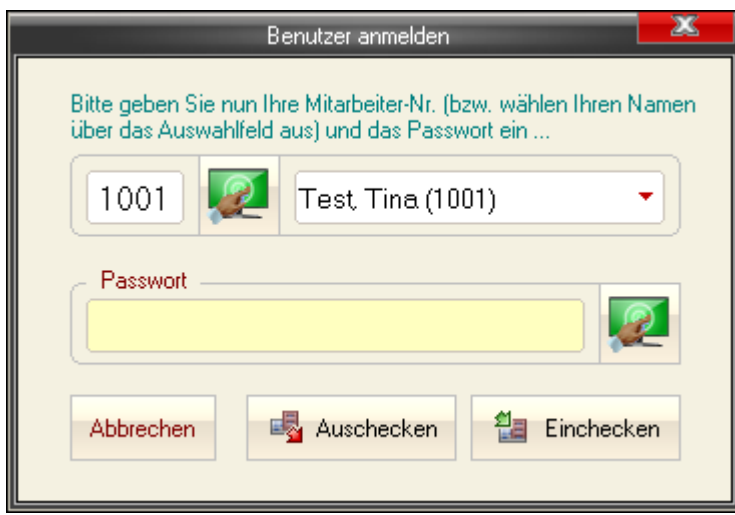

Für den Start bzw. die Beendigung der Arbeitszeiterfassung müssen Sie nur Ihre Kassierer-Nr. bzw. Namen angeben.

Anschließend wird geprüft, ob Sie bereits angemeldet sind. In diesem Fall wird angezeigt seit wann (und wie lange) und die Schaltfläche *Auschecken* wird aktiv.

Andernfalls, Sie sind noch nicht angemeldet, wird die Schaltfläche *Einchecken* aktiv.

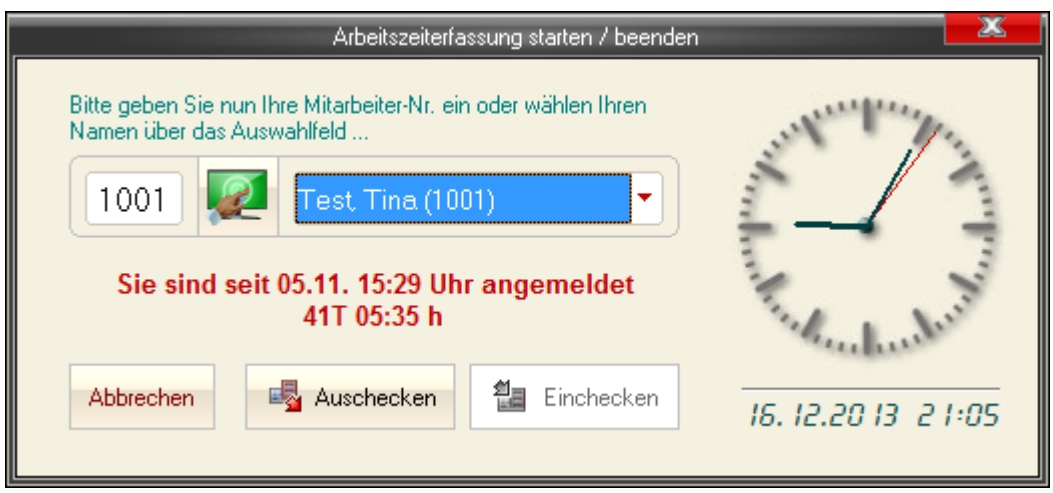

Sobald Sie *Einchecken* betätigen, beginnt die Aufzeichnung Ihrer Arbeitszeit.

*Wenn die [Benutzerverwaltung](#page-144-0) aktiviert und ein Benutzer angemeldet ist, leuchtet der Button An/ Abmelden* **(1)** *in orangem Farbton.*

*Sobald Sie mit der Maus über diesen Button fahren, erscheint darunter ein Fenster* **(2)***, in dem aktuell aktive Benutzer (und dessen Rechte) sowie alle aktuell laufenden Arbeitszeiten aufgelistet werden.*

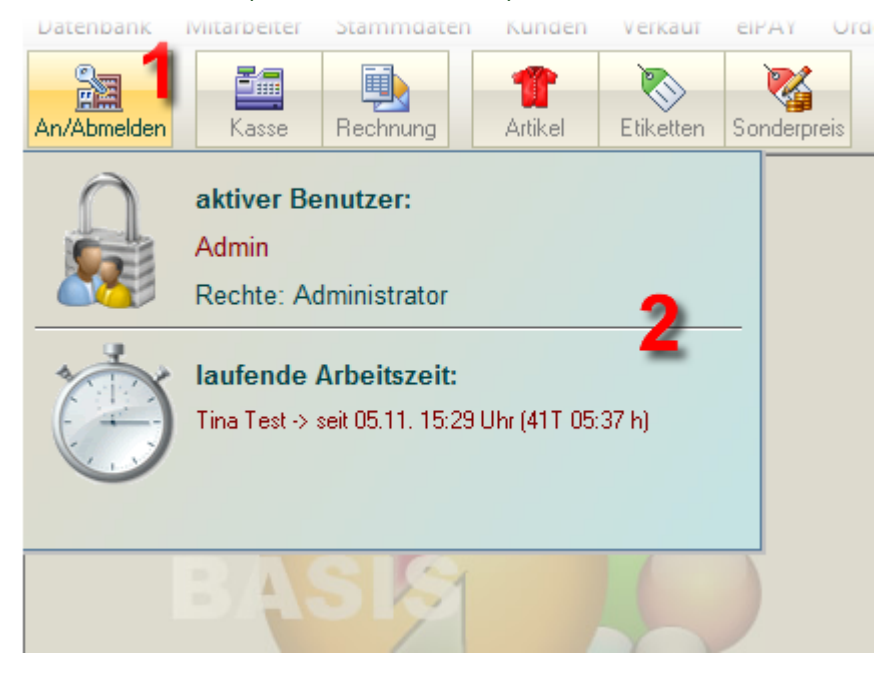
### **Benutzerverwaltung**

*(nicht in KASSE XL -> dort finden Sie eine einfache Rechteverwaltung im Menü "Extras")*

Hier können Sie die neue *Benutzerverwaltung* aktivieren. Damit ist es möglich, Ihre Mitarbeiter auf *4 Rechte-Ebenen* zu verteilen.

*BITTE BEACHTEN: Die Einstellungen der Benutzerverwaltung können nur in der BASIS vorgenommen werden. Diese werden mit dem nächsten Sync auf die anderen Standorte übertragen.*

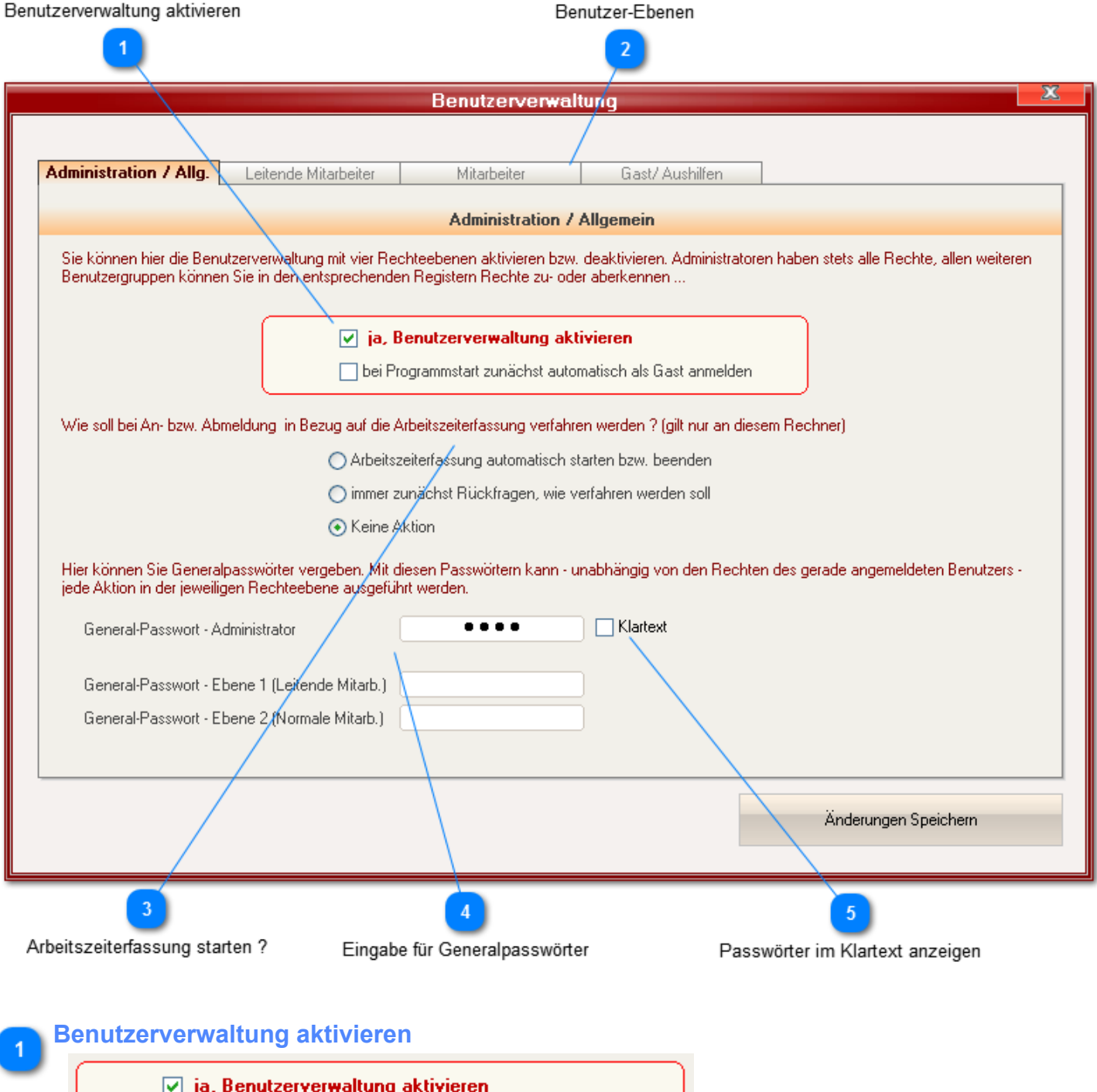

Wenn die Benutzerverwaltung aktiviert ist, startet das System standardmäßig mit der Anmeldemaske. Nach Anmeldung sind dann alle Rechte dessen, der sich hier angemeldet hat verfügbar.

bei Programmstart zunächst automatisch als Gast anmelden

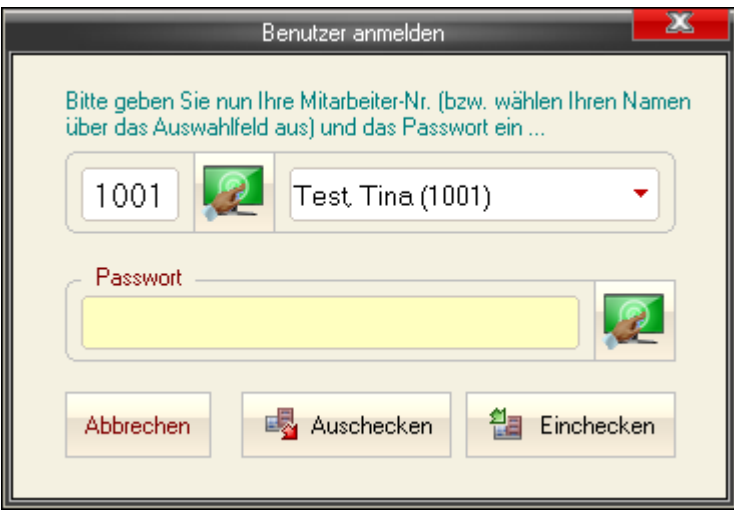

Sie können dies mit Einschaltung der Option "*bei Programmstart zunächst automatisch als Gast anmelden*" aber auch umgehen.

FashionLager® startet dann zunächst mit den Rechten des "Geringsten" :-)

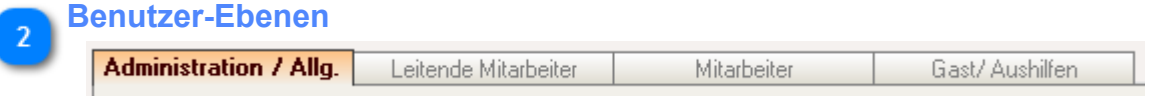

Sobald Sie die Benutzerverwaltung aktiviert haben, werden die Register für die einzelne[n Rechte-](#page-147-0)[Ebenen](#page-147-0) aktiv.

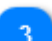

#### **Arbeitszeiterfassung starten ?**

- ◯ Arbeitszeiterfassung automatisch starten bzw. beenden
- O immer zunächst Rückfragen, wie verfahren werden soll
- ⊙ Keine Aktion

Hier kann festgelegt werden, ob die Arbeitszeiterfassung für den "sich Anmeldenden" automatisch gestartet werden soll.

#### **Eingabe für Generalpasswörter**

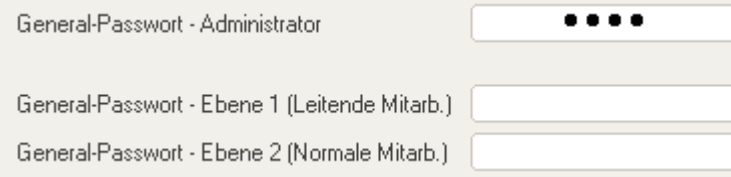

*Wenn die Benutzerverwaltung aktiviert wird, muss zwingend ein Administrator-Generalpasswort vergeben werden. Mit diesem Passwort können ggf. gesperrte Funktionen dann temporär freigegebene werden.*

Darüber hinaus könne Sie auch noch Generalpasswörter auf niedrigerer Ebene vergeben.

### **Passwörter im Klartext anzeigen**

 $\Box$  Klartext

 $\overline{5}$ 

Blendet die Passwörter im Klartext ein.

# <span id="page-147-0"></span>**Rechtezuordnung**

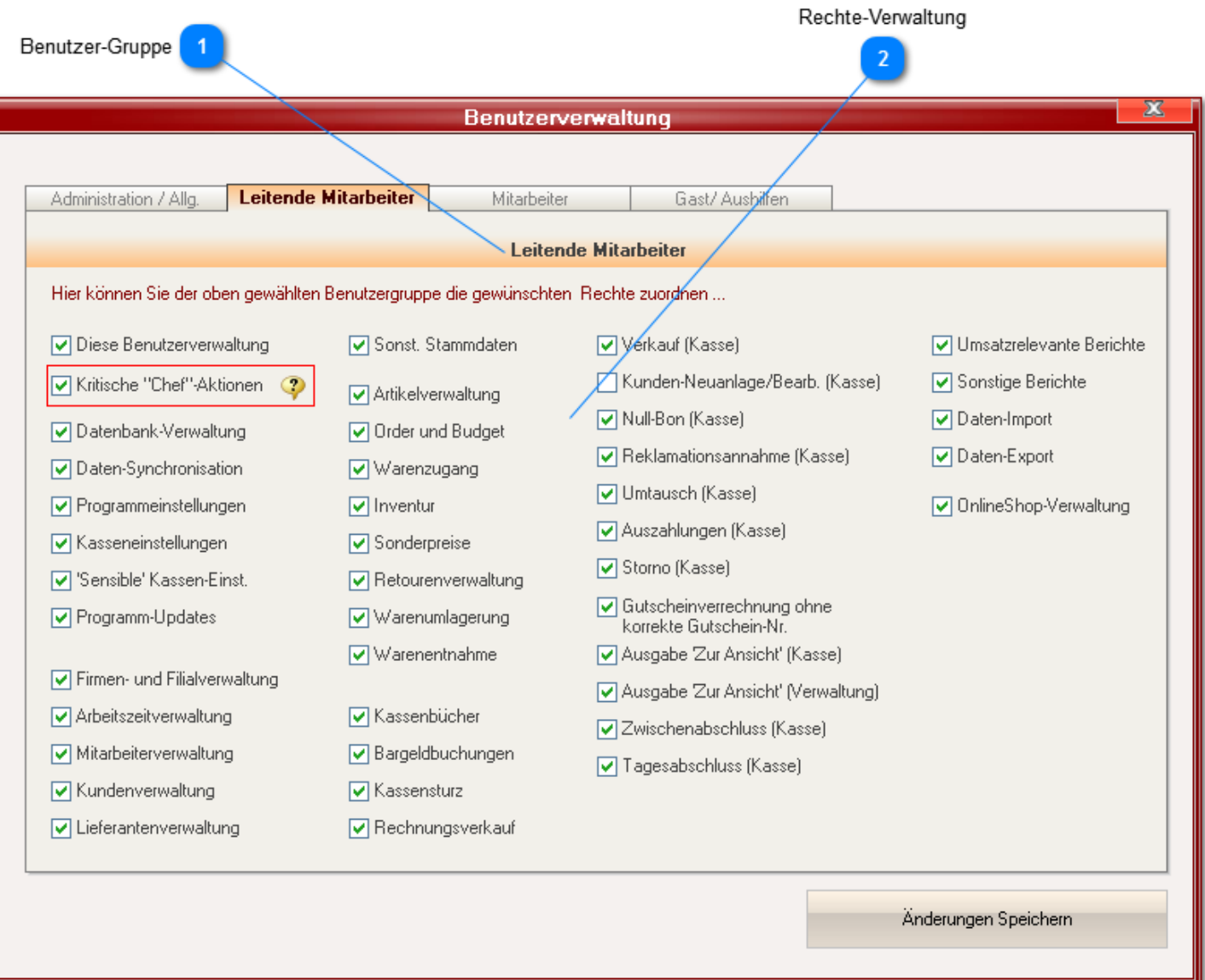

#### **Benutzer-Gruppe**

Leitende Mitarbeiter

Oben finden Sie die Bezeichnung der Rechte-Gruppe, die Sie gerade bearbeiten.

Sie können jeden Mitarbeiter in der **[Mitarbeiter-Verwaltung](#page-140-0) einer solchen Rechte-Gruppe zuordnen.** Nach Anmeldung kann er dann die im folgenden deaktivierten Funktionen nicht mehr aufrufen, ohne Anmeldung verfügt er nur über die Rechte der Gruppe "*Gast/Aushilfe*".

**Rechte-Verwaltung**

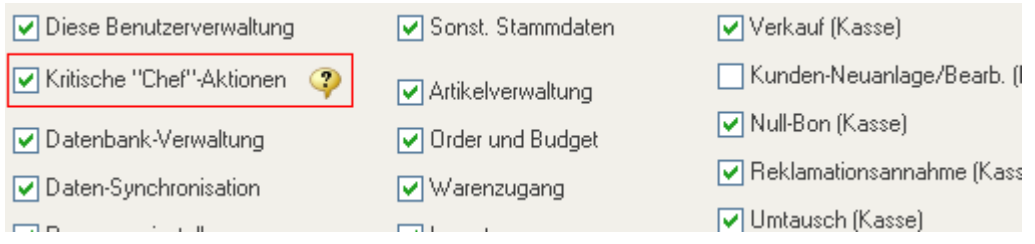

Sie müssen hier nun entscheiden, welche Rechte den einzelnen Ebenen zugebilligt werden sollen. Dabei gilt:

- 1. *Administratoren dürfen immer ALLES*
- 2. die Ebene "*Gast/Aushilfe*" mit den geringsten Rechten ist immer und für alle gültig, **auch ohne Anmeldung !**
- 3. alles Andere können Sie frei definieren :-)

*Wenn Sie die Benutzerverwaltung verwenden, sollten Sie der Ebene "Gast/Aushilfe" stets nur grundlegende Rechte "zubilligen". Die dort definierten Rechte gelten auch ohne Anmeldung !*

## **Menü "Stammdaten"**

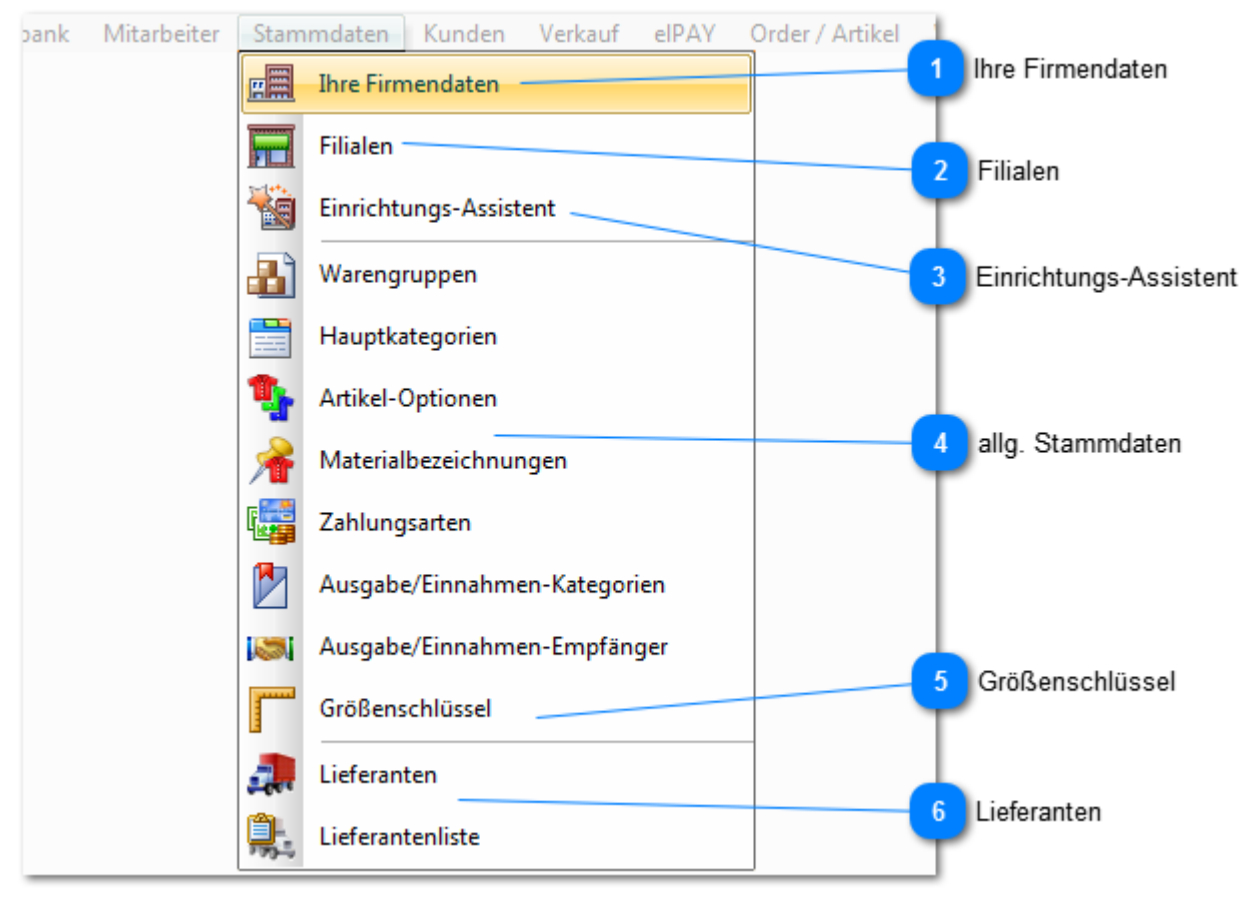

*Abweichung in KASSE XL***:**

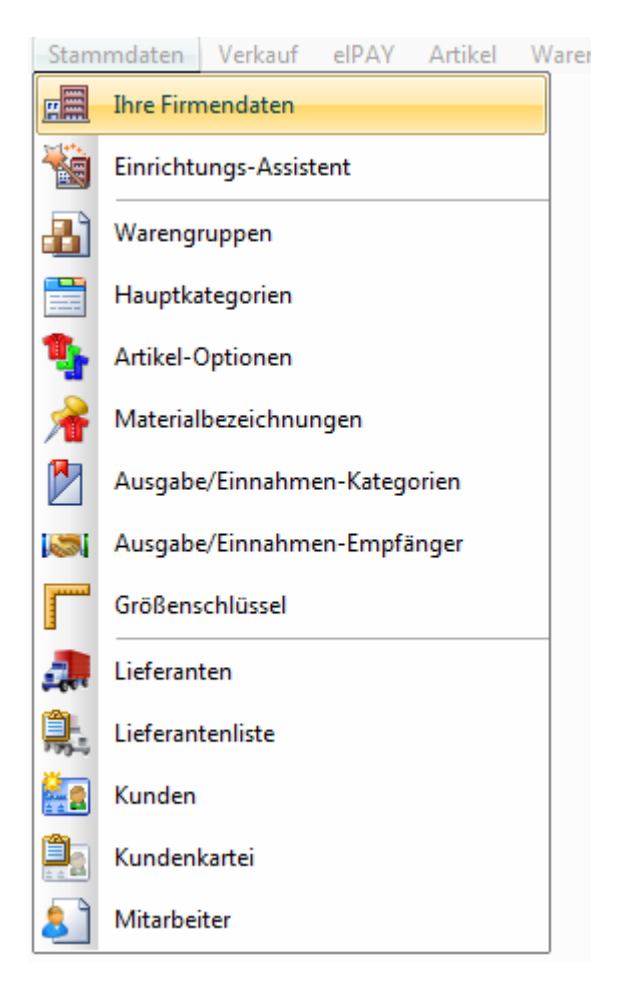

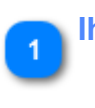

**Ihre Firmendaten**

屈 **Ihre Firmendaten** 

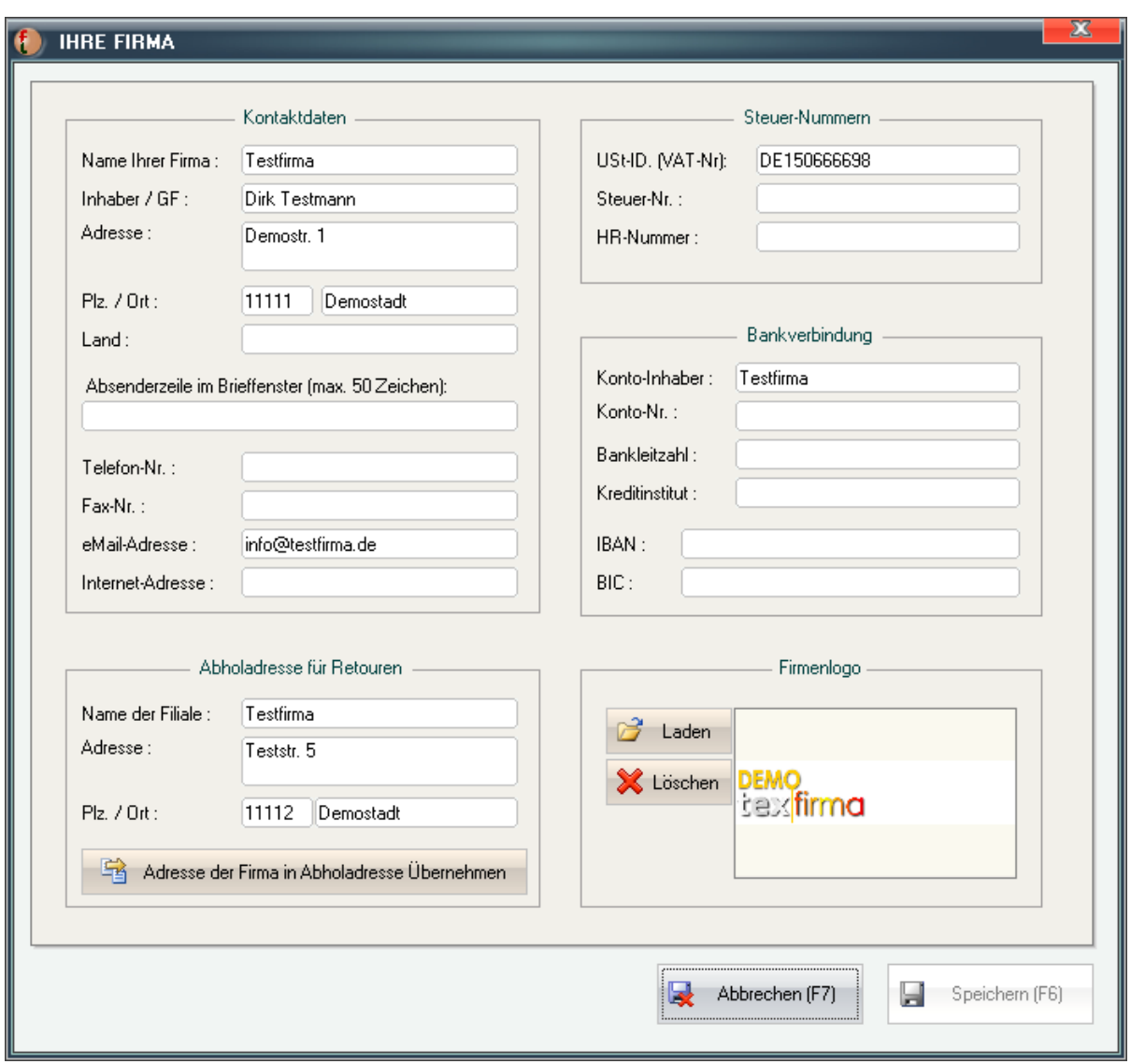

Bitte geben Sie hier Ihre juristischen Firmendaten ein. Diese erscheinen auf allen relevanten Berichten, Belegen und (Adress-)Etiketten.

Im Bereich links unten werden die Daten der Filiale eingetragen, von der Ihre Lieferanten ggf. die Retouren abholen sollen. Diese wird - wenn abweichend von der Firmenadresse - auf dem Retourenschein gedruckt.

Über die Schaltfläche (Logo:)Laden können Sie ein Firmenlogo abspeichern, dass auf allen Kundenbelegen erscheint (ausser Bons via Bon-Drucker).

Dieses sollte die Maße von ca. 65 x 15 mm haben (bei einer Auflösung von 600 pxl/Zoll sind das ca. 1535 x 355 pxl) und muss in den Formaten \*.jpg oder \*.bmp vorliegen.

*Bitte beachten Sie, dass Sie für den Rechnungsverkauf zumindest eine der beiden Steuer-Nr. angeben sollten.*

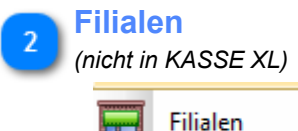

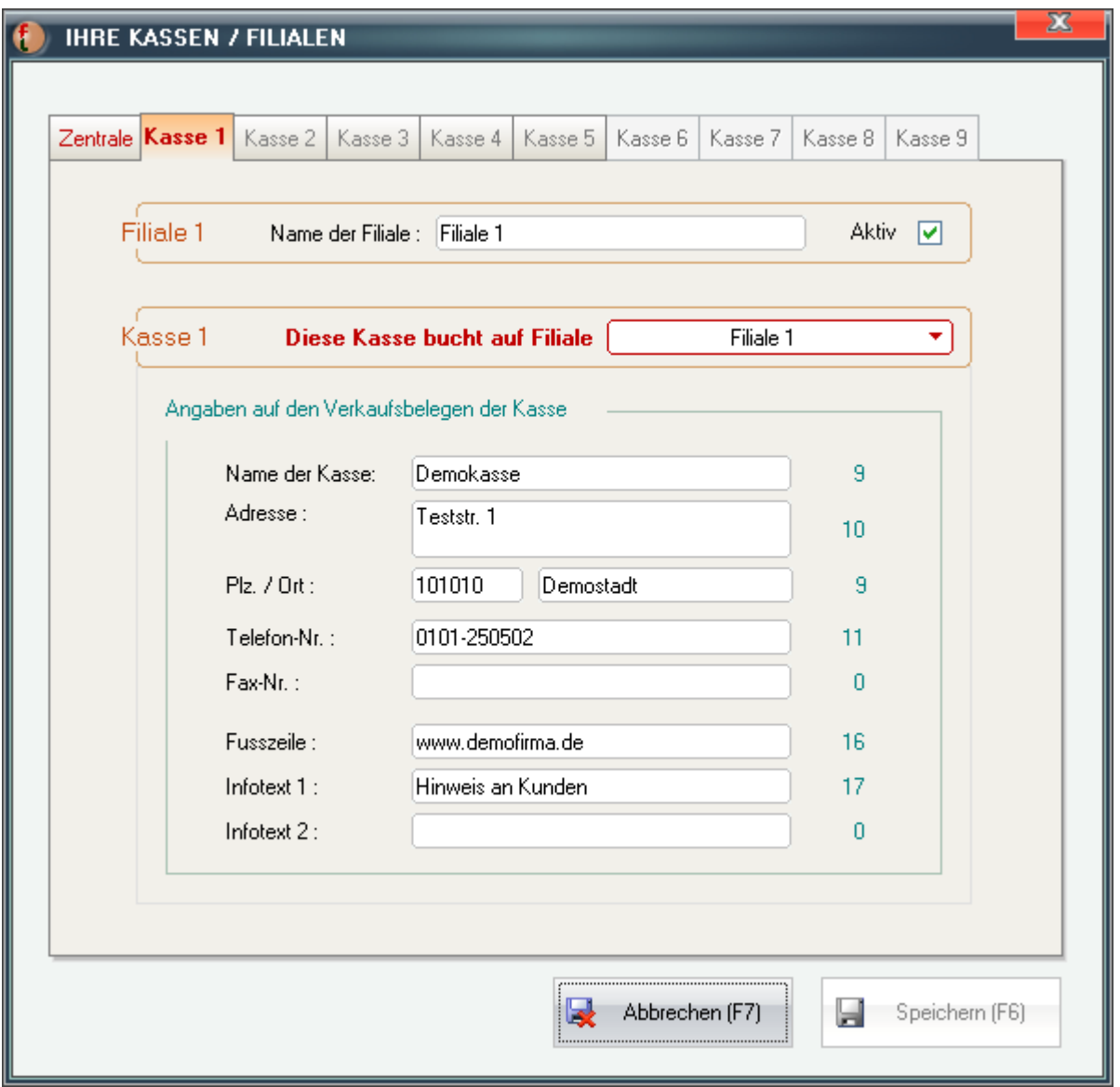

Hier können Sie Angaben zu Ihren Kassen und Filialen machen. Diese erscheinen dann auf den Bons in den jeweiligen KASSE(n).

Sie können darüber hinaus festlegen, auf welche Filiale die jeweilige Kasse die Bestandsveränderungen buchen soll.

*Eine Filiale ist der jeweilige Artikel-Standort (das Geschäft/Lager), eine Kasse ist der jeweilige Verkaufs-Standort (Kassen-PC).*

*Sie können also z.B. in einem Geschäft (Filiale) mehr als eine Kasse betreiben - wenn diese alle der einen Filiale zugeordnet wurden.*

*Die Zentrale ist normalerweise Ihre zentrale Bargeldkasse, in die Sie Ihre Bar-Einnahmen aus den einzelnen Filialen sammeln können.*

*Wenn Sie das Zusatzmodul "Hauptkasse" verwenden, werden auch deren Umsätze hier gebucht.*

Weiterhin können Sie Filialen, die Sie nicht verwenden (*an die also weder Ware geliefert, noch Verkäufe gebucht werden*) an dieser Stell deaktivieren.

*Die Berechnung des aktuellen Bestandes wird durch Deaktivierung unbenutzter Filialen u.U. erheblich beschleunigt .*

*Beachten Sie bitte, dass diese Angaben nur in der BASIS eingerichtet werden können und erst nach dem nächsten Datenabgleich mit den KASSE(n) dort bereitstehen.*

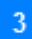

#### **Einrichtungs-Assistent**

Einrichtungs-Assistent

Dieser ermöglicht Ihnen die komfortable Einrichtung grundlegender Daten und Einstellungen. Er öffnet sich während des ersten Starts von Fashionlager® - nach erfolgreicher Freischaltung - automatisch. Sie können den Assistenten aber auch später für Änderungen nutzen. Lediglich im Bereich 2 - MwSt-Einstellungen - sollten dann keine Änderungen mehr vorgenommen werden. Nachträgliche Anpassungen der [MwSt-Einstellungen](#page-102-0) sollten in den Programm-Einstellungen vorgenommen werden.

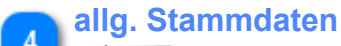

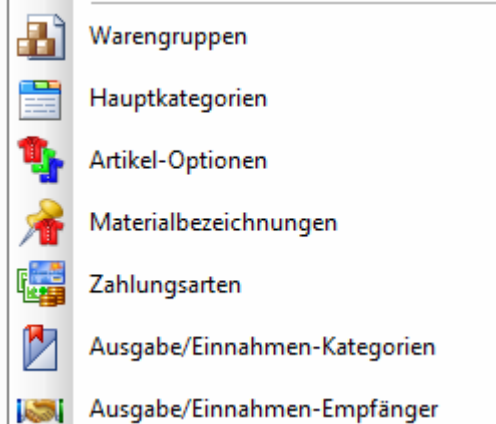

Informationen zu den [allg. Stammdaten finden Sie hier ...](#page-154-0)

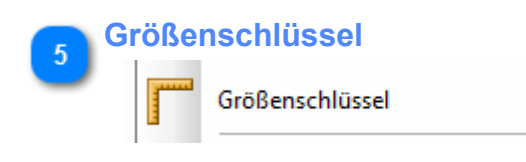

Informationen zum [Größenschlüssel finden Sie hier ...](#page-161-0)

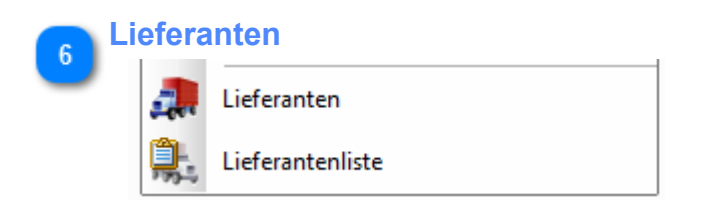

Informationen zur [Lieferantenverwaltung finden Sie hier ...](#page-157-0)

# <span id="page-154-0"></span>**allg. Stammdaten**

Register mit den Stammdaten

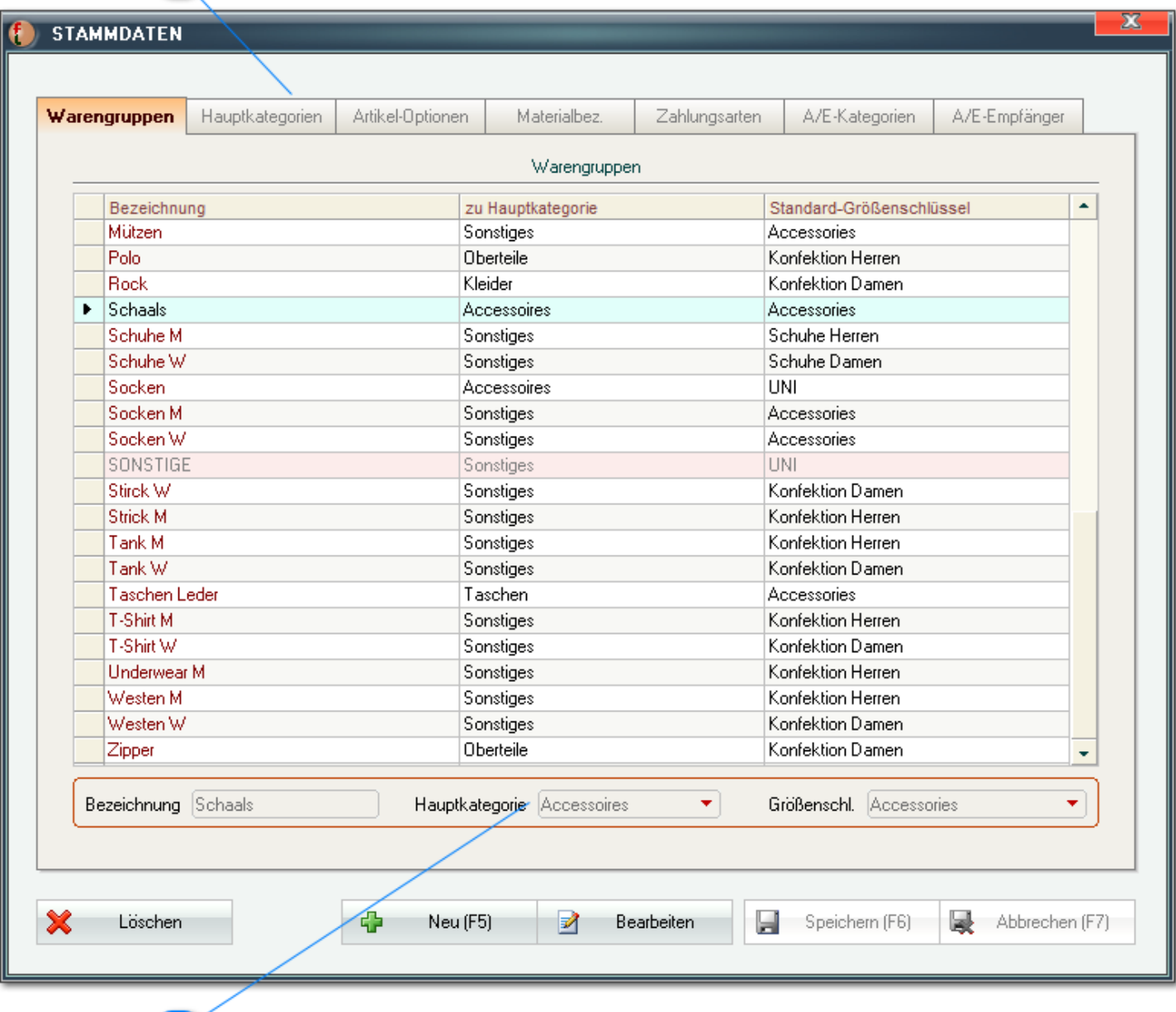

#### Eingabefelder  $\overline{2}$

Hier finden Sie die grundlegenden Stammdaten. Diese können frei angelegt, editiert und gelöscht werden. Ausnahme sind lediglich einzelne, systemrelevante Werte ("*Sonstige*" usw.). Diese Werte sind als solche gekennzeichnet (*rosa hinterlegt*) und können weder bearbeitet noch gelöscht werden.

*Viele allg. Stammdaten sind bereits in FashionLager® vorinstalliert, wie z.B. "Allg. Mitarbeiter", "Bank", "Allg. Lieferant", "Sonstiges", "Allg. Kunde" o.ä.. Diese sind in der Regel nicht editierbar und werden daher hier nicht angezeigt.*

*Sie sollten daher solche allgemeinen Stammdaten nicht nochmals anlegen.*

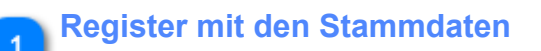

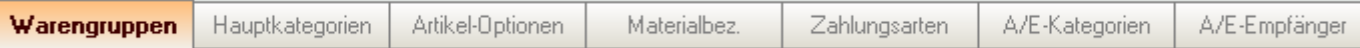

Bei der Erstellung und Bearbeitung der Warengruppen ist zu beachten, dass jeder Warengruppe eine Hauptkategorie zugeordnet werden *MUSS*.

Diese wird aus der jeweiligen DropDown-Liste in der mittleren Spalte ausgewählt.

Darüber hinaus kann ein bevorzugter Größenschlüssel festgelegt werden. Dieser Größenschlüssel wird bei Neuanlage eines Artikel nach Auswahl der Warengruppe automatisch als Voreinstellung verwendet.

Aus den *Artikel-Optionen* setzen sich die *Artikel-Varianten* zusammen. Die Bezeichnung für die einzelnen Optionen können Sie in den [Prgramm-Einstellungen](#page-99-0) jederzeit anpassen.

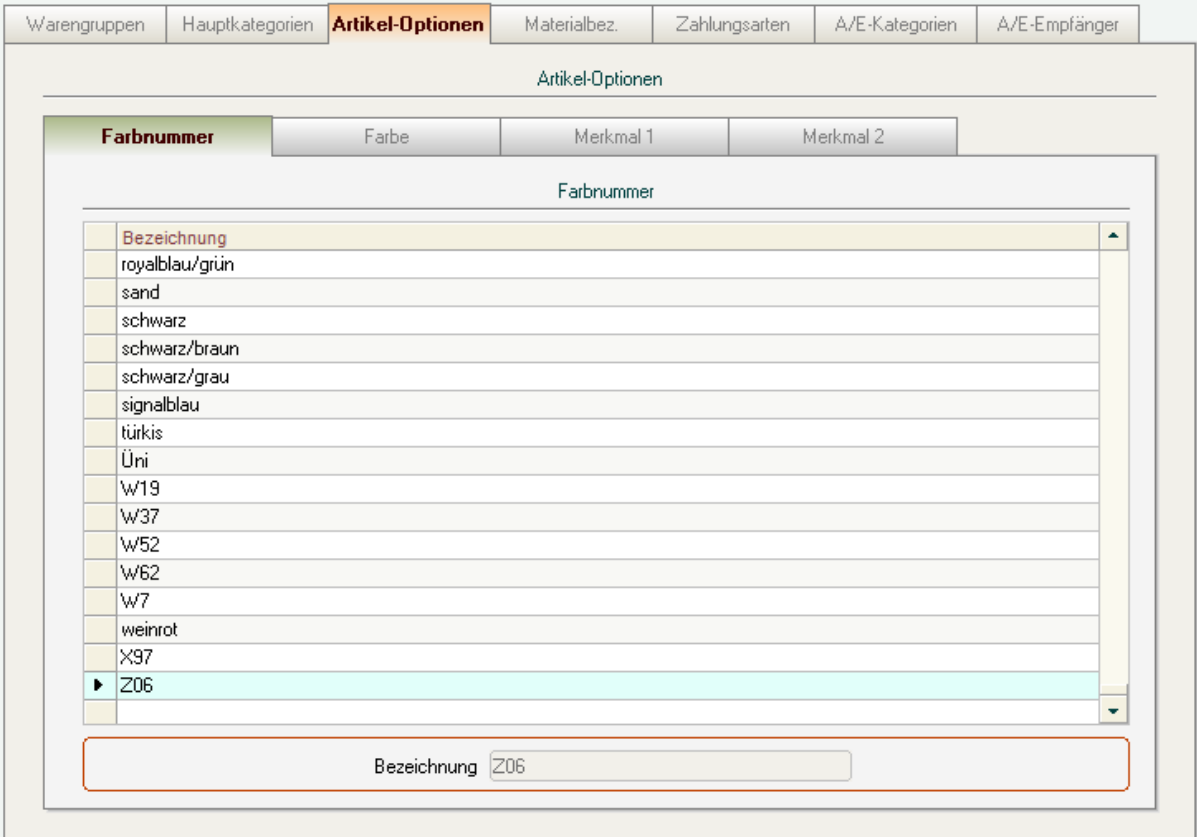

In den Ausgabe/Einnahme-Kategorien sind insbesondere die Kästchen *Ausgabe* und *MwSt-Plichtig* von Bedeutung.

Alles was mit Bezahlung fremder Dienstleistungen oder Lieferungen zu tun hat, ist selbstverständlich eine "Ausgabe". In diesem Fall - der die Regel sein wird - ist das Kästchen zu aktivieren. Auch eine MwSt-Pflicht wird fast immer bestehen, also auch hier ein "Kreuzchen".

Die Spalten *DATEV-Konto* und *MwSt-Automatik* haben für Sie nur eine Bedeutung, wenn Sie die DATEV-Schnittstelle verwenden. Weitere Informationen hierzu erhalten Sie in der dortigen Hilfe-Funktion.

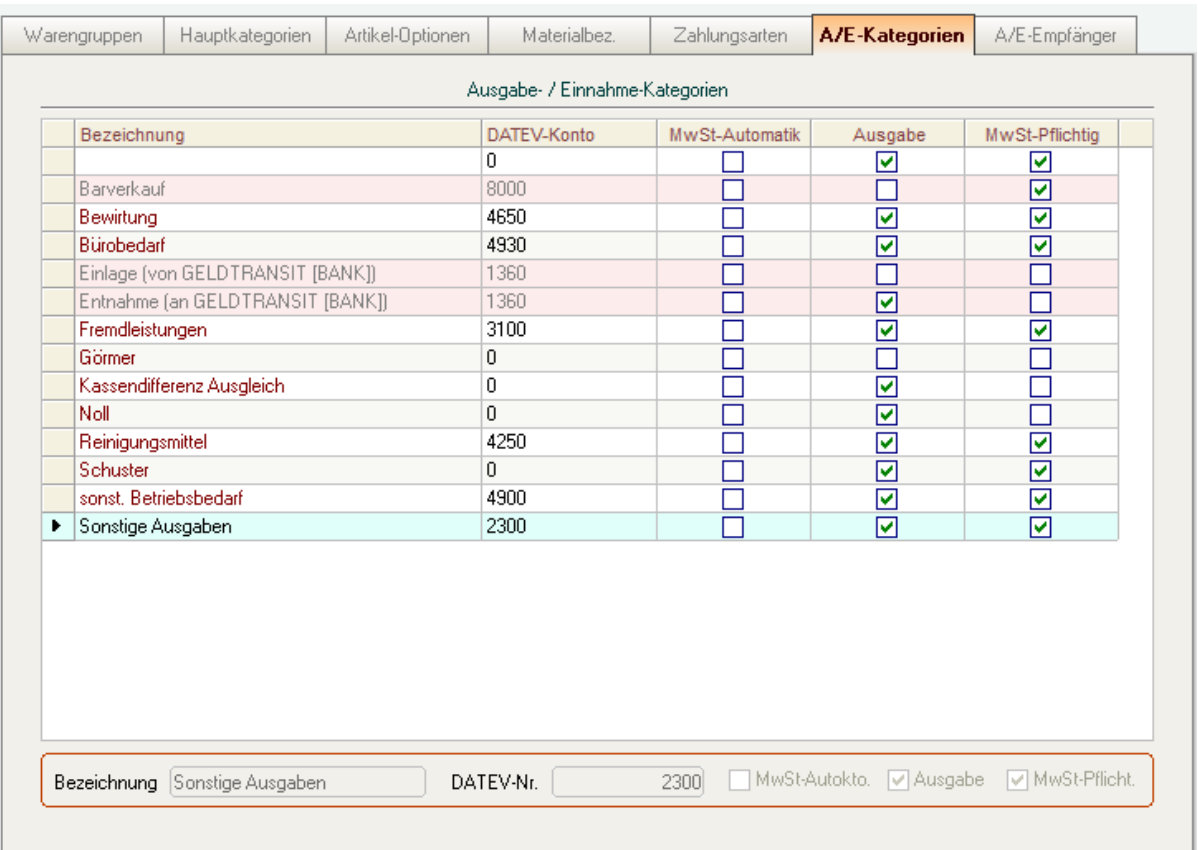

 $\overline{2}$ 

### **Eingabefelder**

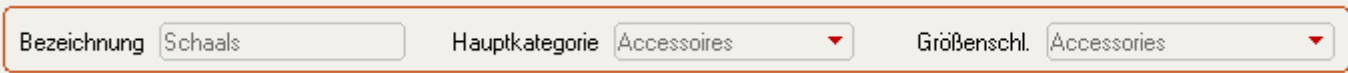

Sobald Sie auf *Neu* oder *Bearbeiten* klicken (*bzw. den aktuellen Datensatz durch Doppelklick in die entsprechende Zeile aktivieren*) werden die Eingabefelder aktiv. Sie können dann dort die Werte bearbeiten bzw. neue eingeben/auswählen.

# <span id="page-157-0"></span>**Lieferanten**

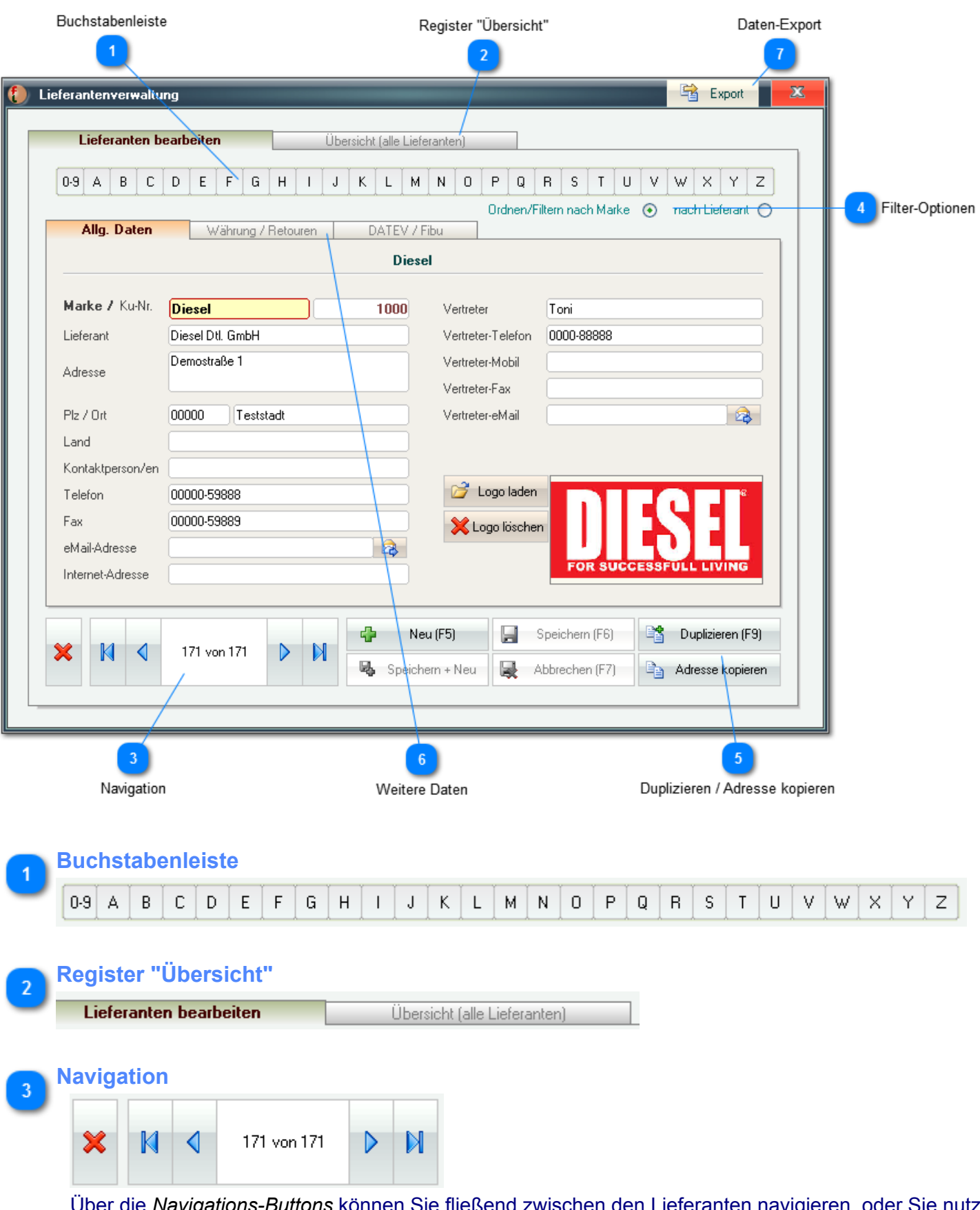

Über die *Navigations-Buttons* können Sie fließend zwischen den Lieferanten navigieren, oder Sie nutzen die *Übersicht* **(3)** bzw. die *Buchstabenleiste* **(1)** um direkt zum gesuchten Lieferanten zu wechseln.

#### **Filter-Optionen**

Ordnen/Filtern nach Marke (+) nach Lieferant ()

Mit diesen Optionsschaltern können Sie festlegen, ob nach Marke oder Lieferant sortiert und gefiltert wird.

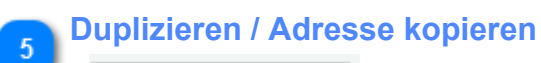

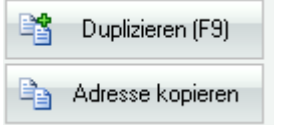

Wenn Sie mehrere Marken von einem Lieferanten beziehen, können Sie mit *Duplizieren* dessen komplette Daten duplizieren (*müssen dann also nur noch die Marke ändern*). Mit *Adresse kopieren* könne Sie die Adresse des Lieferanten in die Zwischenablage kopieren um diese in anderen Anwendungen (z.B. Textverarbeitung) verwenden zu können.

DATEV / Fibu

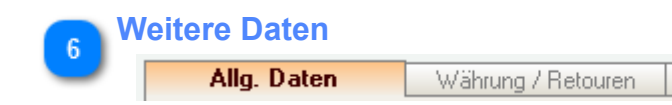

*Im Bereich der Allg. Daten beachten Sie, dass das Feld Marke zwingend auszufüllen ist. Dies ist aber das einzige Pflichtfeld.*

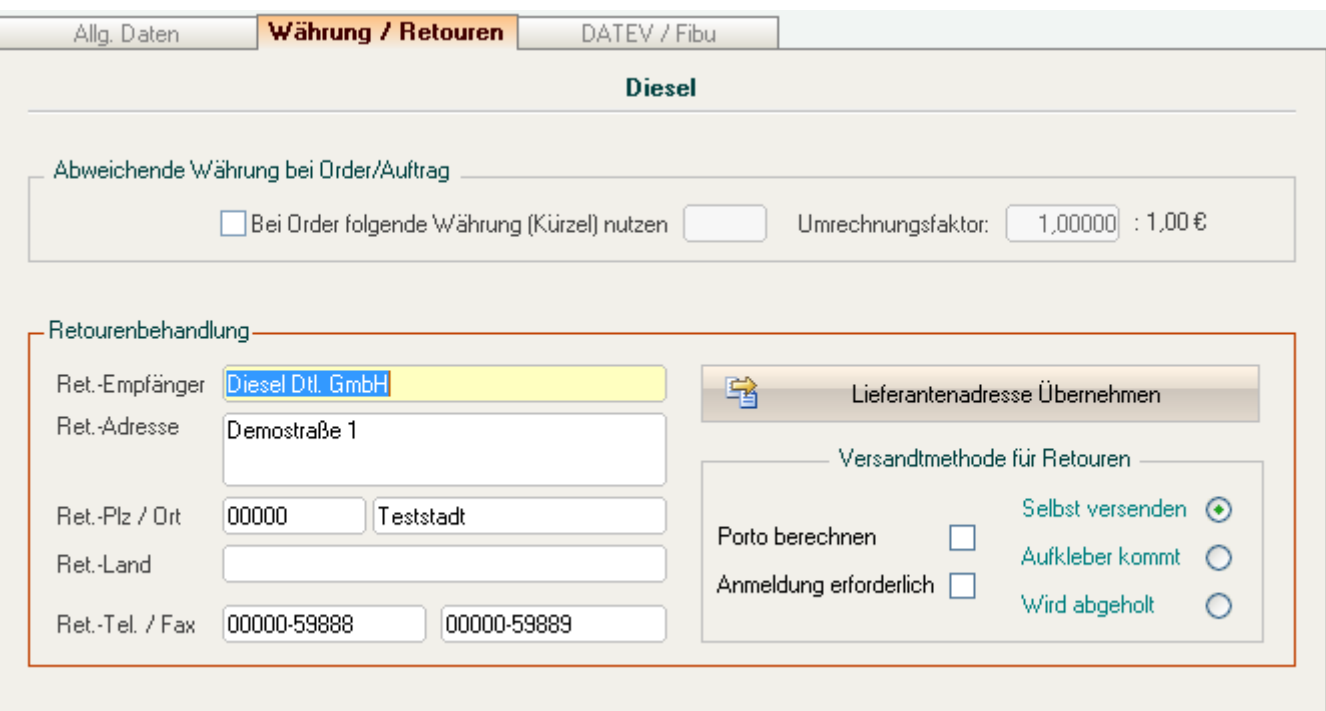

Unter *Abweichende Währung ...* können Sie einem Lieferanten eine andere Währung und den zugehörigen Umrechnungsfaktor zuordnen.

Diese Währung wird dann bei der Order für die Eingabe des EK-Preises verwendet und u.a. auch in den zugehörigen Warenlieferungen angezeigt.

*Gespeichert wird aber ein EK-Preis in Ihrer Landeswährung, der nach der Eingabe entspr. des hier angegebenen Umrechnungsfaktors ermittelt wird.*

Im Bereich *Retourenbehandlung* legen Sie alle Einstellungen insbesondere für den Versandt der Retouren fest.

Fals Empfänger und Adresse für die Retouren denen des Lieferanten entsprechen, können Sie diese mit der Schaltfläche *Lieferantenadresse übernehmen* direkt übernehmen.

Das Optionskästchen "*Porto berechnen*" bewirkt, daß während der Retourenverwaltung die Eingabe eines Portobetrages möglich ist. Dieser erscheint dann als Forderung auf dem Retourenschein. D.h., bei Lieferanten, die ihre Retouren selbst abholen (lassen), bleibt dieses Kästchen frei.

Ist *"Anmelden erforderlich*" angekreuzt werden Sie während der Eingabe von Retouren mit Tel. und Fax-Nr. daran erinnert, daß Sie diese beim Lieferanten anmelden müssen.

Die Kästchen "*Selbst versenden*", "*Wird Abgeholt*" und "*Aufkleber kommt*" sorgen dafür, dass Sie später - während der Retourenerfassung darüber informiert werden, wie der Versandt geregelt ist.

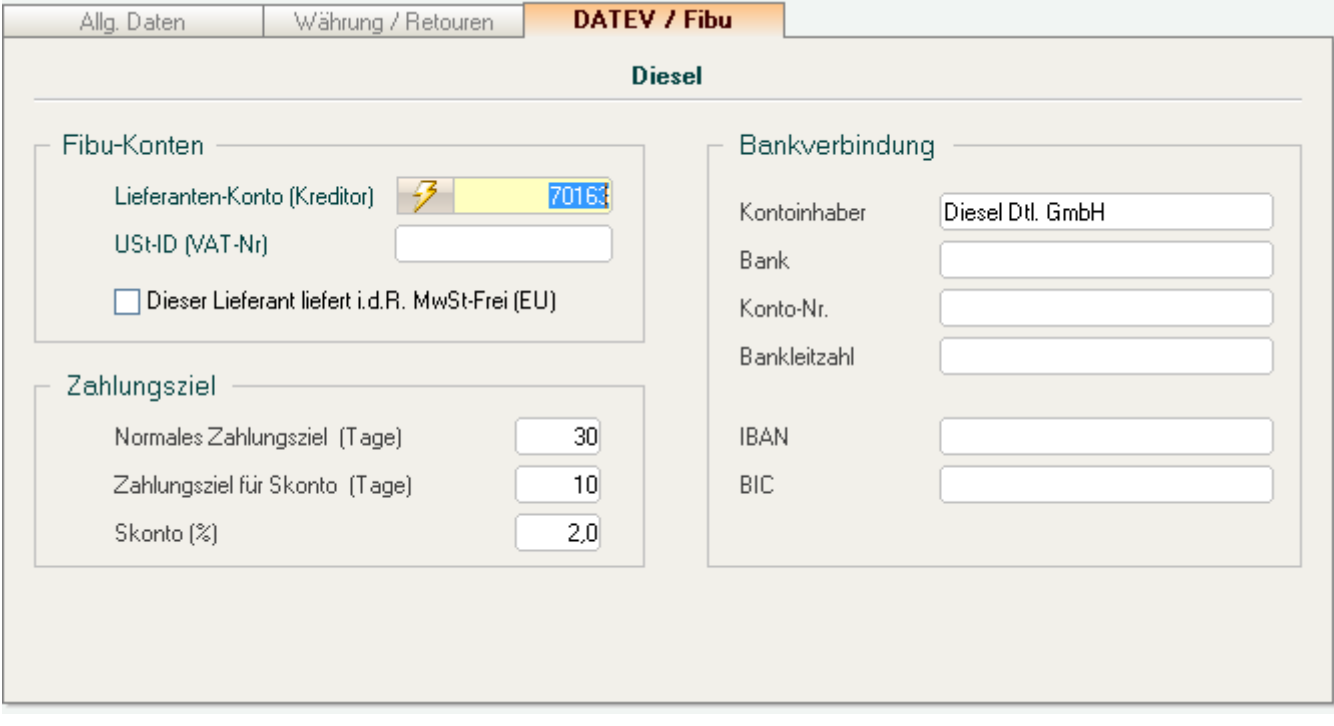

Das Register *DATEV / Fibu* hat für Sie nur eine Bedeutung, wenn Sie die *DATEV-Schnittstelle* verwenden. Weitere Informationen hierzu erhalten Sie in der dortigen Hilfe-Funktion.

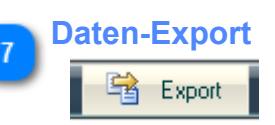

Über diesen Button können Sie alle Lieferantendaten exportieren.

Sie können - entsprechend den Anforderungen der Anwendung, für die Sie Daten bereitstellen wollen das zu verwendende Format festlegen.

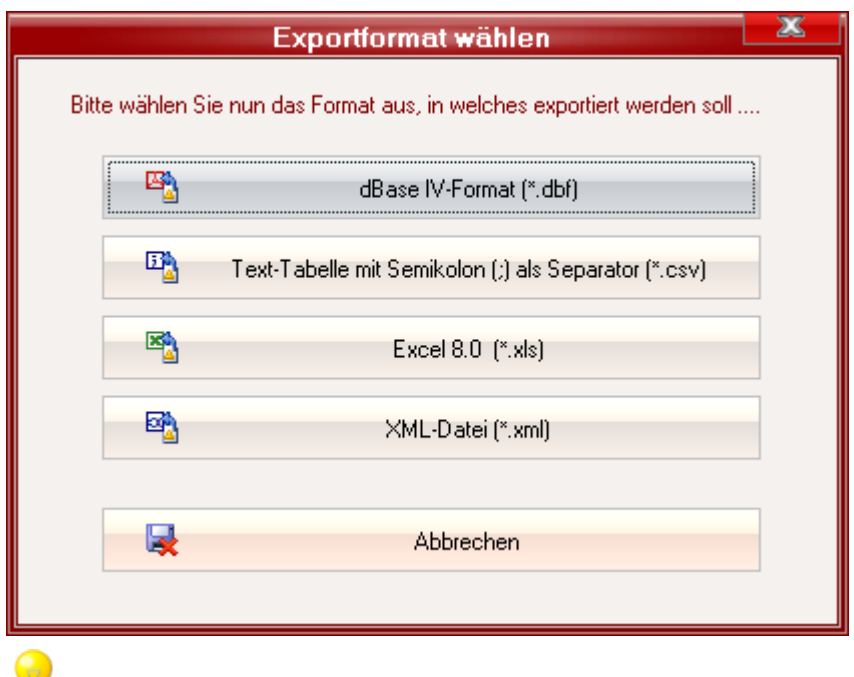

*In der Regel sollten Excel- oder das Texttabellen-Format genutz werden. Diese Formate sind weitestgehend universell und können fast immer weiterverarbeitet werden.*

# <span id="page-161-0"></span>**Größen-Schlüssel**

*Um die bisherige Einschränkung auf 14 Einzelgrößen je Größenschlüssel aufzuheben, werden mit FashionLager® V.3 sog. "Größenlinien" (GL) eingeführt.*

*In allen Modulen, in den Einzelgrößen bzw. dessen Inhalte bearbeitet werden können, müssen Sie also ggf. immer zunächst die gewünschte Größenlinie wählen:*

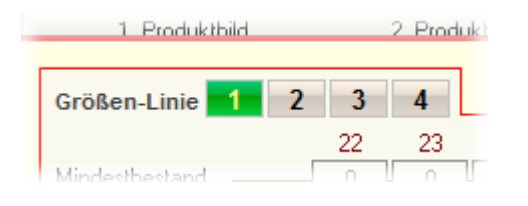

*Einige Größenschlüssel sind bereits in FashionLager® vorinstalliert. Sie sollten diese weder ändern noch umbenennen, ggf. legen Sie sich einfach neue an.*

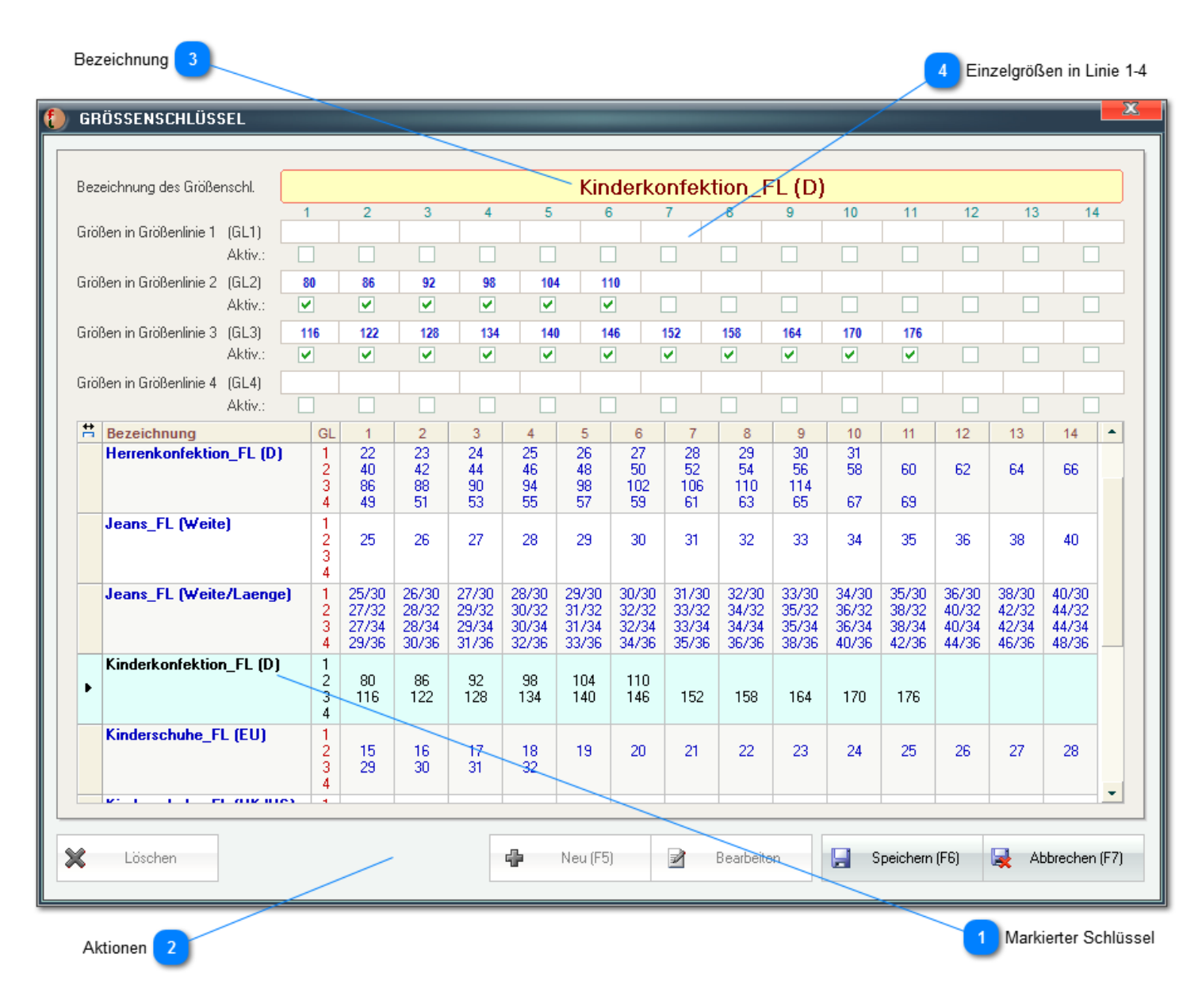

#### **Markierter Schlüssel**

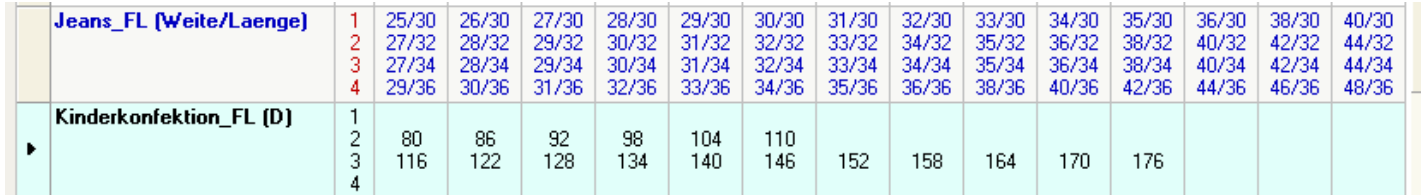

Dieser Ausschnitt zeigt exemplarisch die 4 *Größenlinien* des FL-Standardschlüssels für Jeans und die (hier nur 2) Größenlinien des FL-Standardschlüssels für Kinderkonfektion:

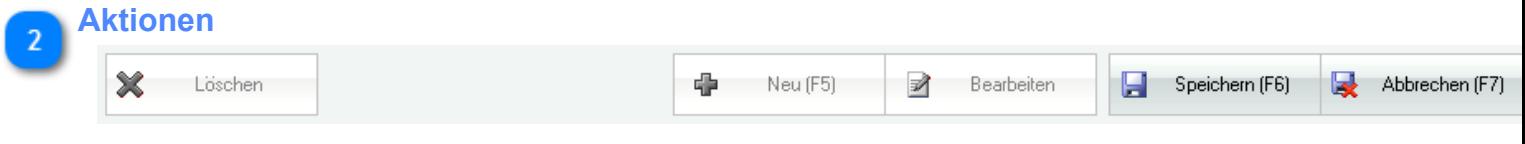

Sobald Sie auf *Neu* oder *Bearbeiten* klicken, wird der obere Editierbereich aktiv. Entweder leer oder mit den Daten des aktuell markierten Schlüssels gefüllt.

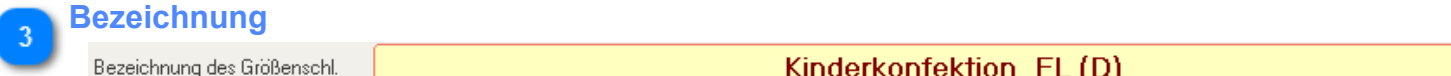

Achten Sie hier bitte auf eindeutige Bezeichnungen.

### **Einzelgrößen in Linie 1-4**

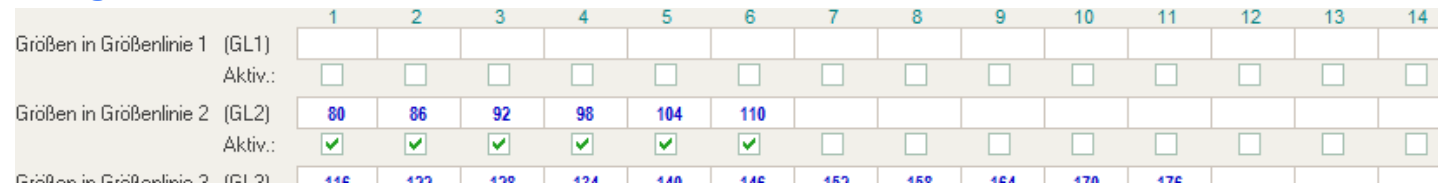

Neben der Bezeichnung der Einzelgröße können Sie auch festlegen, *ob diese aktiv ist*. Nur dann wird sie später angezeigt bzw. kann verwendet werden.

# **Menü "Kunden"**

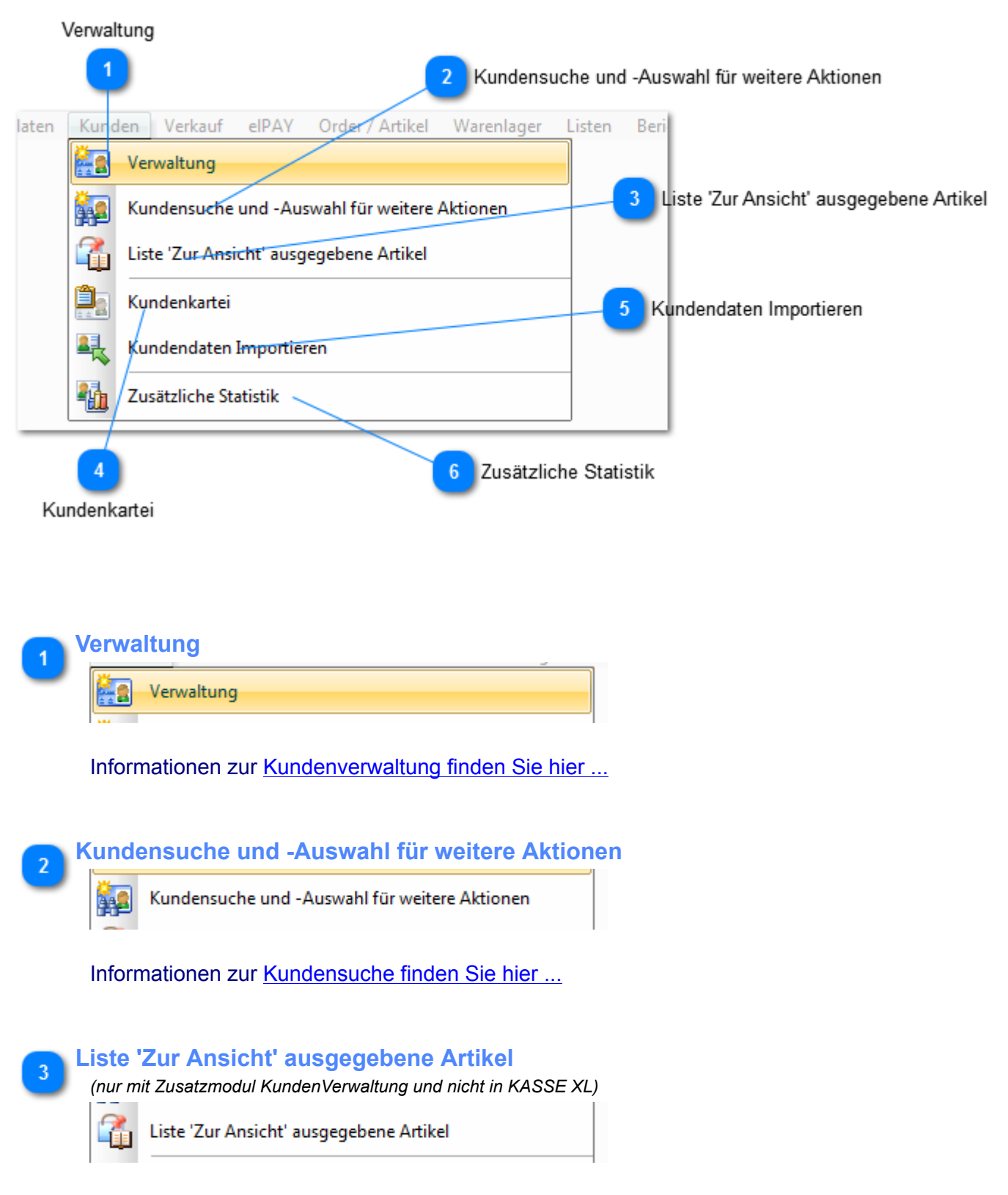

Seit FashionLager® V.3 ist die Verwaltung von *Auswahlen* (Artikel-Überlassung zur Probe o.ä.) möglich.

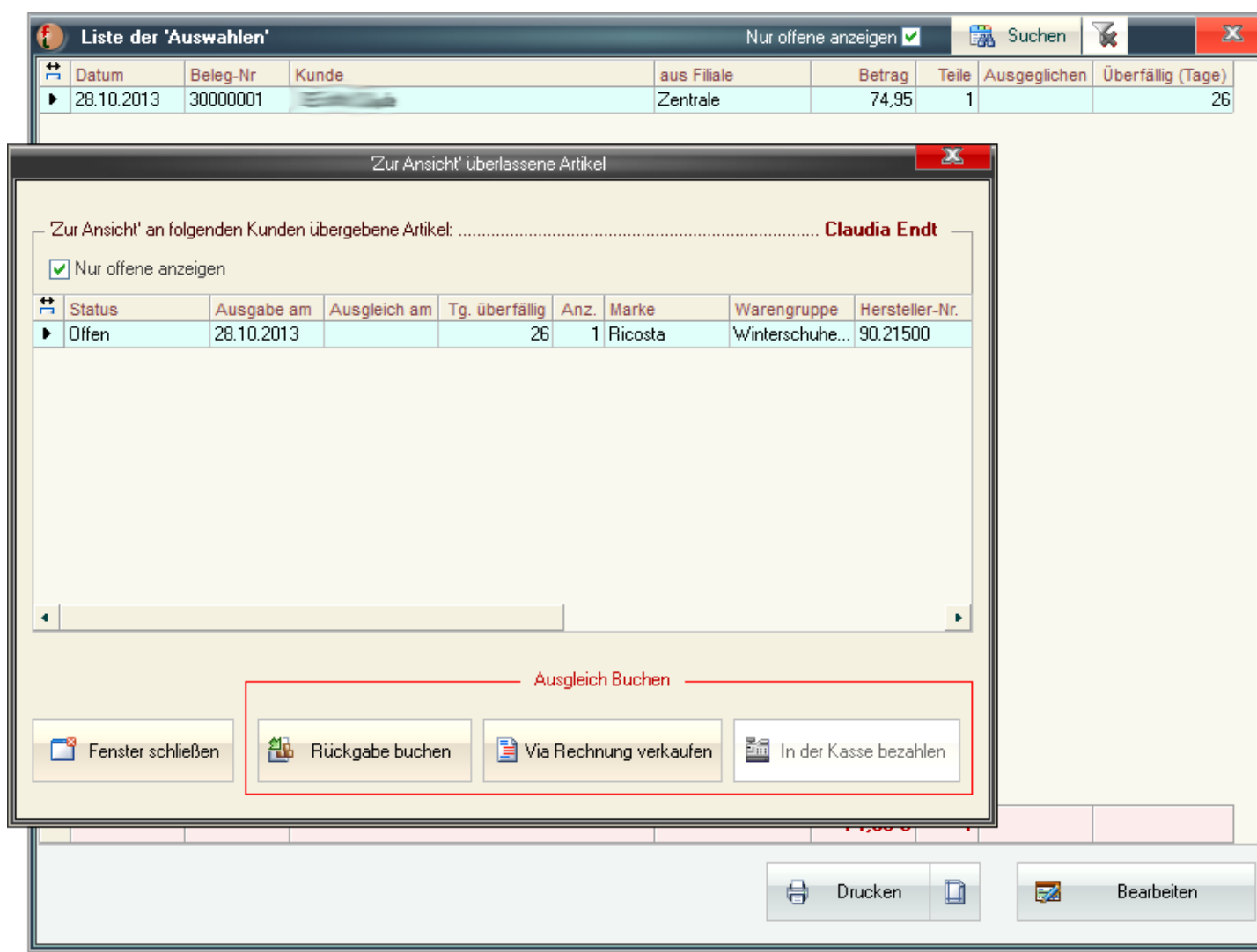

Nachdem Sie in der Liste den gewünschten Kunden ausgewählt haben, können über *Bearbeiten* oder *mit Doppelklick in die entsprechende Zeile* dessen Auswahlen aufgerufen werden. Sie können dies auf "*nur offene anzeigen*" (also noch nicht abgerechnete) eingrenzen.

Sie können diese Auswahl nun abrechnen.

Dies kann durch Rückgabe des Artikels, durch Bezahlung via Rechnung oder - wenn diese Funktion aus einer Kasse aufgerufen wurde - mit Bezahlung in der Kasse geschehen.

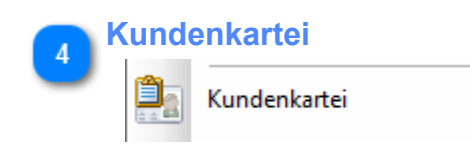

Es wird ein Bericht mit Kundendaten im Karteiformat ausgegeben.

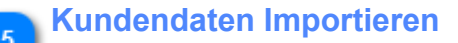

Kundendaten Importieren

Informationen zum **Import von Kundendaten finden Sie hier ...** 

#### **Zusätzliche Statistik**

 $6\phantom{.}6$ 

*(nur mit Zusatzmodul KundenVerwaltung und nicht in KASSE XL)*

轴 Zusätzliche Statistik

Hier finden Sie eine weitere Auswertungen zur Umsatzverteilung nach Geschlecht und Alter (wenn Sie diese Daten aufgenommen haben) sowie eine Kundenhitliste.

# <span id="page-166-0"></span>**Kundenverwaltung**

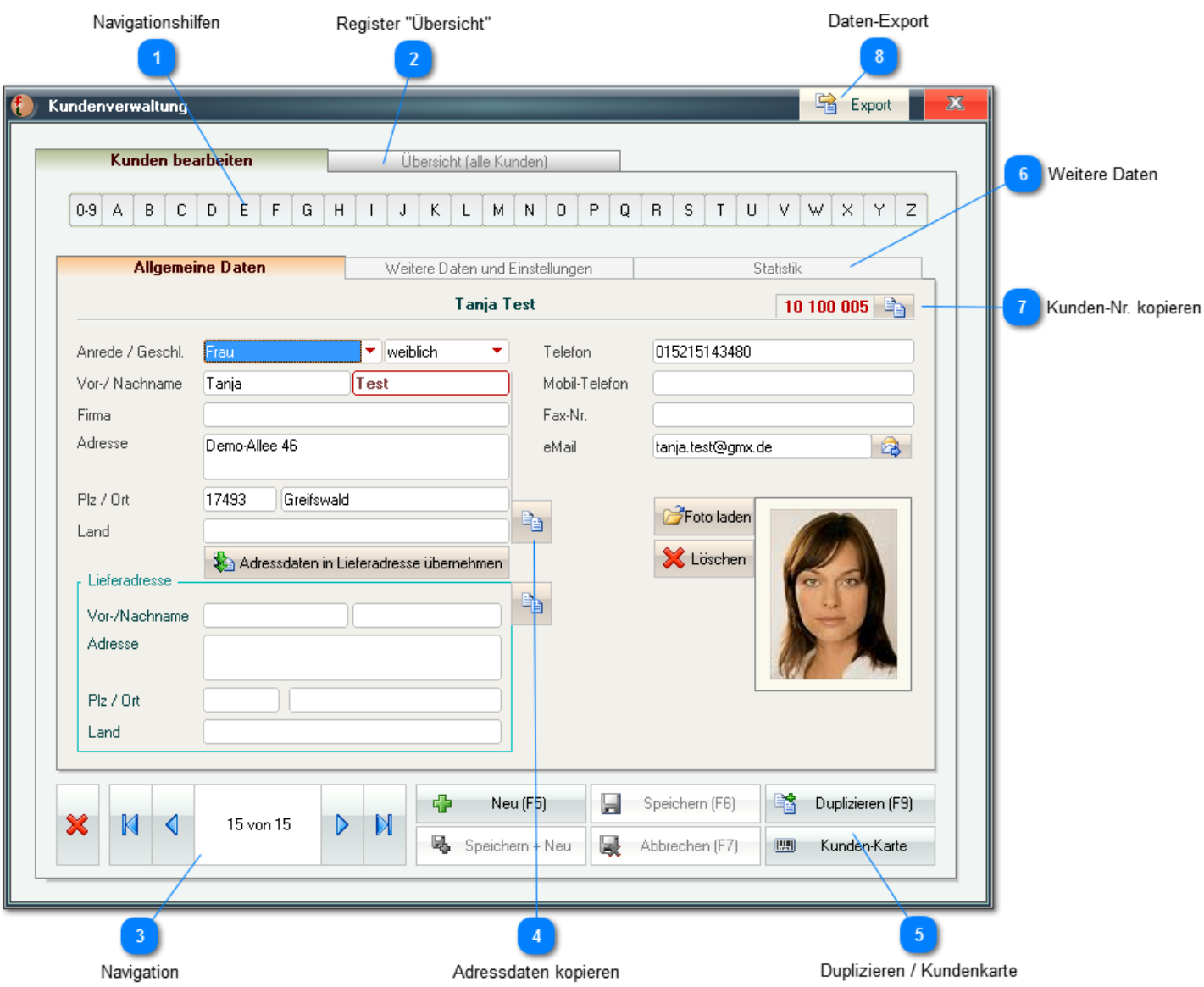

Zwingend ausgefüllt werden muss lediglich das Feld Nachname , allerdings empfielt sich eine vollständige Anlage dieser Daten.

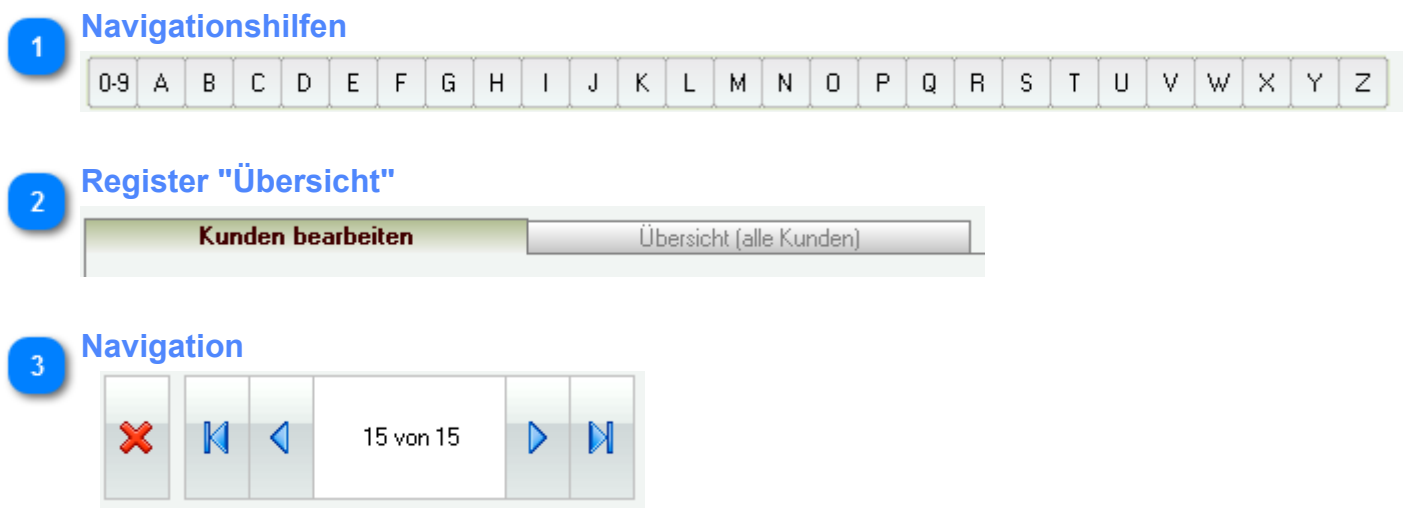

Über die *Navigations-Buttons* können Sie fließend zwischen den Kunden navigieren, oder Sie nutzen die *Übersicht* **(3)** bzw. die *Buchstabenleiste* **(1)** um direkt zum gesuchten Kunden zu wechseln.

#### **Adressdaten kopieren**

ę,

Über diesen Button können Sie die Adressen des Kunden in die Zwischenablage kopieren um diese in anderen Anwendungen (*z.B. Textverarbeitung*) verwenden zu können.

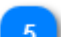

#### **Duplizieren / Kundenkarte**

Duplizieren (F9) 團 Kunden-Karte

Wenn Sie mehrere Kunden mit ähnlichen Daten (z.B. gleicher Nachname usw.) besitzen, können Sie mit die komplette Daten eines vorhandenen Kunden duplizieren (brauchen dann also nur noch die abweichenden Daten zu ändern).

Um *Kundenkarten* zu Erstellen können Sie hier entsprechende Etiketten ausdrucken. Diese enthalten alle wichtigen Daten, insbesondere auch die Kunden-Nr. (auch als Barcode)

*Über den [Report-Editor](#page-92-0) kann die Vorlage für dieses Etikett auch bearbeitet werden.*

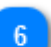

### **Weitere Daten**

*(nur mit Zusatzmodul KundenVerwaltung und nicht in KASSE XL)*

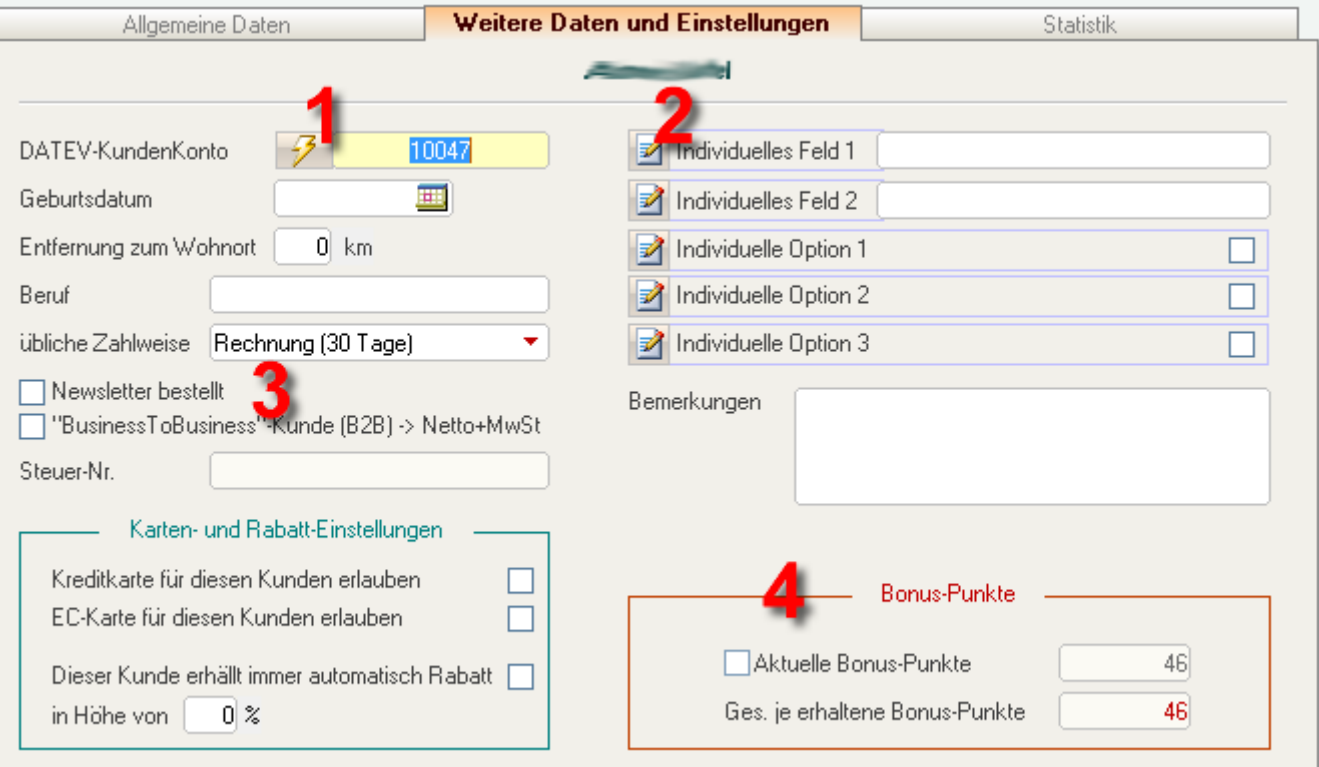

Die *Weiteren Daten...* sind insbesondere für spätere Auswertungen und Filterungen sinnvoll -> z.B. können Sie so spez. Kunden für besondere Angebote ermitteln.

Wenn Sie das Modul *DATEV / Fibu* verwenden, muss hier zwingend die *DATEV-Konto-Nr.* vergeben werden. Dies sollte - wenn nicht automatisch vergeben - immer über den entsprechenden Button **(1)** aus dem Nummernkreis erfolgen. *Dies ist nur in der BASIS möglich.* Weitere Informationen hierzu erhalten Sie in der Hilfe-Funktion im Modul *DATEV / Fibu*.

Über den entsprechenden Button **(2)** können Sie die Bezeichnungen für die individuellen Felder frei anpassen.

*Dies ist nur in der BASIS möglich.*

Wenn Sie einen Kunden als *B2B* (*business-to-business*) markieren **(3)**, dieser also ein gewerblicher Geschäftspartner ist, werden alle Preisangaben auf der Rechnung Netto ausgegeben und die MwSt extra ausgewiesen.

In dem Fall wird das Feld *Steuer-Nr.* aktiv. Diese ist dann für die Erstellung von Gutschriften erforderlich. *Diese Einstellungen haben nur eine Bedeutung, wenn Sie das Zusatzmodul "Rechnungsverkauf" erworben haben und darüber Ware an gewerblicher Geschäftspartner verkaufen.*

Die *Karten- und Rabatt-Einstellungen* haben Einfluss auf die Behandlung des Kunden an der/den KASSE(n). Wenn Sie hier z.B. Kreditkarte für diesen Kunden erlauben, ist diese Option - unabhängig von den normalen Einstellungen in der KASSE - dort für diesen Kunden erlaubt. Ein hier eingestellter Rabatt wird in der/den KASSE(n) automatisch für diesen Kunden vergeben (kann dort aber auch umgangen werden).

Im Bereich *Bonus-Punkte* sehen Sie den aktuellen Bonus-Punkte-Stand. *Der Gesamt-Wert kann im Gegensatz zum aktuellen nicht editiert werden.*

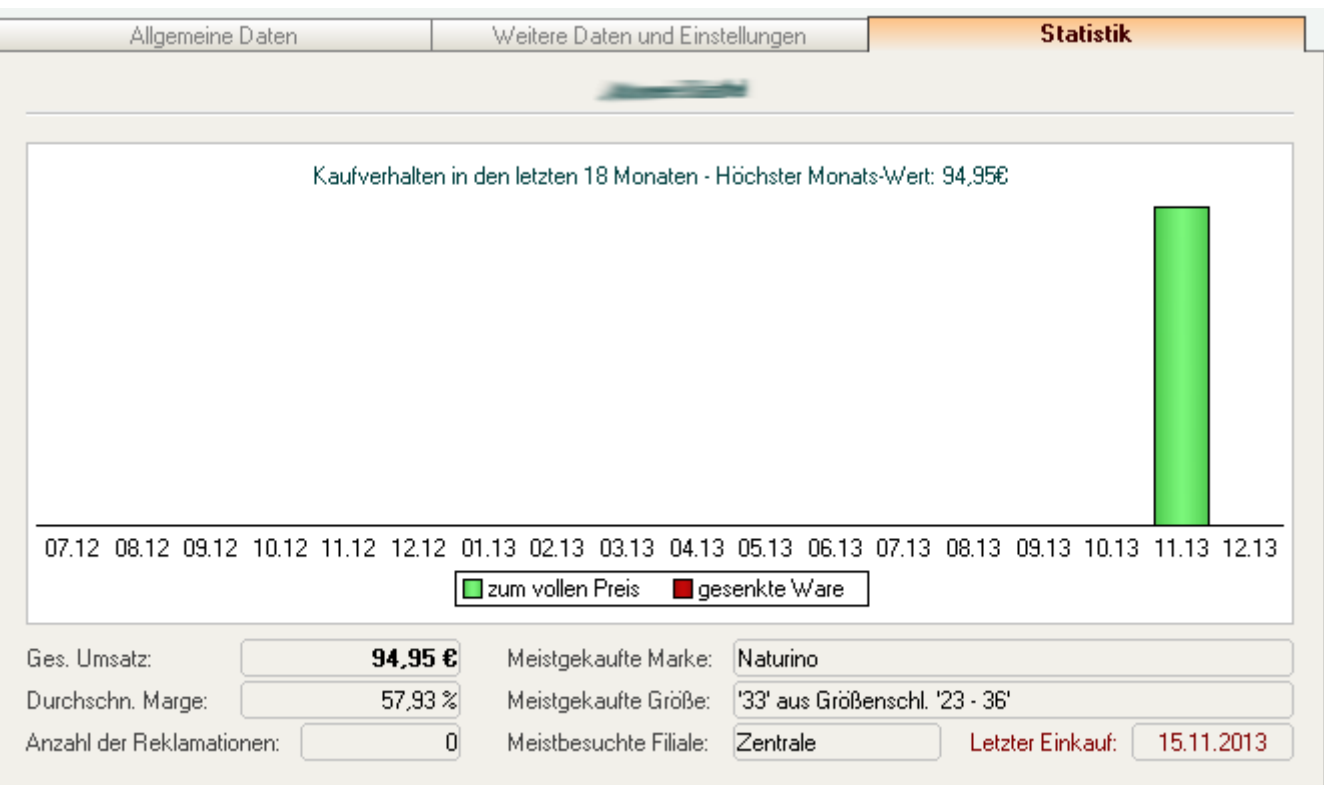

Im letzten Register werden Auswertungen des Kaufverhaltens zum aktuellen Kunden ausgegeben. Hier sehen Sie z.B. den ges. Umsatz, die Anzahl der Reklamationen, die meistgekaufte Marke und Größe sowie das Datum des letzten Einkaufs.

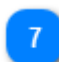

### **Kunden-Nr. kopieren**

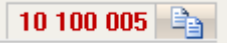

Über diesen Button können Sie die Kunden-Nummer in die Zwischenablage kopieren um diese in anderen Modulen oder auch anderen Anwendungen (*z.B. Textverarbeitung*) verwenden zu können.

<span id="page-169-0"></span>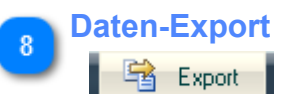

Über diesen Button können Sie alle Kundendaten exportieren.

Sie können - entsprechend den Anforderungen der Anwendung, für die Sie Daten bereitstellen wollen das zu verwendende Format festlegen.

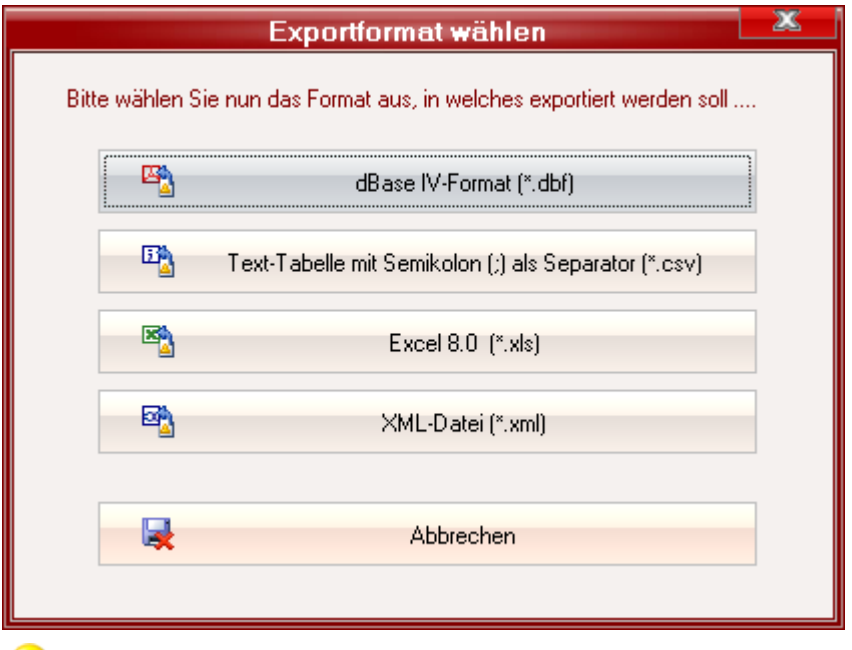

*In der Regel sollten Excel- oder das Texttabellen-Format genutz werden. Diese Formate sind weitestgehend universell und können fast immer weiterverarbeitet werden.*

# <span id="page-170-0"></span>**Kunden-Suchfunktion**

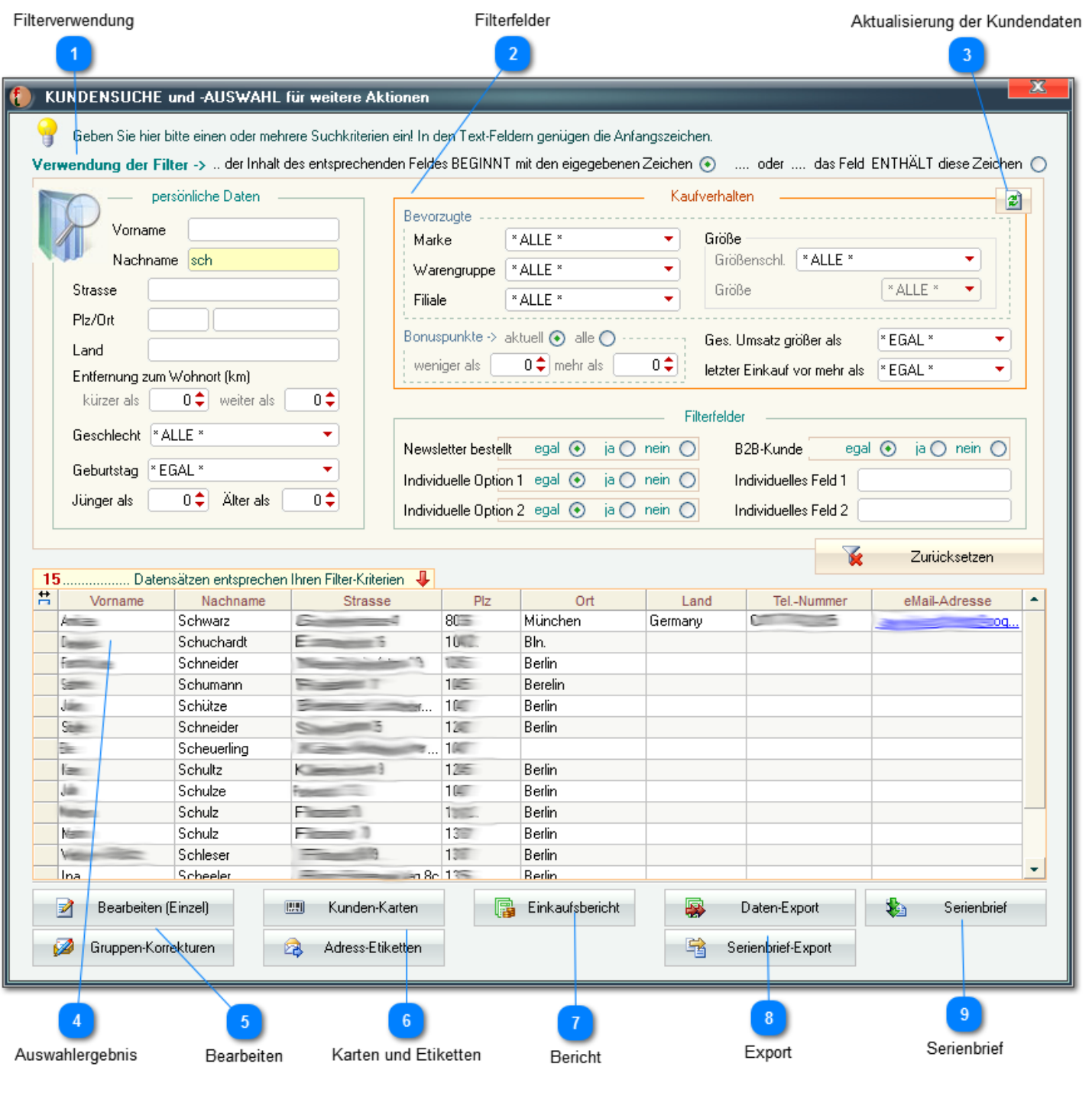

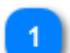

#### **Filterverwendung**

Verwendung der Filter -> .. der Inhalt des entsprechenden Feldes BEGINNT mit den eigegebenen Zeichen (+ m. der m. das Feld ENTHÄLT diese Zeichen (

Sie können hier festlegen, wie die Werte in den Filterfeldern wirken sollen.

*In diesem Beispiel werden nun alle Kunden angezeigt, deren Nachname mit "*sch*" beginnt*, *bei Wahl der 2. Option würden alle Kunden angezeigt werden, deren Nachname eine "*sch*" enthält*, *egal an welcher Position.*

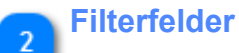

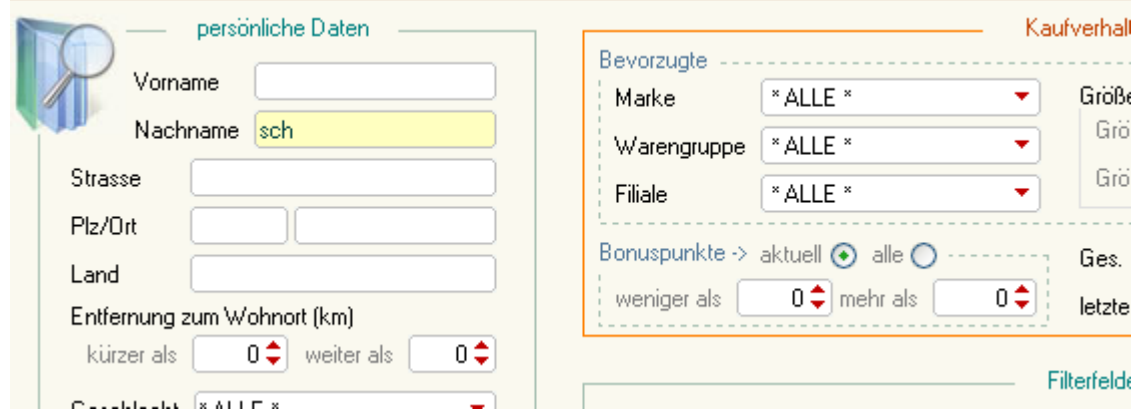

Die Ergebnisliste kann über diese Filterfelder eingegrenzt werden.

*In diesem Beispiel werden nun nur die Kunden angezeigt, deren Nachname mit "*sch*" beginnt.*

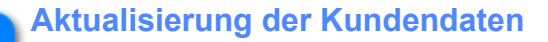

*Wenn der Bereich Kaufverhalten von Bedeutung ist, sollten diese Daten zunächst über diesen Button aktualisieren.*

#### **Auswahlergebnis**

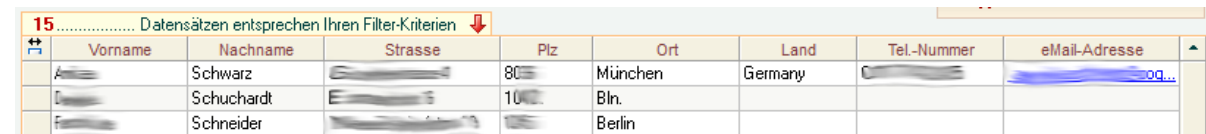

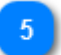

#### **Bearbeiten**

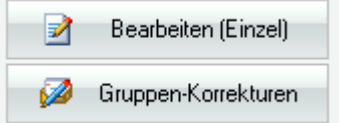

Über *Bearbeiten* (oder Doppelklick in die entsprechende Zeile) wird die [Kundenverwaltung](#page-166-0) mit dem gewünschten Kunden aufgerufen.

Mit *Gruppen-Korrekturen* können alle Kunden in der Liste - entsprechend der oben vorgenommen Auswahl - in einzelnen Feldern korrigiert werden.

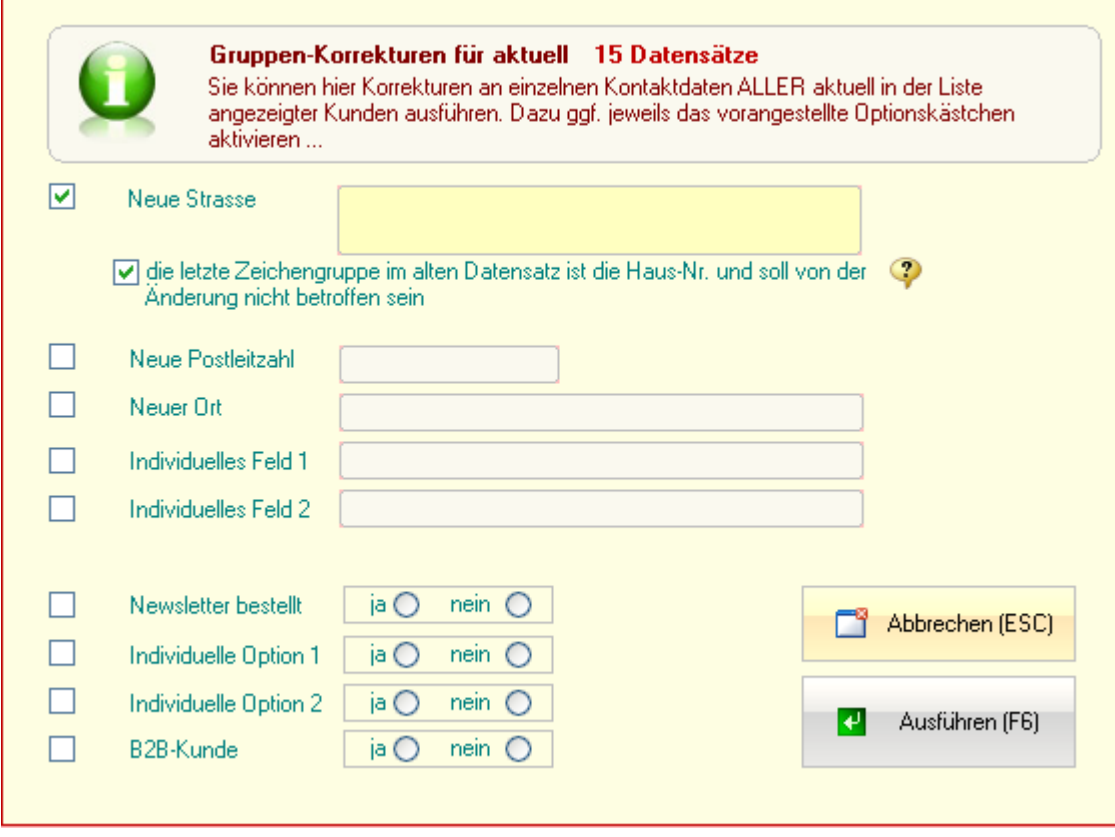

*Dies ist z.B. hilfreich, wenn sich der Name einer Straße (in der mehrere Ihrer Kunden wohnen) ändert oder ein individuelles Feld für eine bestimmte Gruppe angepasst werden soll.*

### **Karten und Etiketten**

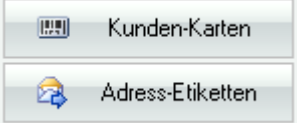

Hier können Sie Etiketten für *Kundenkarten* für alle ausgewählten Kunden - entsprechend der oben vorgenommen Auswahl - erstellen. Diese enthalten alle wichtigen Daten, insbesondere auch die Kunden-Nr. (auch als Barcode).

Weiterhin können Adress-Etiketten (Versandaufkleber) für alle Kunden in der Liste gedruckt werden.

*Über den [Report-Editor](#page-92-0) können die Vorlagen für diese Etiketten auch bearbeitet werden.*

### **Bericht**

*(nur mit Zusatzmodul KundenVerwaltung und nicht in KASSE XL)*

**B** Einkaufsbericht

Es wird ein Bericht über das Einkaufsverhalten aller Kunden in der Liste - entsprechend der oben vorgenommen Auswahl - erstellt.

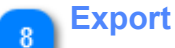

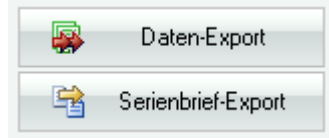

Es können die Daten aller Kunden in der Liste in ein zu [wählendes Fremdformat exportiert](#page-169-0) oder als Datenquelle für einen Serienbrief in einer anderen Anwendung bereitgestellt werden.

Ü *Um z.B. Daten für einen Serienbrief in MS-Word bereitzustellen, müssen Sie Serienbrief-Export wählen. Die so gespeicherte Texttabellen-Datei können Sie in der Word-Serienbrieffunktion als Datenquelle wählen.*

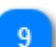

#### **Serienbrief**

*(nur mit Zusatzmodul KundenVerwaltung und nicht in KASSE XL)*

舂 Serienbrief

Informationen zur Erstellung von Serienbriefen in FashionLager® [erhalten Sie hier ...](#page-174-0)

# <span id="page-174-0"></span>**Serienbrief**

*Mit der Serienbrief-Funktion des Zusatzmodules "KundenVerwaltung" können Sie sehr schnell eine große Zahl an Anschreiben (z.B. Werbesendungen oder Einladungen) an zuvor gefilterte oder an alle Kunden erstellen.*

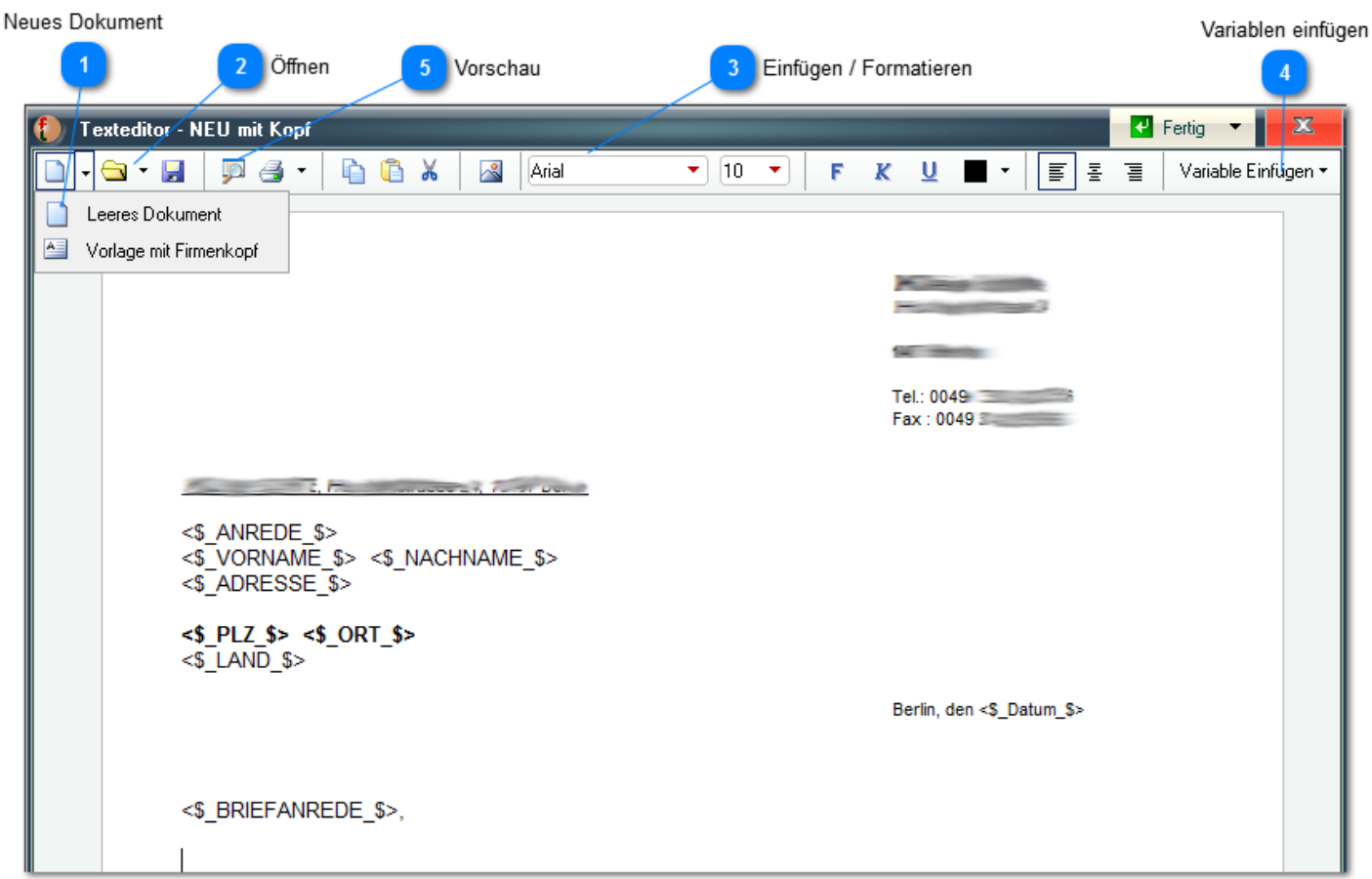

Um dies zu erreichen, müssen zunächst *Variablen* für die einzelnen Kundendaten eingefügt werden. Diese werden dann von Fashionlager® automatisch durch die entsprechenden Daten ersetzt. Sie erkennen diese Variablen an vorangestelltem "*<\$\_*" und angehängtem "*\_\$>*".

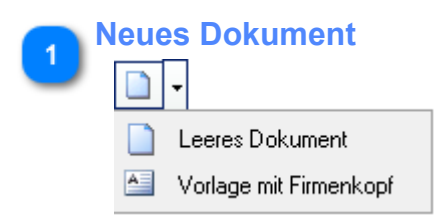

Hiermit öffnen Sie ein leeres Dokument bzw. eine Vorlage, die bereits Ihren Firmenkopf und wesentliche Variablen für Anschrift und Anrede enthält.

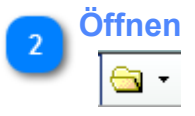

... öffnet bereits erstellte Vorlagen und Dokumente sowie eine Liste der letzten 5 geöffneten bzw. gespeicherten Dokumente.

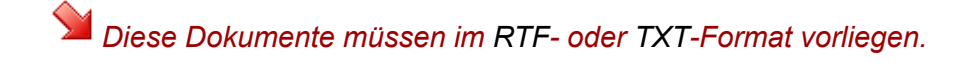

#### **Einfügen / Formatieren**

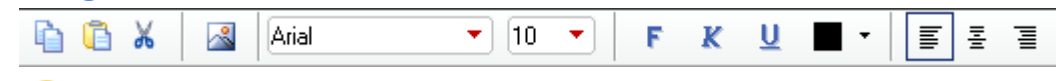

*Die Bedienung entspricht im wesentlichen der eines einfachen Editors.* Sie finden im mittleren Bereich der Menüleiste Buttons zum *Kopieren*, *Einfügen* und *Ausschneiden*, um *Bilder einzufügen* und um *Schriftbild und -Größe* einzustellen. Im rechten Bereich der Menüleiste finden Sie neben den Schaltflächen für die Änderung des Schriftbildes (Fett, Kursiv und Unterstrichen) sowie der Textfarbe die Möglichkeit der Textausrichtung.

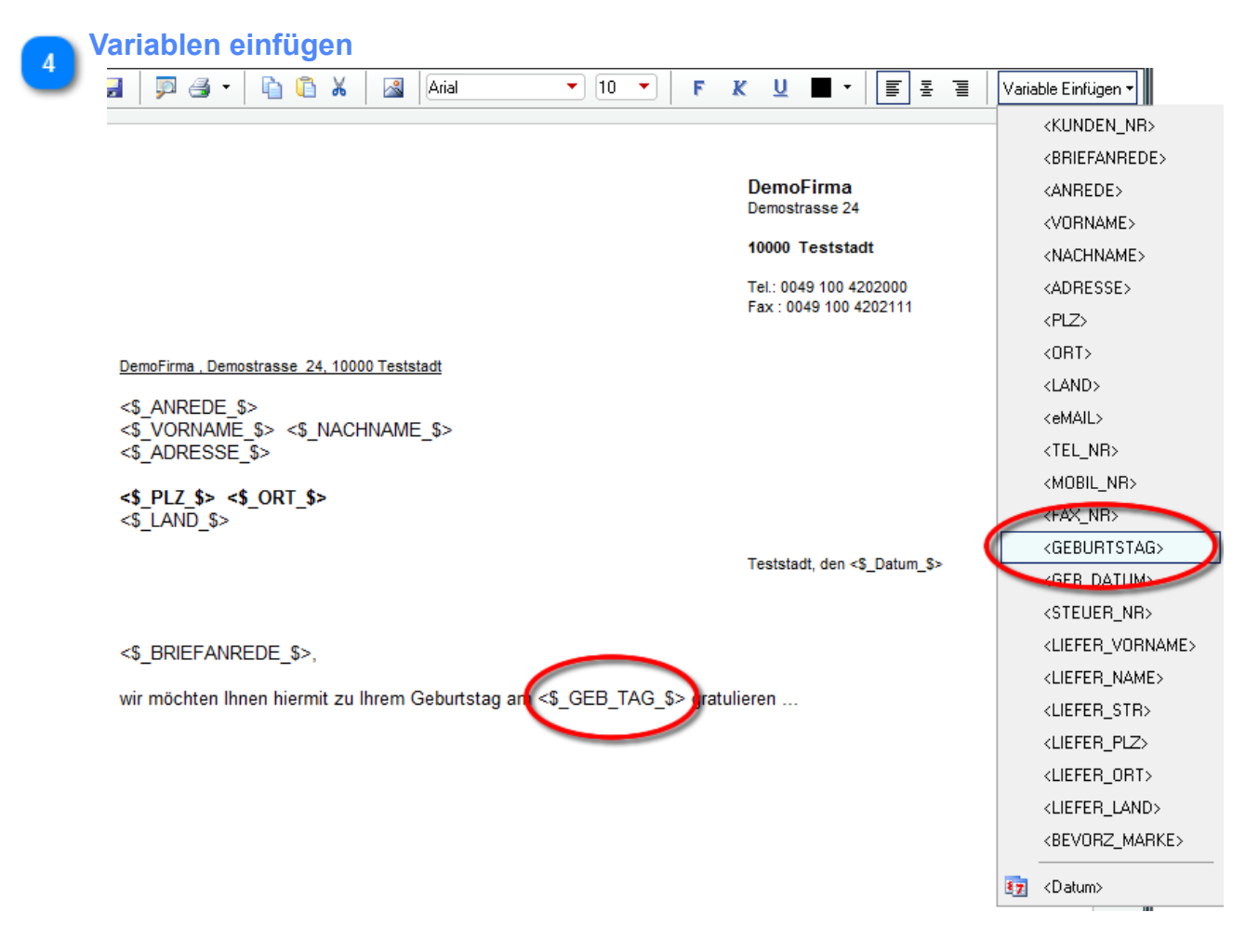

Mit der Schaltfläche *Variable Einfügen* fügen Sie an der Stelle im Text, an der sich der Cursor befindet, die entspr. Feldvariablen ein. Diese können auch über das Kontextmenü (rechter Mausklick) eingefügt werden.

Die Variablen sind eigentlich selbsterklärend, ggf. sollten Sie zunächst ein wenig experimentieren.

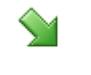

 <ANREDE> <NACHNAME> *= "Frau Meier", "Herr Lehmann" usw.* <BRIEFANREDE> *= "Sehr geehrte Frau Meier,"* <GEBURTSTAG> *= "01. August"* <GEB\_DATUM> *= "01.08.1965"*

*Beachten Sie bitte, dass die Feldvariablen zwar ohne Einschränkungen Formatiert werden können (Schriftbild, -farbe usw.) aber auf keinen Fall im Wortlaut geändert werden dürfen.*

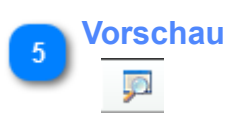

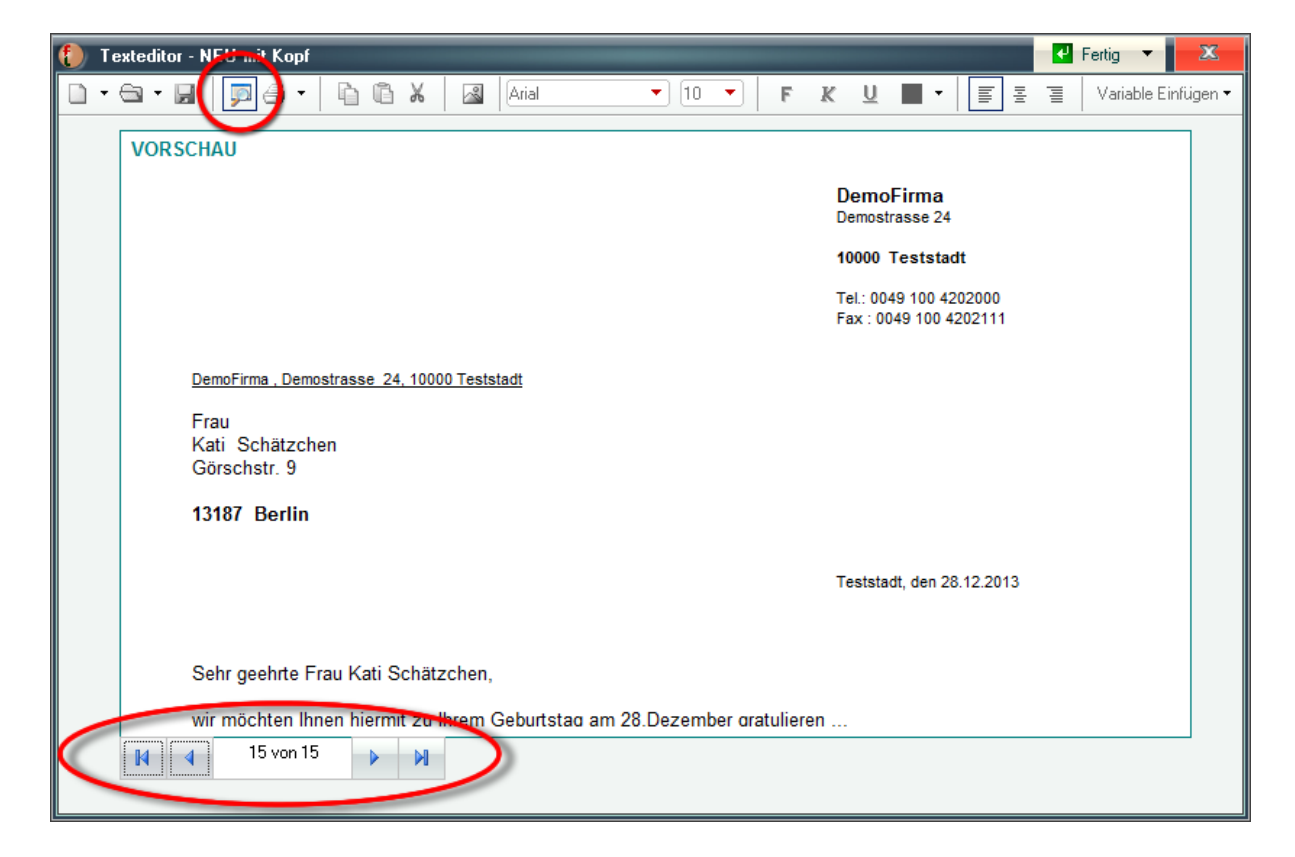

Mit diesem Schalter wechseln Sie zw. dem Bearbeitungs- und Vorschaumodus.

Im letzteren sehen Sie im unteren Bereich des Editors ein Navigationsfeld um zw. den einzelnen Seiten zu navigieren.

# **Menü "Verkauf"**

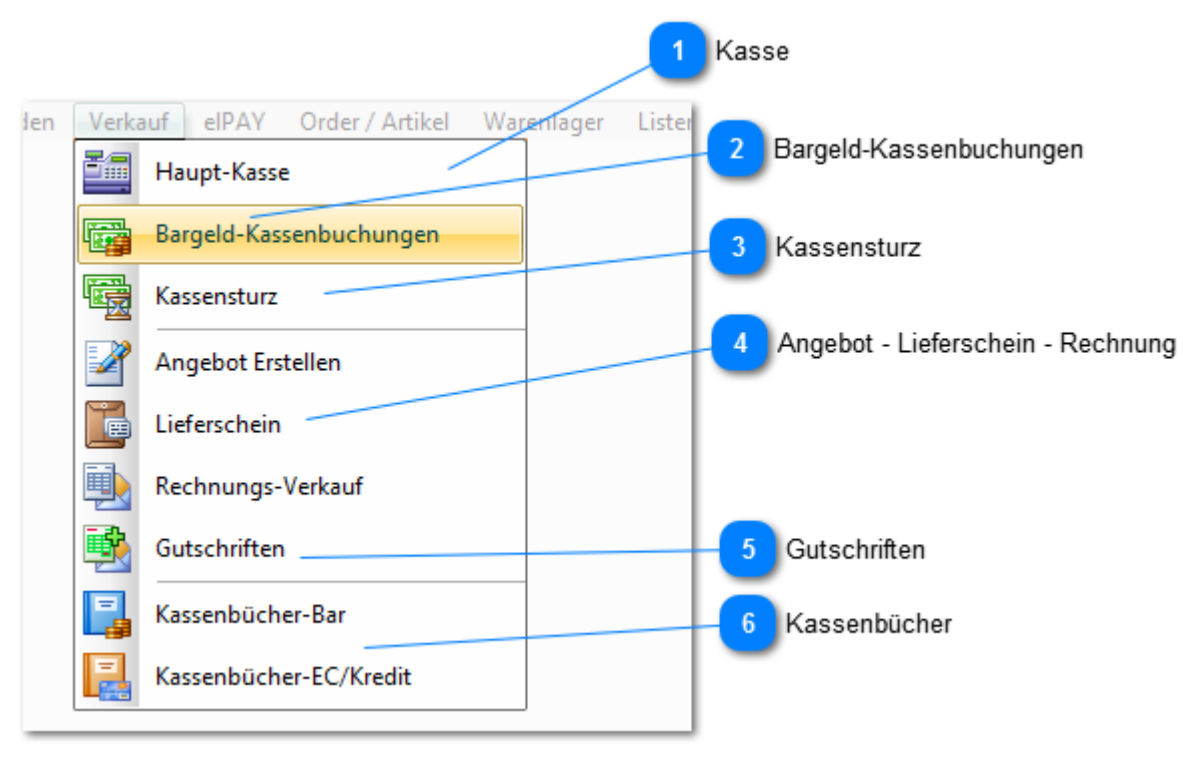

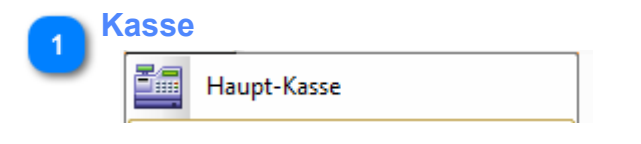

Hier erreichen Sie das eigentliche Verkaufsmodul. Informationen hierzu finden Sie in der dortigen Hilfe-Funktion oder im Menü "Hilfe -> Hilfe für die Kasse" in der Hauptanwendung.

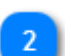

### **Bargeld-Kassenbuchungen**

Bargeld-Kassenbuchungen

Alle Entnahmen oder Einlagen von Bargeld werden hier verbucht. Nähere Informationen zu [Bargeld-Kassenbuchungen finden Sie hier ...](#page-183-0)

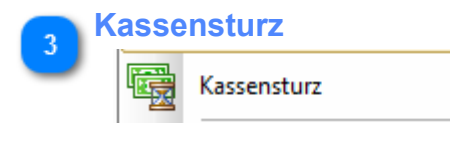

Informationen zum [Kassensturz finden Sie hier ...](#page-185-0)

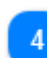

**Angebot - Lieferschein - Rechnung**

*(nur mit Zusatzmodul RechnungsVerkauf und nicht in KASSE XL)*

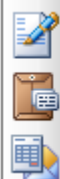

Angebot Erstellen

Lieferschein

Rechnungs-Verkauf

Über diese Menüs erreichen Sie das Modul *[RechnungsVerkauf](#page-187-0)*. Dort können Sie vom *Angebot* über *Lieferschein* und *[Rechnung](#page-187-0)* bis hin zu ggf. zu erstellenden *Gutschriften* alle Verkäufe außerhalb der regulären Kasse buchen.

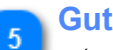

#### **Gutschriften**

Gutschriften

*(nur mit Zusatzmodul RechnungsVerkauf und nicht in KASSE XL)*

Einzelheiten zur Erstellung von [Gutschriften finden Sie hier ...](#page-194-0)

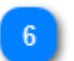

### **Kassenbücher**

Kassenbücher-Bar

Kassenbücher-EC/Kredit

Hier finden Sie Ihre [Kassenbücher](#page-179-0).

Diese sind in ein Buch für die Bargeld- und eins für die Karten-Umsätze gegliedert. Weitere Einzelheiten [finden Sie hier ...](#page-179-0)

# <span id="page-179-0"></span>**Kassenbücher**

Fashionlager® verfügt über getrennte *Kassenbücher* für Bar- und EC/Kreditkartenumsätze. In den Kassenbüchern können Sie Kassenvorgänge bearbeiten bzw. löschen/stornieren.

ŧ *Die Umsatz-Buchungen aus der/den KASSE/n werden automatisch in die Kassenbücher übertragen.*

[Kassenbuch - EC/Kredit](#page-181-0)

### *Kassenbuch - BAR*

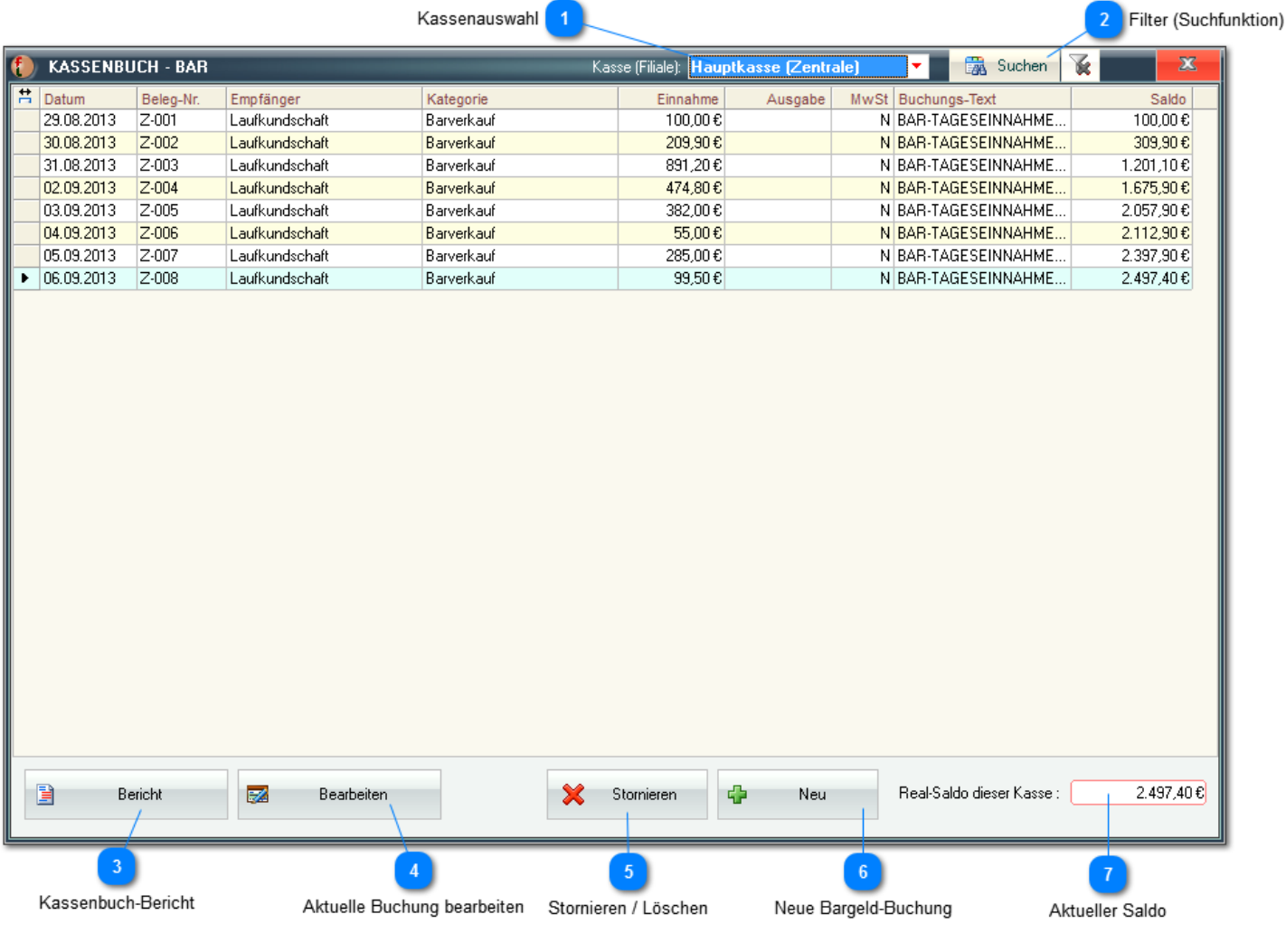

**Kassenauswahl** *(nur in der BASIS aktiv)*

Kasse (Filiale): Hauptkasse (Zentrale)

In der *BASIS* (*nur dort !*) können Sie die Kasse auswählen, deren Buchungen hier angezeigt werden sollen.

۰I

Dieses Feld ist in einer *KASSE C* deaktiviert und fest auf die Kassen-Nr. entsprechend der verwendeten Lizenz eingestellt.
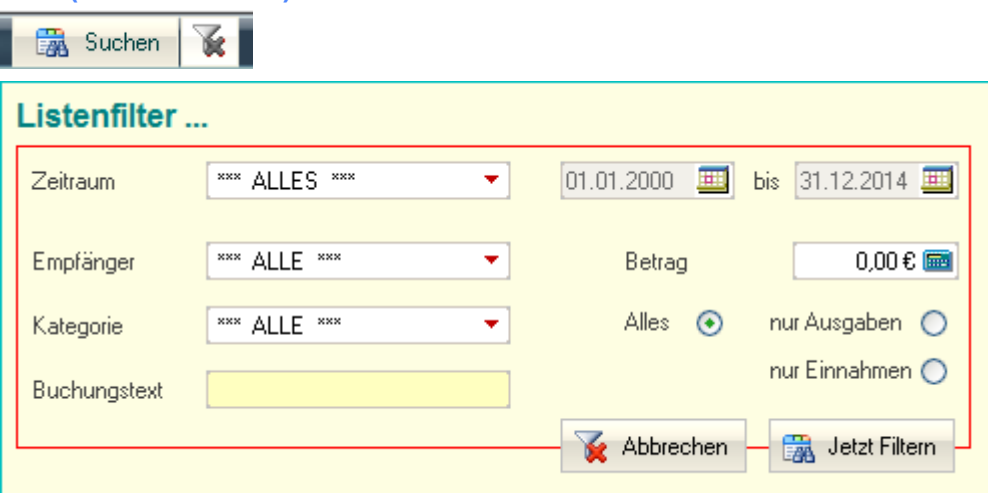

Über die Filter können Sie gezielt einzelne Buchungen suchen bzw. die Liste auf bestimmte Buchungen eingerenzen.

Der Button **ist bei die gesetzten Filter wieder.** 

### **Kassenbuch-Bericht**

**Filter (Suchfunktion)**

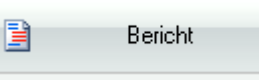

Hiermit können Sie den Kassenbuch-Bericht aufrufen und Drucken.

Dieser enthält neben allen Kassenbewegungen im Berichtszeitraum auch alle MwSt-relevanten Daten, also Umsatz-, MwSt- und Vorsteuerwerte.

Die Bedienung entspricht der [aller anderen Berichte](#page-225-0) in Fashionlager®

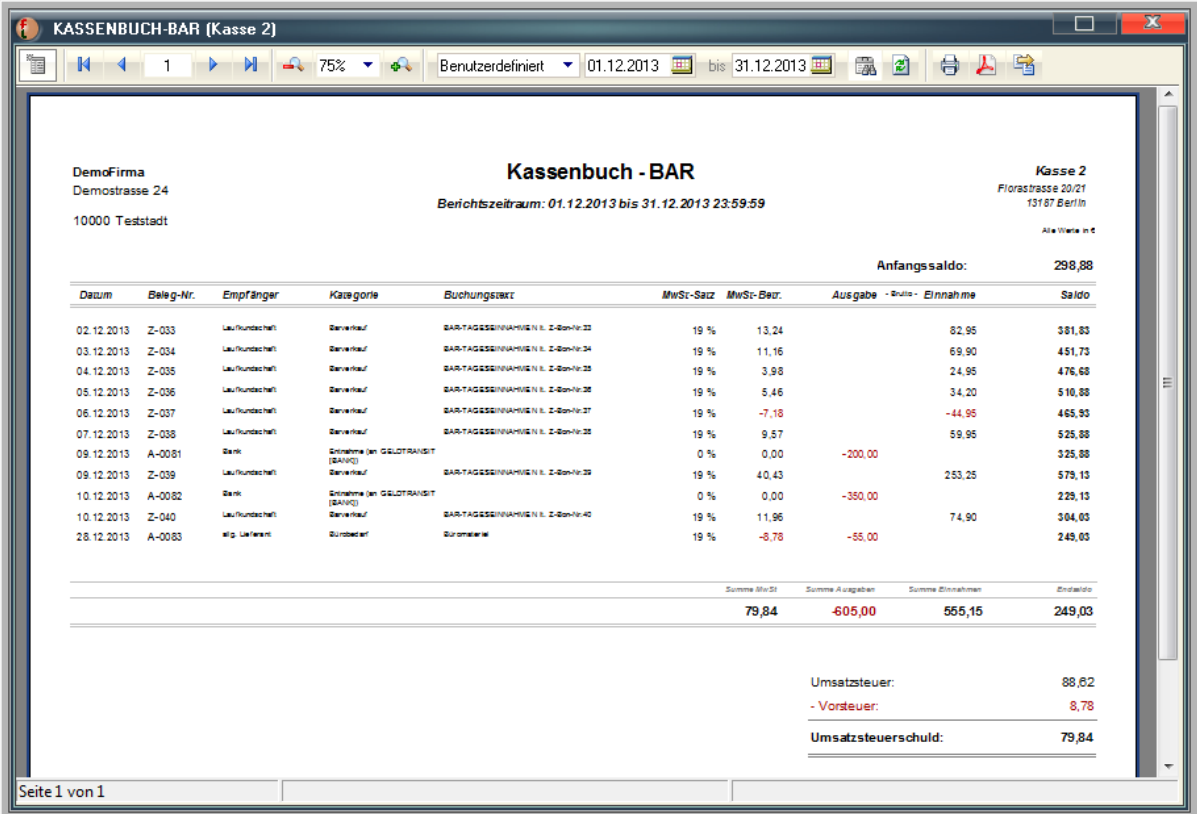

#### **Aktuelle Buchung bearbeiten**

**BX** Bearbeiten

Zum Bearbeiten können Sie in die jeweilige Zeile doppelklicken oder mit *Bearbeiten* die entspr. [Ein](MKasse.htm)- oder [Ausgabemaske](MKasse.htm) zur aktuell markierte Position öffnen.

*Beachten Sie bitte, dass die automatisch eingegebenen Buchungen im Kassenbuch-Bar (die Bar-Tageseinnahmen lt. Z-Bon) nicht editier- oder löschbar sind. Diese können ggf. nur Storniert werden.*

**Stornieren / Löschen**

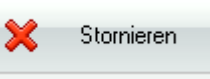

Wenn in der Liste eine Buchungen markiert ist, die nicht gelöscht werden kann, wird aus dem Button *Löschen* der Button *Stornieren*.

Sie sollten *STORNIEREN* immer dem *LÖSCHEN* vorziehen. Dies ist aus steuerrechtlicher Sicht unbedenklicher.

*Wenn hier eine löschbare Buchung markiert ist (der Button hat dann die Bezeichnung "Löschen") , müssen Sie zum Stornieren diese Buchung über Bearbeiten aufrufen. Sie gelangen dann in das Modul [Bargeld-Buchung.](#page-183-0)*

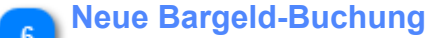

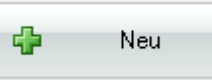

Über diesen Button gelangen Sie in das Modul [Bargeld-Buchung](#page-183-0) und können dort eine neue Buchung anlegen.

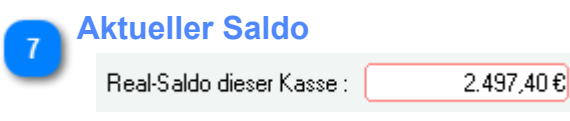

Hier wird der aktuelle Kassenbestand angezeigt.

# *Kassenbuch - EC/Kredit*

Das *Kassenbuch-EC/Kredit* entspricht in der Bedienung weitestgehend dem *Kassenbuch-Bar.* Die Bearbeitung erfolgt hier aber ggf. direkt im Kassenbuch (es gibt kein separates Bearbeitungsmodul) und einzelne Filterfelder sind nicht verfügbar.

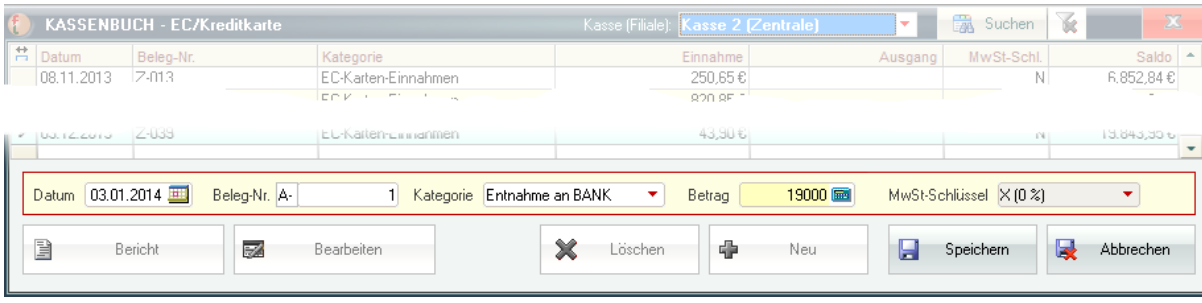

*Für diese Buchungsart sind lediglich drei Kategorien verfügbar:*

- *EC-Karten-Einnahme (kommt normalerweise automatisch von der jeweiligen Kasse, kann aber hier auch manuell erstellt werden)*
- *Kredit-Karten-Einnahme (kommt normalerweise automatisch von der jeweiligen Kasse, kann aber hier auch manuell erstellt werden)*
- *Entnahme an Bank (für Umbuchung auf Ihr Bankkonto immer MwSt-Neutral)*

Im gleichnamigen Feld wird nach Auswahl der Kategorie nun automatisch eine *Beleg-Nr.* generiert. Diese fängt mit "*E*" für Einnahme oder "*A*" für Ausgabe (*Entnahme an Bank*) an.

*Sie können diese Buchstaben nicht ändern (wichtig für interne Bearbeitungsprozesse) aber die folgende Ziffer.*

*Dies wird allerdings nicht empfohlen, da nur bei ausschließlich automatischer Vergabe eine fortlaufende Nummerierung gesichert ist.*

*Eine Entnahme ist hier immer MwSt-Neutral (nicht änderbar), bei Einnahmen kann der MwSt-Schlüssel demgegenüber frei gewählt werden.*

# <span id="page-183-0"></span>**Bargeld-Buchungen**

Alle Entnahmen oder Einlagen von Bargeld werden hier verbucht.

*Bargeld-Umsätze aus der Kasse werden mit jedem Z-Bon automatisch hier eingetragen und können - im Gegensatz zu allen hier manuell erstellten Buchungen - nachträglich nicht editiert oder gelöscht werden.*

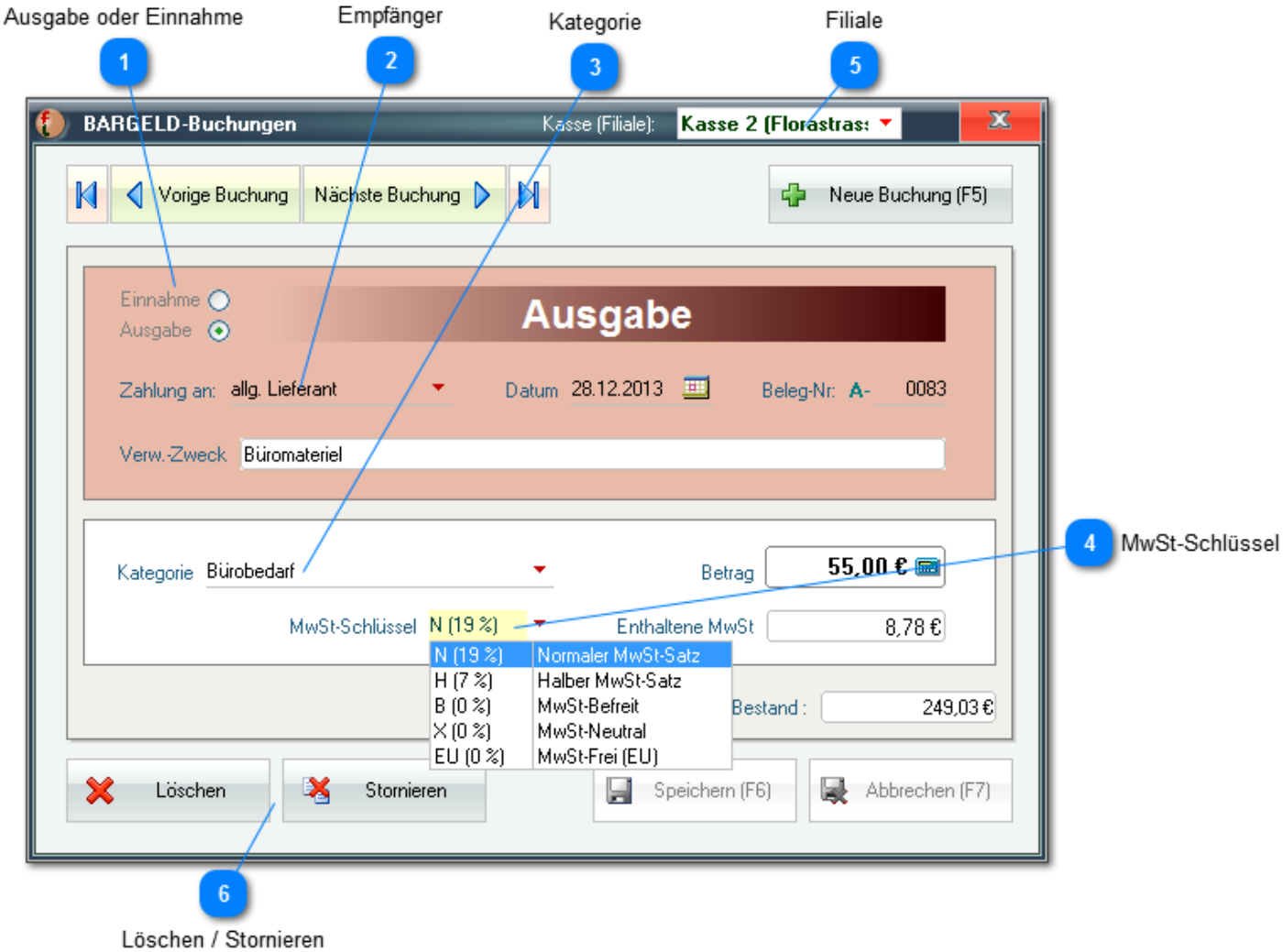

**Ausgabe oder Einnahme**

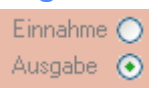

Sie müssen zunächst festlegen, ob eine Ausgabe oder Einnahme gebucht werden soll. Im gleichnamigen Feld wird nun automatisch eine *Beleg-Nr.* generiert. Diese fängt mit "*E*" für Einlage , "*A*" für Ausgabe oder "*Z*" für eine automatisch eingetragene KASSEN-Buchung an.

*Sie können diese Buchstaben nicht ändern (wichtig für interne Bearbeitungsprozesse) aber die folgende Ziffer.*

*Dies wird allerdings nicht empfohlen, da nur bei ausschließlich automatischer Vergabe eine fortlaufende Nummerierung gesichert ist.*

# **Empfänger**

#### Zahlung an: allg. Lieferant

Im Feld "*Zahlung an*" bzw. "*Erhalten von*" geben Sie an, von wem Sie die Einzahlung erhalten bzw. an wen Sie eine Ausgabe geleistet haben.

÷

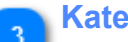

**Kategorie**

Kategorie Bürobedarf

Nachdem Sie einen *Verwendungszweck* eingetragen haben, müssen Sie nun eine (Buchungs-)*Kategorie* wählen.

*Bei "Einlage ..." oder "Entnahme ..." wird automatisch der MwSt-Satz "X" (MwSt-Neutral) gewählt.*

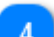

#### **MwSt-Schlüssel**

MwSt-Schlüssel N (19 %)

 $N$  (19  $\%$ ) Non

Der Betrag ist immer Brutto, also inkl. MwSt einzugeben. Die MwSt wird nach dem gewählten *MwSt-Schlüssel* automatisch berechnet und eingetragen, kann aber im Feld "*Enthaltene MwSt*" jederzeit geändert werden.

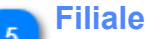

*(nur in der BASIS aktiv)*

Kasse 2 (Florastras: \* Kasse (Filiale):

In der *BASIS* (*nur dort !*) können Sie die Kasse auswählen, in welche die Einnahme/Einlage gebucht werden soll.

Dieses Feld ist in einer *KASSE C* deaktiviert und fest auf die Kassen-Nr. entsprechend der verwendeten Lizenz eingestellt.

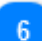

# **Löschen / Stornieren**

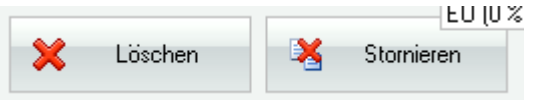

Unten finden Sie die üblichen Navigations- und Aktionstasten. Sie sollten *STORNIEREN* immer dem *LÖSCHEN* vorziehen. Dies ist aus steuerrechtlicher Sicht unbedenklicher.

# **Kassensturz**

Ein Kassensturz ist eine Inventur der Bargeldkasse. Hierbei wird der tatsächliche (IST-)Bestand an Münzen und Scheinen ausgezählt und mit dem SOLL-Bestand verglichen.

*Ein "guter Zeitpunkt" für einen solchen Kassensturz ist unmittelbar nach einem Tagesabschluss (Z-Bon) oder natürlich während einer Inventur.*

*Es ist grundsätzlich nicht erforderlich, täglich einen Kassensturz auszuführen, dies wird aber häufig so praktiziert.*

Aufnahmedaten  $\overline{\mathbf{x}}$ **KASSENSTURZ - Kasse 2**  $\blacktriangledown$  am 14.09.2013 皿 Aufgenommen von bitte wählen ... Scheine<sup>®</sup> Münzen x  $500,00 \text{ } \epsilon$  =  $0.00 \, \text{E}$  $5^{\circ}$  $2.00 \text{ } \epsilon$  = 10,00€  $\mathbf x$  $200,00 \text{ } \epsilon$  =  $0.00 \, \text{E}$  $2^x$  $1.00 \text{ } \epsilon$  = 2,00€  $3^{\mid x}$  $100,00 \text{ } \epsilon$  = 300,00€  $15^{\circ}$   $\times$  $0.50 \text{ } \epsilon$  = 7,50€  $1^{\times}$  $50,00 \text{ } \epsilon$  = 50,00€  $2^{|x|}$  $0.20 \, \epsilon$  =  $0.40 \, \epsilon$  $1^{\mid x \mid}$  $20,00 \text{ } \epsilon$  = 20,00€  $3^{\vert x \vert}$  $0,10 \varepsilon$  =  $0,30 \, \text{E}$  $3^{\mid x \mid}$  $10,00 \text{ } \epsilon$  = 30,00€  $15^{\circ}$   $^{\circ}$  $0.05 \varepsilon$  = 0,75€  $2^{|x|}$  $5.00 \text{ } \epsilon$  = 10,00€  $\mathbf x$  $0.02 \, \epsilon$  =  $0.00 \, \text{E}$ ×  $0.01 \text{ E}$  =  $0.00 \, \text{E}$ Stückelung bearbeiten -> **Ist-Bestand:** 430,95€ Soll-Bestand: 100.40 € 属 Bericht erstellen und Ausgleichen Differenz:  $330,55$   $\varepsilon$ e Nur Bericht erstellen  $\overline{2}$ Stückelung bearbeiten Bericht mit automatischem Ausgleich **Aufnahmedaten** $\blacktriangledown$  am 14.09.2013 亜 Aufgenommen von bitte wählen ...

Nachdem Sie den aufnehmenden Kassierer und das Datum gewählt haben (voreingestellt ist das akt. Datum), können Sie die Anzahl der Münzen und Scheine eintragen. Die sich ergebende Summe erscheint als "*Ist-Bestand*" und die Differenz zum "*Soll-Bestand*" wird zeitgleich errechnet.

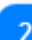

#### **Bericht mit automatischem Ausgleich**

属 Bericht erstellen und Ausgleichen

Wenn eine Differenz zw. SOLL- und IST-Bestand auftritt, können Sie mit Aufruf des Berichtes eine automatische Ausgleichsbuchung erstellen lassen.

Hierbei wird eine *virtuelle Einlage bzw. Entnahme* in der Kasse generiert, die zu einem SOLL-Bestand führt, der dem ausgezählten IST-Bestand entspricht.

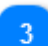

#### **Stückelung bearbeiten**

Stückelung bearbeiten  $\rightarrow \Box$ 

Wenn Sie nicht in der Euro-Zone "zuHause" sind, können Sie über "*Stückelung bearbeiten*" die möglichen Schein- und Münzwerte an Ihre nationalen Gegebenheiten anpassen. Sie müssen hierzu das Kästchen aktivieren. Anschließend werden alle Münz- und Scheinwerte editierbar.

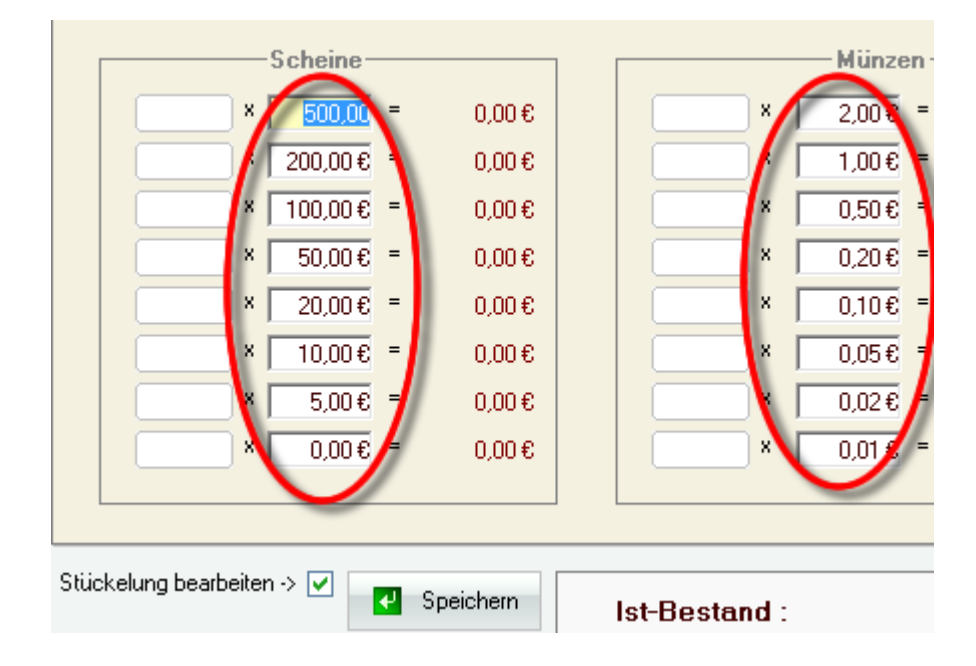

# **Rechnungsverkauf**

*(nur mit Zusatzmodul RechnungsVerkauf und nicht in KASSE XL)*

*Stellvertretend für Angebot und Lieferschein hier nur der RechnungsVerkauf. Die Bedienung ist weitestgehend identisch.*

*Wenn Sie das Zusatzmodul eSHOP verwenden, werden alle Verkäufe aus dem OnlineShop automatisch als Rechnungen generiert.*

*Derartige Rechnungen werden als solche gekennzeichnet:*

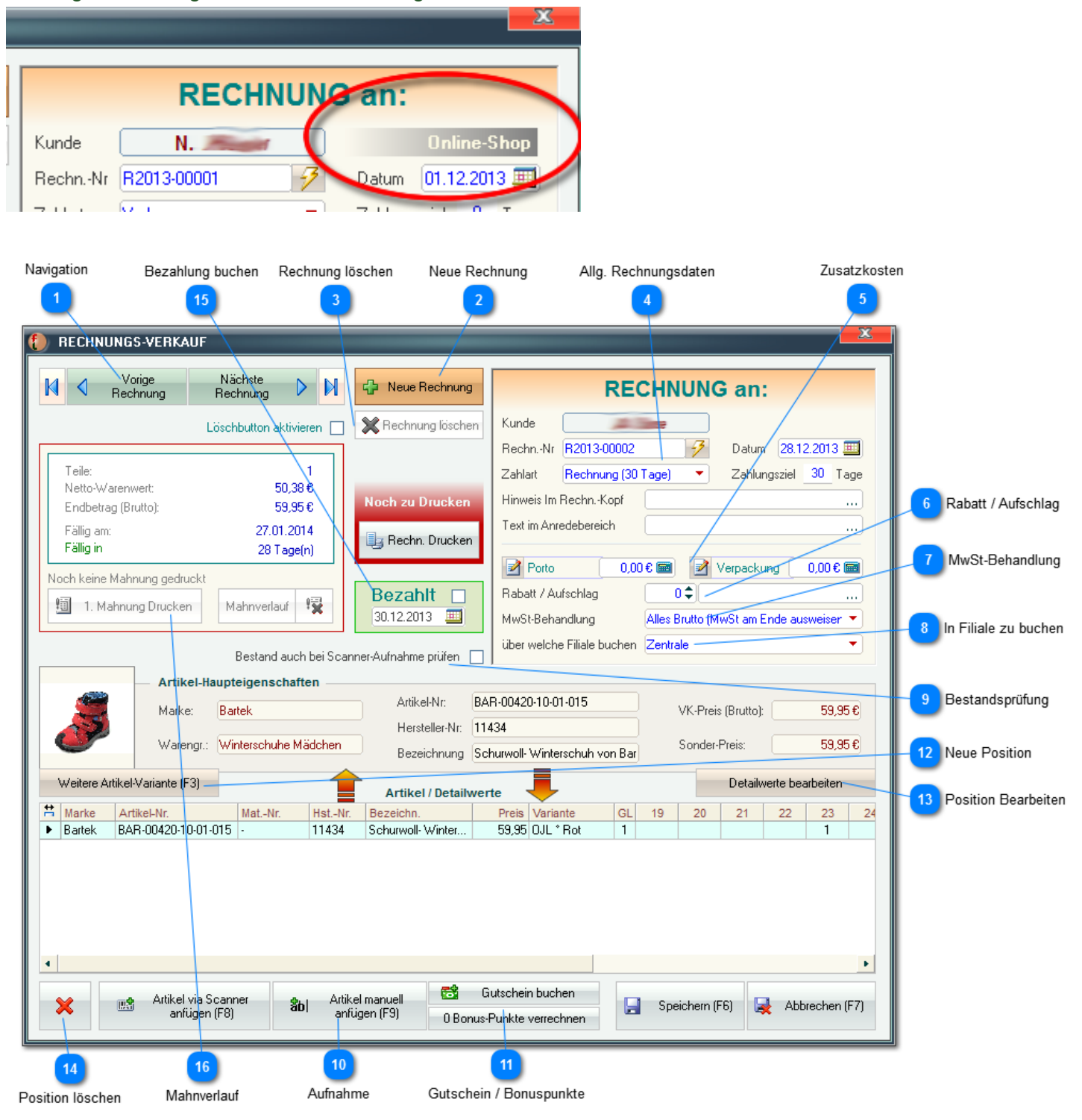

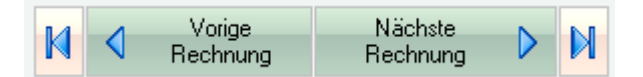

Sie können über diese Buttons zum jeweils nächsten, vorherigen, ersten oder letzten Rechnungsverkauf navigieren.

*Der einfachste Weg um eine bestimmte Rechnung zu finden führt über das [Rechnungsausgangsbuch](#page-222-0)*

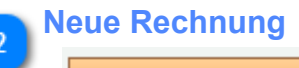

dp Neue Rechnung

Um eine neue Rechnung zu erstellen, müssen Sie zunächst einen vorhandenen Kunden auswählen:

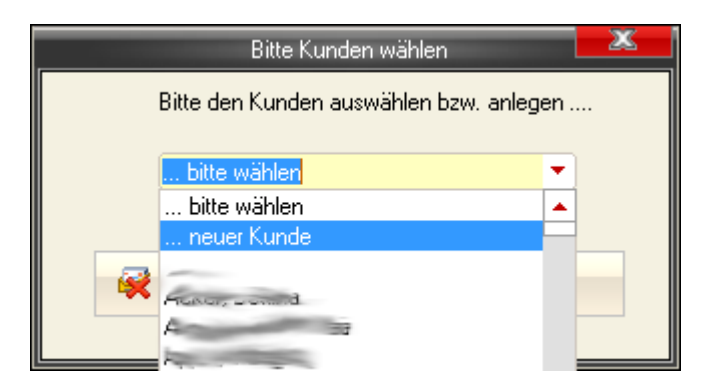

#### ... oder einen neuen Anlegen:

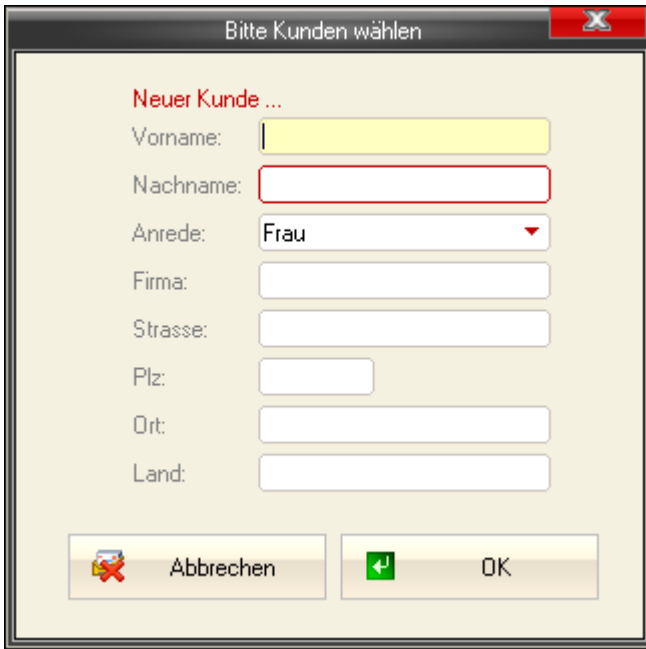

*An dieser Stelle werden nur die grundlegenden - für die Rechnungserstellung zwingend erforderlichen - Daten erfasst.*

*Ggf. sollten Sie den jeweiligen Kundenstamm im [Modul Kundenverwaltung](#page-166-0) vervollständigen.*

#### **Rechnung löschen**

Rechnung löschen Löschbutton aktivieren

Jede Rechnung kann jederzeit gelöscht werden. Um versehentliches Löschen auszuschließen, muss aber zunächst der entsprechende Button aktiviert werden.

*Die Artikel werden dabei automatisch wieder dem Lager hinzugefügt.*

#### **Allg. Rechnungsdaten**

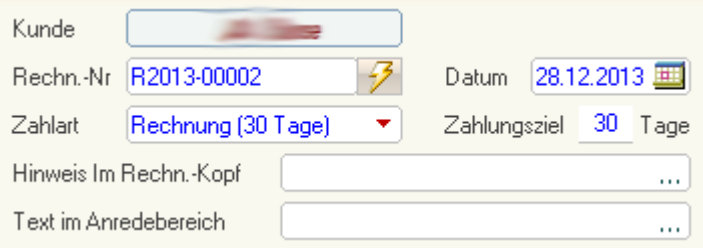

*Die Rechnungs-Nr. wird mit Erstellung einer neuen Rechnung automatisch entsprechend Ihrer Vorgaben in den [Programm-Einstellungen](#page-107-0) erzeugt.*

*Mit kann ggf. auch nachträglich manuell eine laufende Rechnungs-Nr. generiert werden.* Die *Rechnungs-Nr*. kann jederzeit editiert werden. *Sie sollten hier aber möglichst keine Änderung vornehmen, da nur bei ausschließlich automatischer Vergabe eine fortlaufende Nummerierung gesichert ist.*

Weiterhin können Sie hier das *Rechnungs-Datum*, ggf. ein abweichendes *Zahlungsziel* bzw. *Zahlungsart* festlegen (voreingestellt sind die in den [Programm-Einstellungen](#page-108-0) festgelegten Werte). Die *Zahlungsarten* können Sie in den [allg. Stammdaten](#page-154-0) verwalten.

Sie können hier schließlich noch Text-Bausteine für den Beleg einfügen bzw. erstellen/anpassen. Diese sind standardmäßig wie folgt plaziert:

- *Hinweis im Rechn.-Kopf* ... **(1)**
- *Text im Anredebereich .*.. **(2)**

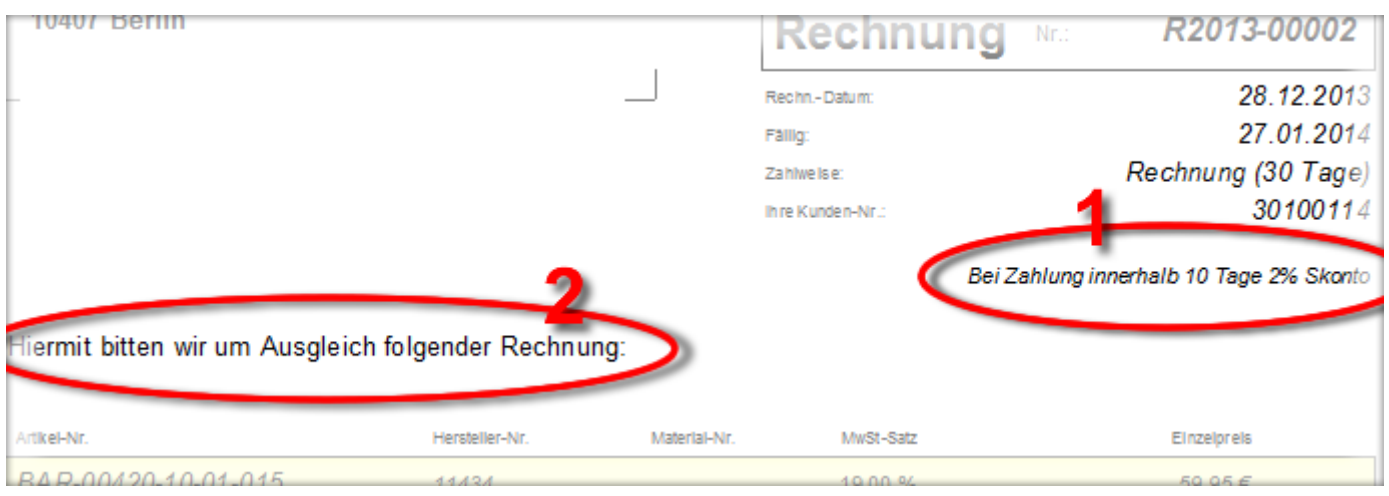

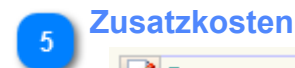

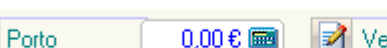

0,00 € ■ ■ ■ Verpackung

Es können zwei unterschiedliche Nebenkosten berechnet werden.

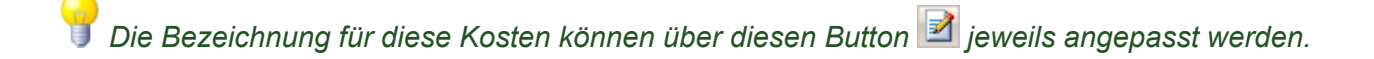

#### **Rabatt / Aufschlag**

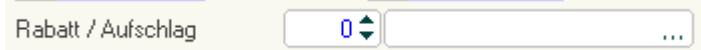

Ein hier eingestellter Rabatt (-) oder Aufschlag (+) kann im zweiten Feld mit einer eigenen Bezeichnung versehen werden (*z.B. "Vorauszahlungsrabatt" oder "Mindermengenzuschlag"*).

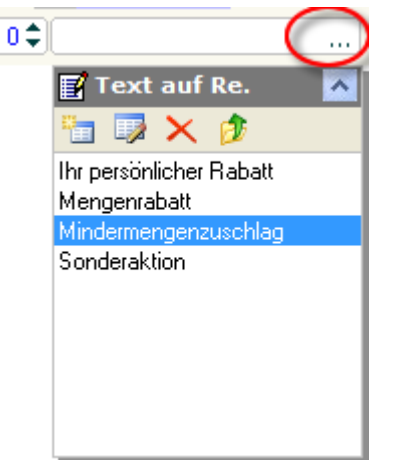

Dieser Wert wird dann auf den ges. Waren-Wert angewendet.

#### **MwSt-Behandlung**

MwSt-Behandlung

Alles Brutto (MwSt am Ende ausweiser ▼

Es stehen folgende Möglichkeiten der MwSt-Ausweisung zur Verfügung:

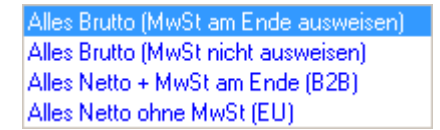

#### **In Filiale zu buchen**

über welche Filiale buchen Zentrale

Hier muss festgelegt werden, aus welcher Filiale (Lager) die Artikel aus dieser Rechnung abgebucht werden sollen.

٠

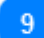

#### **Bestandsprüfung**

Bestand auch bei Scanner-Aufnahme prüfen [7]

Wenn Sie die Artikel mit einem Scanner aufnehmen, kann davon ausgegangen werden, dass diese vorrätig sind (Sie haben den Artikel ja normalerweise dabei in der Hand). Allerdings kann es vorkommen, dass Sie diese Erfassung nur mit (abgenommenen) Etiketten vornehmen. In diesem Fall kann es hilfreich sein, wenn auch hier der Bestand geprüft wird.

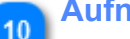

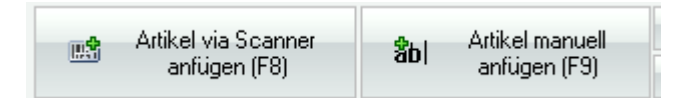

Die zu verkaufenden Artikel können direkt via Barcode eingescannt werden:

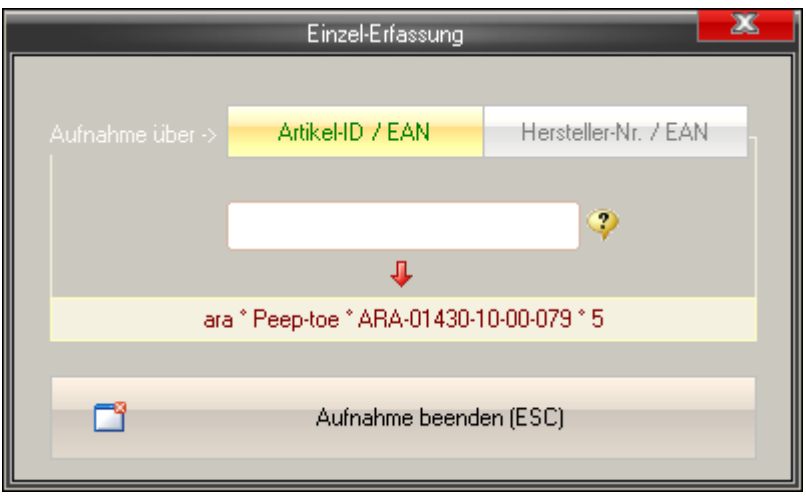

Im unteren Feld erscheinen dann die wichtigsten Detaildaten (Marke, Warengruppe, Artikel-Nr. und Größe).

*Bei entsprechender Umschaltung ('*Aufnahme über ->*') kann über dieses Modul auch über die Artikel-Nr. oder [alphanummerische "EAN"-Nummern](#page-24-0) gesucht werden.*

Die zu erfassende Artikel können auch manuell gesucht werden. Dies entspricht im Wesentlichen allen derartigen Aufnahmemodulen, [z.B. in der Warenlieferung ...](#page-64-0)

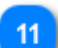

٢ŧ

#### **Gutschein / Bonuspunkte**

Gutschein buchen 0 Bonus-Punkte verrechnen

*(Bonuspunkte nur mit Zusatzmodul KundenVerwaltung)*

Wie in der Kasse können Sie auch im Rechnungsverkauf Gutscheine verkaufen bzw. einlösen:

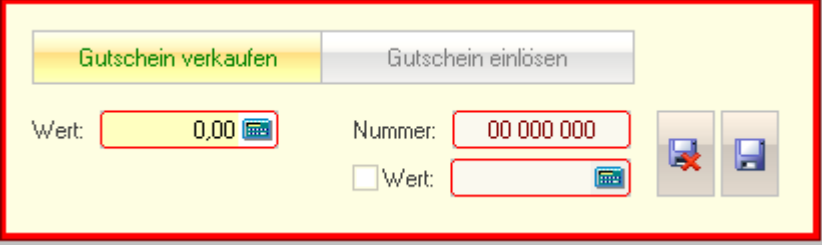

Beim Einlösen ist zu beachten, dass dies normalerweise über die Nummer des Gutscheines erfolgen sollte. *Nur so kann geprüft werden, ob der verwendete Gutschein gültig ist.* Fals noch ältere Gutscheine ohne Nummer (aus Vor-Systemen) gebucht werden müssen, können Sie ggf. durch Aktivierung der gleichnamigen Check-Box auf Wert-Eingabe umstellen.

Wenn der aktuelle Kunde über Bonuspunkte verfügt, werden diese im entsprechenden Button angezeigt und können hier ebenfalls verrechnet werden.

 $12$ 

Weitere Artikel-Variante (F3)

Wenn ein Artikel manuell hinzugefügt wird oder bereits enthalten ist, können hier weitere Varianten diese Artikels manuell angefügt werden.

Nachdem Sie die gewünschte Variante gewählt haben, können Sie ggf. einen Sonderpreis festlegen oder auch, dass der Artikel *verschenkt*, also mit *VK 0,00* in Rechnung gestellt werden soll.

*Die Option EK als VK ist hilfreich, wenn Sie z.B. an einen Wiederverkäufer verkaufen. In diesem Fall werden statt der VK- die EK-Preise verwendet.*

*Bitte beachten Sie, dass die Optionen EK als VK und verschenken nur beim ersten Anfügen einer Variante verfügbar sind. In der späteren Bearbeitung sind diese ausgeblendet !*

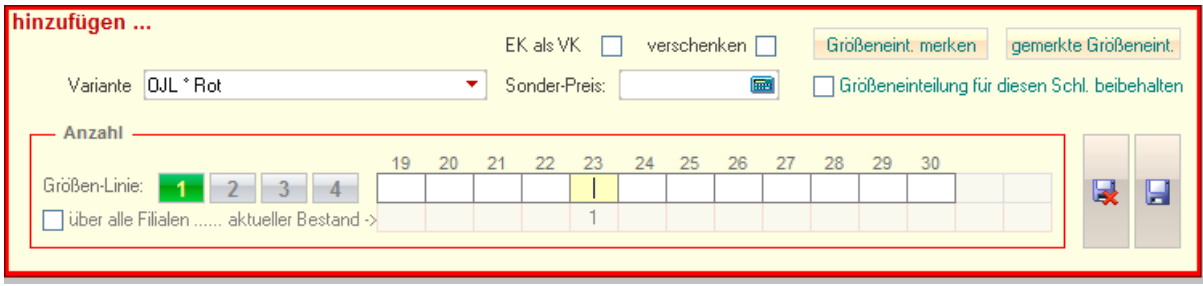

*Unter dem Größenraster sehen Sie bei bestehenden Artikeln/Varianten jeweils den aktuellen Bestand (OHNE die aktuelle Änderung).*

*Dieser Wert kann ggf. auch über alle Filialen ermittelt werden (recht hilfreich, wenn Umlagerungen nicht immer korrekt gebucht wurden)*

Größeneint, merken gemerkte Größeneint. Über diese Buttons können Sie die aktuelle Einteilung abspeichern bzw.

abgespeicherte Einteilungen abrufen:

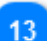

#### **Position Bearbeiten**

Detailwerte bearbeiten

#### Sie können hier den Sonderpreis und die Anzahl bearbeiten:

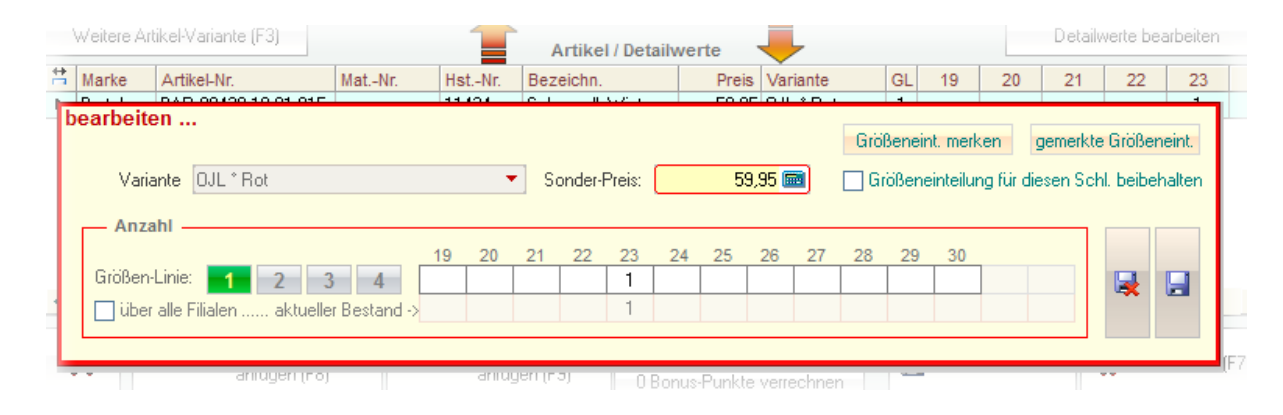

X

Hiermit wird nur die aktuell markierte Position - allerdings komplett mit allen Einzelgrößen - gelöscht.

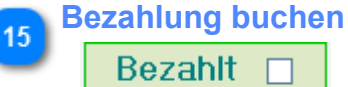

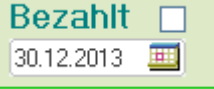

Erst mit der Aktivierung dieser Option wird ein entsprechender Umsatz über den Rechnungsbetrag per angegebenem Datum generiert.

*Bitte beachten Sie, dass der Umsatz zwar erst mit diesem Häkchen eingetragen wird, der Warenabgang aber SOFORT mit Erstellung einer Rechnung erfolgt !*

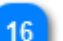

14

# **Mahnverlauf**

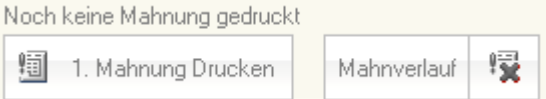

Sobald eine Rechnung überfällig ist (sie also nicht im festgelegten Zeitraum als *Bezahlt* markiert wurde), werden die Buttons im Bereich *Mahnungen* aktiv.

Es wird jeweils die folgende (von der 1. bis zur 3. Mahnung) in der ersten Schaltfläche angezeigt und können ggf. entspr. gedruckt werden.

Wenn Sie den Mauszeiger über *Mahnverlauf* führen, wird ggf. der bisherige Mahnverlauf angezeigt. Mit dem rechten Button können Sie den bisherigen Mahnverlauf löschen. D.h., beim Drucken der Mahnungen wird wieder von vorne, also bei der 1. begonnen.

# **Gutschriften**

Hier können Sie Gutschriften für auf Rechnung verkaufe Artikel erstellen (z.B. nach einer Reklamation).

*Beachten Sie bitte, dass diese Gutschriften nur für Kunden und über Artikel erstellt werden können, die auch tatsächlich via Rechnung verkauft wurden.*

*Die hier gutgeschriebenen Artikel werden automatisch sofort wieder dem Bestand zugefügt und in die Retouren übernommen.*

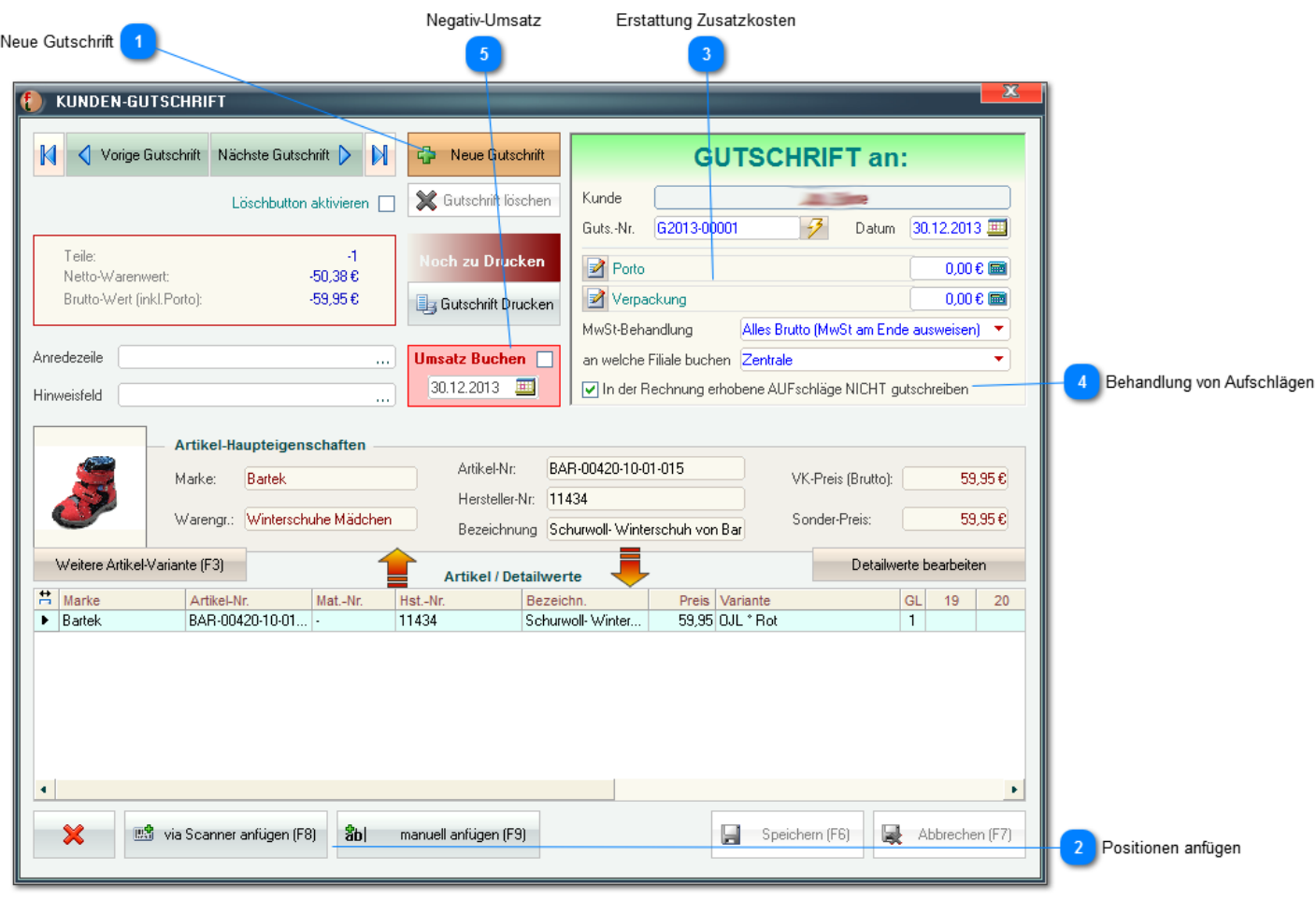

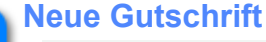

Neue Gutschrift

*Es können nur Gutschriften nur für Kunden erstellt werden, die auch tatsächlich via Rechnung gekauft haben.*

Nachdem Sie einen Kunden gewählt haben, öffnet sich eine Liste mit allen Artikeln, die dieser Kunde auf Rechnung gekauft hat. Aus dieser Liste können Sie nun einen Artikel auswählen und via Doppelklick oder Button *Übernehmen* gelangen Sie in die Einzelaufnahme. Hier müssen Sie ggf. eine Variante wählen sowie u.U. den Preis **(1)** anpassen.

In der unteren Zeile **(3)** sehen Sie dann die Anzahl der jeweils (im oben festgelegtem Zeitraum **(2)**) gekauften Einzelgrößen.

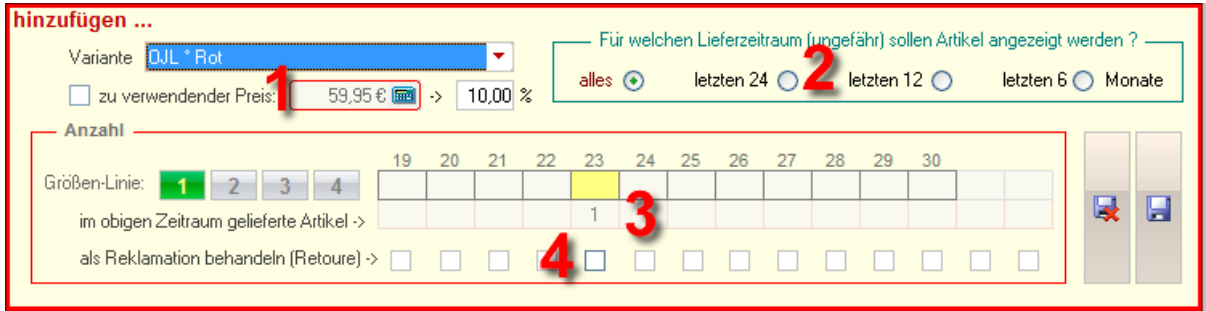

Wenn Sie hier festlegen, dass die Artikel als Reklamation zu behandeln sind **(4)**, werden diese sofort der letzten [Retoure](#page-217-0) an den jeweiligen Lieferanten hinzugefügt bzw. eine solche erstellt. Der Artikel geht somit sofort wieder aus dem Bestand.

Andernfalls wird dies als einfache Rückgabe gewertet (z.B. für einen Umtausch), der Artikel wird wieder in den Bestand aufgenommen.

*Beachten Sie bitte auch, dass in der Gutschrift keine neuen Artikel angelegt werden können. D.h., es können nur die Artikel ausgewählt werden, die im angegebenen Lieferzeitraum tatsächlich an den aktuellen Kunden geliefert wurden.*

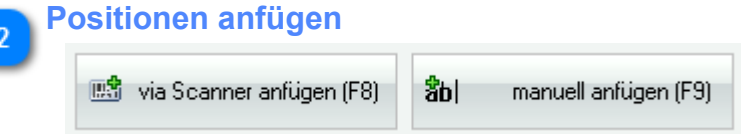

Die gutzuschreibenden Artikel können direkt via Barcode eingescannt werden. In diesem Fall werden Sie zunächst gefragt, ob es sich um eine Retoure handelt (siehe vorangegangenen Absatz).

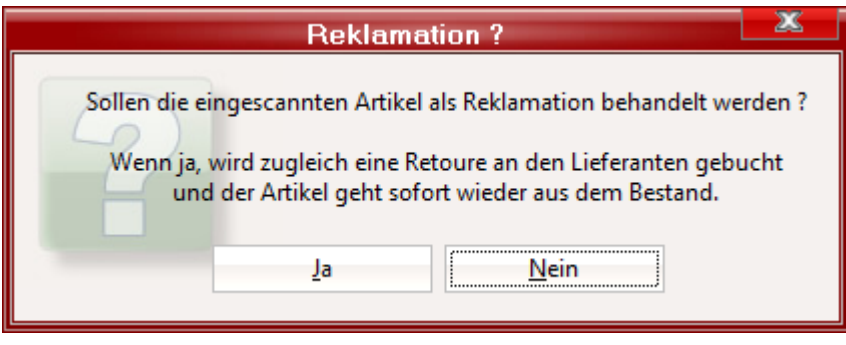

![](_page_195_Picture_60.jpeg)

Im unteren Feld erscheinen dann die wichtigsten Detaildaten (Marke, Warengruppe, Artikel-Nr. und Größe).

*Bei entsprechender Umschaltung ('*Aufnahme über ->*') kann über dieses Modul auch über die Artikel-Nr. oder [alphanummerische "EAN"-Nummern](#page-24-0) gesucht werden.*

Die zu erfassende Artikel können auch manuell gesucht werden. Dies entspricht im Wesentlichen allen derartigen Aufnahmemodulen, [z.B. in der Warenlieferung ...](#page-64-0)

![](_page_196_Picture_3.jpeg)

#### **Erstattung Zusatzkosten**

![](_page_196_Picture_94.jpeg)

Hier können zwei unterschiedliche Nebenkosten (die der Kunde zurückfordert) gutgeschrieben werden.

*Die Bezeichnung für diese Kosten können über diesen Button jeweils angepasst werden.*

![](_page_196_Picture_8.jpeg)

#### **Behandlung von Aufschlägen**

M In der Rechnung erhobene AUFschläge NICHT gutschreiben

Wenn diese Option aktiviert ist, werden ggf. erhobene Aufschläge (aus der zu Grunde liegenden Rechnung) nicht rückerstattet.

*z.B. ein in der ursprünglichen Rechnung erhobener Mindermengen-Aufschlag sollte i.d.R. nicht gutgeschrieben werden.*

![](_page_196_Picture_13.jpeg)

## **Negativ-Umsatz**

![](_page_196_Picture_15.jpeg)

Mit der Aktivierung dieser Option wird der Warenwert der aktuellen Gutschrift per angegebenem Datum als Negativbetrag in die Umsatz-Tabelle eingetragen bzw. bei Deaktivierung wieder gelöscht.

*Beachten Sie bitte, dass der Rücklauf der Ware in den Bestand sowie die Eintragung in die Retouren sofort automatisch erfolgt, die Eintragung der Negativumsätze aber erst mit Aktivierung dieses Kästchens.*

# **Menü "Order / Artikel"**

![](_page_197_Figure_1.jpeg)

![](_page_197_Picture_2.jpeg)

**Orderbudget Erstellen**

Orderbudget Erstellen

*(Nicht in KASSE XL)* Informationen zur Erstellung von [Budgets finden Sie hier ...](#page-201-0)

#### **Artikel Anlegen / Bearbeiten**

Artikel Anlegen / Bearbeiten

![](_page_197_Picture_8.jpeg)

Sie müssen zunächst die gewünschte Marke auswählen bzw. anlegen. Darauf gelangen Sie in die [Artikelverwaltung...](#page-18-0)

Es wird eine Artikelliste ausgegeben. Diese kann über den Button *Details ein/ausblenden* **(1)** mit oder ohne Details wie *Beschreibungstext, Varianten, Produktbild* usw. angezeigt werden.

![](_page_198_Picture_54.jpeg)

Die Bedienung entspricht der [aller anderen Berichte ...](#page-225-1)

![](_page_198_Picture_4.jpeg)

# **Order (mit Artikelanlage)**

Order (mit Artikelanlage)

#### *(Nicht in KASSE XL)*

Zunächst müssen Sie eine vorhandene Order auswählen:

![](_page_198_Picture_55.jpeg)

oder, eine neue anlegen (Jahr wählen, dann Saison und schließlich die Marke):

![](_page_198_Picture_56.jpeg)

#### **Auslieferungsstatus**

Auslieferungsstatus

#### *(Nicht in KASSE XL)*

Über den Auslieferungsstatus können Sie feststellen, welche (georderten) Artikel bisher tatsächlich ausgeliefert wurden bzw. noch fehlen.

Zunächst wählen Sie die Saison (voreingestellt ist die aktuelle). Sie können diese Prüfung dann auch auf einzelne Lieferanten sowie auf ausschließlich ungelieferte und/oder nur georderte Artikel eingrenzen. Für detaillierte Auflistung (inkl. Einzelgrößen usw.) können Sie auch einen erweiterten Bericht ausgeben.

![](_page_199_Picture_70.jpeg)

#### **Nachbestellungen**

麘

Nachbestellungen

*(Nicht in KASSE XL)* Informationen zu [Nachbestellungen finden Sie hier ...](#page-55-0)

#### **Artikel Suchen u. Bearbeiten**

Artikel Suchen u. Bearbeiten

Informationen zur [Artikel-Suchfunktion finden Sie hier ...](#page-204-0)

![](_page_200_Picture_0.jpeg)

Informationen zur Erstellung und Bearbeitung von [Sonderpreisen finden Sie hier ...](#page-209-0)

![](_page_200_Picture_2.jpeg)

Informationen zur [Etiketten-Druckliste finden Sie hier ...](#page-84-0)

# <span id="page-201-0"></span>**Order-Budget erstellen**

*(Nicht in KASSE XL)*

![](_page_201_Picture_55.jpeg)

#### **Saison/Jahr**

![](_page_201_Picture_4.jpeg)

Nachdem Sie das Jahr und die Saison gewählt haben, für die das Budget erstellt werden soll, erstellt Fashionlager® automatisch Vorschläge - *allerdings nur, wenn es Umsätze und damit Warenabgänge in der Vorjahres-Saison gibt.*

#### **Ges. Plan und Grundlage**

![](_page_201_Picture_56.jpeg)

Fashionlager® errechnet aus den gebuchten Warenabgängen der einzelnen Lieferanten in den einzelnen Filialen diese Vorschläge.

Es wird dann im Bereich **(2)** ein Budget-Vorschlag für die jeweilige Filiale im Ganzen und im Bereich **(3)** für die Marken - ebenfalls aufgeteilt nach Filialen - angezeigt.

#### **Einzelwerte (Lieferanten/Filialen)**

![](_page_202_Picture_97.jpeg)

In der Liste der Einzelwerte sehen Sie zusätzlich die in der Vorjahressaison erzielten Margen der Lieferanten. Sie können so abschätzen, ob der Vorschlag realistisch ist.

*Ein Lieferant, dessen Produkte nur gesenkt verkauft werden konnten, bewirkt einen unverhältnismäßig hohen Warenabgang. Dies ist dann aber durch die niedrige Marge ersichtlich und kann von Ihnen korrigiert werden.*

![](_page_202_Picture_4.jpeg)

#### **Budgets bearbeiten**

![](_page_202_Picture_98.jpeg)

Um ein Budget später in der Order nutzen zu können, muss dieses hier mit *Vorschläge Speichern* abgespeichert werden. Sie können ggf. jederzeit mit (7) zw. dem gespeicherten und dem Budget-Vorschlag wechseln.

*Je nachdem welches Budget gerade angezeigt wird (*Vorschlag *oder - wenn schon vorhanden das* gespeicherte*) wird der Button Gespeichertes Budget oder Budget-Vorschlag aktiv. Über diese Buttons können sie also jederzeit zw. dem Fashionlager®-Vorschlag oder dem ggf. bereits von Ihnen gespeichertem Budget umschalten.*

![](_page_202_Picture_10.jpeg)

Hier können Sie Einzelwerte für Marken und Filialen anlegen bzw. bearbeiten. Diese sehen Sie dann in der Liste darüber bzw. müssen diese dort zum bearbeiten/löschen markieren.

![](_page_202_Picture_12.jpeg)

Hier können Sie die Grundlagen, nach denen Fashionlager® die Budget-Vorschläge berechnet, ändern.

![](_page_203_Picture_4.jpeg)

# <span id="page-204-0"></span>**Artikel suchen**

![](_page_204_Picture_44.jpeg)

Je nach Ihren Eingaben in den Filter-Feldern (Suchkriterien), werden die passenden Artikel in der Liste **(5)** angezeigt.

#### **Suchen über ID oder EAN**  $\overline{2}$

Sie können Artikel ggf. auch über deren *interne ID* (lt. Barcode auf dem Etikett) bzw. *EAN* (wenn diese aufgenommen wurde) suchen.

#### **Suchergebnis** $\overline{3}$

![](_page_205_Picture_74.jpeg)

![](_page_205_Picture_1.jpeg)

#### **Filterverwendung**

Verwendung der Filter -> … der Inhalt des entsprechenden Feldes BEGINNT mit den eigegebenen Zeichen ⊙ …… oder …… das Feld ENTHÄLT diese Zeichen

Sie können hier festlegen, wie die Werte in den Filterfeldern wirken sollen.

*In diesem Beispiel werden nun alle Artikel angezeigt, deren Hersteller-Nr. mit "007" beginnt*, *bei Wahl der 2. Option würden alle Artikel angezeigt werden, deren Hersteller-Nr. die Zeichen "007" enthält*, *egal an welcher Position.*

![](_page_205_Picture_6.jpeg)

Dieses Modul entspricht dem Warenzugang in der Artikelverwaltung. Weitere [Informationen finden Sie](#page-28-0) [dort ...](#page-28-0)

![](_page_205_Picture_8.jpeg)

Informationen zur [Markierung für das Modul eSHOP finden Sie hier ...](#page-207-0)

![](_page_205_Picture_10.jpeg)

⊗

Etiketten (F4)

![](_page_205_Picture_75.jpeg)

Sie können nun zunächst je aktiver Varianten und Größe (unterteilt nach Größenlinie-GL) festlegen, wie viele Etiketten erzeugt werden sollen.

Anschließend müssen Sie entscheiden, ob diese Etiketten sofort gedruckt oder zunächst an die [Etiketten-Druckliste](#page-84-0) gesendet werden sollen.

#### **Etiketten nach Bestand erzeugen** 8

Etiketten für Bestand 匾

Über diesen Button werden für alle Artikel in der Liste Etiketten entsprechend dem aktuellen SOLL-Bestand erzeugt und an die [Etiketten-Druckliste](#page-84-0) gesendet

![](_page_206_Picture_4.jpeg)

Wenn Sie eine Auswahl im Filterfeld Marke (Lief.) \* ALLE \* vornehmen wird der Button

学 Lieferant Wechseln aktiv

Sie haben hierdurch die Möglichkeit, ganze Artikelgruppen mit einer anderen Marke zu verbinden.

*Beachten Sie bitte, dass sich eine Änderung der Lieferantenzuordnung auf alle Buchungen (auch auf die bisherigen) auswirkt.*

*Diese kann aber jederzeit wieder rückgängig gemacht werden, es sei denn, Sie haben den alten Lieferanten inzwischen gelöscht.*

# <span id="page-207-0"></span>**eSHOP-Markierung**

Zusätzlich zu den Filtern in der Suchfunktion können Sie hier die Gruppe der zu aktivierenden Artikel über weitere Kriterien eingrenzen bzw. die Aktivierung löschen.

*Bitte Beachten: Die Aktionen in diesem Bereich wirken stets auf ALLE Artikel in der aktuellen Ergebnisliste, die außerdem den hier gewählten Kriterien entsprechen !*

![](_page_207_Picture_58.jpeg)

#### **alte Markierungen löschen**

√ zunächst alle Markierungen bei den gefilterten Artikeln löschen

Wenn aktiviert, werden zunächst alle Markierungen bei den gefilterten Artikeln gelöscht und anschließend - entsprechend Ihrer Auswahl - wieder neu erzeugt.

*Dies ist die empfohlene Einstellung, nur so werden alle Aktivierungen entsprechend den Filtern korrigiert.*

*Bitte Beachten: Wenn Sie aber bestehende Markierungen - unabhängig von diesen Kriterien erhalten und zusätzlich weitere Artikel hinzufügen wollen, müssen Sie diese Option deaktivieren.*

#### **1. Filter**

... und dann nur die Artikel der bisherigen Auswahl aktivieren, die ...

am Lager sind ... nur die Größen/Varianten, die am Lager sind

○ am Lager sind ... ALLE zugehörigen Größen (aber nur Varianten mit Bestan)

○ ALLE Varianten/Größen aktivieren (unabhängig vom Lager)

Der 1. Filter grenzt die Liste der zu aktivierenden Artikel nach Lager-Bestand weiter ein. Es gibt hier 3 Optionen:

• *alle Artikel, die "am Lager sind ... nur die Größen/Varianten, die am Lager sind*." es werden nur Artikel in der Liste markiert, die einen aktuellen Bestand >0 haben ; hierbei werden NUR die Größen markiert, die am Lager sind

• *alle Artikel, die "am Lager sind ... ALLE zugehörigen Größen (aber nur Varianten mit Bestand)*." es werden nur Artikelvarianten in der Liste markiert, die einen aktuellen Bestand >0 haben ; hierbei werden ALLE Größen markiert, unabhängig von deren Lager

• *"ALLE Varianten/Größen aktivieren (unabhängig vom Lager)*." es werden ALLE Artikel in der Liste und deren Größen markiert

![](_page_208_Picture_105.jpeg)

#### **2. Filter** ... und darüber hinaus ...

mind. mit einem Produktbild verknüpft sind

und in folgender Filiale lagern ... 4 AUS ALLEN FILIALEN \* →

Im 2. Filter können Sie darüber hinaus (also *zusätzlich* zum 1. Filter) festlegen, dass nur Artikel in der verbleibenden Liste aktiviert werden,

die über mind. ein Produktbild verfügen und deren Lager ggf. in einer bestimmten Filiale liegt.

![](_page_208_Picture_15.jpeg)

Schließlich finden Sie hier noch die Möglichkeit, die bestehenden Markierungen zu löschen. Diese Aktion wirkt auf ALLE Artikel in der *Ergebnisliste*, ggf. aber nur auf die, deren Lager=0 ist.

# <span id="page-209-0"></span>**Sonderpreise**

*Sie haben hier die Möglichkeit, für ganze Artikel-Gruppen automatisch Sonderpreise erzeugen zu lassen.* E *Diese können nun zeitlich und auf einzelne Standorte begrenzt werden.*

*Die Sonderpreise stehen dann in allen gewählten Standorten im festgelegtem Zeitraum zur Verfügung, können dort aber auch ignoriert werden.*

![](_page_209_Picture_27.jpeg)

 $0.006$ 

 $10,00$   $\approx$ 

![](_page_210_Picture_1.jpeg)

#### **Berechnungsgrundlage**

- ◯ fester Sonderpreis in Höhe von:
- ⊙ ursprüngl. VK-Preis minus:

Vorhandene Sonderpreise nicht überschreiben Mem Fall nur den Geltungsbereich enpassen ->

Sie müssen nun zunächst entscheiden, ob ein *fester Sonderpreis* vergeben werden soll, oder ob von den alten VKs ein *prozentualer Abschlag* bzw. ein *fester Betrag abgezogen* werden soll. Bei letzterem müssen Sie ggf. im Feld **(1)** festlegen, wie der Abzug erfolgen soll (% oder €). Bei prozentualem Abschlag sollten Sie ggf. in den [Programm-Einstellungen](#page-106-0) festlegen, wie die ermittelten Sonderpreise aufgerundet werden sollen.

Wenn Sie nur den Geltungsbereich ändern und ggf. vorhandene Sonderpreise beibehalten wollen, muss die entsprechende Option **(2)** aktiviert werden.

![](_page_210_Picture_8.jpeg)

# **Geltungsbereich**

![](_page_210_Picture_122.jpeg)

Sie können hier festlegen, an welchen Standorten (Modulen) und in welchem Zeitraum die Sonderpreise Gültigkeit haben.

Um einen Gültigkeitszeitraum einzustellen, muss die entsprechende Option aktiviert werden. Bei Deaktivierung sind diese immer gültig.

![](_page_210_Picture_13.jpeg)

Neben der Erzeugung/Löschung der Sonderpreise für alle Artikel in der Liste, können hier auch Etiketten (mit den neuen Sonderpreisen) für diese generiert werden.

Dabei wird zunächst der aktuelle Bestand der Artikel in der Liste ermittelt und für diesen anschließend Etiketten an die Druckliste gesandt.

*Bitte Beachten: Je nach Anzahl der Artikel in der Liste kann dieser Vorgang einige Zeit in Anspruch nehmen.*

# **Menü "Warenlager"**

![](_page_211_Figure_1.jpeg)

![](_page_211_Picture_2.jpeg)

Warenlieferungen

#### Sie müssen u.U. zunächst eine Marke auswählen bzw. anlegen:

![](_page_211_Picture_5.jpeg)

#### Daraufhin gelangen Sie dann in das Modul "*[Warenlieferung](#page-57-0)*"

![](_page_211_Picture_7.jpeg)

Zunächst müssen Sie eine vorhandene Inventur auswählen:

![](_page_212_Picture_49.jpeg)

oder, eine neue anlegen (Filiale wählen, dann Stichtag):

![](_page_212_Picture_50.jpeg)

Daraufhin gelangen Sie in das Modul "*[Inventur](#page-70-0)*"

![](_page_212_Picture_4.jpeg)

**Reklamationen Bearbeiten**

Reklamationen Bearbeiten

Informationen zur Bearbeitung von [Reklamationen/Retouren finden Sie hier ...](#page-217-0)

![](_page_212_Picture_8.jpeg)

*Sie haben hier die Möglichkeit, Warenbewegungen zw. den Standorten (Filialen) zu verwalten. Diese Umlagerungen wirken stets ab dem Datum der Erfassung.*

![](_page_213_Picture_55.jpeg)

### *Einzelne Artikel*

*Hier können Sie einzelne Artikel zw. den Standorten (Filialen) umlagern.*

Zunächst wählen Sie die Filiale aus, von der die Ware kommt (*in den Kassen ist diese allerdings fest eingestellt*) dann die, an die umgelagert werden soll.

Nach dem Einscannen bzw. Auswahl (bei mehrfach vorkommenden Artikeln) wird der entsprechende Artikel in der Liste angezeigt. In dieser Liste können Umlagerungen aus max. den letzten 30 Tagen angezeigt und bearbeitet werden. Den Zeitraum können Sie über das Auswahlfeld "*Umlagerungen anzeigen*" festlegen.

*Beachten Sie, dass nur Artikel umgelagert werden können, die über einen ausreichend großen Bestand in der ausgebenden Filiale verfügen.*

![](_page_213_Picture_56.jpeg)

Über *Position Bearbeiten* kann jede Umlagerung innerhalb von 30 Tagen nach Aufnahme bearbeitet/ gelöscht werden.

![](_page_214_Picture_53.jpeg)

*Beachten Sie, dass die einzelnen Positionen nur im Rahmen des aktuellen SOLL-Bestandes in der ausgebenden Filiale angepasst werden können.*

# *Komplette Artikelgruppen / Filialen*

 *Sie können hier das komplette Lager einer Filialen oder nur bestimmte Artikelgruppen daraus umlagern.*

*In diesem Modul kann auch das Datum, an dem die Umlagerung wirken soll, festgelegt werden.*

![](_page_214_Picture_54.jpeg)

Über die drei Filter *Marke*, *Hersteller-Nr.* und/oder *Artikel-Nr.* kann die Umlagerung auf bestimmte Artikel-Gruppen begrenzt werden.

In den beiden letzten können Sie auch den Platzhalter **\*** verwenden.

*Wenn Sie im Feld Artikel-Nr. z.B. "59\*" eingeben, werden NUR die Artikel umgelagert, deren Artikel-Nr. mit 59 beginnt.*

#### **Waren-Entnahme**

Waren-Entnahme

*Hierbei handelt es sich um "Umsatzfreie" Warenabgänge. D.h., es werden zwar Artikel entnommen, der zugeordnete Umsatz beträgt aber 0,00 EUR.*

*Dies ist für Eigenbedarfsentnahmen oder auch für Abschreibungen (z.B. nach Beschädigung oder Diebstahl) zu verwenden.*

Zunächst wählen Sie die Filiale aus, von der die Ware entnommen werden soll (*in den Kassen ist diese allerdings fest eingestellt*).

Dann legen Sie bitte fest, ob eine einfache Entnahme (z.B. für den Eigenbedarf) oder eine Abschreibung (z.B. nach einem Diebstahl) vorgenommen werden soll. Intern spielt dies keine Rolle - es werden Artikel "*ohne Umsatz*" entnommen - bei der Abschreibung kann lediglich zusätzlich ein Begründungstext aufgenommen/gewählt werden.

Nach dem Einscannen bzw. Auswahl (bei mehrfach vorkommenden Artikeln) wird der entsprechende Artikel in der Liste angezeigt. In dieser Liste können Entnahmen aus max. den letzten 30 Tagen angezeigt und bearbeitet werden. Den Zeitraum können Sie über das Auswahlfeld "*Entnahmen anzeigen*" festlegen.

*Beachten Sie, dass nur Artikel entnommen werden können, die über einen ausreichend großen Bestand in der ausgebenden Filiale verfügen.*

*Stückzahl Bearbeiten* entspricht der Funktion *Position Bearbeiten* im Modul *Umlagerung* (siehe vorhergehender Abschnitt).

![](_page_215_Picture_88.jpeg)

FashionLager® BASIS \*\*\*© 2003-2014 NBD SYstems 216
Über *Begründung Bearbeiten* (*nur bei Abschreibungen*) können Sie einen Begründungstext für das Protokoll aufgenehmen/wählen/bearbeiten .

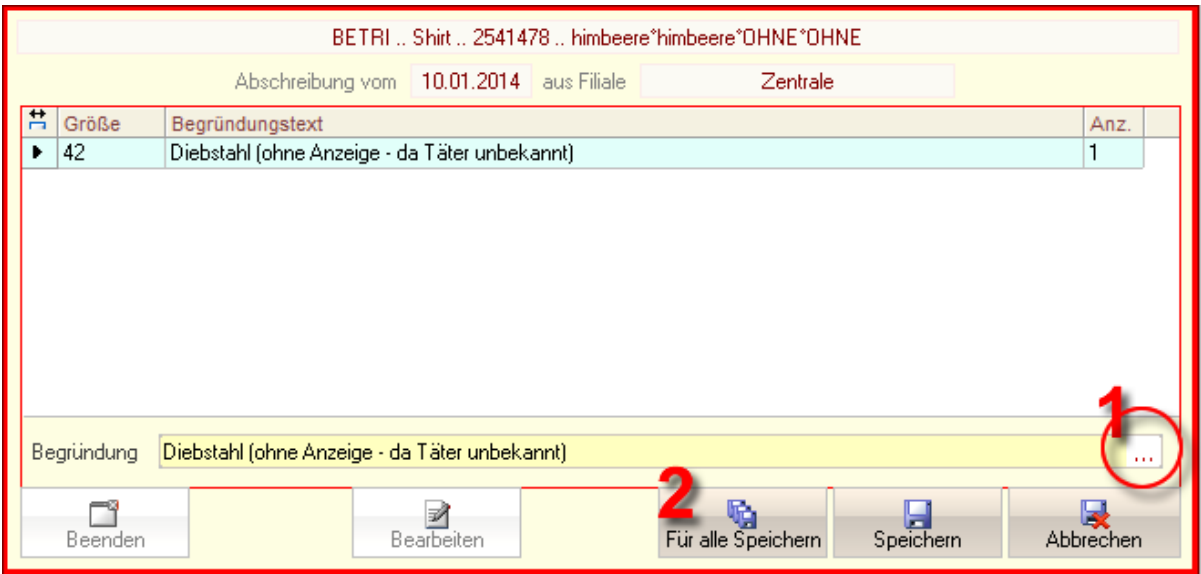

*Für alle Speichern* **(2)** speichert den hier eingegebene Begründungstext nicht nur für die aktuelle sondern ggf. für alle weiteren Größen dieses Artikels in der aktuellen Abschreibung.

Wenn Sie rechts im Eingabefeld für die Begründung auf den kleinen Button [...] **(1)** klicken, werden alle bisher aufgenommen und einige vorinstallierte Textbausteine angezeigt und können bearbeitet/ übernommen werden:

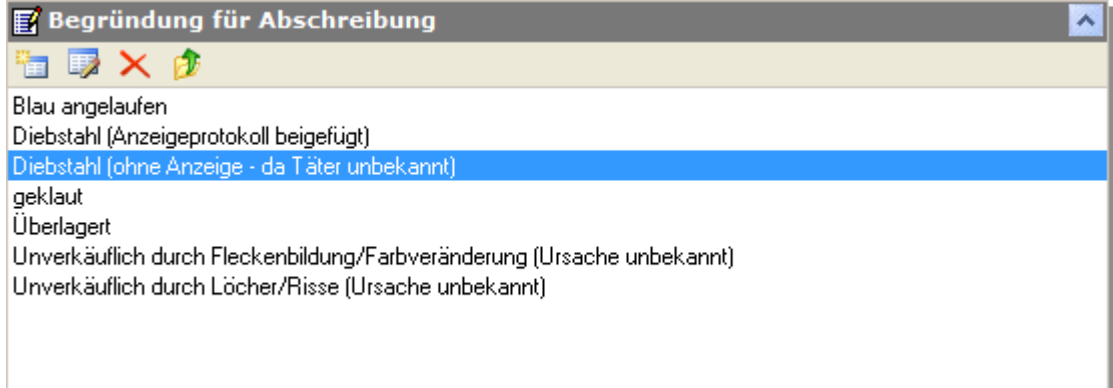

# **Retouren**

*Bei jeder Öffnung dieses Modules prüft Fashionlager®, ob es neue Reklamamtionen aus der/den KASSE(n) gibt und fügt diese ggf. hinzu.*

*D.h., wenn eine noch nicht abgeschlossene Retoure (siehe* **(12)***) des entspr. Lieferanten vorhanden ist, werden die Reklamationen aus der/den KASSE(n) dort angefügt, andernfalls wird zu diesem Lieferanten eine neue Retoure angelegt.*

*Wenn Sie also alle Reklamationen in den Filialen über die jeweilige KASSE aufnehmen, brauchen Sie hier nur sehr selten selbst eine Neue Retoure* **(4)** *anlegen, Fashionlager® erledigt dies stets automatisch.*

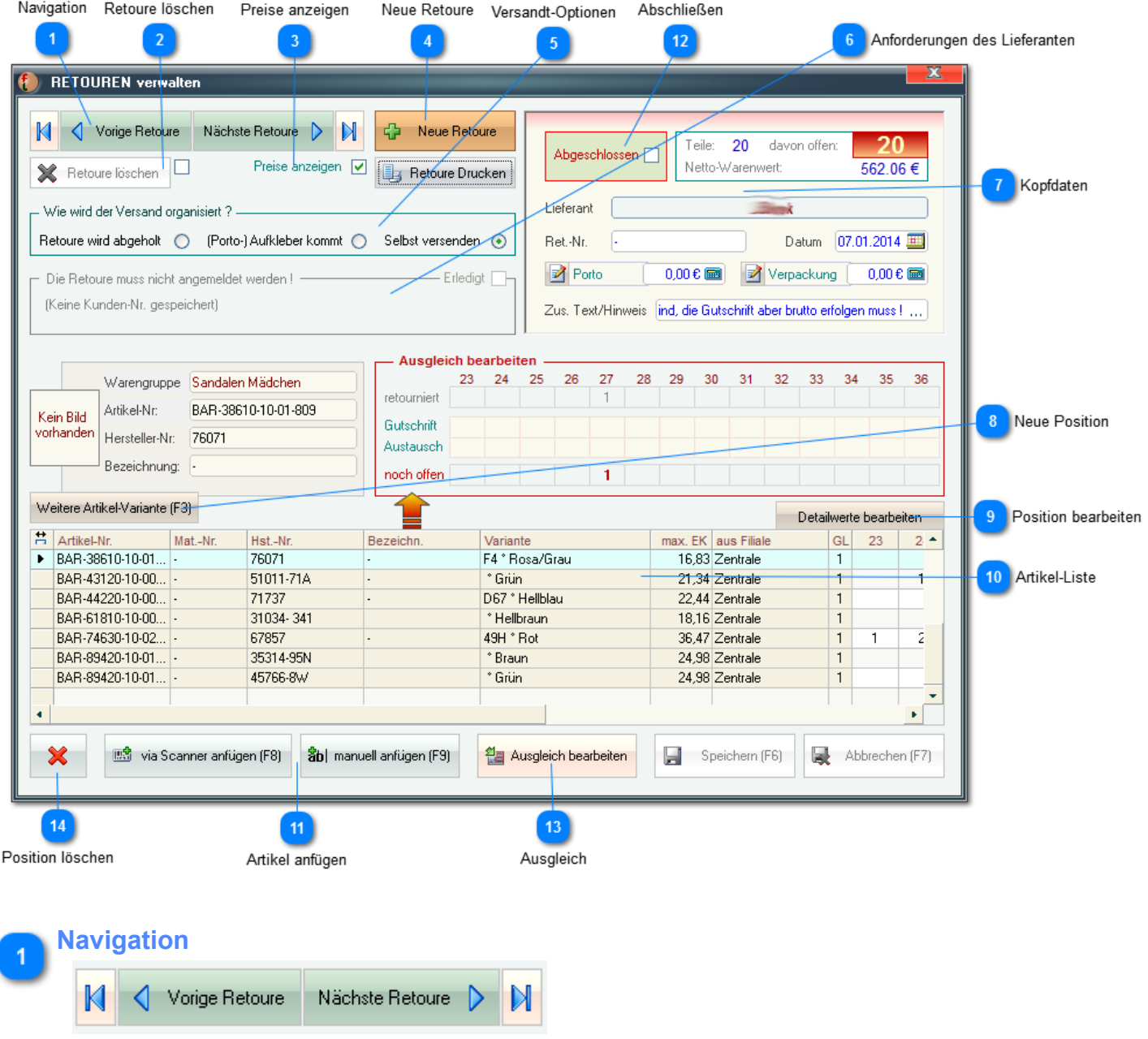

Sie können über diese Buttons zur jeweils nächsten, vorherigen, ersten oder letzten Retoure navigieren.

*Der einfachste Weg um eine bestimmte Retoure zu finden führt über das [Retourenbuch](#page-222-0)*

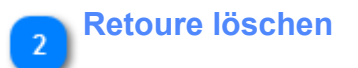

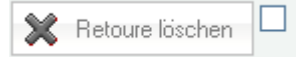

Über diesen Button kann die gesamte aktuelle Retoure gelöscht werden. Hierzu muss dieser Button zuvor aktiviert werden.

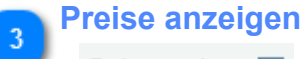

Preise anzeigen  $|\overline{\mathbf{v}}|$ 

Diese Option bewirkt, dass die EK-Preise auf dem Retouren-Schein ausgegeben werden.

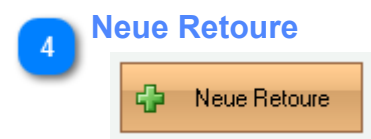

Sie werden hier zunächst aufgefordert, die Marke auszuwählen, an die retourniert werden soll. Anschließend gelangen Sie in den Bereich der manuellen Artikelauswahl. Dies entspricht im Wesentlichen allen derartigen Aufnahmemodulen, z.B. [in der Inventur ...](#page-78-0)

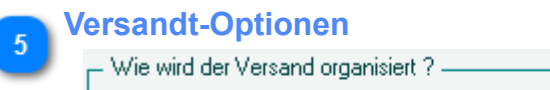

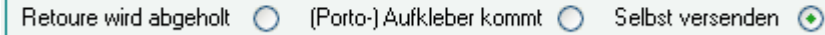

In diesem Bereichen sehen Sie, entspr. Ihrer [Retoure-Einstellungen](#page-158-0) zu dem jeweiligen Lieferanten, wie der Transport abgewickelt wird (ggf. müssen Sie Ihre Porto-Forderung in den Kopfdaten (Pkt. 7) eintragen). Sie können diese Einstellung hier aber für die akt. Retoure ändern.

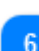

### **Anforderungen des Lieferanten**

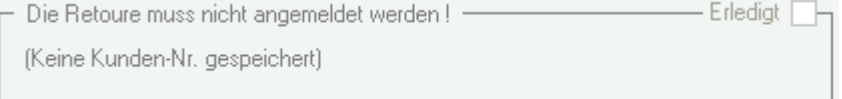

Wenn Sie in den [Retoure-Einstellungen](#page-158-0) des akt. Lieferanten das Kästchen "*Anmelden*" aktiviert und Angaben bei Ret.-Telefon bzw. Ret.-Fax gemacht haben, sehen Sie in diesem Bereich die hierzu erforderlichen Kontaktdaten.

Sobald Sie diese Retoure beim Lieferanten angemeldet haben, sollten Sie das Kästchen "*Erledigt*" aktivieren und ggf. in das Feld "*Ret.-Nr*." (Pkt. 7) die - vom Lieferanten vergebene - Retoure-Nr. eintragen.

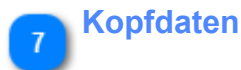

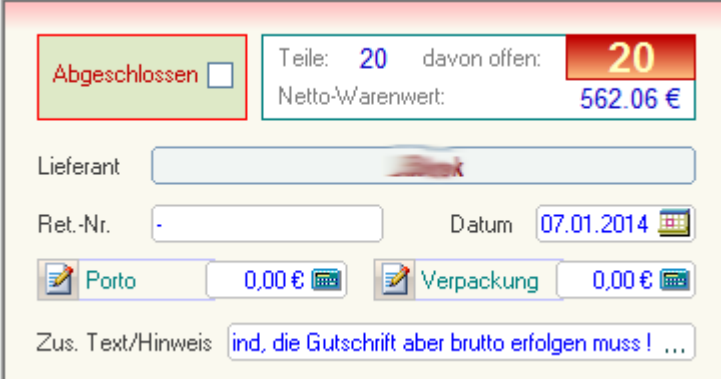

Im Kopfbereich sehen die Anzahl der bislang aufgenommen Teile, deren Wert und die Anzahl der noch offenen Teile, also vom Lieferanten noch nicht ausgeglichenen.

Sie können hier die Retouren-Nr. - die Sie i.d.R. vom Lieferanten bekommen - eintragen sowie ggf. von Ihnen zusätzlich zu fordernde Nebenkosten (Porto, Verpackung u.ä.).

*Die Bezeichnung für Ihre Nebenkosten können über diesen Button jeweils angepasst werden.*

Schließlich können Sie eine zusätzliche Textzeile aufnehmen, die auf dem Retourenschein als hervorgehobener Hinweis an den Lieferanten erscheint.

#### **Neue Position**

Weitere Artikel-Variante (F3)

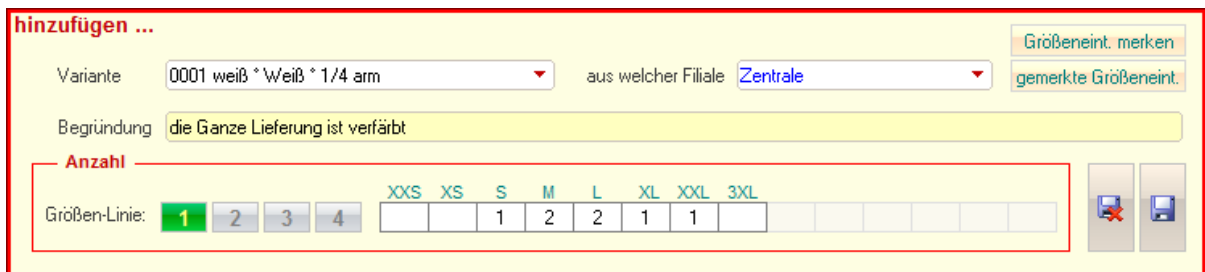

Sie können hier zu einem bestehenden oder gerade manuell angelegtem Artikel weitere Varianten hinzufügen.

Die Anlage erfolgt hier tabellarisch, d.h. die hier angegebene Filiale (aus deren Lager der Artikel stammt) sowie die Begründung gelten für alle hier aufgeführten Einzelgrößen.

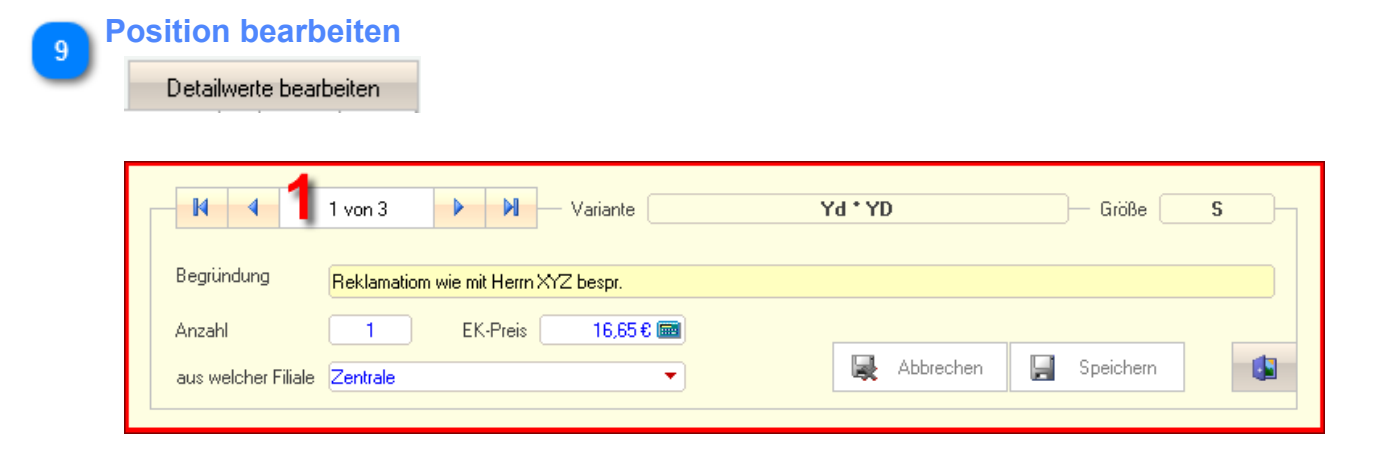

Im Bearbeitungsmodus werden - im Gegensatz zur manuellen Neuanlage - alle Einzelgrößen mit gleichen Retouren-Merkmalen (Begründung, EK, Filiale) einzeln dargestellt. Zw. den Einzelgrößen des aktuellen Artikels können Sie über die Navigation **(1)** wechseln.

#### **Artikel-Liste** 10

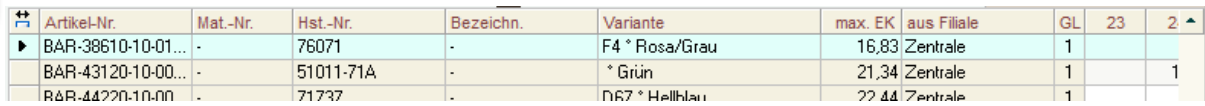

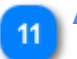

#### **Artikel anfügen**

嗯 via Scanner anfügen (F8) <mark>常h</mark>l\_manuell\_anfügen (F9)

Die zu retournierenden Artikel können direkt via Barcode eingescannt werden. Sie müssen hier zunächst ggf. die Filiale angeben, aus der der Artikel kommt, sowie einen Begründungstext.

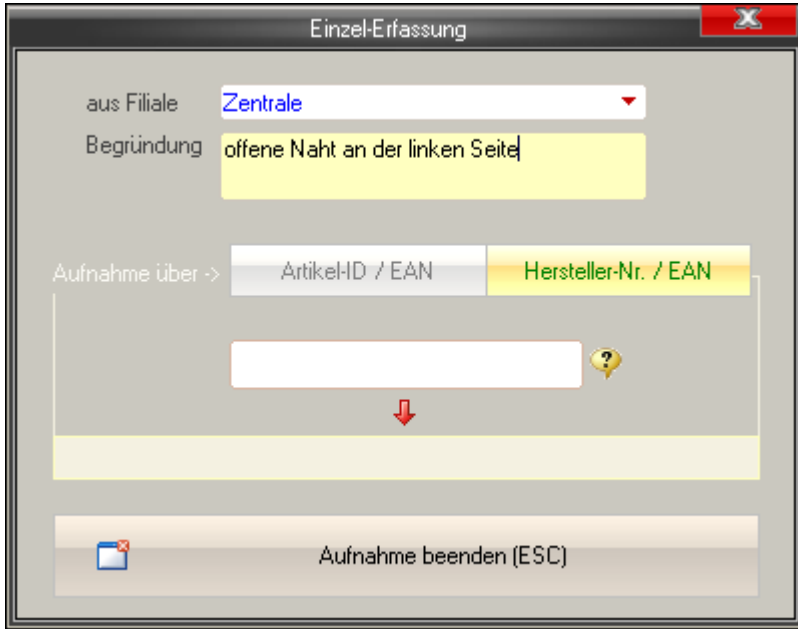

Im unteren Feld erscheinen dann die wichtigsten Detaildaten (Marke, Warengruppe, Artikel-Nr. und Größe).

*Bei entsprechender Umschaltung ('*Aufnahme über ->*') kann über dieses Modul auch über die Artikel-Nr. oder [alphanummerische "EAN"-Nummern](#page-24-0) gesucht werden.*

Die zu erfassende Artikel können auch manuell gesucht werden. Dies entspricht im Wesentlichen allen derartigen Aufnahmemodulen, z.B. [in der Inventur ...](#page-78-0)

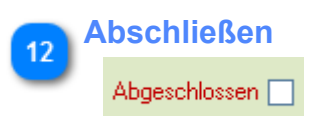

Wenn Sie eine Retoure als *Abgeschlossen* markieren, wird diese für weitere Bearbeitung gesperrt, lediglich der Button *Ausgleich bearbeiten* bleibt aktiv. Dieser Retoure kann nun keine weiteren Reklamationen aus der/den KASSE(n) mehr angefügt und das manuelle Anfügen weiterer Artikel wird gesperrt.

*Spätestens wenn Sie den Retoureschein ausgedruckt und/oder diese an den Lieferanten versandt haben, sollten Sie das Kästchen Abgeschlossen aktivieren.*

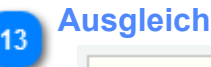

## <sup>신</sup>리 Ausgleich bearbeiten

Wenn vom Lieferanten die entspr. Gutschriften eingetroffen sind bzw. er einen Austausch vorgenommen hat, könne Sie mit *Ausgleich Bearbeiten* die Felder *Gutschrift* und *Austausch* aktivieren. Nachdem Sie die entspr. Werte eingetragen haben, müssen Sie den Ausgleich mit *Speichern* abschließen.

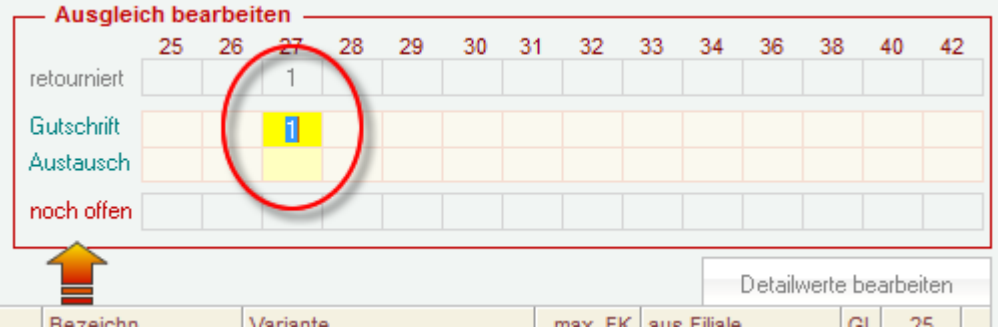

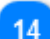

### **Position löschen**

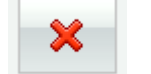

Hiermit wird die aktuell markierte Position - allerdings komplett mit allen Einzelgrößen - gelöscht.

# <span id="page-222-0"></span>**Menü "Listen"**

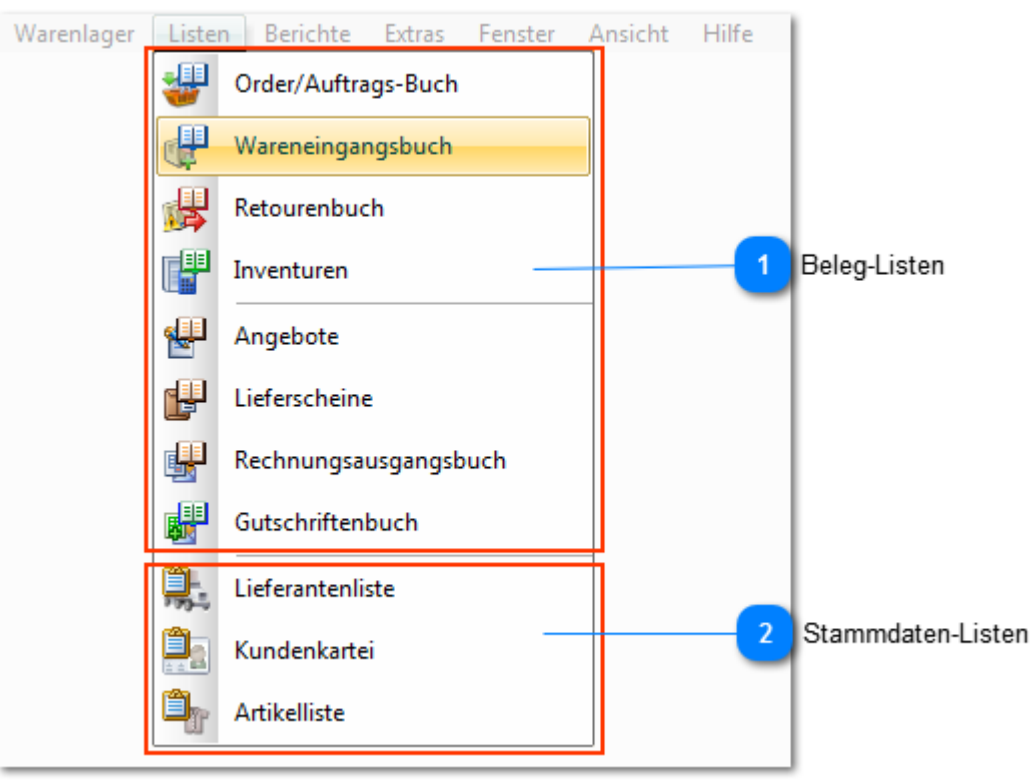

#### **Beleg-Listen** 嗶 Order/Auftrags-Buch 興 Wareneingangsbuch 煤 Retourenbuch 嚶 Inventuren ا≣ی Angebote 慱 Lieferscheine 曝 Rechnungsausgangsbuch 郻 Gutschriftenbuch

*Die Beleg-Listen erleichtern die Suche nach bestimmten Vorgängen wie Lieferungen, Retouren, Ausgangsrechnungen usw..*

Ein Doppelklick auf den entspr. Eintrag oder markieren und *Bearbeiten* öffnet den entsprechenden Vorgang.

Über den Button *Drucken* können Sie die aktuelle Liste auf einem Drucker ausgeben.

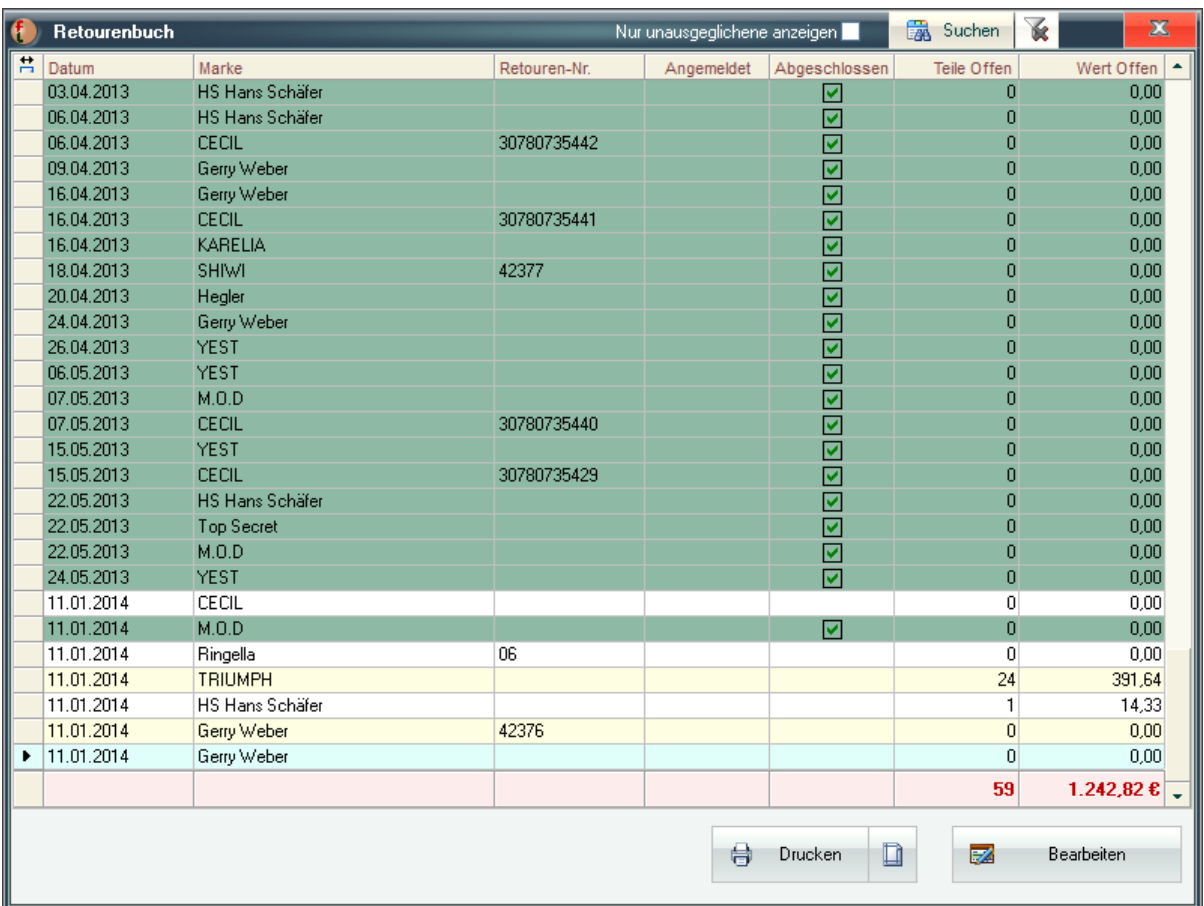

Im Retourenbuch werden alle Retouren, die vom Lieferanten Ausgeglichen wurden (durch Ersatz oder Gutschrift) grün hinterlegt dargestellt

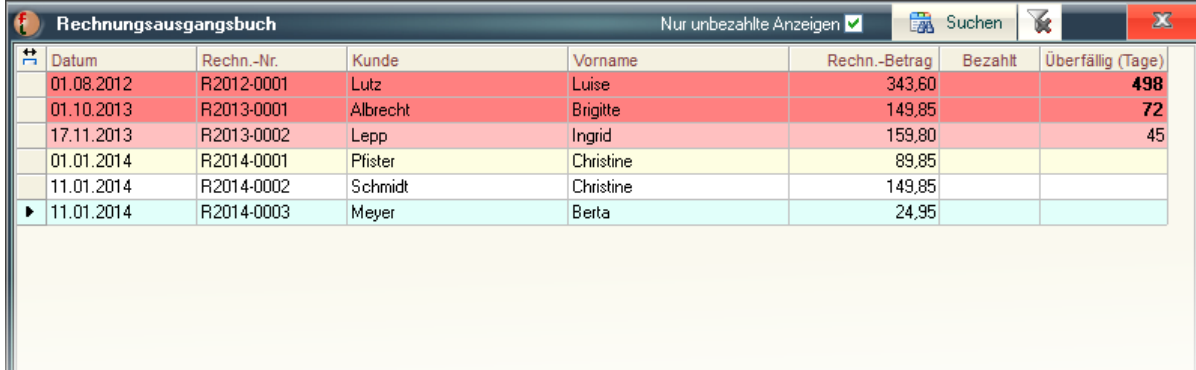

Das Rechnungsausgangsbuch zeigt ggf. an, wieviel Tage die Bezahlung der jeweiligen Rechnung überfällig ist. Je nach Länge der Überfälligkeit werden die Zeilen von hellorange bis dunkelrot gefärbt. Bezahlte Rechnungen sind entspr. markiert und grün eingefärbt.

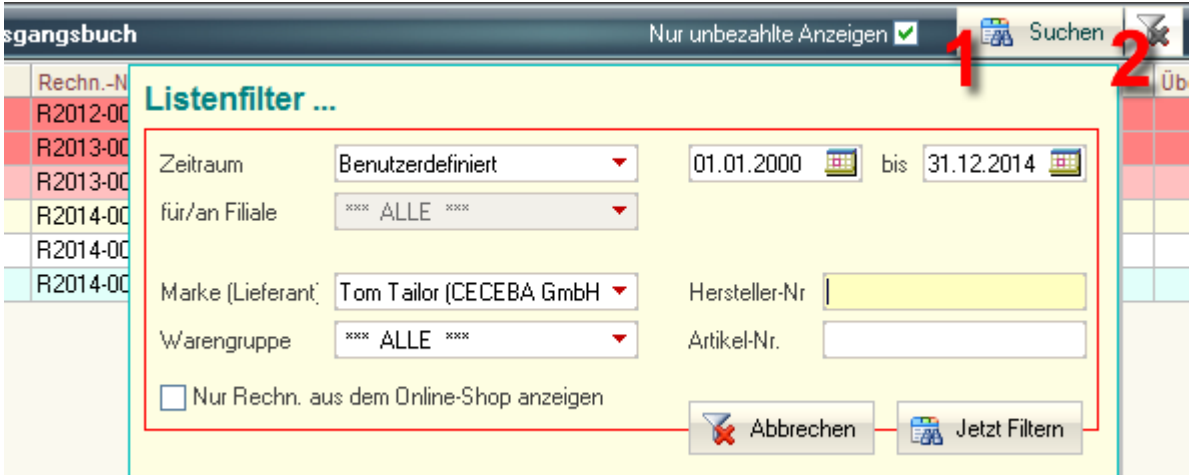

Für alle Listen stehen verschiedene Filter zur Verfügung. Über den Button Suchen **(1)** können diese Filter angezeigt werden, der kleine Button rechts daneben **(2)** löscht die Filter wieder.

*Sie können nun z.B. auch nach Vorgängen suchen, die bestimmte Artikel enthalten.*

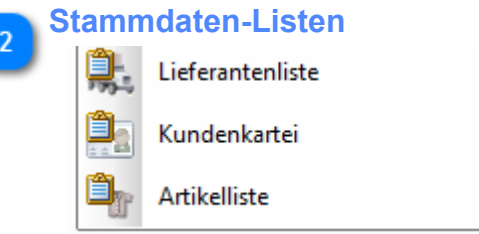

Es wird die gewählte Liste in Berichtsform ausgegeben. Die Bedienung entspricht der [aller anderen](#page-225-0) [Berichte ...](#page-225-0)

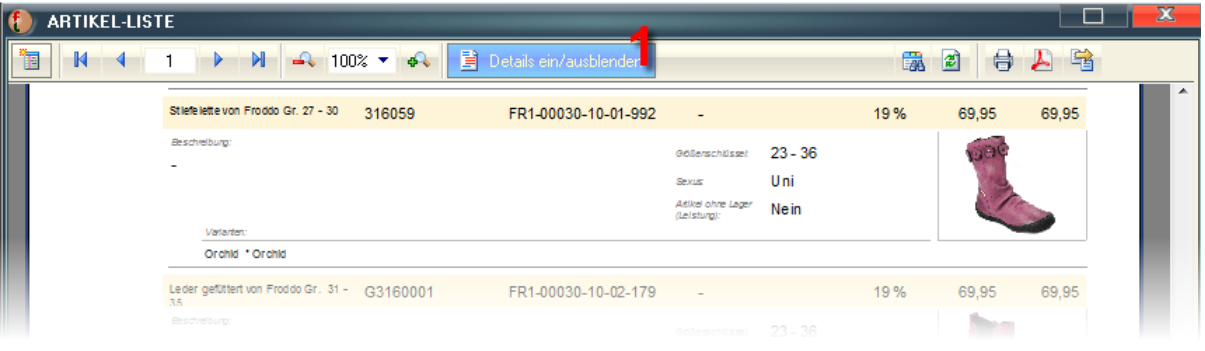

*Die Artikelliste kann über den Button Details ein/ausblenden* **(1)** *mit oder ohne Details wie* Beschreibungstext*,* Varianten*,* Produktbild *usw. angezeigt werden.*

# <span id="page-225-0"></span>**Menü "Berichte"**

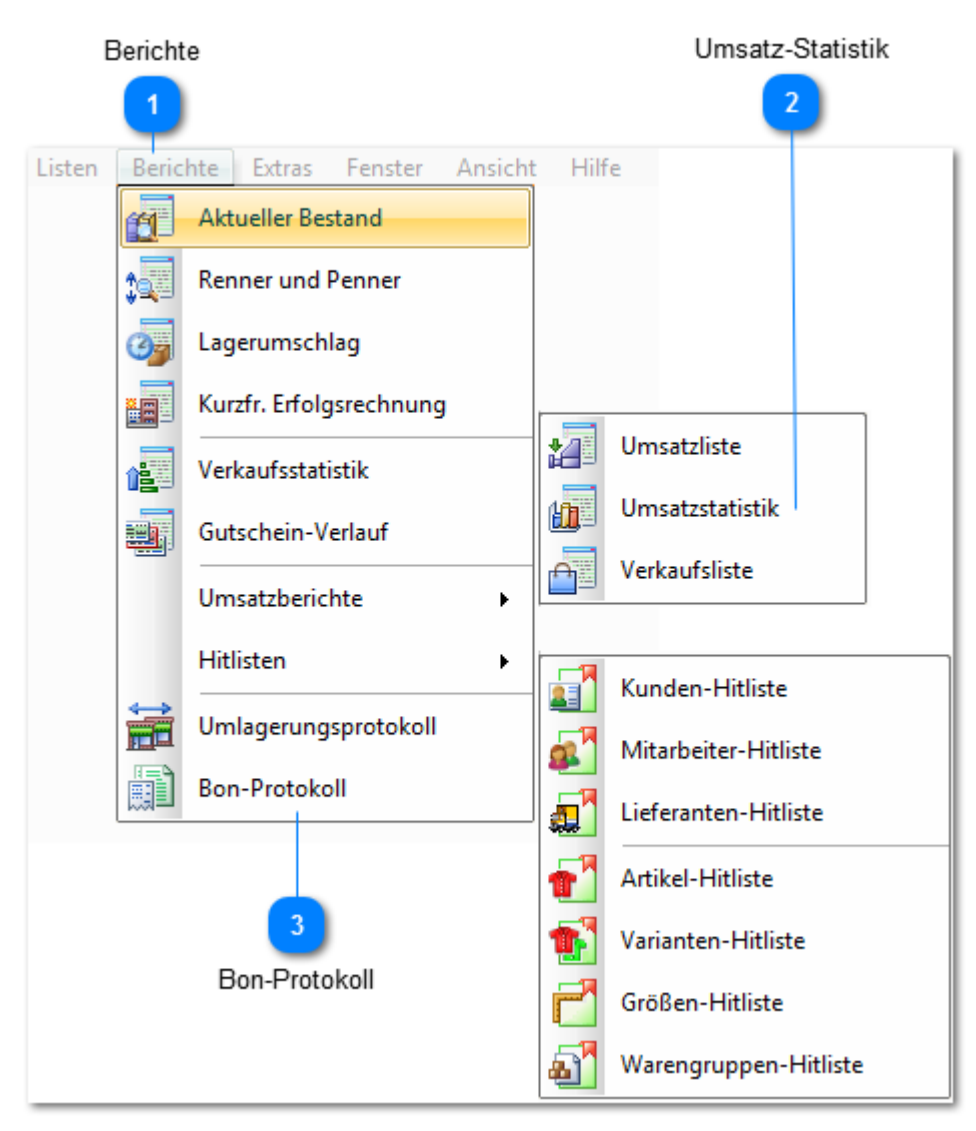

# **Berichte**

#### Berichte

Die anderen Berichte werden weitestgehend identisch bedient. Daher hier stellvertretend der *Aktuelle Bestand*:

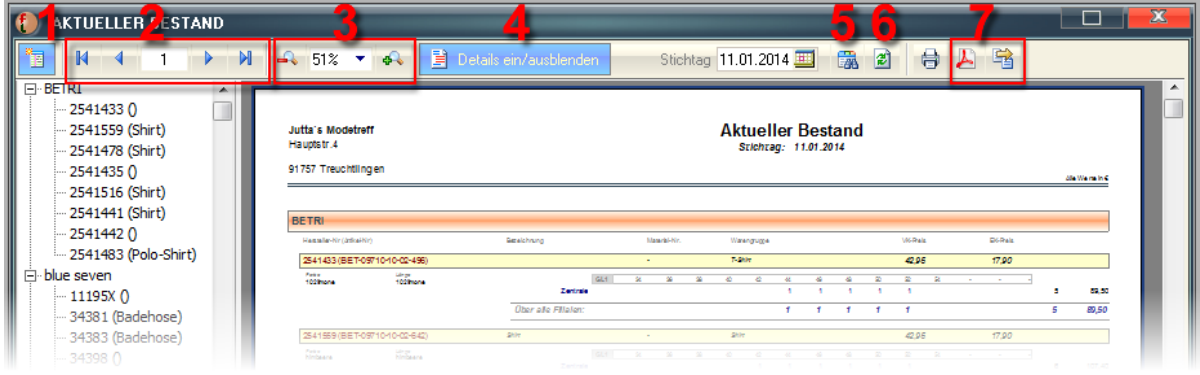

Mit dem Button **(1)** kann das linke Baum-Menü an- bzw. abgestellt werden. Dies ist für eine schnelle Navigation zw. einzelnen Artikeln sehr hilfreich.

Daneben finden Sie den normalen Navigationsbereich **(2)**, mit dem Sie zw. den einzelnen Seiten blättern können sowie die Zoom-Elemente **(3)**. Sie können wahlweise über das Auswahlfeld eine vorgegebene Darstellungsgröße festlegen oder mittels (+) bzw. (-) die Ausgabe vergrößern oder verkleinern.

In einigen Berichten können Sie Details ein- bzw. ausblenden **(4)** also die Berichtstiefe veringern/ erhöhen. Es werden dann ggf. nur die Haupteigenschaften und Summen angezeigt.

Der Button **(5)** öffnet den Filterbereich. In diesem können Sie den Bericht eingrenzen . Je nach Bericht stehen Ihnen verschiedene Filter zur Verfügung, z.B. *Berichtszeitraum*, "*Filiale*", "*Marke*", "*Warengruppen*", "*Artikel-Nr*" usw. (in Auswahlfeldern ist immer "*\*\*\* Alle \*\*\**" voreingestellt ).

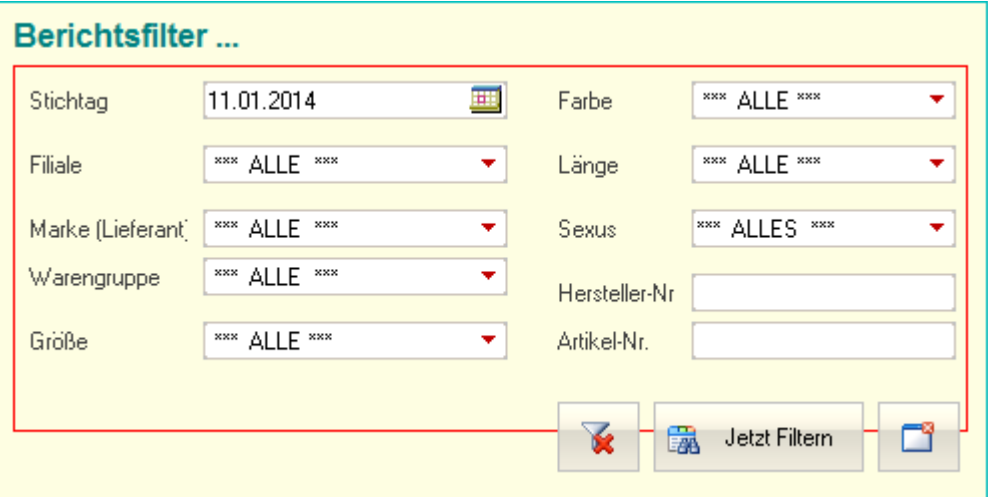

In den meisten Berichten kann der Berichtszeitraum über ein Auswahlfeld auf "vorgefertigte" Zeiträume oder benutzerdefiniert über Datumseingabe festgelegt werden:

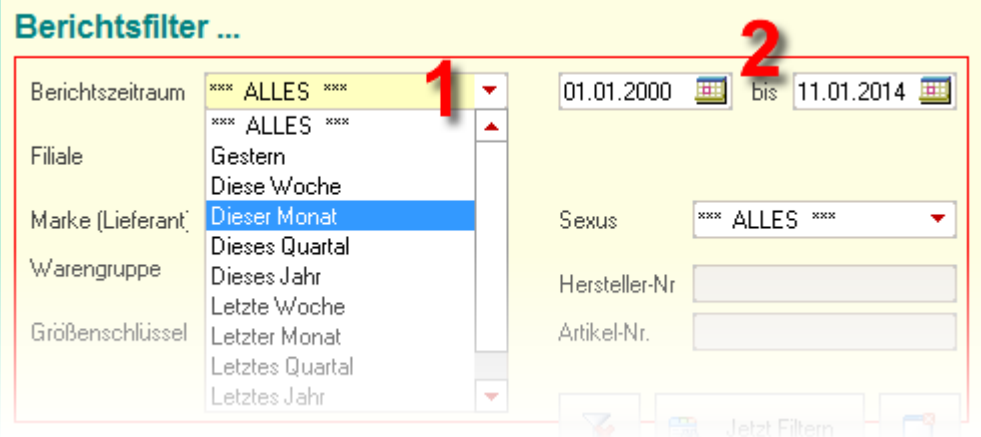

Nach Auswahl bzw. Eingabe dieser Kriterien kann u.U. eine Aktualisierung des Berichtes über die Schaltfläche **(6)** erforderlich werden !

Neben dem Export als PDF **(2)** (7) stehen über den Button **G** weitere Export-Formate zur Verfügung:

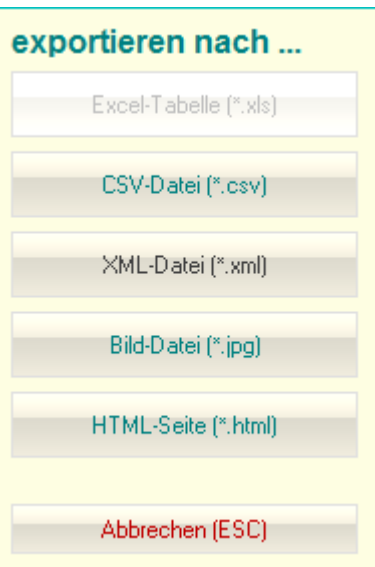

## **Umsatz-Statistik**

### Umsatzstatistik

Hier finden Sie eine grafische Auswertung Ihrer Umsätze. Diese kann auch in einem detailierten *Bericht* (Textform) oder so, wie er hier angezeigt wird (grafisch) ausgedruckt werden **(2)**.

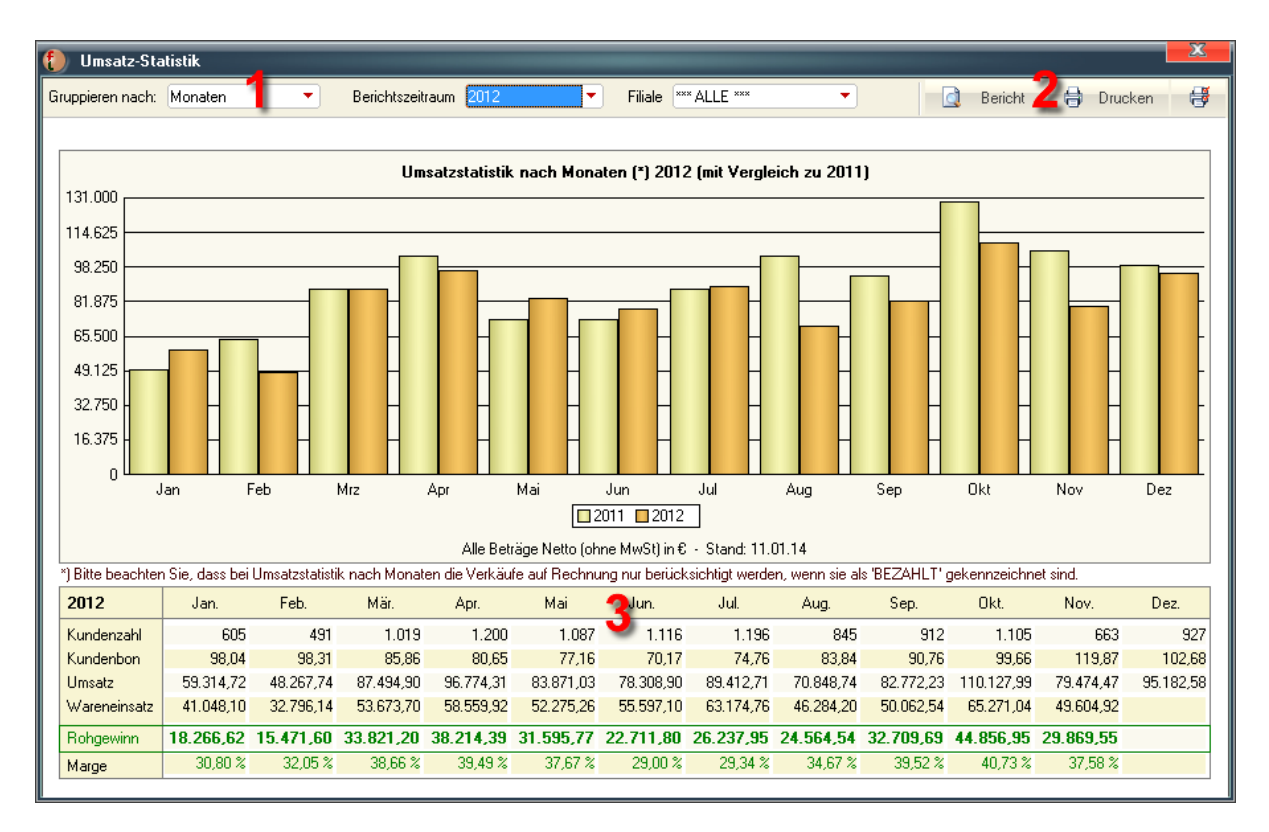

Sie können neben dem Auswertungszeitraum (beginnend mit dem aktuellen Jahr bis 10 Jahre zurück) auch festlegen, wonach gruppiert werden soll **(1)**. Es stehen folgende Möglichkeiten zur Verfügung: 1.

nach "*Monaten*" (wie oben zu sehen). Hier werden neben dem ausgewählten Berichtsjahr immer die Daten des jeweiligen Vorjahres zum Vergleich dargestellt (vorausgesetzt es gibt Daten im jeweiligen Voriahr).

2.

#### nach Uhrzeit:

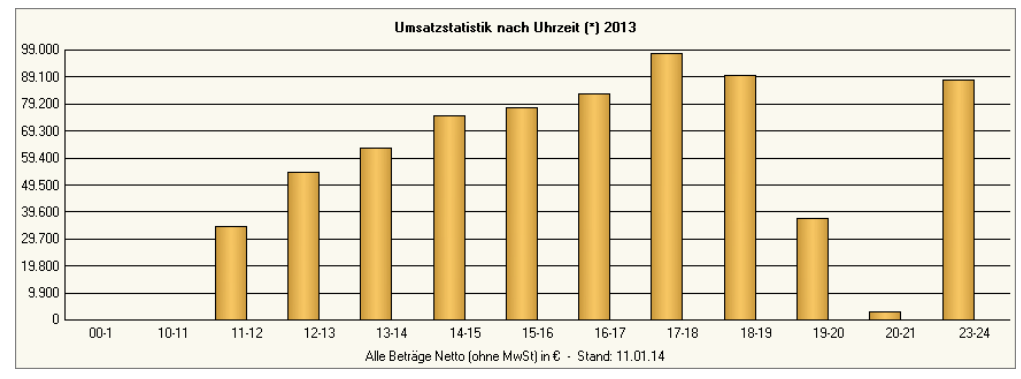

3.

#### nach Wochentag:

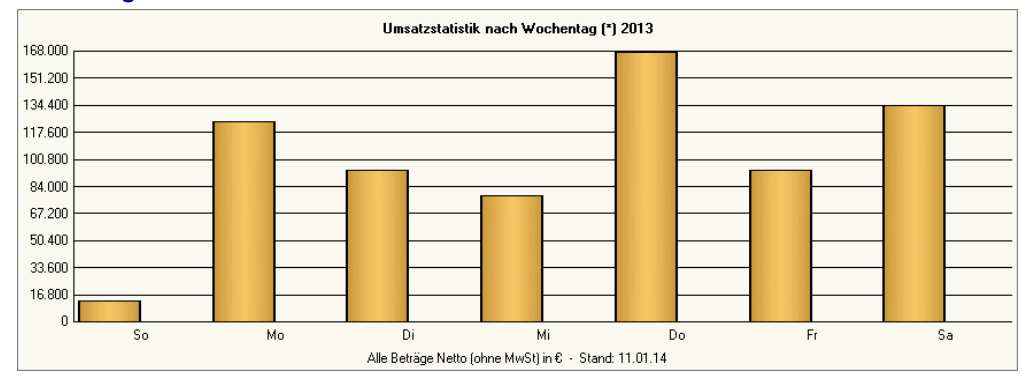

Im Bereich **(3)** sehen Sie darüber hinaus folgende Auswertungen für die Monate des oben gewählten Jahres:

- Kundenanzahl
- Durchschnittlicher Kundenbon
- Umsatz
- Wareneinsatz
- Rohgewinn

Wenn Sie mit der Maus auf eines der Felder in diesem Bereich gehen, werden zusätzliche Informationen angezeigt (aktuelle Jahresummen, Vorjahreswerte)

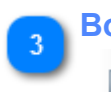

### **Bon-Protokoll**

**Bon-Protokoll** 

Das FashionLager® Kassen-Modul speichert **ALLE** Kassenbuchungs-Einzelwerte - *auch im Schulungsmodus erstellte (!)* - fortlaufend in ein verschlüsseltes Bon-Protokoll das nicht editiert werden kann.

#### **Dies entspricht den GDPdU-Anforderungen.**

Die Protokoll-Dateien werden stets für den laufenden Monat geführt, d.h., bei Beginn eines neuen Monats wird auch eine neue Protokoll-Datei angelegt. Diese werden unter dem Namen *'BL\_[Monat/ Jahr].fl3*' (z.B. *'BL\_082011.fl3*' für den August 2011) mit verschlüsseltem Inhalt gespeichert. Sie finden diese Dateien in im Ordner '*\Backup\*' im FashionLager®-Datenverzeichnis.

Mit der Schaltfläche *Drucken* wird das aktuell geöffnete Protokoll auf den Standard-Drucker des Systems ausgegeben. Über den kleinen Pfeil (rechts auf der Schaltfläche) können ggf. aber auch andere Drucker ausgewählt werden. Über '*Protokoll von Monat ->*' können Sie ggf. in ein anderes Protokoll wechseln.

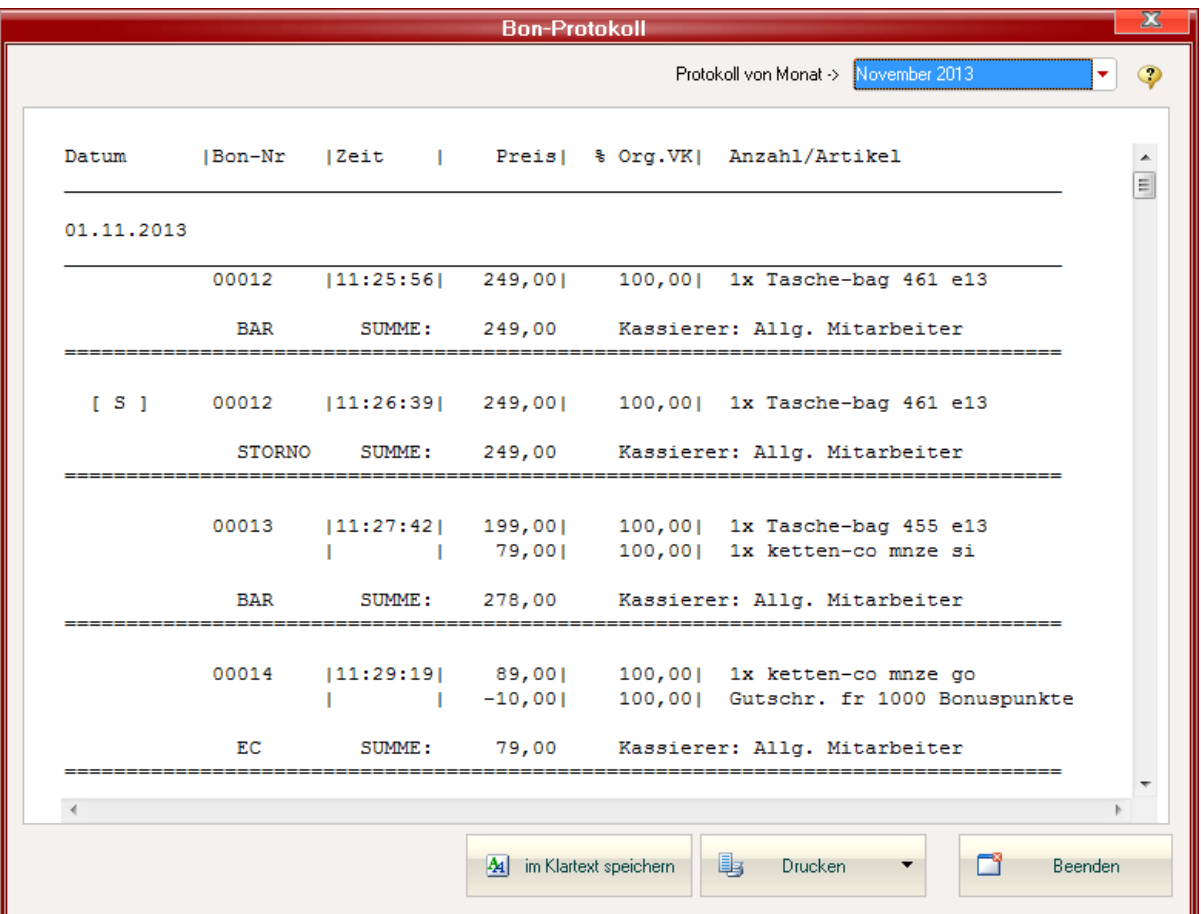

# *ABKÜRZUNGEN:*

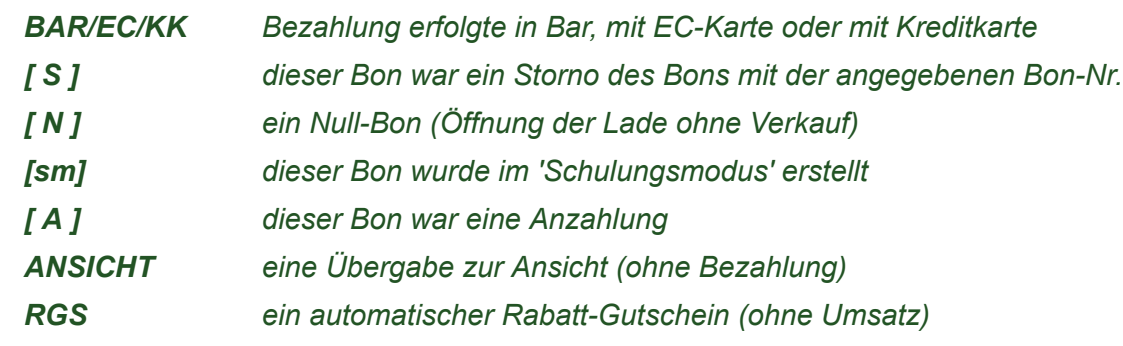

# **Menü "Extras"**

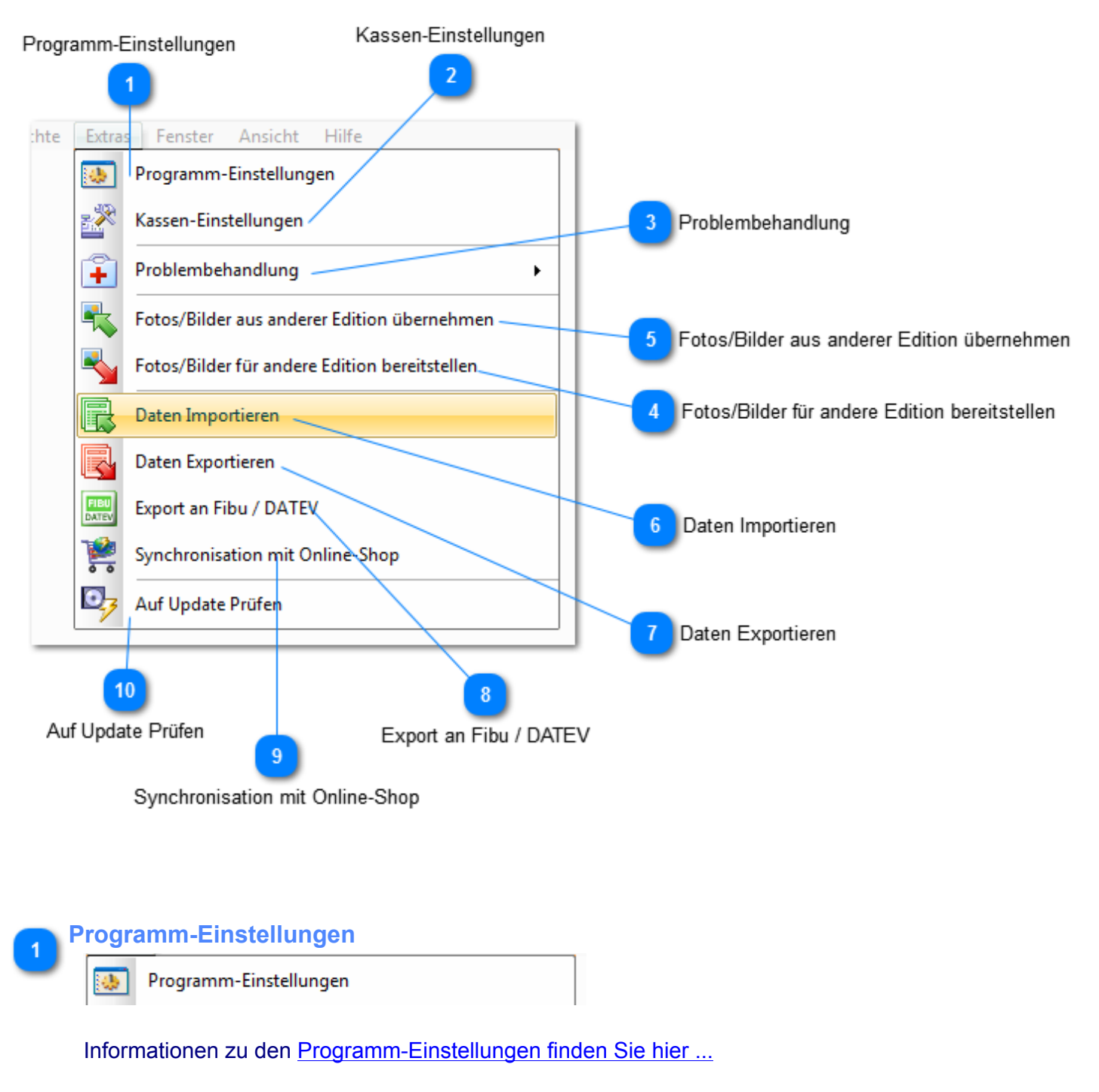

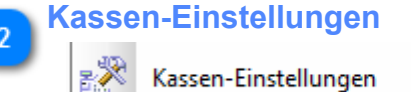

Informationen zu den Kassen-Einstellungen finden Sie der *Hilfe-Funktion der Kasse*.

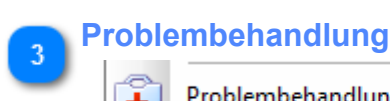

Problembehandlung

Informationen zur [Problembehandlung finden Sie hier ...](#page-235-0)

### **Fotos/Bilder für andere Edition bereitstellen**

*(nicht in KASSE XL)*

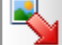

Fotos/Bilder für andere Edition bereitstellen

Alle Produktbilder, Kundenfotos und Lieferanten/Markenlogos werden in FashionLager® in speziellen Ordnern gespeichert.

*Um Produktbilder z.B. von der BASIS für Clients (Kassen oder MOBIL) bereitzustellen, sollten diese zunächst in ein ZIP-Archiv exportiert werden.*

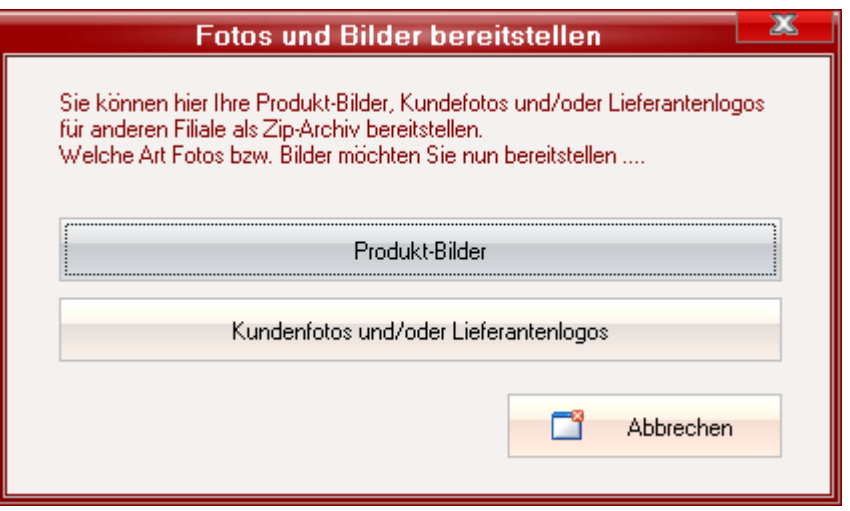

Wenn Sie Produktbilder so bereitstellen, wird am gewählten Speicherort ein Archiv mit dem vorgeschlagenen Namen "*fl\_Prodpic.zip*" erstellt, bei Kundenfotos bzw. Markenlogos hieße das z.B. Archiv "*fl\_Perspic.zip*"

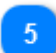

**Fotos/Bilder aus anderer Edition übernehmen**

*(nicht in KASSE XL)*

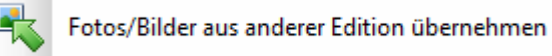

Wenn Sie Produktbilder, Kundenfotos und/oder Lieferanten/Markenlogos von anderen Standorten übernehmen wollen (z.B. in einer *KASSE C* Bilder von der *BASIS*), können Sie entweder ein dort erstelltes zip-Archiv einlesen (1. Option) oder - wenn eine Netzwerkverbindung besteht (auch VPN o.ä.) direkt auf ein Verzeichnis am anderen Standort zugreifen in dem sich die Bilder befinden. Es werden dann alle \*.gif-, \*.bmp- und \*.jpg/jpeg-Dateien übernommen, die sich in dem gewählten Archiv oder Verzeichnis befinden.

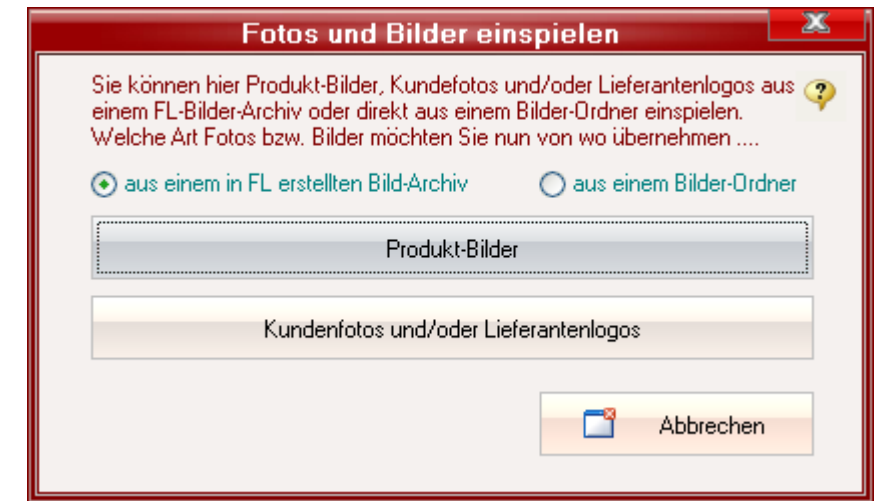

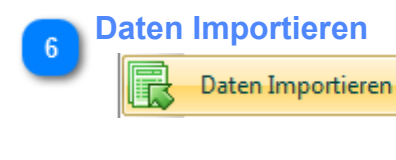

Informationen zu[m Import finden Sie hier ...](#page-112-0)

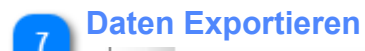

Daten Exportieren

Informationen zum [Export finden Sie hier ...](#page-116-0)

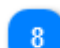

### **Export an Fibu / DATEV**

*(kostenpflichtiges Zusatzmodul der BASIS)*

Export an Fibu / DATEV

Mit dieser Funktion steht Ihnen eine leicht zu bedienende Schnittstelle zwischen FashionLager® und Ihrer Finanzbuchhaltung und/oder Ihrem Steuerberater zur Verfügung. Detailierte Informationen zur Verwendung der DATEV-Schnittstelle finden Sie in der dortigen *Hilfe-Funktion*.

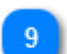

#### **Synchronisation mit Online-Shop**

*(kostenpflichtiges Zusatzmodul der BASIS)*

Synchronisation mit Online-Shop

Wenn Sie einen OnlineShop der Hersteller OsCommerce, xt:Commerce *(auch VEYTON und Derivate wie GAMBIO usw.)* oder URLBase (weitere folgen ggf.) betreiben und das Zusatzmodul *eShop* erworben haben , wird hiermit die Schnittstelle zu Ihrem OnlineShop aufgerufen.

Darüber hinaus können auch Artikel-Daten an einen *SmartStore.biz5-Shop* übertragen werden. Weitere Informationen hierzu [erhalten Sie hier ...](#page-117-0)

Informationen zur Verwendung der OnlineShop-Schnittstelle *eShop* finden Sie in der dortigen *Hilfe-Funktion*.

10

#### **Auf Update Prüfen**

Auf Update Prüfen

FashionLager® wird ständig weiterentwickelt und ggf. an nicht vorhergesehene Hard- und Softwareumgebungen angepasst. Um es Ihnen möglichst leicht zu machen, diese Anpassungen und Weiterentwicklungen zeitnah zu übernehmen, besitzt unser System eine automatische Updatefunktion. Sie sollten diese Prüfung regelmäßig durchführen, um Fashionlager® stets auf dem neuesten Stand zu halten.

*Bitte beachten Sie, dass Ihr Rechner mit dem Internet verbunden sein muss um die Update-Prüfung ausführen zu können. Ggf. müssen Sie eine solche Verbindung zunächst herstellen.*

*Beachten Sie bitte weiterhin, dass Sie für diese Aktionen Administrator-Rechte benötigen und Ihre Firewall entspr. eigestellt sein muss. Ihre Firewall muss folgenden Dateien uneingeschränkten Zugriff auf das Internet gestatten :*

- *FashionL.exe*
- *fl3\_Upd.exe*
- *fl\_FirstUpd.exe*

Sie können sich hier nun mit unserem Server verbinden, um nach neueren Versionen zu suchen. "*Jetzt Prüfen*" führt diese Prüfung durch.

Wenn Updates verfügbar ist, werden diese angezeigt und aus "*Jetzt Prüfen*" wird "*Ja, jetzt Aktualisieren*" ... ein Klick darauf startet den Download und die anschließende Aktualisierung.

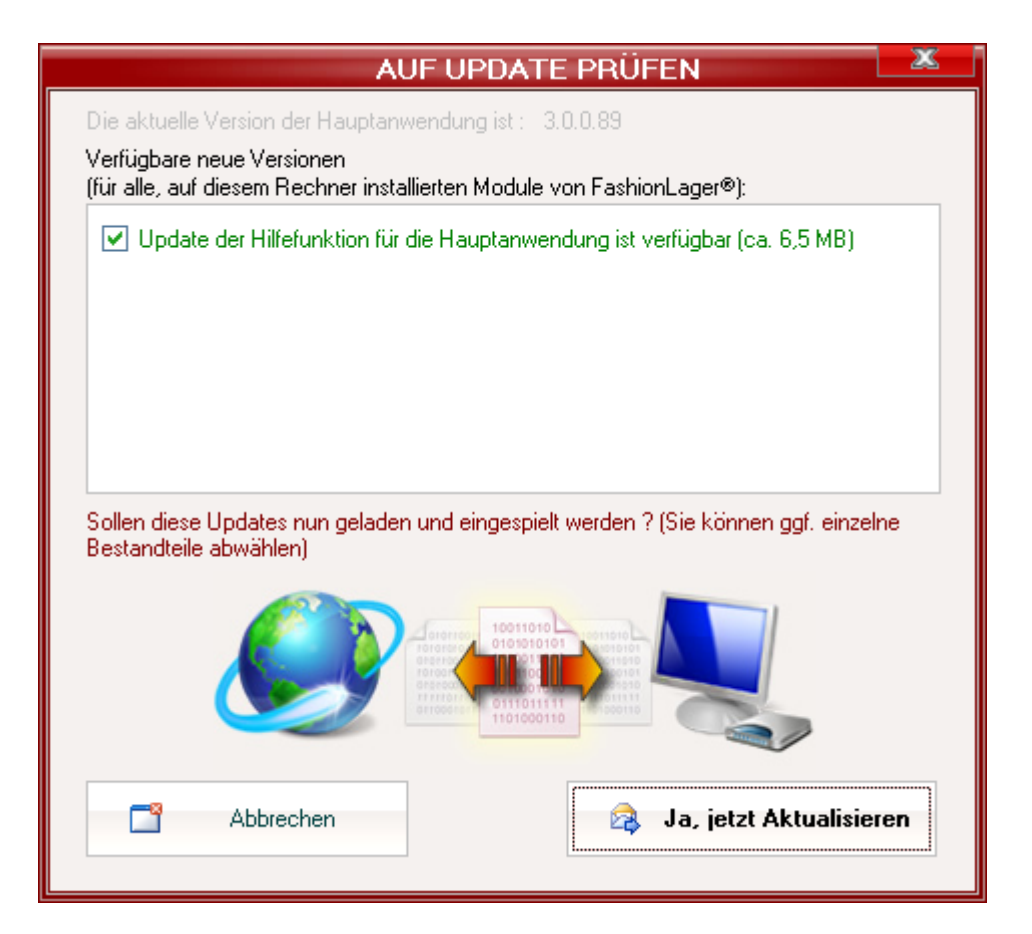

*Einzelne Bestandteile können u.U. auch abgewählt werden, Sie sollten aber nach Möglichkeit stets alles aktualisieren.*

*Ab Windows VISTA erscheint nun die Benutzerkontensteuerung, in der Sie dem Start dieser Aktion zuzustimmen müssen.*

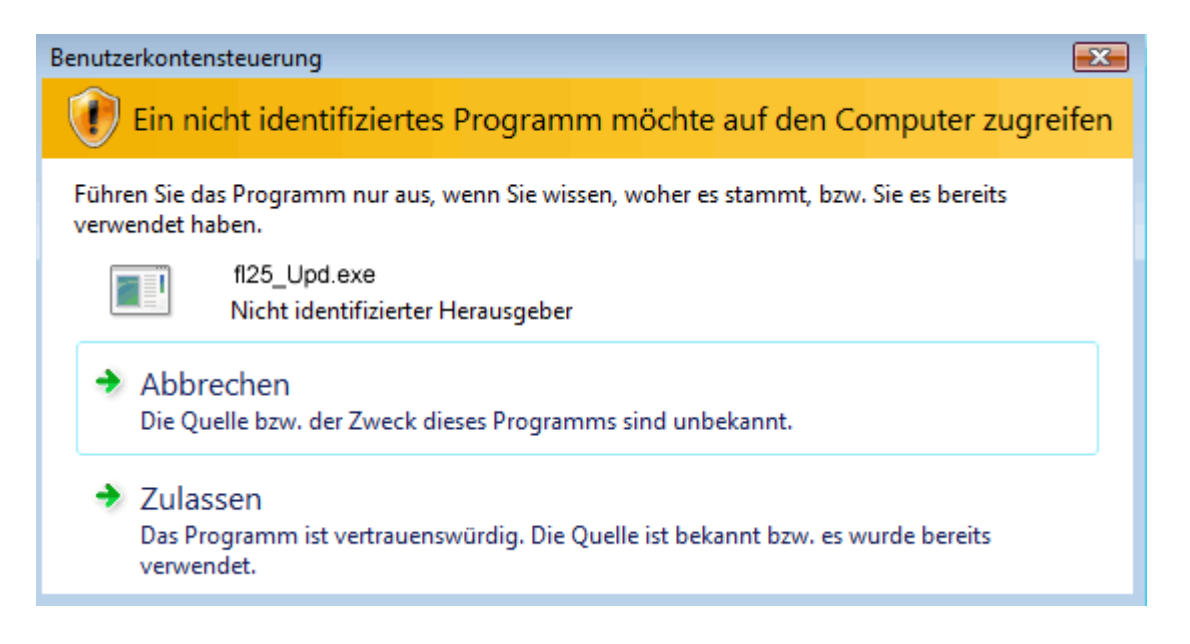

*Sie sollten Ihren Virenwächter während des Updates abstellen ! Wenn Sie AntiVir benutzen, kann es zu Virenmeldungen kommen (u.U. wird der Trojaner "TR/ DROP.Small EX2" o.ä. gemeldet). Diese Warnung können Sie ignorieren*

# <span id="page-235-0"></span>*Problembehandlung*

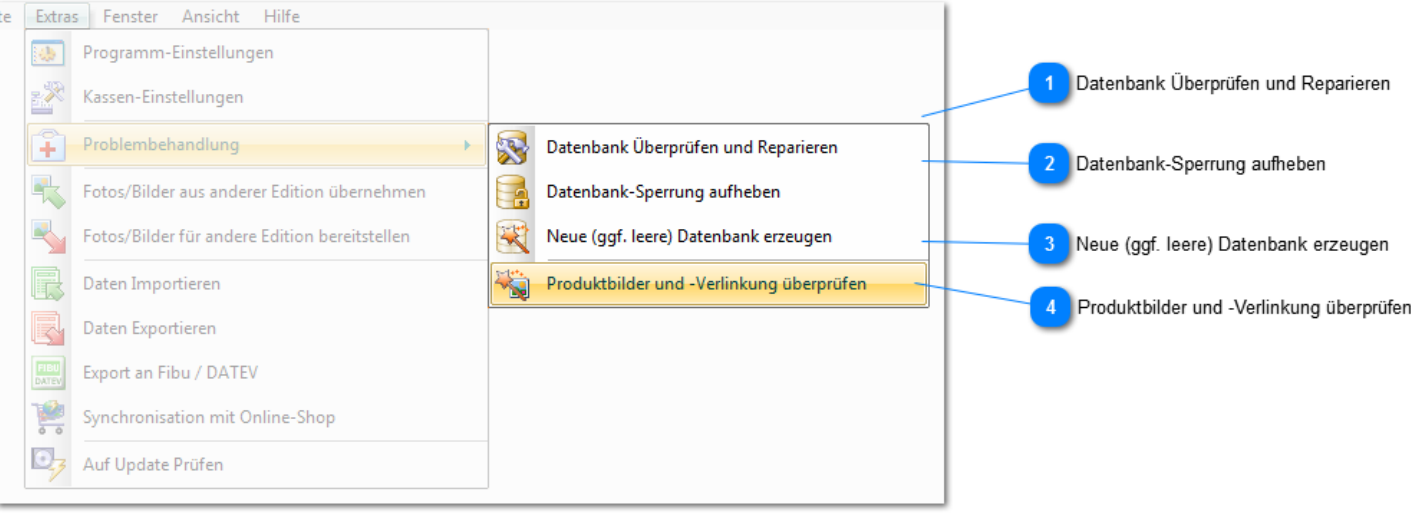

## **Datenbank Überprüfen und Reparieren**

Datenbank Überprüfen und Reparieren

Hierbei wird u.a. die Integrität der Datenbank geprüft. D.h., dass die Relationen zwischen Stamm- und Umsatzdaten, die Vollständigkeit der Einzel-Daten, deren Relationen zueinander u.v.m geprüft und Fehler - soweit möglich - korrigiert werden.

*Wenn die Verarbeitung der Daten plötzlich träge wird oder es zu häufigen Fehlermeldungen mit Bezug auf die Datenbank kommt, sollten Sie diese Prüf- und Reparaturfunktion aufrufen.*

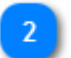

#### **Datenbank-Sperrung aufheben**

Datenbank-Sperrung aufheben

Bei vielen administrativen Aktionen an der Datenbank (Verdichtung, Synchronisation, Reparaturversuche u.ä.) benötigt die *BASIS* s.g. *exklusiven Zugriff* auf die Datenbank. Hierbei wird der Zugriff für andere gesperrt.

Wenn es während einer solchen Aktion zu kritischen Abbrüchen (z.B. Systemabsturz) kommt, wird diese Sperrung u.U. nicht wieder korrekt aufgehoben.

Hier kann nun versucht werden, diese Sperrung manuell aufzuheben.

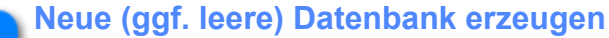

Neue (ggf. leere) Datenbank erzeugen

### *Bitte diese Funktion nur mit großer Vorsicht verwenden.*

Mit dieser Funktion können Sie eine neue, leere oder bereinigte Datenbank erstellen. Bei Auswahl "*Eine neue, LEERE ...*" wird die bestehende Datenbank (*mit allen enthaltenen Daten*) überschrieben. Es wird der ursprüngliche Auslieferungszustand wiederhergestellt.

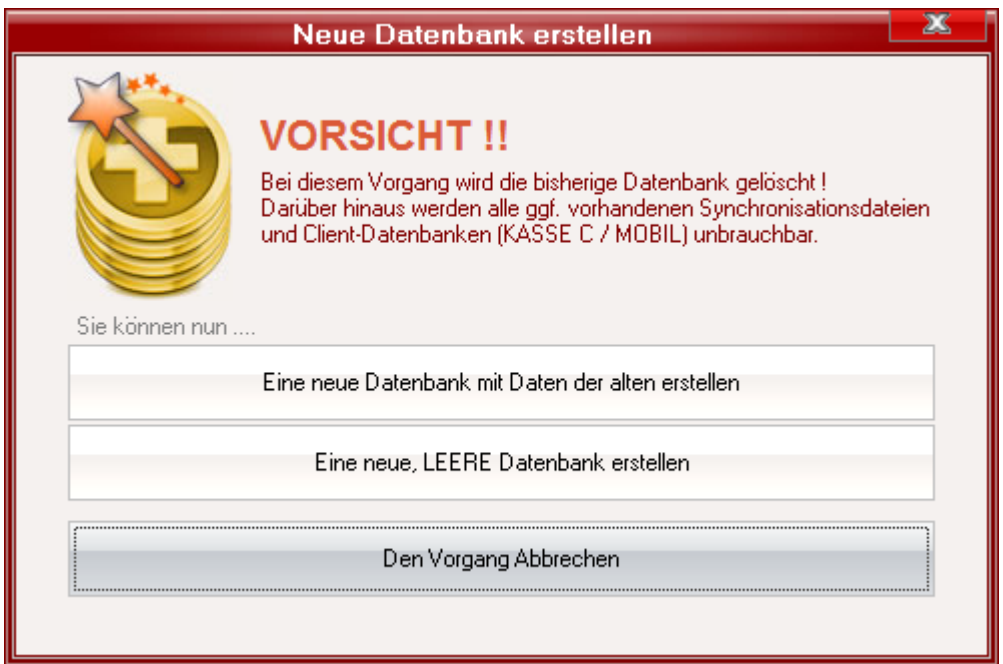

Wenn Sie eine neue, bereinigte Datenbank erstellen wollen ("*Eine neue Datenbank mit den Daten der alten ...*"), können Sie hier einzelne Daten-Bereiche aus der Übernahme ausschließen:

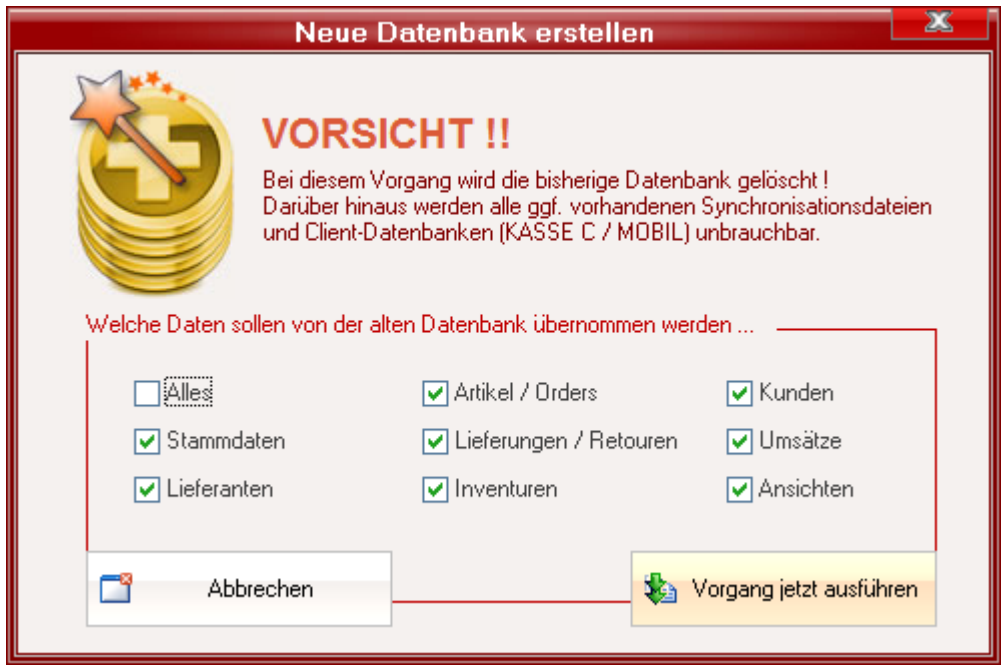

*Mit dieser Funktion wird eine neue, "ballastfreie" Datenbank erstellt. Dies kann u.U. die Geschwindigkeit erheblich verbessern.*

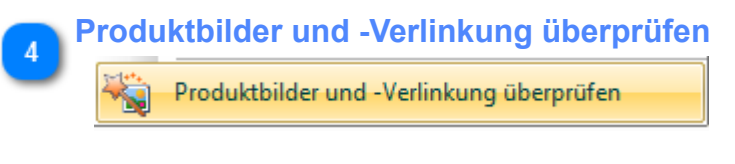

Mit dieser Funktion können fehlerhafte Produktbilder "aufgespürt" und deren Verlinkung zu Artikeln gelöscht werden.

Fehlerhafte Bilddateien werden in "*DeLnk\_[alter Name]*" umbenannt und vom verbundenen Artikel getrennt.

*Wenn Sie z.B. den Bericht "Aktueller Bestand" mit Produktbildern aufrufen und hierbei Fehlermeldungen zu eingebundenen Pics erhalten, sollten Sie diese Funktion aufrufen.*

*Insbesondere Bilddateien, die im CMYK-Farbraum gespeichert sind, verursachen oft Probleme. Sie sollten diese in einem Bildeditor in das RGB-Format umwandeln.*

# **Menü "Ansicht"**

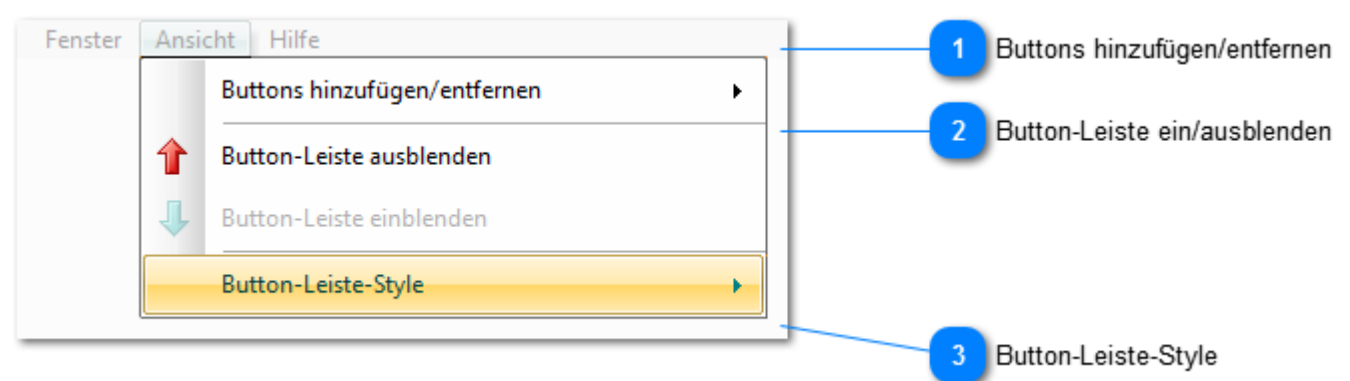

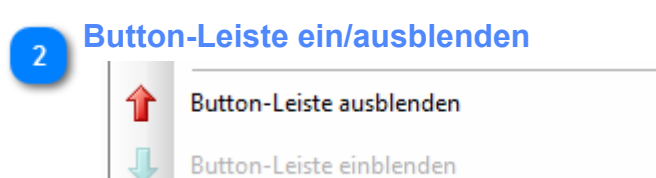

Sie können die obere Buttonleiste (Schnellstartleiste) auch aus- oder einblenden.

# *Buttons hinzufügen/entfernen*

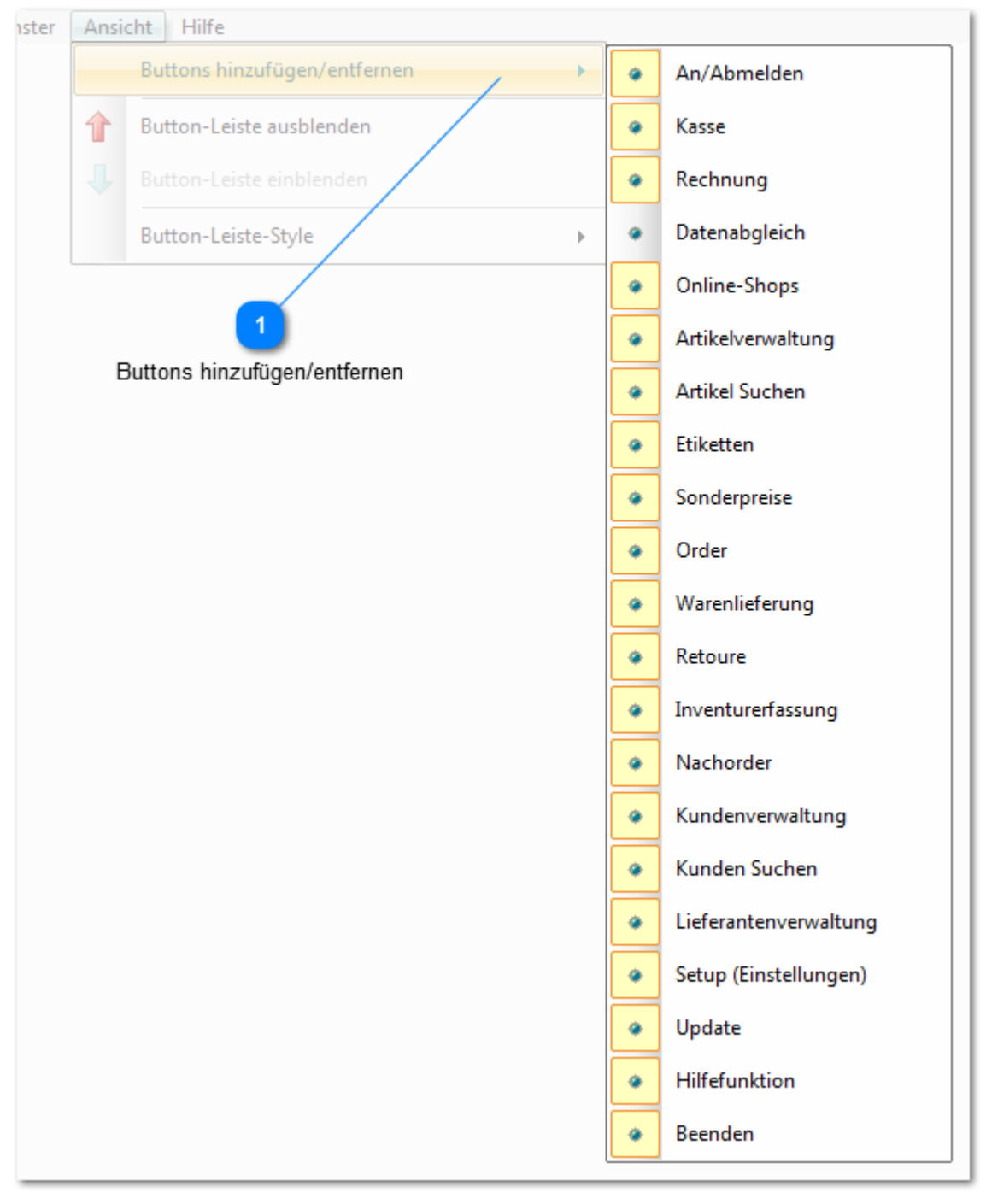

### **Buttons hinzufügen/entfernen**

Buttons hinzufügen/entfernen An/Abmelden  $\hat{\mathbf{Q}}$ 

Je nachdem, welche Aufgaben Sie täglich erledigen müssen, können Sie hier festlegen, welche Buttons in der oberen Schnellstartleiste angezeigt werden sollen.

# *Button-Leiste-Style*

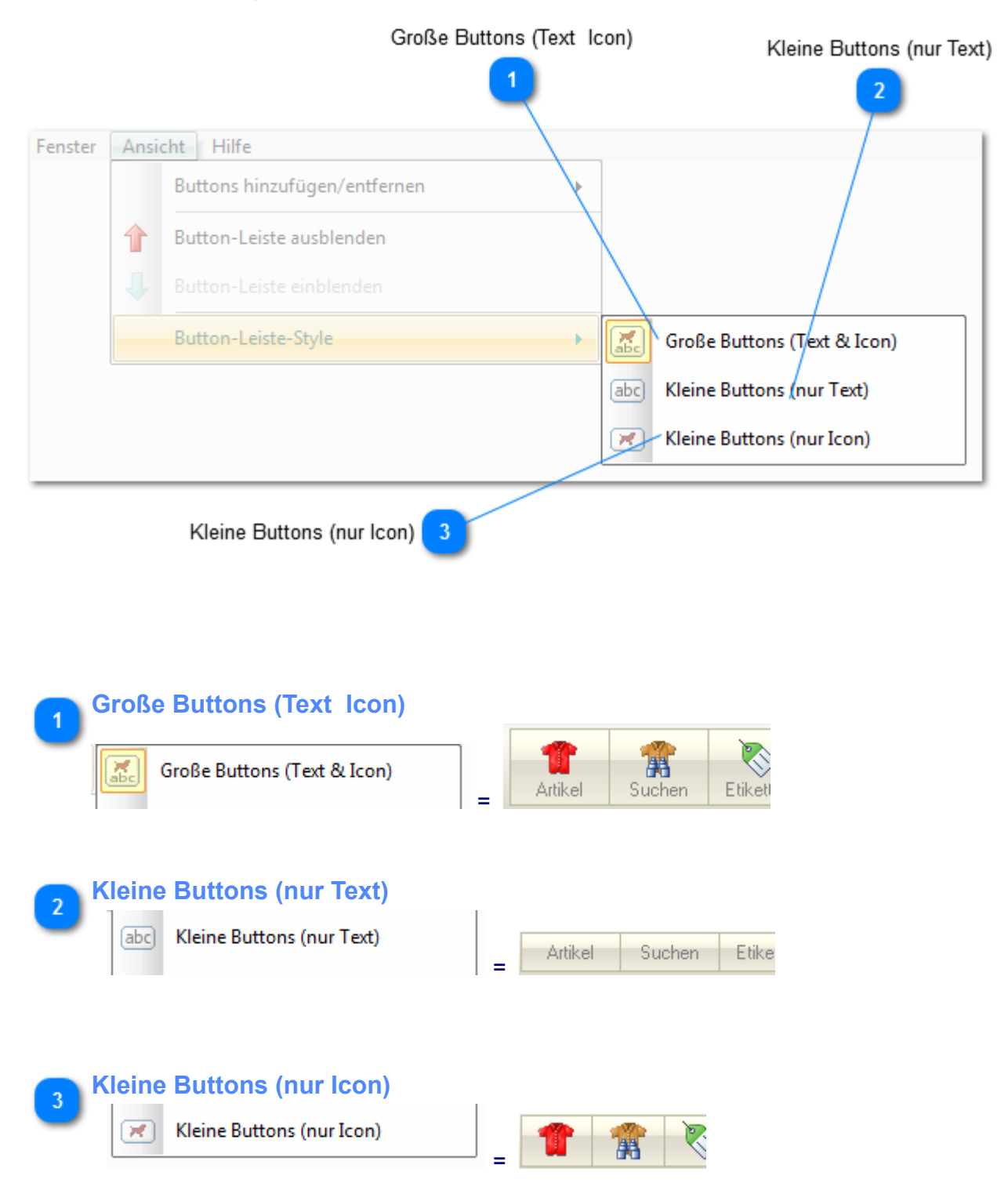

# **Menü "Hilfe"**

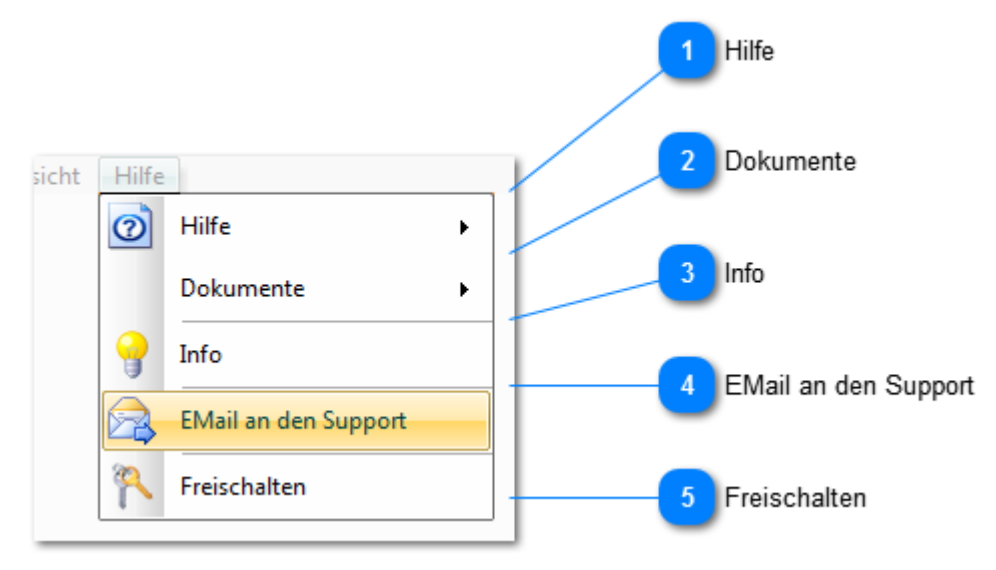

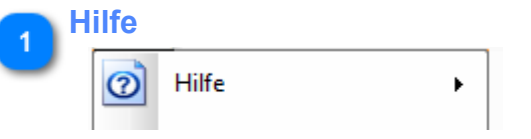

Hier finden Sie die Hilfefunktionen der Hauptanwendung und einzelner Module.

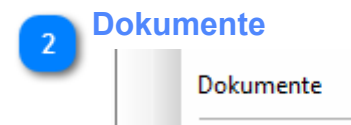

Hinter "Dokumente" verbergen sich PDF-Handbücher

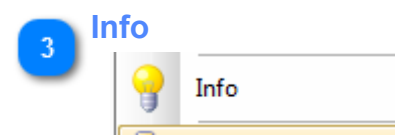

Über diesen Menü-Punkt erhalten Sie Informationen zur aktuell verwendeten Version sowie zu Ihren Lizenzdaten.

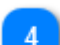

### **EMail an den Support**

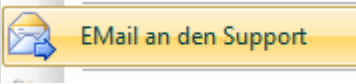

Sie haben hier die Möglichkeit, direkt unseren Support zu kontaktieren. Diese Funktion ist auch aus einer Fehlermeldung heraus erreichbar.

Dabei können neben einer Nachricht auch das Fehlerprotokoll und zur Prüfung ggf. auch Ihre Datenbank mitgegeben werden.

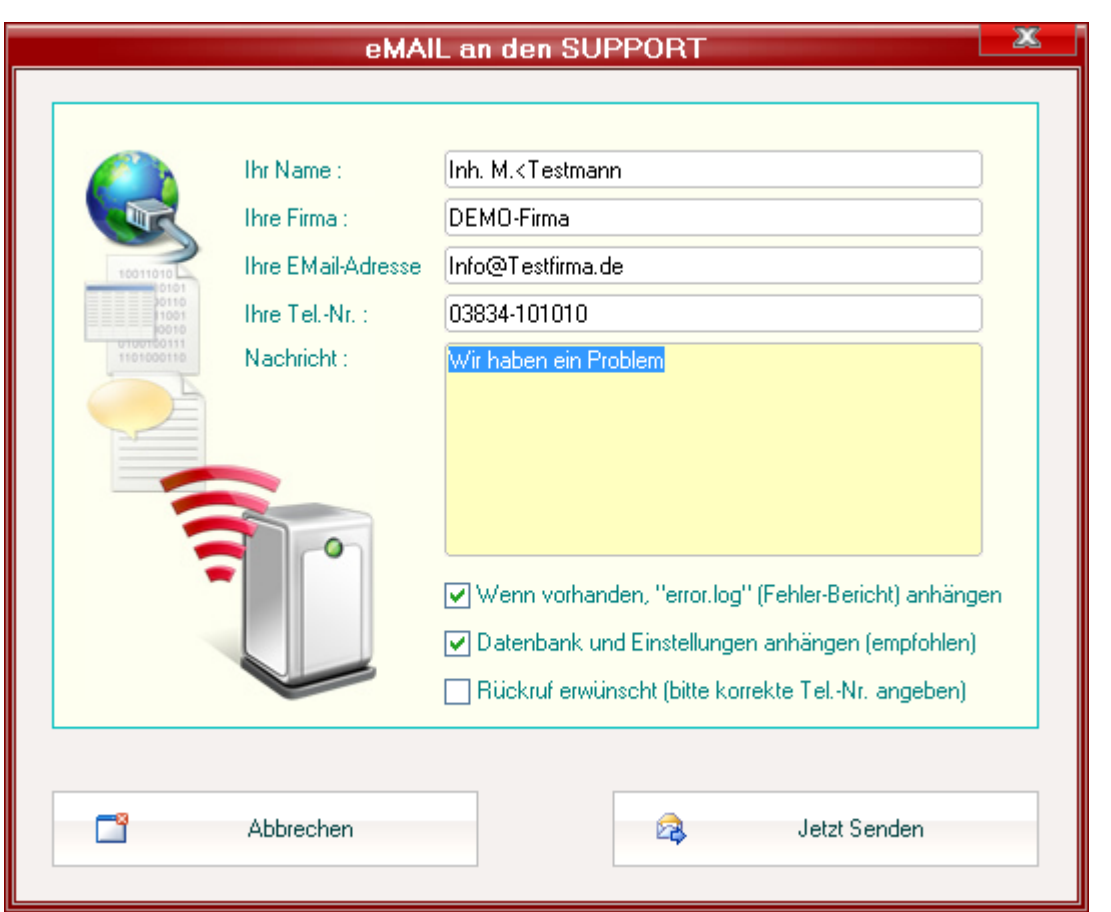

Sie sollten zunächst Ihre Kontaktdaten eintragen.

Wenn die Option *Rückruf erwünscht* aktiviert ist, muss natürlich zwingend Ihre Tel-Nr. eingetragen werden.

Sie können diese Nachricht aber auch völlig anonym senden ... allerdings nehmen Sie uns dann die Möglichkeit, Rückfragen bei Unklarheiten an Sie zu richten.

Im Bereich Nachricht schildern Sie bitte möglichst ausführlich Ihr Problem.

Die Option *Wenn vorhanden, "error.log" anhängen* sollten Sie nicht abwählen. Diese Datei hilft uns sehr erheblich bei der Fehlersuche. Sie enthält keine persönlichen Daten.

*Wenn Sie beim Versuch, auf diese Weise eine eMail an uns zu senden eine Fehlermeldung wie: "Verbindungsfehler SMTP Error: Connection refused" o.ä erhalten, sollten Sie zunächst einmal das Feld für Ihre eMail-Adresse freilassen. Die Mail wird dann über unseren Provider gesendet. Bitte dann Ihre eMail-Adresse im Feld "Nachricht" vermerken.*

*Wenn dies auch nicht hilft, muss möglicherweise* **Fashion***Lager® in Ihrer Firewall als "vertauenswürdig" eingestellt oder die Firewall kurzzeitig deaktiviert werden.*

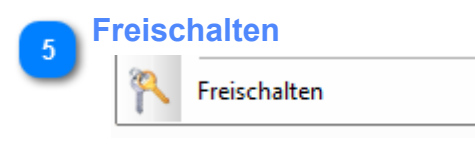

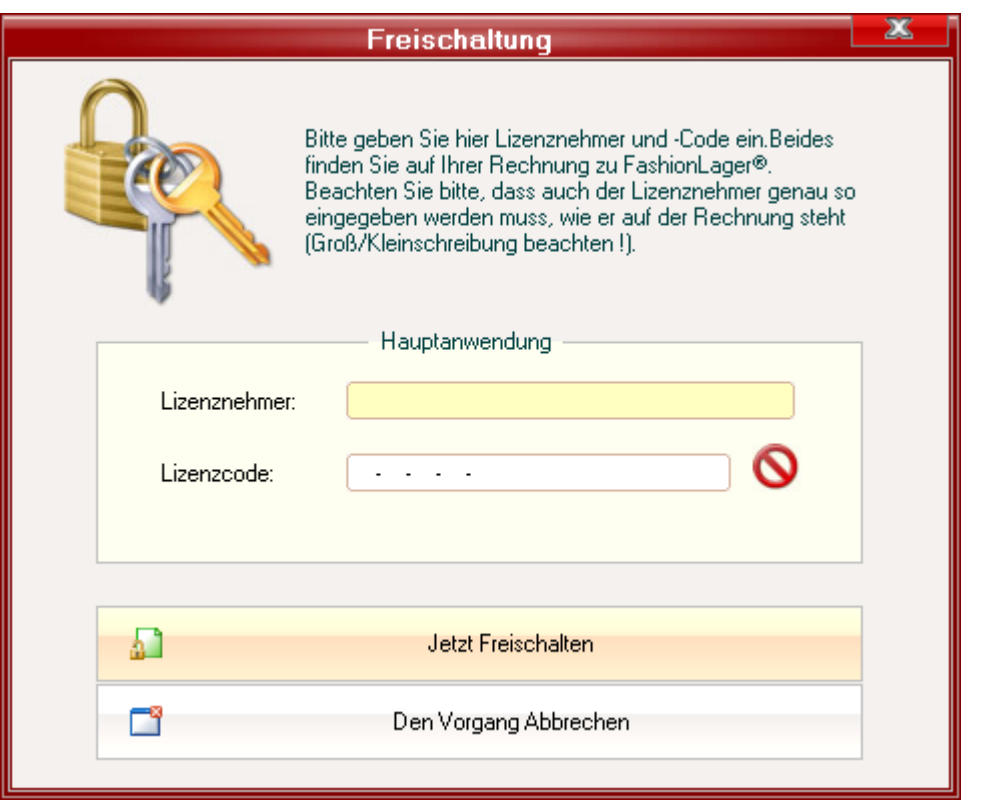

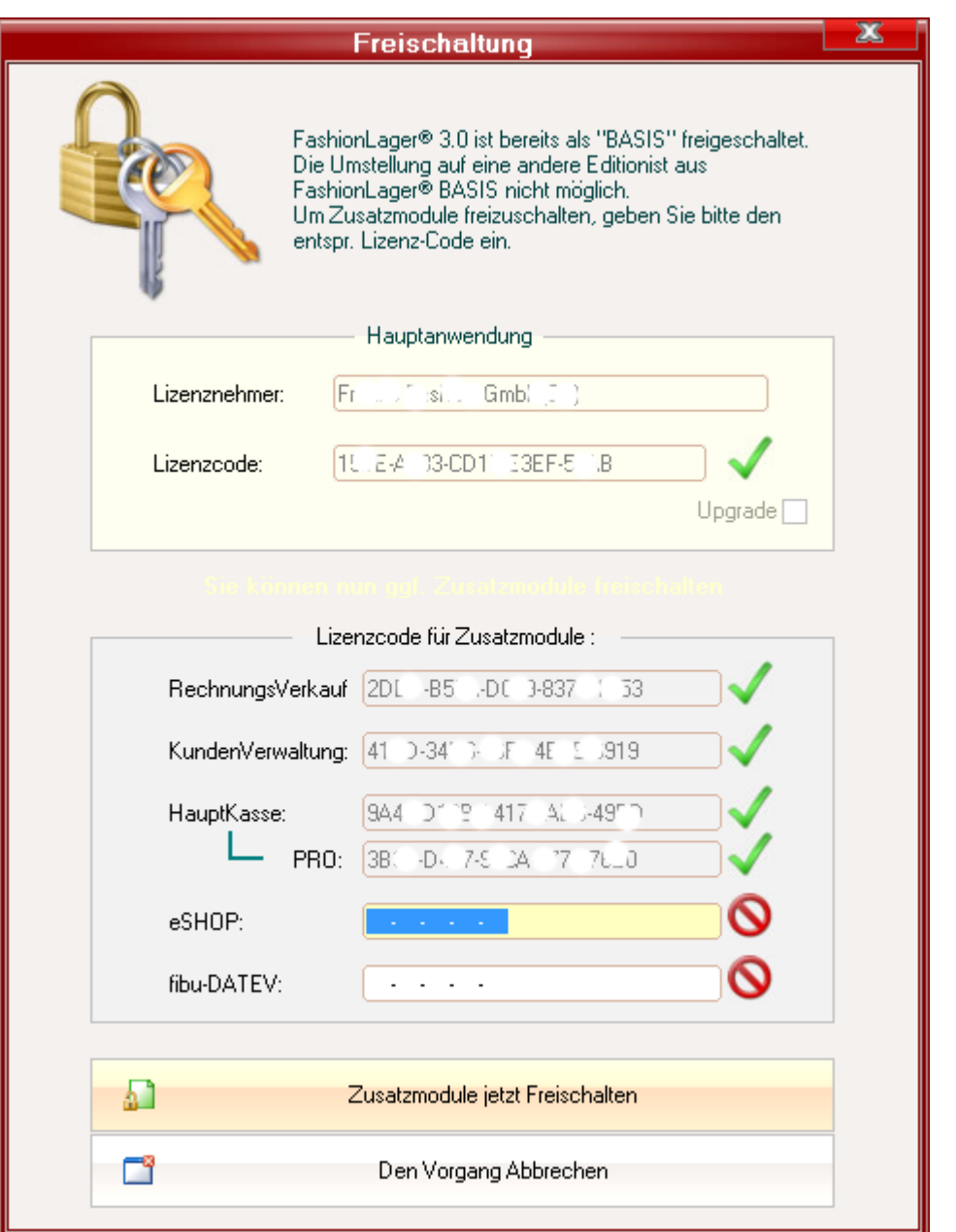

Bei der Registrierung müssen Sie zeichengenau die Schreibweise des "*Lizenznehmer*" aus der Rechnung übernehmen (Groß-/Kleinschreibweise und Leerzeichen beachten).

In die Felder "*Lizenzcode*" tragen Sie die Freischaltcodes der Hauptanwendung und - im nächsten Schritt nach erfolgreicher Registrierung der Hauptanwendung - ggf. der erworbenen Zusatzmodule ein. Nach erfolgreicher Registrierung werden Sie ggf. aufgefordert, einen Ort für das automatische BackUp festzulegen. Es wird dann an dem von Ihnen gewählten Ort ein Ordner "FL3\_AUTOBACKUP" angelegt.

Nach der Registrierung der Hauptanwendung werden die zugehörigen Felder deaktiviert. Um z.B. von der Edition KASSE XL auf BASIS aufzurüsten, aktivieren Sie zunächst das Häkchen "*Upgrade*" (ist nur in KASSE XL saichtbar).

Die Felder "*Lizenznehmer*" und "*Lizenzcode*" werden wieder freigegeben und Sie können dort die neuen Schlüssel für die Freischaltung der BASIS eingeben.

# **Support**

Neben dem Support-Bereich auf unserer [Website](http://www.fashion-lager.de)

*- den Sie möglichst immer zuerst nutzen sollten -*

können Sie techn. Anfragen und Probleme in der Hauptanwendung über das Menü "Hilfe -> EMail an den Support" an uns senden oder direkt an folgende E-Mail-Adresse:

[support@fashion-lager.de](mailto:support@fashion-lager.de)

Bei fast allen Programmfehlern erhalten Sie eine Meldung wie die Folgende:

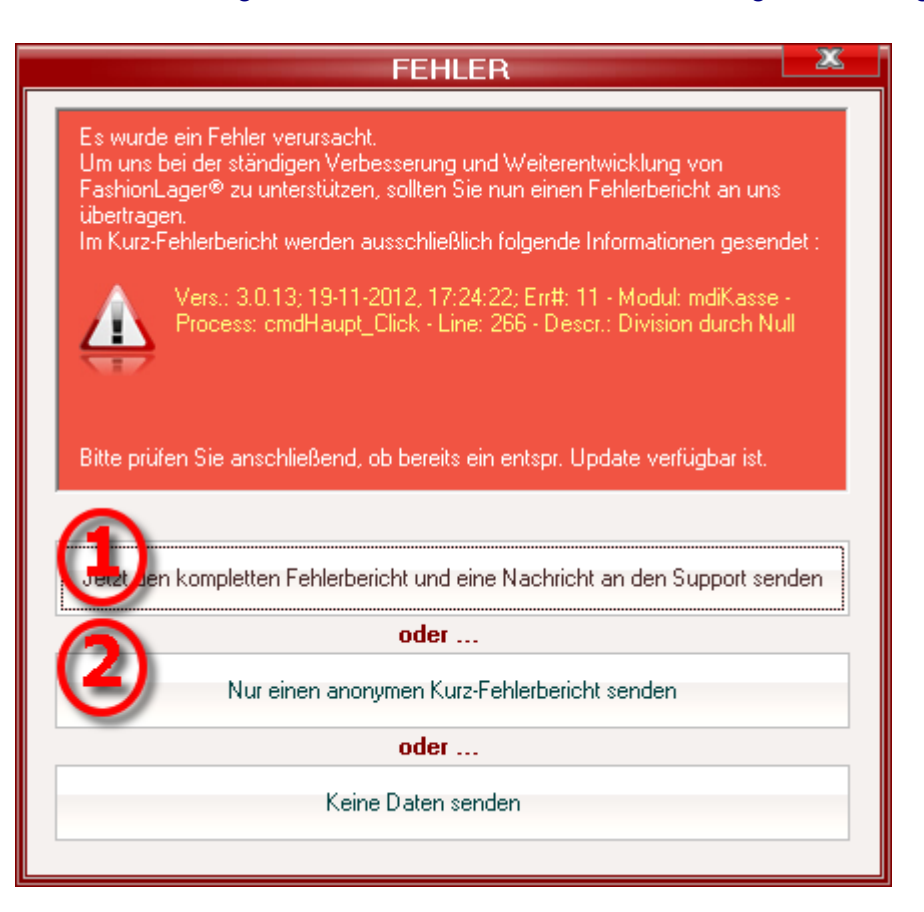

Um uns bei der ständigen Verbesserung und Weiterentwicklung von **Fashion***Lager®* zu unterstützen, sollten Sie stets zumindest den Kurz-Fehlerbericht **(2)** an uns senden.

Es werden garantiert keine persönlichen Daten übertragen, sondern ausschließlich die vorhandenen Fehlerinformationen.

Wenn diese Fehlermeldung wiederholt verursacht wird, sollten Sie besser eine ausführliche Nachricht unseren Support **(1)** senden.

Hierbei beachten Sie bitte folgendes :

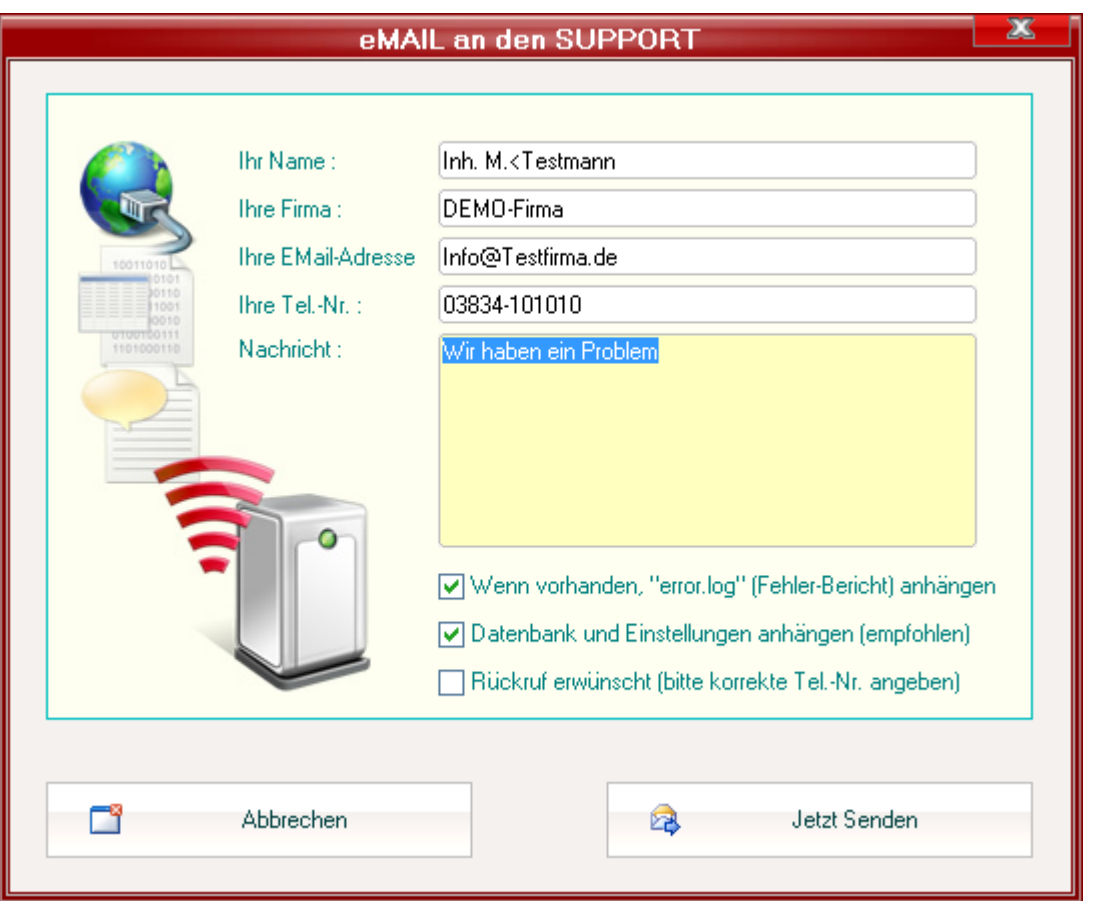

Sie sollten zunächst Ihre Kontaktdaten eintragen. Wenn Sie registrierter Kunde sind, wird der gespeicherte Lizenztext "Lizenznehmer" automatisch mitgesendet.

Wenn die Option *Rückruf erwünscht* aktiviert ist, muss zumindest Ihre EMail-Adresse oder Ihre Tel-Nr. eingetragen werden.

*Sie können diese Nachricht aber auch völlig anonym senden ... allerdings nehmen Sie uns dann die Möglichkeit, Rückfragen bei Unklarheiten an Sie zu richten.*

Im Bereich *Nachricht* schildern Sie bitte möglichts ausführlich Ihr Problem.

**WICHTIG !** *Die Option "Wenn vorhanden, 'error.log' anhängen" sollten Sie nicht abwählen. Diese Datei hilft uns sehr erheblich bei der Fehlersuche. Sie enthält keine persönlichen Daten.*

Bei einigen Problemen wird es erforderlich sein, Ihre *Daten und Einstellungen* ebenfalls zu übermitteln. Wir werden uns bemühen, Ihre Anfragen möglichst zeitnah zu beantworten.

*Wenn Sie beim Versuch, auf diese Weise eine eMail an uns zu senden eine Fehlermeldung wie: "Verbindungsfehler SMTP Error: Connection refused" o.ä erhalten, sollten Sie zunächst einmal das Feld für Ihre eMail-Adresse freilassen. Die Mail wird dann über unseren Provider gesendet. Bitte dann Ihre eMail-Adresse im Feld "Nachricht" vermerken.*

*Wenn dies auch nicht hilft, muss möglicherweise* **Fashion***Lager® in Ihrer Firewall als "vertauenswürdig" eingestellt oder die Firewall kurzzeitig deaktiviert werden.*

# **Copyright**

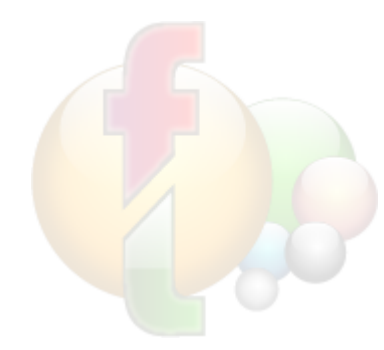

**Fashion***Lager®* ist urheberrechtlich geschützt. Unerlaubtes Vervielfältigen des Programms oder von Programmteilen wird ebenso wie der unerlaubte Vertrieb von Kopien zivil- und strafrechtlich verfolgt. Einzige Ausnahme stellt das Weitergeben einer unregistrierten Version *OHNE WEITERGABE EINER LIZENZNUMMER* dar. *Copyright © 2003-2014 by Thomas Metzler/ NBD SYstems* **Alle Rechte vorbehalten.**

**Dokumentation** *Copyright © 2004-2014 by Thomas Metzler / NBD SYstems*

NBD SYstems Thomas Metzler Hugo-Finke-Str. 1 D-17493 Greifswald

Fax: +49 (0)3834-502441 Mail: [gf@fashion-lager.de](mailto:gf@ordererfassung.de) Web: [http://www.fashion-lager.de](http://www.ordererfassung.de)

Microsoft und Windows sind entweder eingetragene Marken oder Marken der Microsoft Corporation in den USA und/ oder anderen Ländern. Weitere in diesem Dokument aufgeführten Produkt- und Firmennamen können geschützte Marken ihrer jeweiligen Inhaber sein.